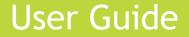

# Enhanced Communication Server [ECS] Version 7.0

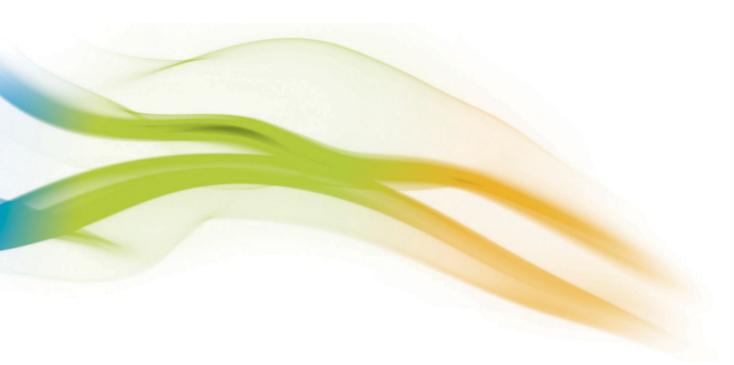

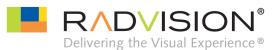

### NOTICE

© 2005-2009 RADVISION Ltd. All intellectual property rights in this publication are owned by RADVISION Ltd and are protected by United States copyright laws, other applicable copyright laws and international treaty provisions. RADVISION Ltd retains all rights not expressly granted.

This publication is RADVISION confidential. No part of this publication may be reproduced in any form whatsoever or used to make any derivative work without prior written approval by RADVISION Ltd.

No representation of warranties for fitness for any purpose other than what is specifically mentioned in this guide is made either by RADVISION Ltd or its agents.

RADVISION Ltd reserves the right to revise this publication and make changes without obligation to notify any person of such revisions or changes. RADVISION Ltd may make improvements or changes in the product(s) and/or the program(s) described in this documentation at any time.

If there is any software on removable media described in this publication, it is furnished under a license agreement included with the product as a separate document. If you are unable to locate a copy, please contact RADVISION Ltd and a copy will be provided to you.

Unless otherwise indicated, RADVISION registered trademarks are registered in the United States and other territories. All registered trademarks recognized.

GoAhead WebServer is used by permission from GoAhead Software, Inc. GoAhead WebServer is used by permission from GoAhead Software, Inc. Copyright © 2006 GoAhead Software, Inc. All Rights Reserved.

For further information contact RADVISION or your local distributor or reseller.

Enhanced Communication Server version 7.0, June 2009 Publication 13

http://www.radvision.com

## CONTENTS

### About This Manual

| Related Documentation | xvii  |
|-----------------------|-------|
| ECS Features          | xvii  |
| Version 1.0           | xvii  |
| Version 2.0           | xviii |
| Version 3.0           | xviii |
| Version 3.2           | xix   |
| Version 3.5           | XX    |
| Version 3.5.2         | XX    |
| Version 4.x           | xxi   |
| Version 5.0           | xxi   |
| Version 5.5           | xxi   |
| Version 5.6           | xxii  |
| Version 7.0           | xxii  |
| Feedback              | xxii  |

### INTRODUCING THE ECS

1

| 3 |
|---|
| 3 |
| 4 |
| 5 |
| 5 |
| 5 |
|   |

### *Gatekeepers*

| What's in this Chapter                        | 23 |
|-----------------------------------------------|----|
| H.323 Recommendation                          | 23 |
| H.323 Gatekeepers                             | 24 |
| Gatekeeper Procedures                         | 24 |
| Call Establishment                            | 25 |
| Gatekeeper Discovery                          | 25 |
| Gatekeeper Registration                       | 25 |
| Location Request                              | 26 |
| Admission Request                             | 26 |
| Routing H.225.0 Call Signaling Channels       | 26 |
| Routing H.245 Control Channels                | 29 |
| Call Termination                              | 29 |
| Disengage Request                             | 29 |
| Unregistration Request                        | 29 |
| Support of Endpoints without RAS Capabilities | 30 |

### *Getting Started*

| Introduction                                | 31 |
|---------------------------------------------|----|
| Licensing (Standalone Software Version)     | 32 |
| Initial License                             | 32 |
| Initial License Expiry                      | 32 |
| Prerequisites (Standalone Software Version) | 32 |
| Preparing for Installation                  | 33 |
| Installing an Initial Copy                  | 33 |
| RADVISION Server version                    | 33 |
| Standalone version                          | 33 |
| Customized Installation                     | 35 |
| Configuring a Read/Write Community          | 37 |
| Resolving a Web Server Port Conflict        | 38 |
| Configuring FTP Virtual Directories         | 38 |
| Working with Microsoft Windows Firewall     | 38 |
| Updating to a Permanent License             | 39 |

| Upgrading Your ECS                 | 40 |
|------------------------------------|----|
| Importing Your Saved Configuration | 40 |
| Modifying Your Installation        | 41 |
| Uninstalling the ECS               | 41 |

### CONFIGURING THE ECS

### 4 Working with the ECS

| What's in this Chapter                                       | 45 |
|--------------------------------------------------------------|----|
| Introducing the Web Interface                                | 45 |
| Requirements for the Web Interface                           | 45 |
| Accessing the Web Interface                                  | 46 |
| Login Profiles                                               | 48 |
| Configuration Interface                                      | 48 |
| Sidebar                                                      | 50 |
| Toolbar                                                      | 51 |
| Board Configuration Tabs (RADVISION Server version only)     | 52 |
| Basics Tab                                                   | 52 |
| Addressing Tab                                               | 54 |
| Users Tab                                                    | 56 |
| Applications Tab                                             | 58 |
| Global Configuration Tabs (standalone software version only) | 59 |
| Users Tab                                                    | 59 |
| Applications Tab                                             | 61 |
| ECS Configuration Tabs                                       | 62 |
|                                                              |    |

#### **5** Status Tab

| About the Status Tab | 65 |
|----------------------|----|

### 6 Settings Tab

| About the Settings Tab                               | 67  |
|------------------------------------------------------|-----|
| Basics                                               | 68  |
| What You Can Configure                               | 69  |
| Binding the ECS to a Specific Network Interface Card | 71  |
| Calls                                                | 72  |
| About the H.245 Proxy                                | 72  |
| What You Can Configure                               | 73  |
| Configuring a Fixed Calling Party Number Alias       | 75  |
| Capacity                                             | 76  |
| What You Can Configure                               | 77  |
| Dial Plan                                            | 79  |
| What You Can Configure                               | 79  |
| Supplementary Services                               | 81  |
| What You Can Configure                               | 81  |
| Logs                                                 | 83  |
| About the Log                                        | 83  |
| Log File Format                                      | 84  |
| What You Can Configure                               | 85  |
| Billing                                              | 86  |
| What You Can Configure                               | 87  |
| Alert Indications                                    | 89  |
| What You Can Configure                               | 89  |
| Adding and Modifying SNMP Traps Servers              | 93  |
| LDAP                                                 | 93  |
| About LDAP                                           | 95  |
| ECS-LDAP Synchronization                             | 96  |
| What You Can Configure                               | 96  |
| External API                                         | 103 |
| What You Can Configure                               | 103 |
| What You See                                         | 104 |
| Connecting to an External Authorization Server       | 104 |
| DNS                                                  | 105 |
| About DNS                                            | 105 |
| Automatic E-mail Address Generation                  | 105 |

| What You Can Configure                        | 106 |
|-----------------------------------------------|-----|
| Adding or Modifying DNS Server Details        | 108 |
| Central Database                              | 109 |
| About the Central Database                    | 109 |
| Accessing the Central Database                | 110 |
| What You Can Configure                        | 110 |
| Radius                                        | 111 |
| Specifying Your Authentication Policy         | 111 |
| Customizing Alias Formats                     | 112 |
| What You Can Configure                        | 113 |
| Adding or Modifying RADIUS Server Details     | 114 |
| Security                                      | 115 |
| About H.235 Security                          | 115 |
| What You Can Configure                        | 116 |
| Alternate Gatekeeper                          | 117 |
| About the Alternate Gatekeeper Feature        | 117 |
| Windows IP Addressing                         | 118 |
| Alternate Gatekeeper IP Addressing            | 118 |
| Sample Alternate Gatekeeper Configuration     | 119 |
| Alternate Gatekeeper Procedure                | 121 |
| Updating Static Information                   | 122 |
| Updating Dynamic Information                  | 122 |
| Routing Mode                                  | 122 |
| IP Release                                    | 122 |
| Configuring the Alternate Gatekeeper Function | 123 |
| What You Can Configure                        | 123 |
| Advanced                                      | 125 |
| What You Can Configure                        | 125 |

## 7 Registration Restrictions Tab

| About the Registration Restrictions Tab  | 133 |
|------------------------------------------|-----|
| Alias Format                             | 134 |
| Adding or Modifying an Alias Format Rule | 136 |
| IP Subnet                                | 137 |
| Adding or Modifying an IP Subnet Rule    | 138 |

### 8 Endpoints Tab

| About the Endpoints Tab                                      | 141 |
|--------------------------------------------------------------|-----|
| About Predefined Endpoints                                   | 141 |
| Endpoints                                                    | 142 |
| What You Can Configure                                       | 143 |
| Adding or Modifying a Predefined Endpoint                    | 146 |
| Adding or Modifying an Endpoint Alias                        | 150 |
| Viewing Properties of the Group to which an Endpoint Belongs | 152 |
| Modifying Properties of an Online Endpoint                   | 154 |
| Displaying Sony Endpoint Information                         | 157 |
| Groups                                                       | 157 |
| About Groups                                                 | 157 |
| Group Permissions for Local Services                         | 158 |
| Group Permissions for Global Services                        | 158 |
| Adding or Modifying a Group                                  | 160 |
| Viewing Properties of Endpoints Belonging to a Group         | 163 |
| Adding or Modifying a Group Rule                             | 165 |

#### **9** Services Tab

| About ECS Services                            | 171 |
|-----------------------------------------------|-----|
| User-defined Services                         | 172 |
| Built-in Services                             | 172 |
| About the Services Tab                        | 175 |
| What You Can Configure                        | 177 |
| Adding or Modifying ECS User-Defined Services | 178 |
| Services Tab in Dial Plan version 2           | 180 |
| Services                                      | 180 |
| Global Services                               | 181 |
| About Global Services                         | 181 |
| What You Can Configure                        | 182 |
| Adding or Modifying Global Services           | 183 |

| 10 | Bandwidth | Policy | Tab |
|----|-----------|--------|-----|
|----|-----------|--------|-----|

| About the Bandwidth Policy Tab                      | 185 |
|-----------------------------------------------------|-----|
| About Subzones                                      | 185 |
| What Are Subzones?                                  | 185 |
| Why Use Subzones?                                   | 186 |
| Subzones                                            | 186 |
| What You Can Configure                              | 187 |
| Adding or Modifying Subzones                        | 187 |
| Adding or Modifying Subzone Rules                   | 189 |
| Bandwidth Policy                                    | 191 |
| Sample Topology with Subzones                       | 191 |
| Subzone Rules                                       | 192 |
| Applying Rules                                      | 193 |
| Calculating Used Bandwidth                          | 194 |
| Dedicated Rules                                     | 194 |
| Default Rules                                       | 196 |
| Configuring Bandwidth Policy                        | 196 |
| What You Can Configure                              | 197 |
| Adding or Modifying Inter-subzone Rules             | 198 |
| Viewing or Modifying the Default Inter-subzone Rule | 201 |
| Adding or Modifying Inter-zone Rules                | 202 |
| Viewing or Modifying the Default Inter-zone Rule    | 204 |

#### *Call Control Tab*

| About the Call Control Tab                  | 207 |
|---------------------------------------------|-----|
| What You Can Configure                      | 208 |
| Viewing Call Details                        | 210 |
| Enabling Third Party Call Control           | 213 |
| Specifying Third Party Control Call Aliases | 216 |
| Viewing Third Party Call Control Details    | 220 |

### Forward & Fallback Tab

| About the Forward & Fallback Tab | 223 |
|----------------------------------|-----|
| About Call Forwarding            | 223 |

| About Call Fallback                        | 224 |
|--------------------------------------------|-----|
| Forwarding                                 | 224 |
| What You Can Configure                     | 226 |
| Adding or Modifying a Call Forwarding Rule | 227 |
| Fallback                                   | 229 |
| What You Can Configure                     | 230 |
| Adding or Modifying a Call Fallback Rule   | 231 |

### Neighbors Tab

| About Neighbor Gatekeepers                | 235 |
|-------------------------------------------|-----|
| About the Neighbors Tab                   | 236 |
| What You Can Configure                    | 238 |
| Adding or Modifying a Neighbor Gatekeeper | 238 |
|                                           |     |

### *Hierarchy Tab*

| About the Hierarchical Gatekeeper Structure                         | 241        |
|---------------------------------------------------------------------|------------|
| About the Hierarchy Tab                                             | 242        |
| Parent Gatekeeper<br>About Parent Filters                           | 242<br>242 |
| What You Can Configure                                              | 243        |
| Adding or Modifying a Parent Filter<br>Neighbors                    | 245<br>245 |
| What You Can Configure<br>Adding or Modifying a Neighbor Gatekeeper | 247<br>248 |
| Children                                                            | 249        |
| What You Can Configure<br>Adding or Modifying a Child Gatekeeper    | 250<br>251 |
| Adding or Modifying a Child Prefix                                  | 253        |

### Event Log Tab

| About the Event Log Tab | 255 |
|-------------------------|-----|
|                         |     |

#### **16** Security Passwords Tab

| About the Security Passwords Tab | 257 |
|----------------------------------|-----|
| What You Can Configure           | 258 |
| Adding or Modifying User Details | 259 |

#### **17** *Version Tab*

| About the Version Tab   | 261 |
|-------------------------|-----|
| Viewing License Details | 262 |

### CONFIGURING THE LDAP SERVER

### **18** *Configuring the LDAP Server*

| What's in this Chapter                                                                                | 265      |
|----------------------------------------------------------------------------------------------------|----------|
| LDAP Basics                                                                                           | 266      |
| Supported LDAP Servers                                                                                | 266      |
| Supported LDAP Schemas                                                                                | 266      |
| Gatekeeper Schema                                                                                     | 266      |
| H.350 Schema                                                                                          | 267      |
| Inside the Gatekeeper Schema                                                                          | 267      |
| LDAP Tree                                                                                             | 267      |
| Configuration Options for Supported LDAP Servers                                                      | 269      |
| Automatic Configuration                                                                               | 269      |
| Manual Configuration                                                                                  | 269      |
| LDAP Configuration Tool                                                                               | 269      |
| Accessing the LDAP Configuration Tool                                                                 | 270      |
| Automatic Configuration for Sun Java System, NDS or iPlanet D                                         | irectory |
| Server (Both Schemas)                                                                                 | 271      |
| LDAP Schema and Relevant Folders Exist on the Server<br>LDAP Schema and Relevant Folders Do Not Exist | 272      |
| on the Server                                                                                         | 273      |
| Automatic Configuration for Microsoft ADS (Both Schemas)                                              | 274      |

| 275<br>275<br>276 |
|-------------------|
| 279<br>279        |
| 281<br>282<br>282 |
| 282<br>283<br>285 |
| 285<br>285<br>286 |
|                   |

### **A**PPENDICES

## **APPENDIX A** Additional Installation Information for the ECS Standalone Software

| What's in this Appendix                             | 289 |
|-----------------------------------------------------|-----|
| Installing the SNMP Service (Windows 2000/2003)     | 290 |
| Configuring the SNMP Service (Windows 2000/2003)    | 290 |
| Installing IIS 4 Subcomponents (Windows 2000)       | 292 |
| Installing IIS 4 Subcomponents (Windows 2003)       | 294 |
| Configuring IIS 4 Subcomponents (Windows 2000/2003) | 296 |

#### **APPENDIX B** ECS CDR Structure

| What's in this Appendix | 299 |
|-------------------------|-----|
| CDR Basics              | 299 |
| Field Types             | 300 |
| CDR Field Format        | 300 |

|            | Fixed Length Fields                                             | 300        |
|------------|-----------------------------------------------------------------|------------|
|            | Variable Length Fields                                          | 301        |
|            | Field Tags and Default Attributes                               | 302        |
|            | Field Numeric Options                                           | 307        |
|            | Alias Tags                                                      | 307        |
|            | Party Number Tags                                               | 307        |
|            | Call Model Tags                                                 | 308        |
|            | Endpoint Type Tags                                              | 308        |
|            | Destination Zone                                                | 309        |
|            | ARJ Reason Tags                                                 | 309        |
|            | Release Reason Tags                                             | 309        |
|            | Generator Tags                                                  | 311<br>311 |
|            | Record Type Tags<br>H.450 Forward Type Tags                     | 311        |
|            | H.450 Call Record Type Tags                                     | 312        |
|            | Notes                                                           | 312        |
|            | CDR Samples                                                     | 313        |
|            | CDR for a Standard Call                                         | 313        |
|            | CDR for a Forwarded Call                                        | 314        |
|            | CDR for a Call to a Service                                     | 316        |
| Appendix C | ECS Group Hunting                                               |            |
|            | What's in this Appendix                                         | 319        |
|            | Overview                                                        | 319        |
|            | Before You Begin                                                | 319        |
|            | Configuring Group Hunting                                       | 320        |
| Appendix D | ECS Dial Plan version 2                                         |            |
|            | What's in this Appendix                                         | 321        |
|            | Overview                                                        | 321        |
|            |                                                                 |            |
|            | Understanding Your Network<br>What Kind of Network Do You Have? | 322<br>322 |
|            | Gatekeeper Topology                                             | 323        |
|            |                                                                 | 325        |
|            | Numbering                                                       | 325        |

| Prefixes               | 326 |
|------------------------|-----|
| Services               | 327 |
| Zone Prefixes          | 328 |
| Exit Zone Prefixes     | 328 |
| Stripping              | 328 |
| Parent Filters         | 331 |
| Implementation Example | 333 |

### **APPENDIX E** Troubleshooting the ECS

| Resolving Endpoint Registration Failure           | 336 |
|---------------------------------------------------|-----|
| Resolving Endpoint Unregistration/Reregistration  | 337 |
| Resolving H.323 Entity Registration Failure       | 337 |
| Resolving Endpoint Connectivity Problems          | 338 |
| Resolving Failure to Connect with the LDAP Server | 338 |
| Resolving Call Failure to Endpoints               | 339 |
| Resolving Failure of Calls to the MCU or Gateway  | 340 |
| Resolving Call Disconnection                      | 341 |
| Resolving Make Call Option Failure                | 341 |
| Resolving Forwarding Rule Failure                 | 341 |
| Resolving Group Bandwidth Limitation Failure      | 342 |
| Resolving Alternate Gatekeeper Option Failure     | 342 |

### **APPENDIX F** Predefined Endpoint Authentication by Alias

| What's in this Appendix                          | 345 |
|--------------------------------------------------|-----|
| Before You Begin                                 | 345 |
| Alias Authentication in DHCP Mode                | 346 |
| Alias Authentication in non-DHCP Mode            | 347 |
| Alias Authentication in DHCP Mode using LDAP     | 348 |
| Alias Authentication in non-DHCP Mode using LDAP | 349 |
| Examples                                         | 350 |

Index

351

## **ABOUT THIS MANUAL**

|                          | The RADVISION Enhanced Communication Server [ECS] User Guide describes<br>how to install, configure and monitor the server version and the standalone<br>software version of the RADVISION Enhanced Communication Server (ECS). |
|--------------------------|----------------------------------------------------------------------------------------------------|
| RELATED<br>DOCUMENTATION | The ECS documentation set is available on the RADVISION Utilities and<br>Documentation CD and includes the following manuals and online help. The<br>manuals are available in PDF format.                                       |
|                          | <ul> <li>Enhanced Communication Server [ECS] User Guide</li> </ul>                                                                                                    |
|                          | <ul> <li>Enhanced Communication Server [ECS] Quick Start</li> </ul>                                                                                                    |
|                          | <ul> <li>Enhanced Communication Server [ECS] Online Help</li> </ul>                                                                                                    |
| ECS FEATURES             | The current version of the ECS is 7.0. Following is a list of released versions and the features that they support. All versions of the ECS are backward compatible and fully H.323-compliant.                                  |
| VERSION 1.0              | The following features are supported in ECS version 1.0:                                                                                                    |
|                          | <ul> <li>H.323 version 2-compliant</li> </ul>                                                                                                    |
|                          | • A web interface for configuring and administering the ECS                                                                                                    |
|                          | <ul> <li>CDR for customized billing solutions</li> </ul>                                                                                                    |
|                          | <ul> <li>H.341 MIB support</li> </ul>                                                                                                    |
|                          | <ul> <li>H.450 Forwarding and Transfer Supplementary Services</li> </ul>                                                                                                    |
|                          | <ul> <li>Cisco Proxy support</li> </ul>                                                                                                    |
|                          |                                                                                                    |

|             | <ul> <li>RAI/RAC support, line hunting and conference hunting</li> </ul>                                                      |
|-------------|----------------------------------------------------------------------------------------------------|
|             | <ul> <li>LDAP support</li> </ul>                                                                                              |
| VERSION 2.0 | <ul> <li>The following are supported in ECS version 2.0:</li> <li>H.323 version 3-compliant</li> <li>Group Hunting</li> </ul> |
|             | <ul> <li>Resolution of unrecognized aliases (via inter-zone LRQ communication)</li> </ul>                                     |
|             | <ul> <li>Domain Name Server support</li> </ul>                                                                                |
|             | <ul> <li>Online logging</li> </ul>                                                                                            |
|             | Dial Plan for hierarchical gatekeeper deployments (if licensed)                                                               |
|             | <ul> <li>Wildcard digit manipulation</li> </ul>                                                                               |
|             | <ul> <li>Alternate Gatekeeper for ECS redundancy</li> </ul>                                                                   |
|             | <ul> <li>H.235 version 2.0 security</li> </ul>                                                                                |
|             | <ul> <li>Call Fallback</li> </ul>                                                                                             |
|             | <ul> <li>ECS Network Configurator (if licensed)</li> </ul>                                                                    |
| VERSION 3.0 | The following new features are supported in ECS version 3.0:                                                                  |
|             | <ul> <li>H.323 version 4-compliant</li> </ul>                                                                                 |
|             | <ul> <li>Automatic MCU Service Registration</li> </ul>                                                                        |
|             | <ul> <li>Inter-zone Bandwidth Management</li> </ul>                                                                           |
|             | <ul> <li>Automatic generation of e-mail addresses for incoming ARQ,<br/>RRQ and LRQ messages</li> </ul>                       |
|             | <ul> <li>RADVISION ECS Firewall Proxy Solution (if licensed)</li> </ul>                                                       |
|             | <ul> <li>TTL Resiliency</li> </ul>                                                                                            |
|             | Fixed Calling Party Number                                                                                                    |
|             | <ul> <li>Force Direct Mode For Service Calls</li> </ul>                                                                       |

- H.245 Tunneling
- Third Party Call Control (if licensed)

#### VERSION 3.2

The following new features are supported in ECS version 3.2:

- A new **Registration Restrictions** configuration tab for viewing and configuring registration restriction information. You can define rules for specifying the length of the E.164 alias, the alias prefix and the range of IP addresses with which the ECS allows an endpoint to register.
- Predefined endpoint authentication by alias enables you to specify the number of alias matches necessary for successful authentication and registration of predefined endpoints in DHCP or non-DHCP mode, and with or without LDAP.
- The RADVISION ECS Firewall Proxy Solution enables you to define your own private network by specifying the IP address range for endpoints in your LAN (optional add-on requiring a separate license).
- New SNMP Traps indicating when
  - □ An ECS becomes a master or slave.
  - □ A Child Gatekeeper comes online or goes offline.
- New CDR fields indicating
  - **Call media type (video/audio/data).**
  - Whether or not a call is from a service, and the prefix number of the service. The service is indicated when the MCU invites a participant.
- Forwarding When Not Registered enables an endpoint to have its calls redirected to another endpoint when the dialed-to endpoint (the activating endpoint) is not registered to the ECS. The ECS forwards calls when there is no reply from the dialed-to endpoint.
- A new **Reject call when insufficient bandwidth available** option instructing the ECS to either reject or connect a call when the requested bandwidth is unavailable.
- Call Fallback for calls rejected when the destination is not found is now also supported when the ECS operates in Direct mode.
- Predefined endpoints can be configured with up to 500 aliases.

| VERSION 3.5   | The following new features are supported in ECS version 3.5:                                                                                                    |
|---------------|----------------------------------------------------------------------------------------------------|
|               | <ul> <li>RADIUS (Remote Access Dial-In User Service) server support<br/>for authentication, authorization and accounting (if licensed).</li> </ul>                        |
|               | <ul> <li>Support for communication via XML messages with</li> </ul>                                                                                                    |
|               | <ul> <li>External authorization server applications (if licensed).</li> </ul>                                                                                             |
|               | <ul> <li>External third party call control client applications (if licensed).</li> </ul>                                                                                  |
|               | • H.350 standard support.                                                                                                    |
|               | <ul> <li>LDAP support for alias dialing in a hierarchy.</li> </ul>                                                                                                    |
|               | <ul> <li>User groups for easy management.</li> </ul>                                                                                                    |
|               | <ul> <li>Support for multiple subzones within the ECS zone, allowing<br/>bandwidth control between each subzone.</li> </ul>                                               |
|               | <ul> <li>Multiple bandwidth control configuration between ECS zones.</li> </ul>                                                                                           |
|               | <ul> <li>Enhanced SNMP Trap support allows SNMP Traps to be sent to<br/>multiple server destinations.</li> </ul>                                                          |
|               | • A new <b>Event Log</b> configuration tab for monitoring ECS alarm events.                                                                                               |
|               | <ul> <li>IP address dialing control.</li> </ul>                                                                                                    |
|               | <ul> <li>Enhanced Alternate Gatekeeper mechanism.</li> </ul>                                                                                                    |
|               | <ul> <li>Advanced Call Fallback mechanism allows you to define Call<br/>Fallback rules per specified dialing string when calls are<br/>rejected.</li> </ul>               |
| VERSION 3.5.2 | The following new features are supported in ECS version 3.5.2:                                                                                                    |
|               | <ul> <li>Caller ID presentation control allows you to define whether<br/>presentation of the caller ID to the receiving endpoint is allowed<br/>or restricted.</li> </ul> |
|               | <ul> <li>Endpoint status presentation for Sony PCS-1 endpoints.</li> </ul>                                                                                                |
|               | <ul> <li>Additional CDR indication of actual connect time to the ISDN terminal.</li> </ul>                                                                                |
|               | <ul> <li>Increased Firewall Proxy Solution capacity.</li> </ul>                                                                                                    |
|               | ■ XML enhancements.                                                                                                    |
|               |                                                                                                    |

 Flat Index add-on for LRQ searches between Neighbor Gatekeepers.

| VERSION 4.X | The following new features are supported in ECS version 4.x:                                                                                        |
|-------------|----------------------------------------------------------------------------------------------------|
|             | <ul> <li>T.120 workaround in firewall environment.</li> </ul>                                                                                       |
|             | <ul> <li>Authorization API enables authorization for DID scenarios in<br/>the RADVISION iVIEW Communications Manager.</li> </ul>                    |
|             | <ul> <li>Authorization API enables authorization in a Neighbor<br/>Gatekeepers topology, and RIP messages for avoiding<br/>time-outs.</li> </ul>    |
|             | <ul> <li>Calling Party Number passes in the Master-Slave<br/>synchronization.</li> </ul>                                                            |
|             | <ul> <li>Enhanced flexibility for LDAP Base DN means that the Base<br/>DN value does not have to begin "o=".</li> </ul>                             |
|             | <ul> <li>The dead-lock monitor is attack-proof meaning that no reset is<br/>necessary on port flooding.</li> </ul>                                  |
|             | <ul> <li>Dial Plan version 1 configuration will not be reset to Dial Plan<br/>version 2.</li> </ul>                                                 |
|             | <ul> <li>Duplicate aliases are removed from the CDR.</li> </ul>                                                                                     |
|             | <ul> <li>The ECS LDAP module supports Microsoft Active Directory<br/>Server 2003 and the Sun ONE Directory Server 5.2.</li> </ul>                   |
|             | <ul> <li>LDAP busy indication for updating the endpoint call status<br/>within the LDAP server when using the RADVISION LDAP<br/>schema.</li> </ul> |
|             | <ul> <li>Global service permissions can be defined via group definitions.</li> </ul>                                                                |
| VERSION 5.0 | The following new features are supported in ECS version 5.0:                                                                                        |
|             | <ul> <li>Support for RADVISION H.323 Stack v5.5.0.7.</li> </ul>                                                                                     |
|             | <ul> <li>Increased capacity to support for up to 2,000 calls and 10,000<br/>registrations according to the license purchased.</li> </ul>            |
|             | <ul> <li>Support for GUCID values in ECS logs.</li> </ul>                                                                                           |
| VERSION 5.5 | The following new features are supported in ECS version 5.5:                                                                                        |
| VERSION J.J | <ul> <li>Support for H.235 authentication and message integrity.</li> </ul>                                                                         |
|             |                                                                                                    |
|             | <ul> <li>Support for routing IP calls to a specific IP address (the<br/>PathFinder Server or any proxy).</li> </ul>                                 |
|             | <ul> <li>New SNMP traps indicating when an endpoint registers or<br/>unregisters.</li> </ul>                                                        |

| VERSION 5.6 | The following new features are supported in ECS version 5.6:                                                                                                    |
|-------------|----------------------------------------------------------------------------------------------------|
|             | <ul> <li>Current MAC Address display in ECS license.</li> </ul>                                                                                                    |
|             | <ul> <li>New External API display that allows external servers to<br/>connect to the ECS.</li> </ul>                                                                                                    |
|             | <ul> <li>Automatic updates for all Services between Master and Slave<br/>Gatekeepers.</li> </ul>                                                                                                    |
| VERSION 7.0 | The following new features are supported in ECS version 7.0:                                                                                                    |
|             | <ul> <li>Support for Windows 2008 Server.</li> </ul>                                                                                                    |
| FEEDBACK    | The team at RADVISION constantly endeavors to provide accurate and informative documentation. If you have comments or suggestions regarding improvements to future publications, we would value your feedback. |
|             | Please send your comments to doc_comments@radvision.com.                                                                                                    |
|             | We thank you for your contribution.                                                                                                    |

## **INTRODUCING THE ECS**

## ECS OVERVIEW

#### WHAT'S IN THIS CHAPTER

This chapter describes the ECS environment and its unique features, including the following:

- What is the ECS?
- ECS Environment
- What the ECS Provides

#### WHAT IS THE ECS?

The RADVISION Enhanced Communication Server (ECS) is a simple-to-use, ITU-T H.323 version 5-compliant gatekeeper application that is essential for the management of IP telephony and multimedia communication networks. The ECS is available on the RADVISION server or as standalone software. The standalone software version of the ECS runs on the Windows 2000 Professional, Windows 2000 Server, Windows 2003 Server and Windows 2008 Server platforms.

Designed with the network manager in mind, the ECS provides complete functionality for defining and controlling voice and video traffic management over IP networks. Network managers can configure, monitor and manage the activities of registered network users. Managers can set policies and control network resources such as bandwidth usage to ensure optimal implementation.

This flexible and scalable gatekeeper application can accommodate the growing needs of a continuously expanding networking environment. The ECS supports up to 2,000 calls and 10,000 registrations according to the license purchased. It is designed to provide the necessary performance for high call volume carrier-class networks.

#### **ECS ENVIRONMENT**

The ECS system consists of three main entities:

- The ECS application that works together with the underlying RADVISION software—the Gatekeeper Core, H.341 MIB Stack and the H.323 Protocol Stack.
- A web server together with a web browser.
- SNMP services.

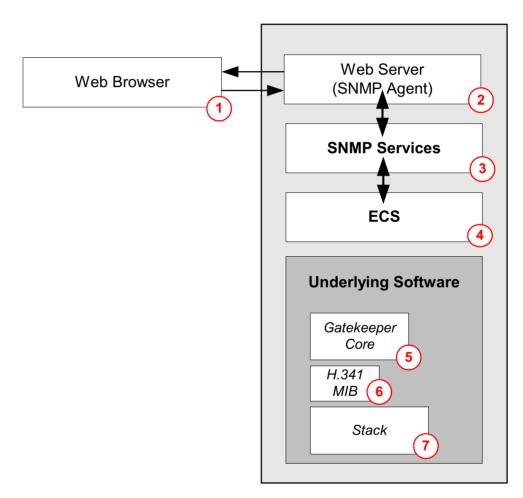

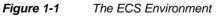

|                          | Each numbered component in the ECS environment performs a specific activity.<br>The flow of information between components is as follows:                     |
|--------------------------|----------------------------------------------------------------------------------------------------|
|                          | 1 A user interacts with the ECS via a web browser.                                                                                                    |
|                          | 2 The browser sends and receives data (via HTTP) to a web server, which is an SNMP agent.                                                                     |
|                          | 3 The web server sends and receives data to and from the ECS using SNMP services.                                                                             |
|                          | 4 The ECS processes the data.                                                                                                    |
|                          | 5 The Gatekeeper Core manages the gatekeeper activities.                                                                                                    |
|                          | 6 The H.341 MIB manages the MIB data.                                                                                                    |
|                          | 7 The Stack manages the sending and receiving of H.323 messages.                                                                                              |
| WHAT THE ECS<br>PROVIDES | The ECS is a fully compliant H.323 version 5 gatekeeper and provides all the functionality described in the H.323 Recommendation.                             |
| BUILT-IN POLICIES        | In addition to the standard gatekeeper capabilities, a set of built-in policies <sup>1</sup> enables the ECS to provide the following enhanced functionality: |
|                          | <ul> <li>Admission Control</li> </ul>                                                                                                    |
|                          | <ul> <li>Address Translation</li> </ul>                                                                                                    |
|                          | Direct and Routed Modes                                                                                                    |
|                          | <ul> <li>Polling endpoint status mechanism using IRQ</li> </ul>                                                                                               |
|                          | Call Authorization                                                                                                    |
|                          | <ul> <li>Bandwidth Management</li> </ul>                                                                                                    |
| ENHANCED<br>SERVICES     | The ECS has many features providing enhanced facilities and services. ECS features include:                                                                   |
|                          | • A web interface for configuring and administering the ECS.                                                                                                  |
|                          | <ul> <li>CDR for customized billing solutions.</li> </ul>                                                                                                    |
|                          | • H.341 MIB support.                                                                                                    |
|                          | <ul> <li>H.450 Forwarding and Transfer Supplementary Services.</li> </ul>                                                                                     |
|                          | <ul> <li>Cisco Proxy support.</li> </ul>                                                                                                    |
|                          | <ul> <li>RAI/RAC support for load balancing.</li> </ul>                                                                                                    |
|                          | Line Hunting, Group Hunting and Conference Hunting.                                                                                                    |
|                          | 1. See Gatekeeper Procedures in the Gatekeepers chapter.                                                                                                    |

- Resolution of unrecognized aliases (via inter-zone LRQ communication and LDAP).
- LDAP support.
- Domain Name Server support.
- Online logging.
- Dial Plan for hierarchical gatekeeper deployments.
- Wildcard digit manipulation.
- Alternate Gatekeeper for ECS redundancy.
- H.235 security.
- Automatic MCU service registration.
- Advanced Call Fallback mechanisms including IP-to-ISDN fallback.
- Inter-zone bandwidth management.
- TTL Resiliency.
- Fixed Calling Party Number.
- Force Direct Mode for service calls.
- H.245 Tunneling.
- Third Party Call Control.
- Manual definition of the number of alias matches necessary for successful authentication and registration of predefined endpoints.
- Endpoint registration restriction via E.164 alias and IP subnet.
- H.450 Forwarding when an activating endpoint is not registered to the ECS.
- RADIUS server support for authentication and billing.
- Support for communication via XML messages with external authorization servers and third party call control client applications.
- H.350 standard support.
- User groups for easy management.
- Support for multiple subzones within the ECS zone, allowing bandwidth control between each subzone.
- Enhanced SNMP trap support allows SNMP traps to be sent to multiple server destinations.
- IP address dialing control.
- Caller ID presentation control.
- Flat Index add-on for LRQ searches between Neighbor Gatekeepers.

| WEB INTERFACE                    | The ECS Administrator provides a single point of entry for ECS configuration.<br>For more information, see the Working with the ECS chapter.                                                                                                    |
|----------------------------------|----------------------------------------------------------------------------------------------------|
| CDR                              | The ECS builds Call Detail Records (CDRs) in a simple text format that can be used as input to third party billing programs or other software. For details of the CDR structure, see the ECS CDR Structure appendix.                                                                                                    |
| H.341 MIB SUPPORT                | A Management Information Base (MIB) is a formal description of a set of<br>network objects that can be managed using SNMP. The format of the MIB is<br>defined as part of SNMP. The H.323 MIB extension is described in the ITU-T<br>Draft Recommendation H.341 (May 1999), Multimedia Management<br>Information Base for H.323 version 2. The ECS supports the H.341 standard<br>node for Registration, Admission and Signaling (RAS). This node contains three<br>tables, one for each of the RAS parameters.<br>The ECS MIB tree also includes a unique 903 node. The 903 node contains an<br>extension node called Private RADVision Gatekeeper MIB which allows the<br>addition of a fourth parameter to the standard H.341 RAS node. The SNMP agent<br>in the ECS implements the parameters of the H.341 extension. |
| H.450 FORWARDING<br>AND TRANSFER | <ul> <li>A Supplementary Service is the collective set of operations that are carried out to perform a Supplementary Service process as defined in the H.450.x Recommendations. The ECS defines two types of services: Call Forwarding and Call Transfer.</li> <li>A Supplementary Service is created when: <ul> <li>A Q.931 message containing an H.450 APDU<sup>1</sup> arrives across the network.</li> <li>The suitable condition for performing a service is implemented.</li> </ul> </li> </ul>                                                                                                    |

<sup>1.</sup> APDUs convey a sequence of H.450 messages from the caller to the receiver and back. The APDU sequence is an octet string and it is conveyed in the User-user information element of Q.931. The APDUs of H.450 are transparent to Q.931; the Q.931 does not know the structure of H.450 APDUs, nor does it analyze the string.

The protocols that support Supplementary Services are specified in a number of ITU-T Recommendations starting from H.450.1 and up, as each new Supplementary Service is defined. The ITU-T Recommendations relevant to the Supplementary Services supported by the ECS are defined below.

**Note** Full details about the H.450.x Recommendations are available in the appropriate ITU-T Recommendations.

#### H.450.1

Recommendation H.450.1 defines the signaling protocol between H.323 entities for the control of Supplementary Services. The generic functional protocol defined in Recommendation H.450 provides the means of exchanging signaling information for the control of Supplementary Services over an IP network. This recommendation does not control any Supplementary Services but rather provides generic services to specific Supplementary Services Control entities. The generic functional protocol operates in conjunction with the Call Signaling Protocol defined in H.225.0. The protocol provides mechanisms for the support of Supplementary Services that may relate to existing H.323 calls, or are entirely independent of any existing H.323 calls.

#### H.450.2

Recommendation H.450.2 describes the procedures and the signaling protocol for the Call Transfer Supplementary Service in H.323 networks. The Call Transfer Supplementary Service enables user A to transform an existing call (from user A to user B) into a new call between user B and a user C, selected by user A.

#### H.450.3

Recommendation H.450.3 specifies the Call Diversion Supplementary Services which comprise the Call Forwarding Unconditional (CFU), Call Forwarding Busy (CFB), Call Forwarding No Reply (CFNR) and Call Deflection services, all of which are applicable to various basic services supported by H.323 endpoints. The Call Diversion Supplementary Services apply during call establishment, providing a diversion of an incoming call to another destination endpoint before the call is established. They apply to point-to-point calls.

#### CISCO PROXY SUPPORT

The Cisco Proxy is a device that acts as a gateway and relays H.323 data between H.323 zones. A Proxy registers with a gatekeeper, thereby becoming part of the zone of that gatekeeper. The Proxy isolates endpoints of different zones by concealing their addresses. The only addresses that are revealed are those of the ECS and Proxy. During Call Setup, the gatekeepers in each zone obtain address information from each other. The Proxies use the address information from the ECS applications to route the call between zones. In this way, endpoints in different zones cannot see each other directly, they only see each other's Proxy address.

For information about configuring the Cisco Proxy, see Advanced on page 125, the Neighbors Tab chapter and the Hierarchy Tab chapter.

#### RAI/RAC

The Resource Available Indication/Resource Available Confirmation (RAI/RAC) function automatically manages load balancing on the network.

RAI/RAC messages are exchanged between the ECS and a gateway to determine whether the gateway is available to receive calls. A gateway sends a RAI message to notify the ECS of the current availability of the gateway for each H-series protocol. The ECS responds with a RAC message to acknowledge receipt of a RAI message.

If the gateway is unavailable, the ECS routes the call to an alternative available gateway.

#### LINE HUNTING

A gateway supports a list of prefixes (services). When a gateway is unavailable to receive a call, this means that it cannot accept calls with the particular prefix in question. The ECS activates the Line Hunting function and searches for a gateway which is free to accept calls with this prefix.

When the ECS receives an indication from a gateway in the RAI message that the gateway (the *specified* gateway) is almost at maximum capacity, the ECS marks the services of that gateway as "almost out of resources". During the first round of Line Hunting, the ECS ignores this specified gateway when searching for the indicated gateway service.

If the ECS cannot find a gateway which can accept a call with a specific prefix in this first round of searching, the ECS can return to the first gateway it checked (the *specified* gateway) and begin a second round of searching for an available gateway. In this second round, the ECS ignores the "almost out of resources" flag and tries *all* gateways in searching for a gateway to take the call. If the ECS does

RAI/RAC, LINE HUNTING, GROUP HUNTING AND CONFERENCE HUNTING not find a service provider (an available gateway) in the second round of searching, the call is rejected. If no other gateway with the same service is available in the zone, the ECS routes the call to the specified gateway, as shown in Figure 1-2 on page 10.

**Note** If the ECS cannot complete a call, the call is rejected unless relevant Call Forwarding or Call Fallback rules exist. For information on configuring Call Forwarding and Call Fallback rules, see the Forward & Fallback Tab chapter.

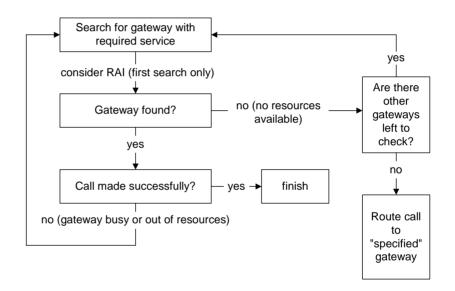

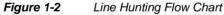

#### **GROUP HUNTING**

Group Hunting enables the ECS to perform load balancing for a group of endpoints. To achieve this, you define an alias for several H.323 endpoints thereby grouping them together. The ECS hunts for the first endpoint in the group. If this endpoint is available, the endpoint accepts the call. If this endpoint is not available, the ECS directs the call to the next endpoint in the group and so on in a "round robin" fashion. A range of aliases defines several different groups.

A group alias can be the existing online alias of one of the members of the group, or you can configure a new predefined alias for all the endpoints in the group. For more information about configuring Group Hunting, see the ECS Group Hunting appendix.

#### **CONFERENCE HUNTING**

The ECS supports Conference Hunting. The purpose of Conference Hunting is to maintain conferences and ignore Line Hunting where necessary.

RADVISION MCU calls consist of a service prefix followed by a password (or conference ID). In order to create a conference, all calls with the same password (or conference ID) have to be directed to the same MCU. If a password (or conference ID) is new, Conference Hunting takes place in *all* MCUs in the zone.

When the ECS receives a call with the same prefix as an existing call, the ECS directs the new call to the same service provider (MCU) as the existing call. If the service provider refuses the call, the ECS does not attempt Line Hunting. This scenario also overrides RAI indications.

For example, prefix 78 is configured to be of Conference Hunting type. Assume a call is made to this prefix with the number 78111. If another call with the same number (78111) is made, the gatekeeper will direct the second call to the same MCU. If the MCU refuses to accept the call, Line Hunting does not take place.

| RESOLUTION OF<br>ALIASES      | <ul> <li>The ECS resolves aliases that are not in the ECS registration database by sending an LRQ first to the LDAP server, then to a DNS server, then to the Neighbor Gatekeepers that appear in the Neighbors tab, and finally by using multicast. To instruct the ECS to send an LRQ to each of these destinations, you must configure each destination separately. You can also configure the ECS to send an LRQ simultaneously to all the destinations listed above.</li> <li>When the Dial Plan field in the Basics section of the Settings tab is set to Version 2, the Hierarchy tab replaces the Neighbors tab. In such cases the ECS sends an LRQ to the Neighbor Gatekeepers that appear in the Neighbors section of the Hierarchy tab instead of to the Neighbor Gatekeepers that appear in the Neighbors tab.</li> </ul> |
|-------------------------------|----------------------------------------------------------------------------------------------------|
|                               | For more information about including specific databases in the LRQ policy of the ECS, see the following:                                                                                                    |
|                               | <ul> <li>LDAP server—See LDAP on page 93.</li> </ul>                                                                                                    |
|                               | DNS server—See DNS on page 105.                                                                                                    |
|                               | <ul> <li>Neighbor Gatekeepers—See the Neighbors Tab chapter and the<br/>Hierarchy Tab chapter.</li> </ul>                                                                                                    |
|                               | <ul> <li>Multicast—See Basics on page 68.</li> </ul>                                                                                                    |
|                               | <ul> <li>All destinations simultaneously—See Advanced on page 125.</li> </ul>                                                                                                    |
| LDAP SUPPORT                  | The Lightweight Directory Access Protocol (LDAP) is a protocol for accessing online directory services. LDAP is both an information model and a protocol for querying and manipulating the model.                                                                                                    |
|                               | A special RADVISION LDAP client plug-in that is part of the ECS is used for retrieving information from a dedicated LDAP server, for permitting or denying service, or for routing calls.                                                                                                    |
|                               | The LDAP Plug-in defines some entry structures, sets user and gatekeeper information in these structures, and stores them in an LDAP server. The information stored in the LDAP server is then used by the ECS Plug-in for address resolution. For more information, see LDAP on page 93 and the Configuring the LDAP Server chapter.                                                                                                    |
| Domain Name<br>Server Support | The ECS can contact a pre-configured DNS server to resolve unrecognized aliases and receive a list of gatekeepers relevant to the queried domain. For more information about DNS server support, see DNS on page 105.                                                                                                    |

| ONLINE LOGGING                                   | The ECS provides an online window containing all ECS logging information.<br>For more information about online logging, see Logs on page 83.                                                                                                    |
|--------------------------------------------------|----------------------------------------------------------------------------------------------------|
| DIAL PLAN                                        | Version 2 of the ECS Dial Plan enables you to configure gatekeepers in a flat<br>and/or hierarchical topology to enable efficient location of called endpoints. For<br>more information about the version 2 Dial Plan, see Dial Plan on page 79 and the<br>ECS Dial Plan version 2 appendix. |
| WILDCARD DIGIT<br>MANIPULATION                   | Wildcard Digit Manipulation enables the ECS to manipulate an incoming call destination number before searching for the destination endpoint. For more information about digit manipulation, see Advanced on page 125.                                                                        |
| High Availability<br>via Alternate<br>Gatekeeper | The Alternate Gatekeeper feature enables you to configure a backup ECS (the Alternate Gatekeeper) for each ECS gatekeeper. For more information about the Alternate Gatekeeper feature, see Alternate Gatekeeper on page 117.                                                                |
| H.235 SECURITY                                   | The ECS supports H.235 security. For more information about security, see Security on page 115.                                                                                                    |
| AUTOMATIC MCU<br>SERVICE<br>REGISTRATION         | In previous versions of the ECS, MCU services had to be predefined in the ECS to allow an MCU to register properly. To simplify interworking between RADVISION elements, an MCU can now automatically register services to the ECS.                                                          |
|                                                  | Automatic registration of MCU services occurs when the MCU option is selected<br>in the <b>RgstrMode</b> advanced command of the MCU.                                                                                                    |
|                                                  | The new MCU services are automatically registered to the ECS and appear in the <b>Services</b> tab. When the MCU unregisters from the ECS, all the MCU services are deleted from the <b>Services</b> tab unless the administrator modifies the configuration of one of the services.         |

#### AUTOMATIC E-MAIL ADDRESS GENERATION

The ECS can automatically generate an e-mail alias according to the domain configured in the **Local Domain** field of the **DNS** section of the **Settings** tab. This enables the ECS Domain Name Server to resolve e-mail aliases even when an endpoint does not support e-mail alias definition.

The ECS generates an e-mail alias as follows:

#### **RRQ** MESSAGES

• When the H.323 Name alias contains the "@" symbol:

The ECS generates an e-mail address by copying the H.323 alias. This e-mail address is added to the current list of e-mail addresses. The new e-mail address does not override an existing identical address in the list.

• When the H.323 Name alias does not contain the "@" symbol:

The ECS generates an e-mail using the format

<h323 ID>@<gatekeeper domain>

where

- $\square$  h323 ID represents the H.323 Name alias.
- gatekeeper domain represents the value entered in the Local
   Domain field of the DNS section of the Settings tab.

#### ARQ AND LRQ MESSAGES

• When the H.323 Name alias contains the "@" symbol:

The ECS generates an e-mail address by copying the H.323 alias. This e-mail address is added to the current list of e-mail addresses. The new e-mail address does not override an existing identical address in the list.

• When the H.323 Name alias does not contain the "@" symbol:

The ECS takes no action.

For information about configuring the automatic generation of e-mail addresses, see DNS on page 105.

#### TIME-TO-LIVE (TTL) AND TTL RESILIENCY

# TTL

The Time-to-Live (TTL) feature provides enabled registrations management and ensures that information displayed in the ECS Administrator user interface accurately reflects the ECS database.

TTL forces a registered endpoint to re-register with the ECS when the endpoint TTL setting expires. When the TTL feature is unchecked, the ECS ignores the endpoint TTL setting and regards that endpoint as being online, even after the endpoint TTL setting expires. For information about the TTL feature, see Advanced on page 125.

### TTL RESILIENCY

TTL Resiliency ensures that TTL messages safely reach the ECS in cases where there is noise on the network.

TTL Resiliency enables administrators to increase the length of time that the ECS waits for a TTL before an endpoint is unregistered. For information about configuring TTL Resiliency, see Advanced on page 125.

FIXED CALLING PARTY NUMBER

The Fixed Calling Party Number (CPN) feature enables administrators to assign a fixed Calling Party Number to an alias which is predefined in the ECS in static IP mode. The CPN alias is based on the E.164 address of a specific endpoint. The *CallingPartyNumber* parameter can be used for billing purposes and is added to the CDR when the CDR is generated.

Administrators define predefined endpoints in a static IP mode with a permanent alias. The permanent alias is sent to the gateway and to the ECS CDR. Users may change their own alias manually on the terminal, but the reported alias is defined according to the IP address and the predefined CPN.

**Note** The mapping between the source and the CPN alias is activated by defined sources only.

For information about configuring the Fixed Calling Party Number feature, see Calls on page 72, Advanced on page 125 and Adding or Modifying a Predefined Endpoint on page 146.

| Force Direct<br>Mode For Service<br>Calls | When processing calls to a service (such as a gateway or MCU), the ECS automatically operates in Call Setup (Q.931) Mode. Checking the <b>Force Direct Mode for service calls</b> option forces the ECS to operate in Direct Mode when processing calls to a service.                                                                                                    |  |  |
|-------------------------------------------|----------------------------------------------------------------------------------------------------|--|--|
|                                           | <b>Warning</b> Do not use the <b>Force Direct Mode for service calls</b> option when using the ECS with a RADVISION MCU or a RADVISION Gateway. The Call Fallback feature and the Line Hunting, Conference Hunting and Group Hunting features do not work when you select the <b>Force Direct Mode for service calls</b> option.                                                                                                    |  |  |
|                                           | To enable the <b>Force Direct Mode for service calls</b> option, see Advanced on page 125. For more information about routing modes, see Calls on page 72.                                                                                                    |  |  |
| H.245 TUNNELING                           | Support for the H.245 tunneling feature decreases the time between the point at which an endpoint initiates a call and the point at which the call participants are ready to open multimedia channels. The endpoint must also support H.245 tunneling.                                                                                                    |  |  |
|                                           | H.245 Tunneling uses Q.931 messaging for transporting H.245 messages. H.245 establishment messages (TCS, MSD, TCS Ack, MSD Ack) are encapsulated within Q.931 messages (Setup, Call Proceeding, Alerting, Connect). The H.245 establishment messages can be exchanged during Q.931 establishment. A tunneled H.245 Control call can be connected immediately after a Q.931 message is established. Each Q.931 message can contain any number of H.245 messages encoded into octet strings. |  |  |
|                                           | <b>Note</b> To enable H.245 tunneling the ECS must be configured to operate in the <b>Call Setup (Q.931) and Call Control (H.245)</b> routing mode. For more information about routing modes, see <b>Calls</b> on page 72.                                                                                                    |  |  |
| THIRD PARTY CALL                          | Third Party Call Control enables administrators to:                                                                                                    |  |  |
| CONTROL                                   | <ul> <li>Connect and disconnect calls between two endpoints via the ECS<br/>Administrator interface.</li> </ul>                                                                                                    |  |  |
|                                           | <ul> <li>Select and edit the parties to be dialed (using any kind of alias).</li> </ul>                                                                                                    |  |  |
|                                           | <ul> <li>Initiate a call from the ECS.</li> </ul>                                                                                                    |  |  |
|                                           | Disconnect a call from the ECS.                                                                                                    |  |  |
|                                           | <ul> <li>View call details for all third party-controlled calls in progress.</li> </ul>                                                                                                    |  |  |

|                                                      | You configure Third Party Call Control via the <b>Make Call</b> dialog box in the <b>Call Control</b> tab. For more information about Third Party Call Control, see the Call Control Tab chapter.                                                                                                    |
|------------------------------------------------------|----------------------------------------------------------------------------------------------------|
|                                                      | <b>Note</b> To enable Third Party Call Control, the ECS must be configured to operate in the <b>Call Setup (Q.931) and Call Control (H.245)</b> routing mode. For more information about routing modes, see Calls on page 72.                                                                                                    |
| PREDEFINED<br>ENDPOINT<br>AUTHENTICATION BY<br>ALIAS | This feature enables you to specify the number of alias matches necessary for successful authentication and registration of predefined endpoints. For information about configuring alias matches, see Basics on page 68 and LDAP on page 93, and the Predefined Endpoint Authentication by Alias appendix.                                                                                 |
| REGISTRATION<br>RESTRICTIONS                         | The <b>Registration Restrictions</b> tab enables you to view and configure registration restriction information. You can define rules for specifying the length of the E.164 alias, the alias prefix and the range of IP addresses with which the ECS allows an endpoint to register. For more information on restricting user registration, see the Registration Restrictions Tab chapter. |
| RADIUS SERVER<br>SUPPORT                             | The <b>Radius</b> section of the <b>Settings</b> tab enables ECS support for a RADIUS (Remote Access Dial-In User Service) server for authentication, authorization and accounting. For information about configuring the ECS to connect to a RADIUS server, see Radius on page 111.                                                                                                    |
| EXTERNAL API<br>SUPPORT                              | The <b>External API</b> section of the <b>Settings</b> tab enables ECS support for communication via XML messages with external authorization servers and third party call control client applications. For more information, see External API on page 103.                                                                                                    |
| AUTOMATIC RESET                                      | Automatic reset enables the ECS to catch service exception messages and to automatically reset the PC on which the ECS runs. On automatic reset, ECS logs are copied to a new folder and stored.                                                                                                    |
| H.350 Standard<br>Support                            | The ECS supports the ITU-T H.350 standard for storing and retrieving video and voice over Internet Protocol (VoIP) information from enterprise directories. H.350 enables you to link account management and authorization automation to the enterprise directory using the Lightweight Directory Access Protocol (LDAP).                                                                   |

| USER GROUPS                   | The <b>Groups</b> section of the <b>Endpoints</b> tab enables you to define user groups for easy management of multiple endpoints. You can configure group member rules, permissions, allowed services and bandwidth settings for all members of the specified group. For more information, see Groups on page 157.                                                                                                    |
|-------------------------------|----------------------------------------------------------------------------------------------------|
| BANDWIDTH POLICY              | The <b>Bandwidth Policy</b> configuration tab also enables you to define rules for the management of bandwidth resources on your network.                                                                                                    |
| SUBZONES                      | The <b>Bandwidth Policy</b> configuration tab enables you to define multiple<br>subzones within the ECS zone. You can define subzone rules, enabling<br>bandwidth control within and between each subzone.<br>For information about configuring ECS bandwidth management, see Bandwidth<br>Policy on page 191.                                                                                                    |
| IP ADDRESS DIALING<br>CONTROL | IP address dialing control enables you to instruct the ECS when to block incoming calls dialed using an IP address only, with no alias. For more information, see Allow calls dialed with an IP address on page 74.                                                                                                    |
| Advanced Call<br>Fallback     | <ul> <li>The Call Fallback feature enables you to configure rules to deal with cases where:</li> <li>The ECS cannot resolve a destination address in the IP network.</li> <li>The ECS reaches the maximum bandwidth rate setting for any one of the configured endpoints, groups, subzones or zones.</li> <li>The ECS receives an LRJ message from a Neighbor Gatekeeper because a destination endpoint cannot be located.</li> <li>The ECS times out before receiving an LRJ message from Neighbor Gatekeeper because the timeout interval for an LRQ message has passed (for example, due to network failure).</li> <li>Resolution of a destination address fails for any other reason (for example, a call is to a disallowed service).</li> <li>You can choose to route a call to an alternate H.323 alias address, to route the call to a service, to send calls through the local gateway or to reject a call. For more</li> </ul> |

information about the Call Fallback feature, see Fallback on page 229.

#### ISDN BYPASS

CALLER ID

CONTROL

PRESENTATION

Check to forward calls over the ISDN network via a gateway.

When there is not enough bandwidth over the IP network to carry further calls, the ECS can send a call through the local gateway for transmission over the ISDN network via a gateway. For information on configuring the ISDN Bypass feature, see ISDN bypass on page 233.

The caller ID presentation control feature enables the ECS to control whether presentation of the caller ID to the receiving endpoint is allowed or restricted. You enable the feature via the ECS XML API or via configuration of the LDAP server.

- In the ECS XML API, set the *RestrictCallerIdPresentation* field in the **Call Authorization Response** parameter to *Yes*.
- In the LDAP server, use the H.350 schema and define the h323IdentityServiceLevel attribute with either the HideCallerId or the ShowCallerId string.

In the ECS, you enable or disable the feature for LDAP retrieval via the **Get Caller ID presentation policy** option in the **LDAP** section of the **Settings** tab.

When enabled, the ECS verifies whether presentation of the caller ID to the receiving endpoint should be restricted or allowed. The ECS makes a decision according to inputs from XML and LDAP, if such inputs exist. Before forwarding a call to the destination endpoint, the ECS changes the value of the *presentationIndicator* field according to the inputs received in the Setup message from the source of the call.

The ECS checks each the following inputs in turn in the specified order:

• The XML authorization response to the call.

If the XML authorization response includes a caller ID presentation instruction, the ECS allows or blocks presentation of the caller ID to the receiving endpoint according to this instruction.

If the XML authorization response does not refer to caller ID presentation, the ECS checks the LDAP server.

|                             | •                                                                                                    | The LDAP H.350 schema definition for the source endpoint.                                                                                                    |  |  |
|-----------------------------|----------------------------------------------------------------------------------------------------|----------------------------------------------------------------------------------------------------|--|--|
|                             |                                                                                                    | If the <i>h323IdentityServiceLevel</i> attribute contains either the <i>HideCallerId</i> string or the <i>ShowCallerId</i> string, the ECS acts accordingly.                                                                                                    |  |  |
|                             |                                                                                                    | If neither the <i>HideCallerId</i> string nor the <i>ShowCallerId</i> string is defined<br>in the <i>h323IdentityServiceLevel</i> attribute for the source endpoint, the<br>ECS does not change the <i>presentationIndicator</i> field in the Setup<br>message.                 |  |  |
|                             |                                                                                                    | The source endpoint request for presentation restriction in the Setup message.                                                                                                    |  |  |
|                             |                                                                                                    | If there is no <i>presentationIndicator</i> field in the Setup message, the ECS creates the field. If there are no other inputs from XML or LDAP, or if the <b>Get Caller ID presentation policy</b> option is unchecked, the ECS uses a default value of presentation allowed. |  |  |
|                             | indicati                                                                                                    | lisabled, the ECS does not change the <i>presentationIndicator</i> field. The on in the source endpoint Setup message determines whether or not caller entation is allowed.                                                                                                    |  |  |
| Flat Index Add-on<br>Module | The Flat Index add-on module provides dialing support for a flat "hierarchical" deployment, as shown in Figure 1-3 on page 21. The Flat Index feature enables the ECS to forward LRQ messages to ECS Neighbor Gatekeepers. |                                                                                                    |  |  |
|                             | -                                                                                                    | re 1-3 on page 21, Endpoint A tries to call Endpoint B. The network<br>by is as follows:                                                                                                    |  |  |
|                             |                                                                                                    | ECS 1 and ECS 2 are Neighbor Gatekeepers.                                                                                                    |  |  |
|                             |                                                                                                    | ECS 2 and ECS 3 are Neighbor Gatekeepers.                                                                                                    |  |  |
|                             |                                                                                                    | ECS 1 and ECS 3 are not Neighbor Gatekeepers.                                                                                                    |  |  |
|                             |                                                                                                    | ECS 2 is equipped with the Flat Index add-on module enabling an LRQ search to pass from ECS 1 to ECS 3 via ECS 2, and back again.                                                                                                    |  |  |
|                             | The call flow is as follows:                                                                                                    |                                                                                                    |  |  |
|                             | 1                                                                                                    | Endpoint A contacts ECS 1.                                                                                                    |  |  |
|                             | 2                                                                                                    | ECS 1 sends an LRQ message to ECS 2.                                                                                                    |  |  |
|                             | 3                                                                                                    | ECS 2 forwards the LRQ search to ECS 3.                                                                                                    |  |  |
|                             | 4                                                                                                    | ECS 3 locates Endpoint B and sends an LCF message to ECS 2.                                                                                                    |  |  |
|                             | 5                                                                                                    | ECS 2 forwards the LCF message to ECS 1 and eventually connects the call.                                                                                                    |  |  |
|                             |                                                                                                    |                                                                                                    |  |  |

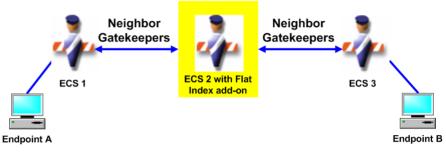

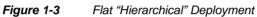

What the ECS Provides

# GATEKEEPERS

# WHAT'S IN THIS CHAPTER

H.323 RECOMMENDATION The RADVISION ECS is an H.323 gatekeeper. This chapter introduces you to the following:

- H.323 Recommendation
- H.323 Gatekeepers

This chapter is optional and has been provided to give a better understanding of what H.323 gatekeepers are. This knowledge is not essential for working with the ECS but it may assist you in making better decisions when configuring the ECS. Therefore, you should read this chapter if you are not familiar with H.323 gatekeepers or you wish to make the most of ECS functionality.

H.323 is an umbrella recommendation of the International Telecommunications Union (ITU-T) that specifies the complete architecture and operation of real-time multimedia communications over packet networks. H.323 is very broad in scope, including both stand-alone devices and embedded personal computer technology. It defines models of interaction for both endpoint-to-endpoint and multipoint conferences.

In the document that details Recommendation H.323, references are made to other standards including *H.225.0* and *H.245*. H.225.0 specifies the procedures and messages applicable to gatekeepers, including the *RAS* protocol for Registration, Admission and Status. H.225.0 also includes the *Q.931* protocol for Call Signaling, consisting of Setup, Teardown and Disengage. H.225.0 also refers to H.245.

H.245 provides signaling for the proper operation of the H.323 terminal, including capabilities exchange, opening and closing of logical channels together with a full description of these channels, mode preference requests, flow control

H.323

GATEKEEPERS

messages, and general commands and indications. H.245 signaling is established between two endpoints, an endpoint and an MCU, or an endpoint and a gatekeeper. For each call in which the endpoint participates, the endpoint establishes exactly one H.245 Control channel. This channel uses the messages and procedures of Recommendation H.245.

All messages that are exchanged between two or more H.323 entities use the Abstract Syntax Notation One (ASN.1) language. ASN.1 is a language for describing the complex data structures independently from the underlying hardware. ASN.1 is a standard developed by the ITU-T and is described in Recommendations X.680-X.694.

A gatekeeper is at the heart of the H.323 network. Gatekeepers manage the H.323 entities that are capable of receiving or initiating calls. These entities—terminals, gateways and multiple control units (MCUs)—are called *endpoints*.

Each gatekeeper has a zone. An endpoint that registers with a gatekeeper becomes part of the zone of that gatekeeper. The main function of the gatekeeper within its zone is to provide call control services for its endpoints. Gatekeeper functions include:

- Address resolution, by translating IP network aliases for endpoints into transport addresses.
- Admissions control for authorizing network access.
- Bandwidth management.
- Network management (in Routed Mode).

The ECS supports all the mandatory requirements stated in H.323. The ECS also supports additional functions necessary for effective advanced audio/video conferencing in networks.

### GATEKEEPER PROCEDURES

The H.323 Recommendation specifies *procedures* that define the standard operational characteristics and behavior of a gatekeeper in a network. These procedures describe the steps needed to fulfill a policy or provide a service. *Messages* enable the procedures to accomplish what the policies or services need to do. The ECS implements standard H.323 gatekeeper procedures according to the specification of the RAS and the Call Signaling protocols.

The H.323 Recommendation also states that certain functionality can be built into a gatekeeper, based on standard gatekeeper procedures. Policies that are built into the ECS provide the basic framework for fundamental gatekeeper behavior and also establish Default Policies for certain procedures, such as how to control a zone.

### CALL ESTABLISHMENT

GATEKEEPER

DISCOVERY

Calls are established on the RAS channel, which is the unreliable (UDP) channel for Registration, Admission and Status messages, as described below.

Call establishment often starts with Gatekeeper Discovery, which is an automatic procedure that occurs before a conference starts. In Gatekeeper Discovery, an endpoint looks for a gatekeeper with which to register by multicasting a Gatekeeper Discovery Request message (GRQ). Upon receiving a GRQ message, the gatekeeper either returns a Gatekeeper Confirm message (GCF) with the transport address of the RAS channel of the gatekeeper, or if the gatekeeper does not want the endpoint to register with it, the gatekeeper returns a Gatekeeper Reject message (GRJ).

Gatekeeper Discovery allows the endpoint-gatekeeper association to change over time. The advantage of this procedure is two-fold:

- Administrative overhead is lower, since there is no need to configure individual endpoints.
- An existing gatekeeper can be replaced without the need to manually reconfigure all of the affected endpoints.

The gatekeeper does not maintain an internal database based on the Discovery procedure since the requesting endpoint is not obliged to register with this specific gatekeeper at a later time.

**Note** Gatekeeper Discovery is not mandatory. If a gatekeeper IP address is preconfigured in the endpoint, Gatekeeper Discovery does not occur.

# GATEKEEPER REGISTRATION

After discovering gatekeepers, both endpoints then register with a gatekeeper using the Registration Request message (RRQ). In this process each endpoint joins a *zone* and informs the gatekeeper of its transport and alias addresses, such as names or phone numbers. Registration occurs before any calls are attempted and may occur periodically, or once, such as during endpoint power-up.

The gatekeeper is capable of receiving registrations from endpoints with multiple transport addresses, such as gateways or MCUs. Upon receiving an RRQ message from an endpoint, the gatekeeper responds with either a Registration Confirm message (RCF) or a Registration Reject message (RRJ).

| LOCATION REQUEST | An endpoint or gatekeeper can request the location of another endpoint using its |
|------------------|----------------------------------------------------------------------------------|
|                  | alias name by sending a Location Request message (LRQ), and the gatekeeper       |
|                  | replies with a Location Confirm message (LCF) containing the resolved address    |
|                  | for the alias name.                                                              |
|                  |                                                                                  |

**ADMISSION REQUEST** When a user places a call from an endpoint, the endpoint starts by requesting admission from the gatekeeper using an Admission Request message (ARQ). The gatekeeper can accept by sending an Admission Confirm message (ACF), or deny the request by sending an Admission Reject message (ARJ). If the call is accepted, the endpoint sends a Q.931 Setup message to the remote party. The remote party that receives the Setup message then requests admission from its gatekeeper by sending an ARQ. If the call is accepted, the Q.931 Call Signaling process is completed when, in the Q.931 Connect message, an endpoint receives a reliable transport address to which to send the control messages. H.245 message negotiation then follows. It is at this stage that an endpoint can request additional bandwidth by sending a Bandwidth Request message (BRQ) to its gatekeeper.

### ROUTING H.225.0 CALL SIGNALING CHANNELS

ROUTED AND DIRECT MODES Signalling messages, as discussed above. This section discusses the methods for passing Call Signaling messages between two endpoints.

The Call Signaling channel is a reliable TCP channel for carrying H.225.0 Call

The two methods for passing Call Signaling messages between two endpoints are:

- Direct Mode which passes Call Signaling messages directly between two endpoints.
- *Routed Mode* which routes Call Signaling messages, and possibly H.245 messages, between two endpoints via the gatekeeper.

During the initial Admission Procedure, a parameter in the ACF message specifies the mode in which the gatekeeper should be set for the specific requested call. The Default Policy for all calls, excluding calls to a supported prefix of a gateway, can be defined by the gatekeeper administrator using the zone properties configuration.

### **DIRECT MODE FLOW**

Figure 2-1 shows the flow of RAS and Call Signaling messages in Direct Mode.

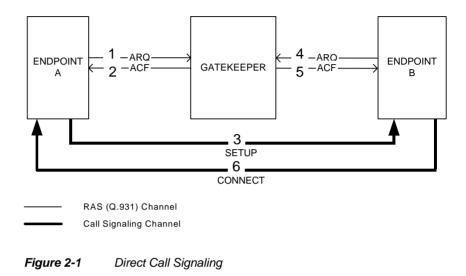

#### **ROUTED MODE FLOW**

Figure 2-2 shows the flow of RAS and Call Signaling messages in Routed Mode. In this case, the gatekeeper keeps the Call Signaling channel open while routing the call for the duration of the call. The H.245 Control channel is established directly between the two endpoints.

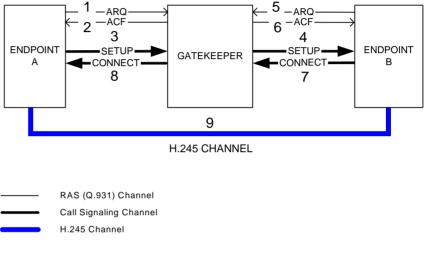

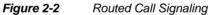

# ROUTING H.245 CONTROL CHANNELS

In addition to the Call Signal routing mode, the gatekeeper can route H.245 Control channels. To establish a H.245 routed call, the gatekeeper administrator can define an H.245 routed mode as a Default Policy for all calls. Figure 2-3 shows H.245 routed Call Signaling.

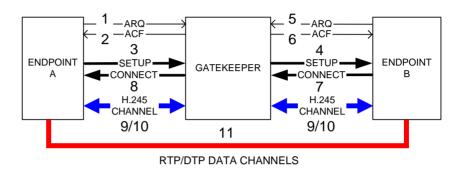

RAS (Q.931) Channel Call Signaling Channel H.245 Channel

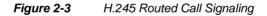

| CALL TERMINATION                           | A call can be terminated in a number of ways, as described below.                                                                                                    |
|--------------------------------------------|----------------------------------------------------------------------------------------------------|
| DISENGAGE<br>REQUEST                       | To terminate a call, both endpoints send a Disengage Request message (DRQ) to inform the gatekeeper that a call is being terminated. The gatekeeper can accept or reject this request.                                                                                                    |
| UNREGISTRATION<br>REQUEST                  | An alternative to a Disengage Request message is an Unregistration Request message (URQ). Either an endpoint or a gatekeeper can unregister an endpoint.                                                                                                    |
| ENDPOINT-INITIATED<br>UNREGISTRATION       | When the gatekeeper receives a URQ message from a valid endpoint, the gatekeeper views the request details and can either accept or reject the request.                                                                                                    |
| GATEKEEPER-<br>INITIATED<br>UNREGISTRATION | The gatekeeper uses the H.323 polling mechanism (IRQ/IRR), or the Time To Live message (TTL) sent by the endpoint, for detecting endpoints that went offline without performing Unregistration. When the gatekeeper detects that an endpoint is not active, the gatekeeper initiates a URQ message. |

# SUPPORT OF ENDPOINTS WITHOUT RAS CAPABILITIES

The gatekeeper partially supports endpoints that do not support RAS. You can predefine aliases for these endpoints with the gatekeeper. The gatekeeper stores these aliases as dynamic data and thus can route calls to these endpoints.

The gatekeeper also gives services to calls from endpoints that do not support RAS, by relating to these calls as out-of-zone calls. In this case, the gatekeeper does not give the endpoint predefined permission to services or predefined distances, and it does not forward calls to the endpoint. However, the gatekeeper allows these endpoints to access services defined as public for out-of-zone endpoints.

# GETTING STARTED

# **INTRODUCTION**

This chapter provides information on setting up and running the ECS, and on working with the ECS installation wizard.

The ECS installation wizard enables you to install the ECS using the default configuration, to customize the installation, to upgrade your ECS installation, and to modify your existing ECS installation configuration.

The procedures described here are:

- Licensing (Standalone Software Version)
- Prerequisites (Standalone Software Version)
- Preparing for Installation
- Installing an Initial Copy
- Customized Installation
- Updating to a Permanent License
- Upgrading Your ECS
- Importing Your Saved Configuration
- Modifying Your Installation
- Uninstalling the ECS

| LICENSING<br>(STANDALONE<br>SOFTWARE<br>VERSION) | The standalone software version of the ECS supports up to 2,000 calls and 10,000 registrations. You will receive an initial copy of the ECS that supports the number of ports you require. The initial license is valid for one month. For information about receiving a permanent license, see To update to a permanent licensed copy of the ECS on page 39. |  |  |
|--------------------------------------------------|----------------------------------------------------------------------------------------------------|--|--|
| INITIAL LICENSE                                  | The initial license allows full operation of the ECS for one month from the date<br>of installation. The initial license must be upgraded to a permanent license at any<br>time during this month.                                                                                                    |  |  |
|                                                  | If you update to a permanent license                                                                                                    |  |  |
|                                                  | <ul> <li>The sales channel of the ECS supplies RADVISION with the customer<br/>MAC address at which the ECS is installed. RADVISION then supplies<br/>the permanent license number.</li> </ul>                                                                                                    |  |  |
|                                                  | -10-                                                                                                    |  |  |
|                                                  | <ul> <li>You may register at the RADVISION web site</li> </ul>                                                                                                    |  |  |
|                                                  | (http://www.radvision.com/CustomerSupport/ProductSupport/ProductR<br>egistration/ECS/ECS+Upgrade.htm) to receive your permanent license<br>by e-mail.                                                                                                    |  |  |
| INITIAL LICENSE<br>EXPIRY                        | After you install the initial license, a message stating the number of days remaining until the end of the license appears on all ECS interface screens. If the initial license expires while the ECS is running, the ECS cannot connect any calls.                                                                                                    |  |  |
|                                                  | At the end of the one-month period from the date of installation, the initial license expires. Upon opening the ECS, you see a message telling you that the initial license has expired and that you must contact your vendor. The same message also appears on all ECS interface screens.                                                                    |  |  |
| PREREQUISITES                                    | To use the standalone software version of the ECS, you require the following:                                                                                                    |  |  |
| (STANDALONE                                      | <ul> <li>Pentium IV at 2 GHz with 512 MB memory (2 GB for 2,000 calls).</li> </ul>                                                                                                    |  |  |
| SOFTWARE<br>VERSION)                             | <ul> <li>Recommended disk space: 80 MB for installation + 5 GB for the CDR and log files.</li> </ul>                                                                                                    |  |  |
|                                                  | <ul> <li>Windows 2000 Professional, Windows 2000 Server, Windows 2003<br/>Server or Windows 2008 Server.</li> </ul>                                                                                                    |  |  |
|                                                  | Ports 80, 1719 and 1720 must be free.                                                                                                    |  |  |
|                                                  | <ul> <li>Microsoft IIS FTP server.</li> </ul>                                                                                                    |  |  |
|                                                  |                                                                                                    |  |  |

# PREPARING FOR INSTALLATION

Before installing the standalone software version of the ECS, you should note the following:

• Ensure that you install the SNMP *before* installing the ECS. If not, installation is aborted.

For more information about installing the Microsoft SNMP service on Windows 2000 and Windows 2003, see the Additional Installation Information for the ECS Standalone Software appendix.

• ECS installation is on Port 80 by default. Port 80 is unavailable to any HTTP server.

Before installing the RADVISION server version or the standalone software version of the ECS, you should note the following

- RADVISION recommends that you do not allow any additional software programs on the ECS host machine.
- You can change the default ECS installation port by modifying the *webs.ini* file located after installation by default at C:\Program Files\RADVISION\Shared Applications\Web Server.

**Warning** Consult RADVISION Customer Support before installing additional Microsoft software packages.

# INSTALLING AN INITIAL COPY

#### RADVISION SERVER VERSION

STANDALONE VERSION The server version of the ECS comes pre-installed on the RADVISION server.

This procedure describes how you install an initial copy of the ECS.

#### **Before You Begin**

Before installing the ECS, you should note the following:

- Ensure that you install the ECS *only* on the local drive and not on the network.
- Ensure that your computer has the required disk space. If not, installation is aborted.
- Ensure that you install the SNMP *before* installing the ECS. If not, installation is aborted.

- For more information about installing the Microsoft SNMP service on Windows 2000, see the Additional Installation Information for the ECS Standalone Software appendix.
- ECS installation is on Port 80 by default. Port 80 is unavailable to any HTTP server.

**Warning** Consult RADVISION Customer Support before installing additional Microsoft software packages.

# To install an initial copy of the ECS

1 Copy the *RADVISION\_ECS\_Setup.exe* file from the ECS CD-ROM to your local machine, and then run the file.

The Welcome screen displays.

2 Click Next.

The License Agreement dialog box displays.

3 Select the **I accept the terms of the license agreement** option, and click **Next** to continue.

The Setup Type dialog box displays.

4 To perform the standard installation procedure, select the **Typical** option, and click **Next**.

The License Key dialog box displays.

5 If you have not already received a license key from RADVISION Customer Support, go to Step 6.

If you have already received a version 7.0 license key from RADVISION Customer Support, select the **I have a license key** option and copy your version 7.0 license key into the **Please enter your license key** text box. Then click **Next** and go to Step 7.

6 If you have not already received a license key from RADVISION Customer Support, select the I want to evaluate RADVISION **Enhanced Communication Server** option, and select the type of evaluation license required from the drop-down list. Then click **Next**.

The evaluation license is valid for 30 days only. At the end of the 30-day period, you must update to a permanent license. For more information, see To update to a permanent licensed copy of the ECS on page 39.

**Warning** Do not install a license for a version of the ECS which supports fewer calls and registrations than your current ECS.

- 7 The Summary screen displays. Click Next to continue.Installation begins and the installation status screen displays.
- 8 When the installation process finishes, the **Installation Complete** screen displays. Click **Finish** to exit the installation wizard.

### CUSTOMIZED INSTALLATION

This section describes how to install the ECS using the **Custom** installation option.

The **Custom** installation option enables you to perform the following actions during installation:

- Define the installation directory location.
- Install ECS only, or ECS and the LDAP Configuration Tool.
- Define an SNMP community string.
- Modify the web server port for either ECS or the Microsoft web server (both use port 80 by default).
- Enable the Microsoft IIS FTP server to access the ECS log file and CDR file virtual directories.
- Enable the ECS to work with Microsoft Windows Firewall.

(P

#### Procedure

1 (Standalone software version) Copy the *RADVISION\_ECS\_Setup.exe* file from the ECS CD-ROM to your local machine, and then run the file.

(RADVISION server version) Start the VNC Viewer and log in to view the server desktop. On the server desktop, locate and double-click the *RADVISION\_ECS\_Setup.exe* file.

The Welcome screen displays.

If you have an earlier version of the ECS installed on your machine, the **Welcome** screen notifies you that an upgrade to the current version will occur.

2 Click Next.

The License Agreement dialog box displays.

- 3 Select the **I accept the terms of the license agreement** option, and click **Next** to continue.
- 4 In the **Setup Type** dialog box, select the **Custom** option, and click **Next**.

The Choose Destination Location dialog box displays.

If you are installing the ECS on a computer, the default installation drive is C.

If you are installing the ECS on a RADVISION server, the default installation drive is D.

5 Click **Next** to continue.

The **Select Features** dialog box displays.

- 6 Ensure that the RADVISION Enhanced Communication Server option is checked. This is the core ECS component and this option is enabled by default.
- 7 Check the LDAP Configuration Utility option to install the LDAP Configuration Utility on your machine. The LDAP Configuration Utility enables you to build the LDAP Tree structure on a remote LDAP server.
- 8 Click Next.

The License Key dialog box displays.

**9** Perform Step 5 on page 34, then click Next.

If you have not already configured an SNMP community with READ CREATE rights, the **Create SNMP Community** dialog box displays—see Configuring a Read/Write Community on page 37.

If you have installed the Microsoft IIS web server on port 80, the **Web Server Port Conflict** dialog box displays—see Resolving a Web Server Port Conflict on page 38.

If you have installed the Microsoft IIS FTP server, the **FTP Virtual Directories** dialog box displays—see Configuring FTP Virtual Directories on page 38.

If the Microsoft Windows Firewall is enabled on your computer, the **Internet Connection Firewall** dialog box displays—see Working with Microsoft Windows Firewall on page 38.

If none of the conditions listed in Step 9 applies, the **Select Program** Folder dialog box displays.

10 Select a program folder and click **Next** to continue.

The Summary screen displays.

Click Next to continue.

11 When the installation process finishes, the **Installation Complete** screen displays. Click **Finish** to exit the installation wizard.

#### CONFIGURING A READ/WRITE COMMUNITY

If you did not configure a read or write community before launching the ECS installation wizard, the **Create SNMP Community** dialog box displays after you define your ECS license in the **License Key** dialog box.

P

#### To configure a read or write community

1 In the **Create SNMP Community** dialog box, type a community name in the text box.

Note You must configure a community name. An empty value is invalid.

2 Click Next to continue—see Step 9 on page 37.

#### RESOLVING A WEB SERVER PORT CONFLICT

P

If you installed the Microsoft IIS web server on port 80 before launching the ECS installation wizard, the **Web Server Port Conflict** dialog box displays after you define your ECS license in the **License Key** dialog box.

#### To resolve a web server port conflict

- 1 In the Web Server Port Conflict dialog box, select either the Change Enhanced Communication Server Web GUI Port option or the Change Microsoft IIS Web server port option.
- 2 Change the port value for the selected option.

**Note** RADVISION recommend that you change the Microsoft IIS web server port value to 10152.

3 Click Next to continue—see Step 9 on page 37.

# CONFIGURING FTPIf you installed the Microsoft IIS FTP server before launching the ECS<br/>installation wizard, the FTP Virtual Directories dialog box displays after you<br/>define your ECS license in the License Key dialog box.

To enable the Microsoft IIS FTP server to access the ECS log file and CDR file virtual directories

- 1 In the **FTP Virtual Directories** dialog box, select the **Create FTP virtual directories** option.
- 2 The default value in the FTP server field is **Default FTP Site**.
- 3 Click Next to continue—see Step 9 on page 37.

#### WORKING WITH MICROSOFT WINDOWS FIREWALL

If you enabled the Microsoft Windows Firewall on your computer before launching the ECS installation wizard, the **Internet Connection Firewall** dialog box displays after you define your ECS license in the **License Key** dialog box.

#### C C

P

#### To enable the ECS to operate correctly with the Microsoft Windows Firewall

- 1 In the Internet Connection Firewall dialog box, check the Add Enhanced Communication Server executables to Windows Firewall exception list option.
- 2 Click Next to continue—see Step 9 on page 37.

### UPDATING TO A PERMANENT LICENSE

P

This procedure describes how you update an initial copy of the ECS to a permanent licensed copy, or update a permanent licensed copy to support more calls and registrations.

#### Before You Begin

Before updating the ECS, you should note the following:

- You must stop the RADVISION Enhanced Communication Server service in the Services panel before you begin the update procedure, and start the service again after you have completed the update procedure.
- You do not need to reboot your computer after completing the update procedure.

#### To update to a permanent licensed copy of the ECS

- 1 Run the MACFinder executable file located on your ECS CD-ROM.
- 2 In the RADVISION MAC Address Finder window, click **Show MAC** to display the MAC address of your server.
- 3 Copy the MAC address to your clipboard and click the link to the RADVISION web site. Complete the form and submit it to RADVISION. A RADVISION representative will send your permanent license to you by e-mail.
- 4 From the Start menu select Programs > RADVISION > Enhanced Communication Server > RADVISION Enhanced Communication Server License.

The License Update dialog box displays.

5 Enter the new license number and select **Update** to display the **License Update** window. If the license number entered is incorrect, the update procedure is aborted.

The licensed number of calls and registrations is displayed.

6 Select Yes to continue or No to stop the update procedure. If the update is successful, selecting Yes opens another License Update window. Select OK to complete the update procedure.

The update procedure automatically updates a license and retains all configured information.

# UPGRADING YOUR ECS

This section describes how to upgrade the ECS from version 5.x to version 7.0 using the ECS installation wizard.

For information about upgrading from versions earlier than version 5.0, contact RADVISION Customer Support.

#### **Before You Begin**

Use the **Export** button in the ECS Administrator toolbar to save your current ECS configuration.

**Note** RADVISION recommends that no endpoints are registered to the ECS while exporting configuration details including predefined endpoint information.

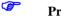

- Procedure
  - (Standalone software version) Copy the *RADVISION\_ECS\_Setup.exe* file from the ECS CD-ROM to your local machine, and then run the file. (RADVISION server version) Start the VNC Viewer and log in to view the server desktop. On the server desktop, locate and double-click the *RADVISION\_ECS\_Setup.exe* file.

The Welcome screen displays.

2 Click Next.

The **License Key** dialog box appears showing your existing license key. Installation begins and the installation status screen displays.

**3** When the installation process finishes, the **Installation Complete** screen displays. Click **Finish** to exit the installation wizard.

After the installation process is complete and you have exited the installation wizard, import your saved configuration settings.

#### Procedure

- 1 Click the **Import** button in the ECS Administrator toolbar to restore your saved ECS configuration settings.
- 2 In the **Import a Configuration File** window, browse to your saved configuration file.

### IMPORTING YOUR SAVED CONFIGURATION

P

3 Click **Import** to upload your configuration file settings.

#### MODIFYING YOUR INSTALLATION

If the version of the ECS installed on your machine is the same as the ECS installer version, the installer runs the ECS setup maintenance program. The ECS setup maintenance program enables you to modify the current installation.

#### Procedure

P

1 Copy the *RADVISION\_ECS\_Setup.exe* file from the ECS CD-ROM to your local machine, and then run the file.

The Welcome dialog box displays.

- 2 To remove the ECS and all of its features, select the **Remove** option and then click **Yes** at the removal confirmation prompt.
- **3** To modify your existing ECS installation, select the **Modify** option and click **Next**.

The Select Features dialog box displays.

- 4 Perform Step 6 and Step 7 on page 36, then click **Next**. The **Maintenance Complete** screen displays.
- 5 Click **Finish** to exit the maintenance wizard.

# UNINSTALLING THE ECS

This procedure describes how you uninstall both an initial copy of the ECS and a permanent licensed copy.

# To uninstall the ECS

1 From the Start menu select Settings > Control Panel > Add/Remove Programs.

The Add/Remove Programs Properties dialog box displays.

- 2 Select the **Install/Uninstall** tab and from the scrolled list, select RADVISION Enhanced Communication Server.
- 3 Click Add/Remove and then Yes to confirm.

**Note** RADVISION recommends that you reboot your computer after uninstalling the ECS.

Uninstalling the ECS

# **CONFIGURING THE ECS**

# WORKING WITH THE ECS

# WHAT'S IN THIS CHAPTER

This chapter introduces you to the following:

- Introducing the Web Interface
- Accessing the Web Interface
- Login Profiles
- Configuration Interface
- Board Configuration Tabs (RADVISION Server version only)
- Global Configuration Tabs (standalone software version only)
- ECS Configuration Tabs

# INTRODUCING THE WEB INTERFACE

The ECS Administrator is a web interface that enables you to configure any element of the ECS through a single point of entry. The ECS Administrator also provides all the necessary configuration screens for setting the parameters of the RADVISION server and its embedded applications.

Access to the configuration interface is controlled by a user name and a password. Once you have entered the settings you want, you can upload them to the ECS database or save them to a configuration file to be loaded at a later time.

#### REQUIREMENTS FOR THE WEB INTERFACE

To use the ECS Administrator web interface you require the following:

- A Java-compliant web browser. Microsoft Internet Explorer version 5.5 or later is recommended.
- The IP address or name of the server, and the user name and password of the server administrator (for the RADVISION server version of the ECS).

# ACCESSING THE WEB INTERFACE

You access the ECS Administrator web interface using the **Product Family Entry Point** web interface. The **Product Family Entry Point** web interface provides a comprehensive list of network devices currently available with active links to the web interface of each device. The **Product Family Entry Point** list includes information about each device including IP address, product type, version and icons which indicate the device type. You can sort the order of the list by clicking on any of the list headings with which you wish to sort the list.

You access the ECS Administrator web interface for a specific ECS simply by clicking on the IP address of the ECS you wish to manage. A separate window is opened to display the web interface of the ECS you selected. You can return to the main list at all times to access and manage other devices.

|          |               | Product Family Ent | ry Point   |                    |
|----------|---------------|--------------------|------------|--------------------|
| ound: 23 | Refresh       |                    |            | Local Administrate |
|          |               |                    |            |                    |
|          | IP Address    | Product Type       | Version    |                    |
|          | 172 20.1 57   | ECS                | 3.5.0.28   | -                  |
| 2        | 172.20.1.64   | ECS                | 3.2.0.9    |                    |
| 2        | 172 20.1 71   | ECS                | 3.2.2.0    |                    |
| 5        | 172.20.1.95   | DCS                | 3.2.0.0    |                    |
| 2        | 172.20.1.102  | ECS (ECS1)         | 3222       |                    |
| 15       | 172.20.1.188  | DCS                | 3200       |                    |
| 2        | 172 20.1 239  | ECS                | 2.0.2.2    |                    |
| 0        | 172 20 2 40   | vialP mcu-60       | 2.2.65     |                    |
|          | 172.20.2.41   | vialP mcu-60       | 3.2.12     |                    |
| - E      | 172 20 2 43   | vialP gw-P20       | 2.0.1.8    |                    |
| - E      | 172 20 2 46   | viaP gw-P20M       | 1.1.0.1    |                    |
|          | 172.20.27.49  | PVC-3540-MC10A     | 3.2.12     |                    |
| 0        | 172 20 27 108 | PVC-3540-MC03A     | 2.2.71     |                    |
| E        | 172 20 27 109 | viaP mcu-100       | 3.2.15_ts4 |                    |
|          | 172 20 27 115 | viaiP mcu-60       | 3.2.15_ts4 |                    |
| E        | 172 20 27 155 | vialP mcu-100      | 324        | -                  |

Figure 4-1 Product Family Entry Point Interface

#### To access the ECS Administrator configuration interface

P

1 In your browser, enter the IP address or the name of the server on which the ECS resides (for the RADVISION server version of the ECS), or the name of the device on which the standalone software version of the ECS resides.

For example: http://125.221.23.44 or Board\_name.

Press Enter to display the Login screen (Figure 4-2).

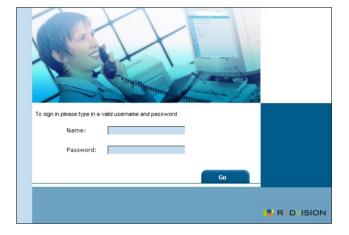

Figure 4-2 ECS Administrator Login Screen

2 Enter your user name and password and click **OK** to proceed to the **Product Family Entry Point** web interface. The default user name is *admin* and the default password is null.

The Product Family Entry Point interface displays.

3 Click the IP address of the device you wish to manage or click Local Administrator to access the ECS Administrator configuration interface.

Clicking the IP address opens the **Login** screen again.

4 Enter your user name and password and click **OK**.

The ECS Administrator configuration interface displays (Figure 4-3 and Figure 4-4).

| LOGIN PROFILES             | You can log in to the ECS as                                                                                                    |  |  |
|----------------------------|----------------------------------------------------------------------------------------------------|--|--|
|                            | <ul> <li>An administrator—Administrators have access to all ECS configuration options.</li> </ul>                                                                                                    |  |  |
|                            | An operator—Operators can view all ECS configuration options, but<br>can modify only the Make Call function in the Call Control tab. For<br>more information, see Enabling Third Party Call Control on page 213.                                                                                                    |  |  |
|                            | • A <b>guest</b> —Guests can view the <b>Endpoints</b> tab only, and cannot modify any ECS configuration settings.                                                                                                    |  |  |
|                            | • A <b>read-only</b> user—Read-only users can view all ECS configuration options, but cannot modify any ECS configuration settings.                                                                                                    |  |  |
|                            | <b>Note</b> If you try to log in as an <b>Administrator</b> in the <b>Login</b> screen and another <b>Administrator</b> is currently logged in, the ECS logs you in as a <b>Read only</b> user and the words <b>Read Only</b> appear above the toolbar. <b>Read only</b> users cannot modify any of the ECS settings. |  |  |
| CONFIGURATION<br>INTERFACE | The ECS Administrator configuration interface consists of a sidebar, a horizontal toolbar and configuration tabs in the main frame of the screen.                                                                                                    |  |  |
|                            | <b>Note</b> The RADVISION server version of the ECS contains a <b>Board</b> button in the sidebar. The standalone software version of the ECS contains a <b>Global</b> button in the sidebar. Figure 4-3 shows the RADVISION server version. Figure 4-4 shows the standalone software version.                        |  |  |

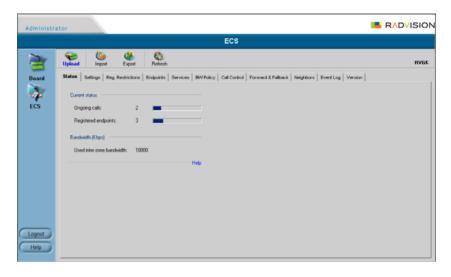

Figure 4-3 ECS Administrator Configuration Interface for RADVISION Server

| Administra | ator RA                                                                                                    | DVISION |
|------------|----------------------------------------------------------------------------------------------------|---------|
|            | ECS                                                                                                    |         |
| 1          | Verland Import Export Refresh                                                                                            | RVGK    |
| Global     | Status Settings Reg. Restrictions Endpoints Services BWPolicy Call Control Forward & Falback Neighbors Event Log Version |         |
| ECS        | Current status                                                                                                    |         |
| ECS        | Ongoing calls: 2                                                                                                    |         |
|            | Registered endpoints: 3                                                                                                  |         |
|            | Bandwidth (Kbps)                                                                                                    |         |
|            | Used intercone bandwidth: 10000                                                                                          |         |
|            | Heb                                                                                                    |         |
|            |                                                                                                    |         |
|            |                                                                                                    |         |
|            |                                                                                                    |         |
|            |                                                                                                    |         |
|            |                                                                                                    |         |
| Logout     |                                                                                                    |         |
| Help       |                                                                                                    |         |

# Figure 4-4ECS Administrator Configuration Interface for<br/>Standalone ECS

#### SIDEBAR

The sidebar enables you to navigate between the different configuration interfaces. The following navigation buttons are available:

**Note** If you have licensed any additional applications on the RADVISION server, such as the Data Collaboration Server (DCS), navigation buttons for these applications will appear in the sidebar.

#### Board

Displays the board configuration interface for board administration. For more information about the RADVISION server, see Board Configuration Tabs (RADVISION Server version only) on page 52.

Global

Displays user information and host server application information. For more information about the Global interface, see Global Configuration Tabs (standalone software version only) on page 59.

**ECS** 

Displays the ECS configuration interface.

Logout

Enables you to log out of the current ECS configuration session.

**Note** You may be logged out automatically if the ECS Administrator is inactive for approximately five minutes.

#### Help

Displays the Help contents page for the element in the sidebar that you have selected. Clicking **Help** on any individual tab accesses the Help Contents for that tab alone.

You can also access the ECS online help via a shortcut in the **Start** menu of your computer. The path is:

Start > Programs > RADVISION > Enhanced Communication Server > RADVISION Enhanced Communication Server Help

# **TOOLBAR** The ECS Administrator toolbar consists of the following buttons, displayed according to the version of the ECS and the element you select (Board, Global or ECS):

| Button  | Description                                                                                                    | Board | Global | ECS |
|---------|----------------------------------------------------------------------------------------------------|-------|--------|-----|
| Upload  | Sends the defined configuration parameters<br>from the ECS Administrator interface to the<br>ECS. The <b>Upload</b> button is enabled only after<br>you configure any of the fields in the tab<br>currently displayed. | •     | •      | •   |
| Reset   | Resets the RADVISION server. Displays a <b>Shutdown</b> dialog box that allows you to choose to <b>Shutdown</b> (without rebooting) or to <b>Restart</b> the RADVISION server.                                         | ٠     | _      | _   |
| Import  | Loads a saved ECS configuration file from a directory on your PC or from the IP network to the ECS Administrator interface. Click <b>Upload</b> to apply the settings to the ECS.                                      | _     | _      | ٠   |
| Export  | Saves the ECS configuration information to a file on the computer. You set the file name during the save process.                                                                                                    | _     | _      | ٠   |
| Refresh | Retrieves current configuration parameters<br>from the ECS and displays them in the ECS<br>Administrator interface.                                                                                                    | •     | ٠      | ٠   |

**Table 4-1**Board, Global and ECS Toolbar Commands

## GATEKEEPER IDENTIFIER INDICATION

A Gatekeeper identifier indication appears on the right side of the toolbar. The Gatekeeper identifier is the same as the name that you enter in the **Gatekeeper ID** field in the **Basics** section of the **Settings** tab. The Gatekeeper identifier used in the screens throughout this manual is **RVGK**.

## BOARD CONFIGURATION TABS (RADVISION SERVER VERSION ONLY)

The Board configuration is grouped into the following tabs:

- Basics Tab
- Addressing Tab
- Users Tab
- Applications Tab

## **BASICS TAB**

The Board **Basics** tab enables you to view and modify basic configuration information for the RADVISION server.

| Basics                   |                                                           |                             |        |      |
|--------------------------|-----------------------------------------------------------|-----------------------------|--------|------|
| Board Name:<br>Location: | asNT<br>Development Lab                                   | Board Type:<br>Slot Number: | System |      |
| Serial Number:           | 456                                                       | Date/Time:                  | Change |      |
| System Description:      | Hardware: x86 Family 6 Mode<br>Windows NT Version 4.0 (Bu |                             |        |      |
|                          |                                                           |                             |        | Help |

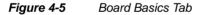

WHAT YOU SEE AND CAN CONFIGURE

The following information is displayed in the **Basics** tab:

#### **Board Name**

Displays the logical name of the RADVISION server.

#### **Board Type**

Displays **System** if the RADVISION server is a system board, or **Non-System** if the RADVISION server is a non-system board.

#### Location

Type a description to identify the physical location of the RADVISION server.

#### **Slot Number**

Displays the number of the chassis cPCI slot in which the board is installed.

#### Serial Number

Displays the serial number of the RADVISION server.

#### Date/Time

Click to display the **Change Time** dialog box for changing date and time settings.

#### System Description

Displays a basic description of the platform hardware and software versions.

CHANGING THE DATE Click the Change button to display the Change Time dialog box. The dialog box allows you to change the date and time and then upload the new settings to the RADVISION server.

The following options are available in the Change Time dialog box:

#### Set board time to

Select the date and time to which you want to set the board.

#### Change

Select the component of the date or time you want to change from the drop-down list.

#### Upload

Click the Upload button to add the new information to the RADVISION server.

## ADDRESSING TAB

The Board **Addressing** tab enables you to view and modify addressing information for the ECS.

| Ado                         | Iressing                  |              |                   |      |
|-----------------------------|---------------------------|--------------|-------------------|------|
| C Obtain a                  | an IP address from a DHCP | server       |                   |      |
| <ul> <li>Specify</li> </ul> | an IP address             |              |                   |      |
| IP Address:                 | 172.20.43.111             | Subnet Mask: | 255.255.0.0       | More |
| Router IP:                  | 000.000.000.000           | MAC Address: | ab:cd:ef:38:25:94 |      |
|                             |                           |              |                   | Help |

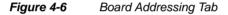

WHAT YOU CAN CONFIGURE

#### Obtain an IP address from a DHCP server

The following options are available in the Addressing tab:

Enables automatic IP address assignment from your network DHCP server.

#### Specify an IP address

Enables you to manually set the RADVISION server IP address and subnet mask.

#### **IP address**

Type the IP address of the ECS.

#### Subnet Mask

Type the TCP/IP mask that defines the portion of the TCP/IP address used for sub-network definition.

#### More

Click to open the **Advanced** dialog box for adding additional IP address and subnet mask values.

#### Router IP

Type the IP address of the default router for the network segment to which the ECS is connected.

#### MAC address

Displays the Media Access Control address of the RADVISION server.

Adding Additional IP Address And Subnet Mask Values

Click the **More** button to open the **Advanced** dialog box for adding additional IP address and subnet mask values to the ECS.

The following information is displayed in the Advanced dialog box:

Table 4-2Advanced Dialog Box Information

| Field Description |                                                                                                    |
|-------------------|----------------------------------------------------------------------------------------------------|
| IP Address        | Displays the IP addresses of the ECS.                                                                    |
| Subnet Mask       | Displays the TCP/IP mask that defines the portion of the TCP/IP address used for sub-network definition. |

The following options are available in the Advanced dialog box:

#### Add

Click to display the **IP Address** dialog box for adding new IP address and subnet mask values to the ECS.

#### Edit

Double click the required entry in the **Advanced** dialog box, or select the required entry and click **Edit** to open the **IP Address** dialog box for modifying specified IP address and subnet mask values.

#### Delete

Select an entry in the **Advanced** dialog box and click **Delete** to remove the specified IP address and subnet mask values.

## **USERS TAB** The Board **Users** tab enables you to create and modify the user names, access level groups and passwords of the users authorized to use the ECS.

|                                       | Users                                                                    |
|---------------------------------------|--------------------------------------------------------------------------|
| Name<br>admin<br>Anna<br>Mark<br>Andy | Access Level<br>Administrator<br>Read only<br>Read only<br>Administrator |
|                                       | Add Change password Delete                                               |

Figure 4-7 Board Users Tab

WHAT YOU CAN SEE The following information is displayed in the Users tab:

Table 4-3Users Tab Configuration

| Field        | Description                                       |
|--------------|---------------------------------------------------|
| Name         | Displays the user name of the specified user.     |
| Access Level | Displays the access level for the specified user. |

WHAT YOU CAN CONFIGURE

The following options are available in the Users tab:

#### Add

Displays the Add User dialog box for defining new user profiles.

#### Change password

Displays the Change Password dialog box for modifying a user password.

#### Delete

Deletes the specified user entry.

### ADDING OR MODIFYING A USER PROFILE

Select a user from the **Users** tab and click the **Add** button to open the **Add User** dialog box for adding new users to the ECS database, or click the **Change password** button to open the **Change Password** dialog box for changing the password of the specified user.

The following options are available in the **Add User** and **Change Password** dialog boxes:

#### User name

Enables you to type the name of the user or displays the name of the user.

#### Access Level

Enables you to select the access level for the user or displays the access level. The access level defines the specific rights granted to the user.

#### Password

Type a password for the user. The password is case-sensitive.

#### **Confirm password**

Re-enter the password for the user.

#### Upload

Click the Upload button to add the user information to the ECS database.

## **APPLICATIONS TAB**

The Board **Applications** tab enables you to view a list of the applications running on the RADVISION server. You can also start or stop a selected application.

|            |            | Applications                               |                 |         |            |
|------------|------------|--------------------------------------------|-----------------|---------|------------|
| Name       | Version    | License                                    | Expiration Date | Status  |            |
| DCS<br>ECS | 5.6<br>3.0 | 150 ports<br>200 calls, 1000 registrations | Expired<br>None | Started |            |
| 1000       | 0.0        |                                            | Hone            | otaitoa |            |
|            |            |                                            |                 |         |            |
|            |            |                                            |                 |         |            |
|            |            |                                            |                 |         | Start Stop |
|            |            |                                            |                 |         | Help       |

#### Figure 4-8 Board Applications Tab

WHAT YOU CAN SEE The following information is displayed in the **Applications** tab:

Table 4-4Applications Tab Configuration

| Field           | Description                                               |
|-----------------|-----------------------------------------------------------|
| Name            | Displays the name of the application.                     |
| Version         | Displays the application software version number.         |
| License         | Displays the licensing information for the application.   |
| Expiration Date | Displays expiration date information for the application. |
| Status          | Displays the operational status of the application.       |

### WHAT YOU CAN CONFIGURE

The following options are available in the **Applications** tab:

#### Start

Click to start the operation of a specified application.

#### Stop

Click to stop the operation of a specified application.

## GLOBAL CONFIGURATION TABS (STANDALONE SOFTWARE VERSION ONLY)

The Global configuration is grouped into the following tabs:

- Users Tab
- Applications Tab

## **USERS TAB**

The Global **Users** tab enables you to create and modify the user names, access level groups and passwords of the users authorized to use the ECS.

|                                       | Users                                                                    | s   |                 |        |
|---------------------------------------|--------------------------------------------------------------------------|-----|-----------------|--------|
| Name<br>admin<br>Anna<br>Mark<br>Andy | Access Level<br>Administrator<br>Read only<br>Read only<br>Administrator |     |                 |        |
|                                       |                                                                          | Add | Change password | Delete |

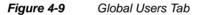

WHAT YOU CAN SEE

 Table 4-5
 Users Tab Configuration

The following information is displayed in the Users tab:

| Field        | Description                                       |
|--------------|---------------------------------------------------|
| Name         | Displays the user name of the specified user.     |
| Access Level | Displays the access level for the specified user. |

WHAT YOU CAN CONFIGURE

The following options are available in the Users tab:

#### Add

Displays the Add User dialog box for defining new user profiles.

#### Change password

Displays the Change Password dialog box for modifying a user password.

#### Delete

Deletes the specified user entry.

Adding or Modifying a User Profile

Select a user from the **Users** tab and click the **Add** button to open the **Add User** dialog box for adding new users to the ECS database, or click the **Change password** button to open the **Change Password** dialog box for changing the password of the specified user.

The following options are available in the **Add User** and **Change Password** dialog boxes:

#### User name

Enables you to type the name of the user or displays the name of the user.

#### **Access Level**

Enables you to select the access level for the user or displays the access level. The access level defines the specific rights granted to the user.

#### Password

Type a password for the user. The password is case-sensitive.

#### Confirm password

Re-enter the password for the user.

#### Upload

Click the **Upload** button to add the user information to the ECS database.

## **APPLICATIONS TAB**

The Global **Applications** tab displays a list of the RADVISION server applications running on the ECS host computer. You can start or stop a selected application.

| _ | Applications |         |                               |                 |         | 1    |
|---|--------------|---------|-------------------------------|-----------------|---------|------|
|   | Name         | Version | License                       | Expiration Date | Status  |      |
|   | ECS          | 41.50.4 | 500 calls, 3000 registrations | None            | Stopped |      |
|   |              |         |                               |                 | Start   | Stop |
|   |              |         |                               |                 |         | Help |

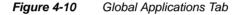

## WHAT YOU CAN SEE

The following information is displayed in the **Applications** tab:

| Table 4-6 | Applications Tab Co | onfiguration |
|-----------|---------------------|--------------|
|           |                     |              |

| Field                                                           | ield Description                                          |  |
|-----------------------------------------------------------------|-----------------------------------------------------------|--|
| Name                                                            | Displays the name of the application.                     |  |
| Version                                                         | Displays the application software version number.         |  |
| License Displays the licensing information for the application. |                                                           |  |
| Expiration Date                                                 | Displays expiration date information for the application. |  |
| Status                                                          | Displays the operational status of the application.       |  |

## WHAT YOU CAN CONFIGURE

The following options are available in the **Applications** tab:

#### Start

Click to start the operation of a specified application.

#### Stop

Click to stop the operation of a specified application.

## ECS CONFIGURATION TABS

The ECS configuration information is grouped into the following tabs:

Status

Enables you to view the total number of current calls and current registrations, and the total bandwidth currently in use.

Settings

Enables you to define the mode of operation of the ECS.

#### Registration Restrictions

Enables you to define rules for specifying the length of the E.164 alias, the alias prefix and the range of IP addresses with which the ECS allows an endpoint to register.

#### Endpoints

Enables you to view a list of all currently registered endpoints and their basic parameters and to add, modify and delete predefined endpoint properties. Enables you to configure and view group settings, and to add endpoints to groups or delete endpoints from groups. You can also unregister selected or all endpoints.

#### Services

Enables you to view, add and modify the services provided by the ECS.

#### BW Policy

Enables you to define subzones and subzone rules, and to determine bandwidth policy between zones and subzones.

#### Call Control

Enables you to monitor current calls, view call details and disconnect calls.

#### Forward & Fallback

Enables you to view and configure Call Forwarding and Call Fallback rules.

Neighbors

Enables you to view, configure and modify Neighbor Gatekeepers and their IP addresses.

#### Hierarchy

Enables you to view, configure and modify a hierarchy of gatekeepers. Replaces the **Neighbors** tab when the **Dial Plan** field in the **Basics** section of the **Settings** tab is set to **Version 2**.

#### Event Log

Enables you to monitor ECS alarm events.

#### Security Passwords

Enables you to view, configure and modify user names and passwords for endpoints that are registered with the ECS. Appears only when you enable H.235 security in the **Security** section of the **Settings** tab.

#### Version

Enables you to view the version numbers of the various system components.

**Note** Board/Global and ECS settings must be uploaded separately since settings you have entered are not saved when you move from the Board interface (or from the Global interface) to the ECS interface, and from the ECS interface to the Board (or Global) interface.

**ECS Configuration Tabs** 

## Status Tab

## ABOUT THE STATUS TAB

The **Status** tab displays the total number of current calls and registrations, and the total bandwidth used. The network administrator uses this tab to monitor the current call, registration and bandwidth usage at any point in time.

| Status  |                       |       |      |
|---------|-----------------------|-------|------|
|         |                       |       |      |
| Current | status                |       |      |
| Ongo    | ing calls:            | 2     |      |
| Regis   | stered endpoints:     | 3     |      |
| Bandwi  | dth (Kbps)            |       |      |
| Used    | inter-zone bandwidth: | 10000 |      |
|         |                       |       | Help |

Figure 5-1 Status Tab

## WHAT YOU SEE The following information is displayed in the **Status** tab:

#### **CURRENT STATUS**

### **Ongoing calls**

Displays the number of calls currently in the ECS.

#### **Registered endpoints**

Displays the number of endpoints currently registered in the ECS.

### **BANDWIDTH (KBPS)**

#### Used inter-zone bandwidth

Displays the total bandwidth currently in use for calls from the zone to an out-ofzone destination, and for calls entering the zone from an out-of-zone source.

## Settings Tab

## ABOUT THE SETTINGS TAB

The **Settings** tab enables you to configure the ECS to suit your environment and requirements. You define the mode of operation of the ECS by specifying registration and address resolution policies, routing options, bandwidth usage and other capacity characteristics, H.450 Supplementary Services parameters, logging options, ECS identifier name and other parameters. Even before you specify your own preferences, the ECS can begin to accept registrations and calls using its default settings.

**Note** If you wish to modify the settings, it is advisable to do so immediately after starting the ECS. When you are in an active ECS session, it is not advisable to change the Dynamic IP policy or the ECS identifier. If you need to change either of these values, you must stop the ECS, restart it and immediately make the changes before accepting registrations or calls.

You specify these parameters in the following sections of the **Settings** tab, which are described in detail below.

- Basics
- Calls
- Capacity
- Dial Plan
- Supplementary Services
- Logs
- Billing

- Alert Indications
- LDAP
- External API
- DNS
- Central Database
- Radius
- Security
- Alternate Gatekeeper
- Advanced

## **BASICS**

The **Basics** section of the **Settings** tab enables you to define ECS registration policy.

| Settings               |                       |                             |
|------------------------|-----------------------|-----------------------------|
| Basics                 |                       |                             |
| Calls                  |                       | Basics                      |
| Capacity               | Gatekeeper ID:        | GATEKEEPER                  |
| Dial Plan              | Dial Plan version:    | Version 2                   |
| Supplementary Services | 🔽 Bind to specific IP | ь.                          |
| Logs                   |                       |                             |
| Billing                | Management:           | 172.27.30.79                |
| Alert Indications      | Media:                | 172.27.30.79                |
| LDAP                   | DHCP environmer       | nt in the zone              |
| External API           | Who can register:     | Everyone                    |
| DNS                    |                       | esolve unrecognized aliases |
| Central Database       | Dee multicast to r    |                             |
| Radius                 |                       | Help                        |
| Security               |                       |                             |
| Alternate Gatekeeper   |                       |                             |

Figure 6-1 Settings Tab: Basics

## WHAT YOU CAN CONFIGURE

The following options are available for configuring basic ECS policies:

#### Gatekeeper ID

Enter the ECS identifier name. You can use any combination of characters and/or digits up to a maximum of 64. If you are using LDAP:

- The ECS identifier must be unique for each ECS.
- The ECS identifier must be the same as the name you enter in the **Full name** field in the LDAP Online Information Tree.

For more information, see Modifying the LDAP Tree on page 276.

#### **Dial Plan version**

Select the version of the Dial Plan you want to use. The default setting is **Version 2**. **Version 2** enables the **Dial Plan** section of the **Settings** tab, opens the **Services** and **Global Services** sections in the **Services** tab and replaces the **Neighbors** tab with the **Hierarchy** tab. For more information about the Dial Plan, see Dial Plan on page 79 and the ECS Dial Plan version 2 appendix.

**Note** Selecting Dial Plan version 1 disables the **Dial Plan** section of the **Settings** tab and prevents you accessing the hierarchy information configured in the **Dial Plan** section. You can access this information by selecting **Version 2** in the **Dial Plan version** field.

### Bind to specific IP

Check to enable the ECS to bind to a specific NIC card on the host computer, where the host contains more than one NIC card. Specify the IP address of the required NIC card in the **Management** or **Media** field.

Restart the ECS to apply this setting.

**Note** When working with two NIC cards in your server, do not disable the IP address belonging to the NIC used for generating the license key.

For more information, see Binding the ECS to a Specific Network Interface Card on page 71.

#### DHCP environment in the zone

Select this option to instruct the ECS to refer to the network as a Dynamic Host Configuration Protocol (DHCP) environment. In this environment, IP Policy is dynamic.

The ECS uses some of the predefined information as management keys to identify endpoints. These keys are the alias name or phone numbers in a DHCP environment. A terminal does not have a constant IP in a DHCP environment. DHCP operation mode supports user mobility between workstations.

In a non-DHCP environment, the management key is the IP address. The main keys for registering an endpoint are the registration IP, terminal alias and endpoint type.

You can configure the ECS to complete partial information. When an endpoint registers with the ECS using partial information, such as the registration IP address and terminal alias without a phone number, the ECS supplies the missing information to the endpoint.

#### Who can register

Available only if the ECS is licensed to receive registrations. Select the ECS registration policy from the following options in the drop-down list:

- **Everyone** sets an open zone policy that allows the ECS to accept any legal registrations from any endpoint. This is useful for enabling the ECS to operate in a "plug-and-play" mode.
- Only predefined endpoints sets a strict zone policy where the ECS only accepts registration from predefined endpoints. This provides tighter control over the usage of network resources and services.
- No endpoints sets a closed zone policy that prevents the ECS from accepting any registration. This is useful for the orderly shutdown of the ECS.

**Note** You can also configure endpoints and carry out the authentication process in the LDAP server. For more information, see the Configuring the LDAP Server chapter.

#### Use multicast to resolve unrecognized aliases

When checked, instructs the ECS to resolve unrecognized aliases by using multicast to send a Location Request message (LRQ) to other gatekeepers. This may be in addition to using unicast. This option is disabled when **Version 2** is selected in the **Dial Plan version** field. For more information about the LRQ policy of the ECS, see Resolution of Aliases on page 12.

**Note** Selecting the **Use multicast to resolve unrecognized aliases** option may result in heavy traffic on the IP network due to multicast messages.

### BINDING THE ECS TO A SPECIFIC NETWORK INTERFACE CARD

#### Procedure

P

- 1 Check the **Bind to specific IP** option.
- 2 Enter the IP address of the management and media NIC cards on the ECS host that you want to bind to.
- 3 Click Upload.
- 4 If you receive a warning that IP configuration has changed, go to Settings > Control Panel > Administrative Tools > Services.
- 5 Right-click **SNMP Services** and select **Properties**.
- 6 Click Security.
- 7 Select Accept packets from these hosts.
- 8 Click Add.
- **9** Enter the IP address of the management NIC cards on the ECS host that you want to bind to.
- 10 Click Add.
- 11 Click Apply.

## CALLS

The **Calls** section of the **Settings** tab enables you to define various call options including call routing modes with or without the H.245 Proxy.

| Settings               |                                                                      |
|------------------------|----------------------------------------------------------------------|
| Basics                 |                                                                      |
| Calls                  | Calls                                                                |
| Capacity               | Routing mode: Call Setup (Q.931) and Call Control (H.245)            |
| Dial Plan              | Send H.245 address in Setup message                                  |
| Supplementary Services | Accept calls                                                         |
| Logs                   | Check that call is active every 0 seconds                            |
| Billing                | □ Immediate call proceeding                                          |
| Alert Indications      |                                                                      |
| LDAP                   | Allow calls dialed with an IP address: Always                        |
| External API           | Route IP calls to:                                                   |
| DNS                    | For Third Party Calls use as source address and Calling Party Number |
| Central Database       | Help                                                                 |
| Radius                 |                                                                      |
| Security               |                                                                      |
| Alternate Gatekeeper   |                                                                      |
| Firewall               |                                                                      |
| Advanced               |                                                                      |

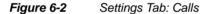

## ABOUT THE H.245 PROXY

The H.245 Proxy enables routing of H.245 channels in a point-to-point H.323 call. When the H.245 Proxy is enabled (i.e. when you select the **Call Setup** (**Q.931**) and **Call Control (H.245**) option in the **Routing mode** field), the ECS acts as a middleman between two endpoints for handling the H.245 channels. The Proxy allows the ECS to:

- Control and monitor basic H.245 procedures.
- Control and monitor logical channel setup.
- Support Call Transfer as defined by Recommendation H.450.2.

## WHAT YOU CAN CONFIGURE

The following options are available for configuring the Calls section:

#### **Routing mode**

Select **Direct** to route calls directly without ECS intervention, **Call Setup** (**Q.931**) to route the Call Setup channel through the ECS, or **Call Setup** (**Q.931**) **and Call Control** (**H.245**) to enable the H.245 Proxy to route the Call Setup channel and the Control channel through the ECS. When you modify the routing mode you should manually update the routing mode setting on the LDAP server.

**Note** Direct call mode forms a connection directly between the Setup and Control channels of two endpoints. In this mode the ECS does not provide call control functions for regular calls. *Regular* calls are calls which are not made to services (such as a gateway or MCU). Direct call mode uses fewer ECS resources.

Warning You must disconnect all calls before modifying the routing mode.

The Third Party Call Control feature works only in the **Call Setup (Q.931) and Call Control (H.245)** routing mode. For more information, see Third Party Call Control on page 16 and the Call Control Tab chapter.

#### Send H.245 address in Setup message

Select this option to include the H.245 address allocated by the H.245 Proxy in the outgoing Setup message. Selecting this option enables H.245 channels to connect before the call is actually connected. The Send H.245 address in Setup message field is enabled only when the Call Setup (Q.931) and Call Control (H.245) option is selected in the Routing mode field.

### Accept calls

Select this option to enable the ECS to accept calls. Clear the checkbox to prevent the ECS accepting calls. This option is useful for orderly ECS shutdown.

#### Check that call is active every *n* seconds

Check to enable the ECS to identify calls which are no longer ongoing. The ECS uses the H.323 polling mechanism which works with Information Request/ Information Request Response (IRQ/IRR) messages. Enter an IRQ interval value in seconds to control the frequency with which the ECS sends an IRQ message to check whether or not an endpoint is participating in a current ECS session.

**Warning** Endpoints which do not support IRQ/IRR messages will not respond to H.323 polling. In such cases, the ECS will disconnect calls.

**Note** The **Check that call is active every** *n* **seconds** option is enabled only when the **Routing mode** field is set to **Direct**.

The ECS checks the activity of all endpoints listed as *On Call* in the **Endpoints** section of the **Endpoints** tab. For more information, see Endpoints on page 142. For more information about IRQ messages, see Advanced on page 125.

#### Immediate call proceeding

Select this option to enable the immediate sending of a Call Proceeding message by the ECS during Call Setup for calls that are routed via the ECS. Otherwise, the ECS sends the Call Proceeding message only after the Call Proceeding message arrives from the destination endpoint.

#### Allow calls dialed with an IP address

Select an option from the drop-down list to instruct the ECS when to block incoming calls dialed using an IP address only, with no alias.

#### Route IP calls to

Enter the IP address of a RADVISION PathFinder Server for firewall traversal. The ECS forwards the call to the PathFinder Server with the original dialed IP as part of the destination list.

Disabled when Allow calls dialed with an IP address is set to Never.

#### For Third Party Calls use ... as source address and Calling Party Number

Enter the Fixed Calling Party Number alias for calls initiated by the ECS. The alias will appear as the ECS Fixed Calling Party Number in the CDR.

For more information about the Fixed Calling Party Number feature, see Fixed Calling Party Number on page 15, Configuring a Fixed Calling Party Number Alias on page 75 and Adding or Modifying a Predefined Endpoint on page 146.

#### **Prerequisites**

• The ECS must be configured to operate in the Call Setup (Q.931) or Call Setup (Q.931) and Call Control (H.245) routing modes.

For more information on routing modes, see Routing mode on page 73.

• For calls to a gateway, the endpoint alias must be the CPN.

#### To enable the Fixed Calling Party Number feature

Check the **Enable using a fixed Calling Party Number** field in the **Advanced** section of the **Settings** tab.

The Use as Calling Party Number indicator appears in the Predefined Endpoint Properties dialog box in the Endpoints section of the Endpoints tab (see Adding or Modifying a Predefined Endpoint on page 146).

**Note** The *CallingPartyNumber* and *SourceAddress* field values in the outgoing Setup message will be different. The H.323 standard requires them to be identical.

#### (P

P

#### To create a new Fixed Calling Party Number alias

- 1 Click Add in the Predefined Endpoint Properties dialog box in the Endpoints section of the Endpoints tab.
- 2 Enter the alias name and select Phone number or Party number from the drop-down list in the Type field.The Add Alias dialog box displays.
- 3 Check the Always use as Calling Party Number option and click OK.

## CONFIGURING A FIXED CALLING PARTY NUMBER ALIAS

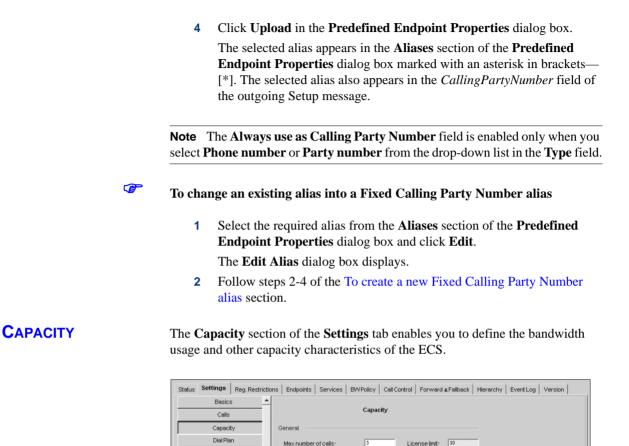

Max number of registrations: 10

When bandwidth reaches limit

Reduce to allowed bandwidth
 Minimum allowed: 10

License limit: 10

Help

## Figure 6-3 Settings Tab: Capacity

Bandwidth

C Ignore

C Reject the call

Supplementary Services

Logs

Billing

Alert Indications

External API

DNS

Security

## WHAT YOU CAN CONFIGURE

The following options are available for configuring the Capacity section:

### GENERAL

#### Max number of calls

Enter the maximum number of calls allowed in the ECS zone simultaneously. Use this parameter to regulate traffic by allowing more or less voice or videoconferencing on the network. The maximum number of calls allowed is shown on your license. The value shown on your license is the default setting.

#### License limit

Displays the maximum number of calls that your license allows.

#### Max number of registrations

Enter the maximum number of registrations allowed in the ECS. The maximum number of registrations allowed is shown on your license. The value shown on your license is the default setting.

#### License limit

Displays the maximum number of registrations that your license allows.

**Note** You may reduce the maximum number of calls or the maximum number of registrations while the ECS is running. However, if currently there are more active calls than the new maximum, they will remain connected/registered until their completion.

## BANDWIDTH (KBPS)

### Check bandwidth rules

Check to enable the ECS to compute and display used bandwidth in the **Inter-subzone Bandwidth Rules** and **Inter-zone Bandwidth Rules** dialog boxes in the **Bandwidth Policy** section of the **Bandwidth Policy** tab.

#### Reject call when bandwidth is insufficient

When checked, the ECS rejects incoming calls when there is not enough bandwidth available for a specific call. When unchecked, the ECS attempts to connect all calls regardless of bandwidth requirements, and sends a *BW capacity error* trap message. Available only when the **Check bandwidth rules** option is checked.

#### When bandwidth reaches limit

- Ignore—Select to instruct the ECS to check all inter-zone and intersubzone bandwidth rules and to calculate current bandwidth usage, but to ignore all bandwidth limitations.
- Reduce—Select to instruct the ECS to reduce the bandwidth rate of a call to the allowed bandwidth rate when the requested bandwidth rate exceeds the allowed rate, and the allowed rate is equal to or greater than the rate configured in the Minimum allowed *n* Kbps field.

**Note** The ECS rejects a call when the allowed bandwidth for a call is less than the rate configured in the **Minimum allowed** *n* **Kbps** field. In all other cases, the ECS reduces the bandwidth to the allowed rate.

- Minimum allowed n Kbps—Indicates the reduced lower bandwidth rate of a call. When the Reduce option is selected and there is not enough available bandwidth for a call, the ECS reduces the bandwidth rate of that call to the allowed rate provided that the allowed rate is equal to or greater than the rate configured in the Minimum allowed n Kbps field. The default value is 0.
- Reject—When checked, the ECS rejects an incoming call when there is not enough bandwidth available for that call. When unchecked, the ECS behaves according to which of the Ignore or Reduce options is selected.

## **DIAL PLAN**

The **Dial Plan** section of the **Settings** tab enables you to configure the ECS Dial Plan policy. You select with which version of the ECS Dial Plan you want the ECS to work in the **Basics** section of the **Settings** tab. Version 1 of the Dial Plan disables the **Dial Plan** section. For more Dial Plan information, see the ECS Dial Plan version 2 appendix.

Note When the Use Central Database option is checked in the Central Database section of the Settings tab and Version 2 is selected in the Dial Plan version field in the Basics section of the Settings tab, information displayed in the Dial Plan section is read-only.

| Settings               |                                               |
|------------------------|-----------------------------------------------|
| Basics 📩               |                                               |
| Calls                  | Dial Plan                                     |
| Capacity               | Strip local zone prefix(es)                   |
| Dial Plan              | Strip local zone prefix(es) for gateway calls |
| Supplementary Services | Replace stripped prefix with: 3               |
| Logs                   | LRQ hop count:                                |
| Billing                | Help                                          |
| Alert Indications      |                                               |
| LDAP                   |                                               |
| External API           |                                               |
| DNS                    |                                               |
| Central Database       |                                               |
| Radius                 |                                               |
| Security               |                                               |
| Alternate Gatekeeper   |                                               |
| Firewall               |                                               |
| Advanced 🗸             |                                               |
|                        |                                               |

Figure 6-4 Settings Tab: Dial Plan

## WHAT YOU CAN CONFIGURE

The following options are available for configuring the Dial Plan:

**Note** These options are available only in version 2 of the Dial Plan.

#### Strip local zone prefix(es)

When checked, enables the ECS to strip its own zone prefixes in non-gateway calls (internal IP network calls).

For example, check this option if you want an endpoint to register without a zone prefix.

#### Strip local zone prefix(es) for gateway calls

When checked, enables the ECS to strip its own zone prefixes in gateway calls (IP-to-ISDN network calls).

This option is for cases in which a call is dialed to a gateway and you want the ECS to remove the local zone prefix from the number.

For example, you have a service 90, an ISDN number 03-7679408 (local zone prefix is 03), and someone on your network dials 90 03 7679408. When the **Strip local zone prefix(es) for gateway calls** option is checked, the gateway receives the number 90 7679408. If the option is unchecked, the gateway receives 90 03 7679408.

Note The Strip local zone prefix(es) and Strip local zone prefix(es) for gateway calls options are independent of each other.

#### Replace stripped prefix with

Enables you to replace a stripped zone prefix in gateway calls and/or nongateway calls according to the selected stripping option(s). Enter the string with which you want the ECS to replace zone prefixes. To replace a zone prefix with an empty string, check the appropriate stripping option(s) and leave the **Replace stripped prefix with** field empty.

#### LRQ hop count

Enter a whole number from 1 to 98 to set the maximum number of gatekeepers that an LRQ message can pass. The LRQ hop count prevents deadlocking when an LRQ loop occurs involving RADVISION ECS applications and non-RADVISION gatekeepers. At each gatekeeper in the loop, the LRQ hop count is reduced by 1 when that gatekeeper receives an LRQ. When a gatekeeper receives an LRQ and the LRQ hop count is 1, that gatekeeper reduces the LRQ hop count to 0 and sends an LRJ message. The default setting is 9.

## SUPPLEMENTARY SERVICES

The **Supplementary Services** section of the **Settings** tab enables you to specify H.450.2 and H.450.3 Supplementary Services. For more information, see H.450 Forwarding and Transfer on page 7.

Note Forwarding works with H.323 version 4-compliant endpoints only.

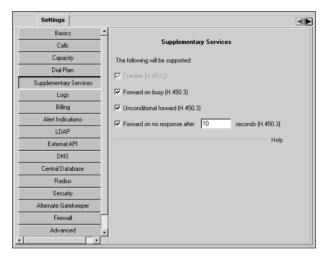

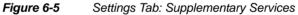

## WHAT YOU CAN CONFIGURE

The following options are available for configuring H.450 Supplementary Services:

#### Transfer (H.450.2)

Select this option to enable endpoint A to transform an existing call (from endpoint A to endpoint B) into a new call between endpoint B and an endpoint C, selected by endpoint A.

**Note** The **Transfer** option is always enabled; you cannot disable this checkbox. Endpoints must also support the H.450.2 Transfer Supplementary Service.

#### Forward on busy (H.450.3)

Select this option to enable an endpoint to have all its calls redirected to another endpoint when it is busy. The activating endpoint informs the ECS to forward calls only when the activating endpoint is busy.

#### Unconditional forward (H.450.3)

Select this option to enable an endpoint to have all its calls redirected to another endpoint. The activating endpoint informs the ECS to forward all calls without applying any conditions regarding the state of the diverted-from endpoint.

#### Forward on no response after *n* seconds (H.450.3)

Select this option to enable an endpoint to have its calls redirected to another endpoint when there is no response. Enter the time interval in seconds after which the calls are redirected if there is no response. The activating endpoint informs the ECS to forward calls when there is no response from the forwardedfrom endpoint within this time interval.

**Note** The H.450 Supplementary Service settings that you configure here also appear in the **Forwarding** section of the **Forward & Fallback** tab. For information on viewing Call Forwarding information, see the Forward & Fallback Tab chapter.

## **LOGS** The **Logs** section of the **Settings** tab enables you to define logging options for the ECS and the H.245 Proxy.

| Settings               |                                                    |  |
|------------------------|----------------------------------------------------|--|
| Basics 📩               |                                                    |  |
| Calls                  | Logs                                               |  |
| Capacity               | ✓ Enable log                                       |  |
| Dial Plan              | Log file size (KB): 488 Total log space (KB): 4394 |  |
| Supplementary Services | Debug level: Medium 💌                              |  |
| Logs                   |                                                    |  |
| Billing                | Enable online log                                  |  |
| Alert Indications      | Enable H.245 Proxy log                             |  |
| LDAP                   | Log file size (KB): 488 Total log space (KB): 4394 |  |
| External API           |                                                    |  |
| DNS                    | View log files Help                                |  |
| Central Database       |                                                    |  |
| Radius                 |                                                    |  |
| Security               |                                                    |  |
| Alternate Gatekeeper   |                                                    |  |
| Firewall               |                                                    |  |
| Advanced 🗸             |                                                    |  |
|                        |                                                    |  |

Figure 6-6 Settings Tab: Logs

## ABOUT THE LOG

The ECS saves the log data to a default file named *GK.log* located under the *Program Files* directory at:

Program Files\RADVISION\Enhanced Communication Server\Log\GK

When this file fills up, the ECS automatically generates a new file called *GK0* followed by the date and the time (for example,  $GK0_24/12/00_09:52$ ). When this file is full, the ECS generates file *GK1* (followed by the date and time of this file generation), and so on. You can view these files in two ways:

- By clicking on the *Log* default directory icon which is located among the ECS configuration files.
- By clicking on the **View log files** option at the bottom of the screen to open an FTP connection to the log files.

|                 | The log file numbering system is cyclical, starting from zero up to 10845. This limit is calculated by dividing 1GB by the size configured in the <b>Log file size</b> ( <b>KB</b> ) parameter. The default setting for the <b>Log file size</b> ( <b>KB</b> ) parameter is 100KB, giving a cyclic limit of 10845 (1,073,741,824 bytes divided by 1024 x 100). When a log file reaches its size limit, the ECS generates further log files of the size configured in the <b>Log file size</b> ( <b>KB</b> ) field. When the ECS reaches the limit configured in the <b>Total log space</b> ( <b>KB</b> ) field, the log file writing mechanism returns to the first log file generated and begins to overwrite that file row by row. |  |
|-----------------|----------------------------------------------------------------------------------------------------|--|
|                 | Each time ECS logging is enabled, the ECS searches for the last file of the current log, according to the sequentially numbered file name. If this file has available space, the ECS reopens the file for writing and records the reopening date and time at which the logging restarts. If this file is full, the ECS generates a new log file and names this file with the next number in the sequence.                                                                                                    |  |
|                 | <b>Note</b> When restarting the computer, the ECS clears the <i>Log</i> directory and starts the log numbering at 0. To save a log file, rename it prior to activating the ECS.                                                                                                    |  |
| LOG FILE FORMAT | The ECS log files have the following format:                                                                                                    |  |
|                 | GKxx_dd-mm-yyyy-hh-mm-ss.log                                                                                                    |  |
|                 | where:                                                                                                    |  |
|                 | • "xx" is the cyclical file number starting from 0.                                                                                                    |  |
|                 | • "dd" is the day of the date when the file was closed.                                                                                                    |  |
|                 | • "mm" is the month of the date when the file was closed.                                                                                                    |  |
|                 | • "yyyy" is the year of the date when the file was closed.                                                                                                    |  |
|                 | • "hh" is the hour of the time when the file was closed.                                                                                                    |  |
|                 | <ul> <li>"mm" is the minutes of the time when the file was closed.</li> </ul>                                                                                                    |  |
|                 | "ss" is the seconds of the time when the file was closed.                                                                                                    |  |

The H.245 Proxy has the same logging system as the ECS, with the following format: MCxx\_dd-mm-yyyy-hh-mm-ss.log The numbering of the H.245 Proxy log files is independent of the ECS log numbering. For more information about the H.245 Proxy, see About the H.245 Proxy on page 72. **Note** H.245 Proxy logging is functional only when you enable the H.245 Proxy by setting the Routing mode option to Call Setup (Q.931) and Call Control (H.245) in the Calls section of the Settings tab. WHAT YOU CAN The following options are available for configuring the log: CONFIGURE Enable log Select this option to enable ECS logging. Log file size (KB) Enter the maximum ECS size limit for a single log file. Total log space (KB) **Debug level** 

> Select the required debug level—Minimal, Medium, High or Maximal. The debug details include reports of registrations and call transactions. The default setting is Medium.

#### Enable online log

When checked, opens an online window that displays all ECS logging information. The window is located on the same computer as the ECS and contains 1000 lines. Unchecked by default.

### Enable H.245 P)roxy log

Select this option to enable H.245 Proxy logging.

Displays the maximum permissible size of all the ECS log files combined.

## Log file size (KB) Displays the maximum size for a single H.245 Proxy log file. Total log space (KB) Displays the maximum permissible size of all the H.245 Proxy log files combined. View log files Opens an FTP connection for viewing the ECS log files. BILLING The Billing section of the Settings tab enables you to define Call Detail Record (CDR) output for the ECS. CDR output is created and sent on every call termination. The ECS either saves CDR data in a text file with a.txt extension, or sends CDR data to a specific billing server at an IP address, or both. The text file is saved in a default directory named CDR. The CDR directory is located in the Enhanced Communication Server directory. The file name is given a *cdr* prefix with the index number of the file you save, such as cdr1.txt and cdr2.txt. You can change the file name prefix and the file name extension of the text file. For more information on CDR, see the ECS CDR Structure appendix.

| Settings               |                         |              |                       |             |
|------------------------|-------------------------|--------------|-----------------------|-------------|
| Basics 📩               |                         | D:W          |                       |             |
| Calls                  |                         | Billing      |                       |             |
| Capacity               | Enable billing          |              |                       |             |
| Dial Plan              | Vrite to file           |              |                       |             |
| Supplementary Services | File name prefix:       | cdr          | File name extension:  | txt         |
| Logs                   | CDR max file size (KB): | 9            | Total CDR space (KB): | 4980        |
| Billing                | Send to network         |              |                       |             |
| Alert Indications      | IP Address:             | 170.20.33.4  | Port:                 | 1000        |
| LDAP                   | II Address.             | 1110.20.00.4 |                       | · · · · · · |
| External API           |                         |              | View CDH              | files Help  |
| DNS                    |                         |              |                       |             |
| Central Database       |                         |              |                       |             |
| Radius                 |                         |              |                       |             |
| Security               |                         |              |                       |             |
| Alternate Gatekeeper   |                         |              |                       |             |
| Firewall               |                         |              |                       |             |
| Advanced 🗸             |                         |              |                       |             |

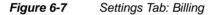

# WHAT YOU CAN CONFIGURE

The following options are available for configuring the billing information:

#### Enable billing

Select this option to enable the recording of billing data.

**Note** To enable CDR billing the ECS must be configured to operate in the **Call Setup (Q.931)** or **Call Setup (Q.931) and Call Control (H.245)** routing modes. For more information about routing modes, see **Calls** on page 72.

#### Write to file

Select this option to enable billing data logging in a file.

#### File name prefix

Enter the prefix of the billing log file.

File name extension

Enter the extension of the billing log file.

#### CDR max file size (KB)

Displays the maximum size for a single CDR log file. When a new CDR is generated, the ECS checks whether the new CDR will cause the log file to exceed the size configured in the **CDR max file size** (**KB**) field. If so, the ECS opens a new log file and the maximum log file size is not exceeded.

#### Total CDR space (KB)

Displays the maximum permissible size for all the CDR log files combined.

#### Send to network

Select this option to enable data transmission to a billing server. Transmission is via the TPKT protocol over TCP/IP. In cases where the billing server stops working, the buffer contained within the TPKT protocol saves information transmitted from the CDR. On reconnection, this information safely reaches the billing server. On reconnection, the billing server itself is immediately available to receive CDR transmissions without the need for reconfiguration.

#### **IP Address**

Enter the IP address of the billing server.

#### Port

Enter the port number of the billing server.

#### **View CDR files**

Opens an FTP connection for viewing the ECS CDR files.

# **ALERT INDICATIONS**

The **Alert Indications** section of the **Settings** tab enables you to select which events cause the ECS to send SNMP traps. You can define the SNMP servers to which the ECS sends SNMP traps.

| Settings               |                                                                              |          |
|------------------------|------------------------------------------------------------------------------|----------|
| Basics 🔔               |                                                                              | <u> </u> |
| Calls                  | Alert Indications                                                            |          |
| Capacity               | Events                                                                       |          |
| Dial Plan              | Event Type Event Log Severity                                                |          |
| Supplementary Services | Author, server connection failure 🔽 Enabled 🛛 🐨 🖃                            |          |
| Logs                   | BW capacity error R Enabled Warning                                          |          |
| Billing                | CDR server connection failure 🔽 Enabled Warning 🖃                            |          |
| Alert Indications      | Call capacity error 🔽 Enabled Warning 🔽<br>Call fallback 🔽 Enabled Warning 👻 |          |
| LDAP                   | Call is not authorized by Author. server 🗹 Enabled 🛛 🛛 🐨                     |          |
| External API           | Call is not connected IV Enabled Warning -                                   |          |
| DNS                    | Select All Clear All Properties                                              |          |
| Central Database       |                                                                              |          |
| Radius                 | SNMP Traps Servers                                                           |          |
| Security               | Address Port Add                                                             |          |
| Alternate Gatekeeper   | 172.10.11.22 162 Edt                                                         |          |
| Firewall               | Delete                                                                       |          |
| Advanced 🗸             |                                                                              |          |
|                        |                                                                              | <u> </u> |

Figure 6-8 Settings Tab: Alert Indications

# WHAT YOU CAN CONFIGURE

The following options are available for configuring alert indications:

### **EVENTS**

Enable the events you want to monitor in the **Event Log** tab and designate a severity level for each event from the drop-down list.

#### Select All

Click to select all events simultaneously.

#### Clear All

Click to deselect all events currently selected.

#### **Properties**

You can configure capacity thresholds for certain event types, and the interval at which the ECS checks communication with all Child Gatekeepers. Table 6-1 lists the configurable event types. For all other event types, this option is unavailable.

 Table 6-1
 Event Type Properties Configuration

| Event Type                  | Configurable Property                                                         |  |  |
|-----------------------------|-------------------------------------------------------------------------------|--|--|
| BW capacity error           |                                                                               |  |  |
| Call capacity error         | High and low capacity thresholds                                              |  |  |
| Registration capacity error |                                                                               |  |  |
| GK child is not alive       | The interval at which the ECS checks communication with all Child Gatekeepers |  |  |

# To configure capacity thresholds

 Select BW capacity error, Call capacity error or Registration capacity error in the Event Type list, and click the Properties button. The Event Properties dialog box displays.

| Event Properties       |                   |
|------------------------|-------------------|
| Eivent type:           | BW capacity error |
| Send capacity trap:    |                   |
| High threshold:        | 90 %              |
| Low threshold:         | 80 %              |
|                        |                   |
| Uploa                  | d Cancel Help     |
| Warning: Applet Window | 1                 |

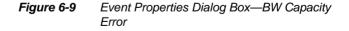

P

| Event Properties       | $\mathbf{X}$        |
|------------------------|---------------------|
| Event type:            | Call capacity error |
| Send capacity trap:    |                     |
| High threshold:        | 90 %                |
| Low threshold:         | 80 %                |
|                        |                     |
| Uplo                   | ad Cancel Help      |
| Warning: Applet Window | N                   |

Figure 6-10 Event Properties Dialog Box—Call Capacity Error

| Event Properties      | $\mathbf{X}$                |
|-----------------------|-----------------------------|
| Eivent type:          | Registration capacity error |
| Send capacity trap:   |                             |
| High threshold:       | 90 %                        |
| Low threshold:        | 80 %                        |
|                       |                             |
| Uplo                  | ad Cancel Help              |
| Warning: Applet Windo | W                           |

*Figure 6-11* Event Properties Dialog Box—Registration Capacity Error

2 Set the required high and low capacity thresholds, and click **Upload**.

(P)

To set a Child Gatekeeper accessibility check interval

1 Select **GK child is not alive** in the **Event Type** list, and click the **Properties** button.

The Event Properties dialog box displays.

| Event Propertie     | s.                          | X       |
|---------------------|-----------------------------|---------|
| Event type:         | GK child is not alive       |         |
| Check communica     | ation with children every 5 | minutes |
|                     |                             |         |
|                     | Upload Cancel H             | elp     |
| Warning: Applet Wir | ndow                        |         |
|                     |                             |         |

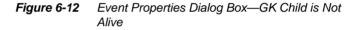

2 Set the required interval at which the ECS checks communication with all Child Gatekeepers, and click **Upload**.

# **SNMP TRAPS SERVERS**

Displays the IP address and port number of configured SNMP traps servers. Click the **Add** and **Edit** buttons to display the **SNMP Trap Server Properties** dialog box for adding SNMP traps servers and modifying settings. For more information, see Adding and Modifying SNMP Traps Servers on page 93. The **SNMP Traps Server Properties** dialog box enables you to define the IP address, port and enabled traps for each SNMP traps server.

Type the traps server IP address, port number and use the **Add** and **Remove** buttons to select the traps you wish to monitor on the SNMP traps server. The default port for SNMP traps servers is 162.

| SNMP Trap Server Properties                                                                                                    |                                                                          |
|----------------------------------------------------------------------------------------------------|--------------------------------------------------------------------------|
| SNMP Trap server address:                                                                                                    | Port: 162                                                                |
| Enabled traps:                                                                                                    | Disabled traps:                                                          |
| Alternate GK redundancy error<br>Author. server connection failure<br>BW capacity error<br>CDR server connection failure<br>Call capacity error<br>Call failback | <- Add<br>Remove -><br><- Add All<br>Remove All -><br>Upload Cancel Help |
| Java Applet Window                                                                                                    |                                                                          |

*Figure 6-13* SNMP Traps Servers Properties Dialog Box

# LDAP

The **LDAP** section of the **Settings** tab enables the ECS to access LDAP directory services, including authentication, authorization, endpoint location, updating of endpoint information and retrieving Neighbor Gatekeeper lists.

**Note** The available configuration options vary depending on which option you select in the Schema type field. For more information, see Options available when the Gatekeeper schema is selected on page 98 and Options available when the H.350 schema is selected on page 101.

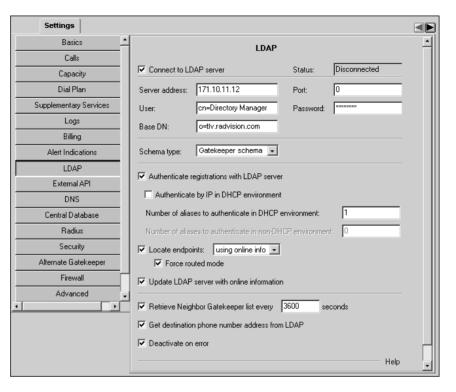

Figure 6-14 Settings Tab: LDAP—Gatekeeper Schema

| Settings               |   |                  |                          |           |           |      |
|------------------------|---|------------------|--------------------------|-----------|-----------|------|
| Basics                 | - | LDAP             |                          |           | -         |      |
| Calls                  |   |                  |                          |           |           |      |
| Capacity               |   | Connect to LD    | IAP server               | Status:   | Connected |      |
| Dial Plan              |   | Server address:  | 171.10.11.12             | Port      | 0         |      |
| Supplementary Services |   | User:            | cn=Directory Manager     | Password: | ******    |      |
| Logs                   |   | Base DN:         | o=tlv.radvision.com      |           |           |      |
| Billing                |   |                  |                          |           |           |      |
| Alert Indications      |   | Schema type:     | H.350 schema 💌           |           |           |      |
| LDAP                   |   | Authentication m | ode: H.235 or Name al    | ias 🔽     |           |      |
| External API           |   |                  |                          |           |           |      |
| DNS                    |   | Register endpoin | ts with: Online and LDAP | aliases 🔽 |           |      |
| Central Database       |   | 🔽 Enable author  | rization                 |           |           |      |
| Radius                 |   | Deactivate or    | n error                  |           |           |      |
| Security               |   |                  |                          |           |           | Help |
| Alternate Gatekeeper   |   |                  |                          |           |           |      |
| Firewall               | П |                  |                          |           |           |      |
| Advanced               |   |                  |                          |           |           |      |
| •                      |   |                  |                          |           |           |      |
|                        |   |                  |                          |           |           |      |

Figure 6-15 Settings Tab: LDAP—H.350 Schema

# ABOUT LDAP

The Lightweight Directory Access Protocol (LDAP) is a protocol for accessing online directory services. LDAP is both an information model and a protocol for querying and manipulating the model. LDAP runs directly over TCP/IP and can be used to access a standalone LDAP directory service or to access a directory service that is back-ended by X.500—an overall model for Directory Services on the Open Systems Interconnection (OSI) model of network communications.

You need to configure LDAP to work with the ECS. For more information, see the Configuring the LDAP Server chapter.

LDAP does not support a hierarchical ECS structure. When using Dial Plan version 2 and the **Hierarchy** tab, you cannot use LDAP to locate endpoints or to retrieve Neighbor Gatekeepers. However, you can use LDAP for authenticating endpoints at registration when using Dial Plan version 2.

| ECS-LDAP<br>SYNCHRONIZATION | The ECS supports full synchronization with the LDAP server in cases of communication failure. On reconnection, the ECS and the LDAP server are automatically synchronized. |
|-----------------------------|----------------------------------------------------------------------------------------------------|
|                             | The LDAP synchronization mechanism uses the <i>LDAP online information update failure</i> SNMP trap.                                                                       |
| WHAT YOU CAN<br>CONFIGURE   | The following options are available for configuring LDAP information.                                                                                                    |
|                             | Connect to LDAP server                                                                                                    |
|                             | Select to activate all LDAP configuration fields.                                                                                                    |
|                             |                                                                                                    |

**Note** When the **Connect to LDAP server** option is checked, information retrieved from the Central Database about Neighbor Gatekeepers is read-only. For more information about Neighbor Gatekeepers, see the Neighbors Tab chapter and the Hierarchy Tab chapter.

#### Status

Indicates the status of the ECS connection to the LDAP server.

**Note** When working with an Alternate Gatekeeper, the connection status of the Slave ECS is always shown as "Trying to connect" in the **Status** field.

#### Server address

Type the address of the LDAP server.

#### Port

Type the port number of the connection to the LDAP server, or use the default value **389**.

#### User

Type the name of the user with permission to access the LDAP server.

### Password

Type the password of the user with permission to access the LDAP server.

### Base DN

Type the name of the default tree in the LDAP server. If no prefix is defined, the ECS automatically adds the prefix o= to the Base DN. For example, if you type *tlv.radvision.com*, the ECS modifies the Base DN string to o=*tlv.radvision.com*.

Note You must not leave the **Base DN** field empty.

For more information, see the Configuring the LDAP Server chapter.

#### Schema type

Select the required schema from the drop-down list.

- Gatekeeper schema— A proprietary RADVISION schema enabling you to
  - Locate and update endpoints, and to retrieve a list of Neighbor Gatekeepers from the LDAP server.
  - Perform authentication according to endpoint alias and/or IP address.
- H.350 schema—The ITU-T H.350 standard schema for endpoints which support H.235 Annex D security, enabling you to
  - Perform authentication according to the H.235 sender identifier and password.

Authentication of non-H.235 endpoints is performed according to the H.323 name alias and IP address.

• Perform call authorization.

**Note** The available configuration options vary depending on which option you select in the **Schema type** field.

#### **OPTIONS AVAILABLE WHEN THE GATEKEEPER SCHEMA IS SELECTED**

#### Authenticate registrations with LDAP server

Select to verify with the LDAP server if endpoints can register with a certain ECS. For authentication to work, endpoints must be defined in the LDAP Static Information Tree. For more information, see To add a new entry to the Static Information Tree on page 276.

**Note** The LDAP server stores information on which endpoints can register with which ECS. When an endpoint wishes to register with the ECS, the ECS checks against the LDAP server to see if the endpoint has access to it. This operation occurs at the Registration Request stage.

#### Authenticate by IP in DHCP environment

Check to instruct the ECS to use endpoint IP addresses for authentication (in addition to aliases) when the ECS operates in a DHCP environment.

Note The Authenticate by IP in DHCP environment option is enabled only when the Authenticate registrations with LDAP server option is checked, and when the DHCP environment in the zone option is checked in the Basics section of the Settings tab.

#### Number of aliases to authenticate in DHCP environment

Type the maximum number of alias matches that must be successfully made for an endpoint to be able to register to the ECS in DHCP operation mode. For example, if you set this field to 4 and an endpoint is predefined in the LDAP server with 3 aliases, the endpoint must match at least 3 aliases. The default setting and the minimum allowed setting is 1. The ECS attempts to match an endpoint alias with the entries in the LDAP database. For more information about DHCP, see DHCP environment in the zone on page 70. For more information about configuring this option, see the Predefined Endpoint Authentication by Alias appendix.

**Note** The **Number of aliases to authenticate in DHCP environment** option is enabled only when the **Authenticate registrations with LDAP server** option is checked, and when the **DHCP environment in the zone** option is checked in the **Basics** section of the **Settings** tab.

#### Number of aliases to authenticate in non-DHCP environment

Type the maximum number of alias matches that must be successfully made for an endpoint to be able to register to the ECS in non-DHCP operation mode (in addition to authentication according to IP address). For example, if you set this field to 4 and an endpoint is predefined in the LDAP server with 3 aliases, the endpoint must match at least 3 aliases. The default setting and the minimum allowed setting is 0.

**Note** When this field is set to 0, endpoint authentication is performed according to IP address only.

The ECS attempts to match an endpoint alias with the entries in the LDAP database. For more information about DHCP, see DHCP environment in the zone on page 70. For more information about configuring this option, see the Predefined Endpoint Authentication by Alias appendix.

**Note** The **Number of aliases to authenticate in non-DHCP environment** option is enabled only when the **Authenticate registrations with LDAP server** option is checked, and when the DHCP environment in the zone option is unchecked in the **Basics** section of the **Settings** tab.

#### Locate endpoints

When checked, instructs the ECS to resolve unrecognized aliases by sending an LDAP query to the LDAP server.

**Note** For the **Locate endpoints** feature to work, you must also check the **Retrieve Neighbor Gatekeeper list every** *n* **seconds** field below.

For more information about the LRQ policy of the ECS, see Resolution of Aliases on page 12.

• Choose **using online info** to locate the address of an endpoint using dynamically registered information.

The **Update LDAP server with online information** option must be selected.

Choose using static info to locate the address of an endpoint using manually configured information. This option replaces the need to send a multicast LRQ to Neighbor Gatekeepers when an address is not found in the ECS database.

Endpoints must be registered in the LDAP Static Information Tree. For more information, see To add a new entry to the Static Information Tree on page 276.

#### Force routed mode

Select to force the ECS to send a call to the destination endpoint gatekeeper, even if the destination gatekeeper is defined to operate in Direct Mode.

#### Update LDAP server with online information

Select to automatically update the LDAP server with dynamic endpoint information, such as if an endpoint registers or unregisters with the ECS or changes an alias. Define each ECS using this feature in the LDAP Online Information Tree. For more information, see To add a new entry to the Online Information Tree on page 278.

#### Retrieve Neighbor Gatekeeper list every *n* seconds

Check to retrieve updated information about Neighbor Gatekeepers from the Gatekeeper List Tree in the LDAP server. Set the time interval for retrieving the information. For information on Neighbor Gatekeepers, see the Neighbors Tab chapter.

#### Get destination phone number address from LDAP

Check to retrieve the destination address from the LDAP database. When an endpoint calls a destination alias which is not an E.164 alias, the ECS retrieves the destination endpoint E.164 alias from the LDAP server.

#### Deactivate on error

Check to disable all LDAP-related parameters in the ECS web interface when the connection to the LDAP server is lost. This feature enables you to continue working with the ECS in cases of LDAP server error, such as network problems, invalid LDAP server password, invalid LDAP server address, and so on.

**Warning** When checked, endpoints can still register to the ECS but the ECS will not perform authentication or authorization.

### **OPTIONS AVAILABLE WHEN THE H.350 SCHEMA IS SELECTED**

#### Authentication mode

Select the required endpoint authentication mode from the drop-down list.

- None—The ECS performs no endpoint authentication.
- H.235 only (available only when the Enable security (H.235) option is checked in the Security section)—The ECS authenticates endpoints using user name and password only, according to H.235 Annex D.
- H.235 or Name alias (available only when the Enable security (H.235) option is checked in the Security section)—The ECS authenticates endpoints according to either
  - User name and password only

or

Name alias only

This option allows endpoints which do not support H.235 Annex D to register.

Note For more information about H.235 security, see Security on page 115.

#### Register endpoints with

When an endpoint registers with the ECS, the ECS stores the endpoint aliases retrieved from the LDAP server and from the endpoint RRQ message. Select the required alias type for endpoint registration from the drop-down list. Set to **Online aliases** when the **Authentication mode** option is set to **None**.

- LDAP aliases—The ECS uses only the endpoint alias retrieved from the LDAP server.
- Online aliases—The ECS uses only the endpoint aliases provided in the RRQ message.
- Online and LDAP aliases—The ECS uses both the endpoint aliases provided in the RRQ message and the endpoint alias retrieved from the LDAP server.

#### **Enable authorization**

Check to enable authorization. When checked, the ECS retrieves the service level defined for the endpoint in the LDAP server.

**Note** You must define a group using the same name as you used for defining the endpoint service level in the LDAP server. You must also check the **Add members according to LDAP information** option in the **Add Group** dialog box. For more information, see Adding or Modifying a Group on page 160.

#### Get Caller ID presentation policy

When checked, the ECS verifies in the LDAP server whether or not the presentation of the calling endpoint ID is allowed to the receiving endpoint. If yes, the ID of the calling endpoint is visible to the receiving endpoint when the ECS connects the call. If no, the ID of the calling endpoint is not presented to the receiving endpoint.

When unchecked, the ECS attempts to connect the call without referring to the LDAP server for the ID presentation policy of the calling endpoint.

Checked by default.

#### Deactivate on error

Check to disable all LDAP-related parameters in the ECS web interface when the connection to the LDAP server is lost. This feature enables you to continue working with the ECS in cases of LDAP server error, such as network problems, invalid LDAP server password, invalid LDAP server address, and so on.

**Warning** When checked, endpoints can still register to the ECS but the ECS will not perform authentication or authorization.

# **EXTERNAL API**

The **External API** section of the **Settings** tab enables you to allow external servers to connect to the ECS and displays connected servers.

| Settings               |   |                    |                    |                  |        |       |
|------------------------|---|--------------------|--------------------|------------------|--------|-------|
| Basics                 | - |                    |                    |                  |        |       |
| Calls                  |   |                    | Ext                | ernal API        |        |       |
| Capacity               |   | Allow Authorizat   | tion servers to co | innect           |        |       |
| Dial Plan              |   |                    |                    |                  |        |       |
| Supplementary Services |   | External Servers:  | Port               | Diverties        | Status |       |
| Logs                   |   | 172.16.80.60       | 3341               | Direction<br>Out | Failed |       |
| Billing                |   |                    |                    |                  |        |       |
| Alert Indications      |   |                    |                    |                  |        |       |
| LDAP                   |   |                    |                    |                  |        |       |
| External API           |   | Connect to externa | al server          |                  |        |       |
| DNS                    |   |                    |                    |                  |        | Help  |
| Central Database       |   |                    |                    |                  |        | rieip |
| Radius                 |   |                    |                    |                  |        |       |
| Security               |   |                    |                    |                  |        |       |
| Alternate Gatekeeper   |   |                    |                    |                  |        |       |
| Firewall               |   |                    |                    |                  |        |       |
| Advanced               | • |                    |                    |                  |        |       |

Figure 6-16 Settings Tab: External API

# WHAT YOU CAN CONFIGURE

The following configuration options are available in the External API section:

#### Allow external servers to connect

Check to enable external authorization server applications to communicate with the ECS.

#### Connect to external server

Available only when the ECS is enabled to initiate connections with an external server. Click to configure external authorization servers with which the ECS can initiate communication. For more information, see Connecting to an External Authorization Server.

**WHAT YOU SEE** The following information is displayed in the **External API** section:

| Table 6-2 | External Servers Table                                                                                                    |
|-----------|----------------------------------------------------------------------------------------------------|
| Field     | Description                                                                                                    |
| IP        | Displays the IP address of external authorization servers that are connected to the ECS.                                                                                                    |
| Port      | Displays the destination port used by external authorization servers for communication with the ECS.                                                                                                    |
| Direction | Available only when the ECS is enabled to initiate<br>connections with an external server.<br>Displays the direction of the connection with the external<br>authorization server from the point of view of the ECS. |
| Status    | Available only when the ECS is enabled to initiate<br>connections with an external server.<br>Displays the status of the connection between the ECS and<br>the external server.                                     |

# CONNECTING TO AN EXTERNAL AUTHORIZATION SERVER

The Connect to External Server button enables you to configure the ECS to initiate a connection to an external authorization server application.

#### **Enable Server**

Check to enable the external server.

#### Server address

Type the IP address of the external server.

#### Port

Type the port number of the external server.

#### User

Type a user name for access to the external server.

#### Password

Type a password for access to the external server.

#### Upload

Click to upload your changes to the ECS database.

# DNS

The **DNS** (Domain Name Server) section of the **Settings** tab enables you to configure parameters to resolve e-mail and URL aliases using a DNS server when the ECS cannot find a destination.

# **ABOUT DNS**

When the ECS cannot resolve a call within the ECS zone, and the destination contains e-mail and/or URL aliases, the ECS can contact a preconfigured DNS server and receive a list of gatekeepers relevant to the queried domain. The list is a prioritized list of gatekeeper IP addresses within the given domain. These IP addresses are resolved via DNS queries according to procedures recommended in H.225.0 version 2.

Upon receiving the full list of gatekeeper IP addresses, the ECS issues LRQ messages to all the gatekeepers on the list in order to establish the location of the destination endpoint.

# AUTOMATIC E-MAIL<br/>ADDRESSThe ECS can automatically generate an e-mail address from H.323 aliases<br/>according to the domain configured in the Local Domain field of the DNS<br/>section. For more information, see Automatic E-mail Address Generation on<br/>page 14.

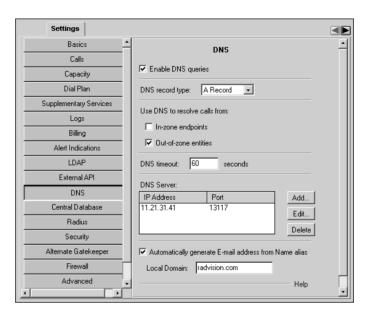

Figure 6-17 Settings Tab: DNS

# WHAT YOU CAN CONFIGURE

The following options are available for configuring DNS settings:

#### **Enable DNS queries**

When checked, instructs the ECS to resolve unrecognized aliases by sending a Location Request message (LRQ) to the DNS server. For more information about the LRQ policy of the ECS, see Resolution of Aliases on page 12.

#### **DNS record type**

Select the required DNS record type from the drop-down list.

Text Record

Enables the ECS to request that the DNS server returns non-standard TXT type records only.

A Record

Enables the ECS to request that the DNS server returns Host (A) type records only.

#### Use DNS to resolve calls from

#### In-zone endpoints

When checked, enables the ECS to resolve destination addresses for calls originating from in-zone endpoints.

#### Out-of-zone entities

When checked, enables the ECS to resolve destination addresses for calls originating from out-of-zone entities.

#### **DNS timeout**

The connection timeout (in seconds) between the ECS and the DNS server to which the ECS sends a query.

#### **DNS Server**

Displays the DNS server to which the ECS has access.

#### Add

Click to add a DNS server. Unavailable if a DNS server is already configured. For more information, see Adding or Modifying DNS Server Details on page 108.

#### Edit

Double click the DNS server, or select the DNS server and click **Edit** to modify DNS settings. For more information, see Adding or Modifying DNS Server Details on page 108.

#### Delete

Click to remove the DNS server.

#### Automatically generate E-mail address from Name alias

When checked, the ECS automatically generates an e-mail address from H.323 aliases in incoming ARQ, RRQ and LRQ messages according to the domain configured in the **Local Domain** field. For more information, see Automatic E-mail Address Generation on page 14.

#### Local Domain

Type the local domain for e-mail address generation. When an incoming RRQ H.323 Name alias does not contain the "@" symbol, the ECS generates an e-mail address using the value in the **Local Domain** field. For more information, see Automatic E-mail Address Generation on page 14.

To add a DNS server, click **Add** to display the **Add DNS Server** dialog box. To modify an existing DNS server, select the server in the **DNS** section of the **Settings** tab and click **Edit**, or double click the server to display the **Edit DNS Server** dialog box.

The following options are available in the **Add DNS Server** or **Edit DNS Server** dialog box:

#### **IP Address**

Enter or modify the IP address of the DNS server.

#### Port

Enter or modify the port number of the DNS server.

#### ОК

Click the **OK** button to upload the DNS server information to the ECS database.

ADDING OR

**MODIFYING DNS** 

SERVER DETAILS

# CENTRAL DATABASE

The **Central Database** section of the **Settings** tab enables you to configure the ECS connection to an SQL database.

The Central Database is distinct from the ECS database referred to elsewhere in this manual.

| Settings               |                             |                |        |
|------------------------|-----------------------------|----------------|--------|
| Basics 🔺               |                             |                |        |
| Calls                  | Ce                          | ntral Database |        |
| Capacity               | 🔽 Use Central Database      |                |        |
| Dial Plan              | Retrieve information every: | 1 minutes      |        |
| Supplementary Services |                             | I. minutes     |        |
| Logs                   | ODBC driver name:           | Central Db     |        |
| Billing                | SQL user:                   | Anna Password: | ****** |
| Alert Indications      |                             |                | Help   |
| LDAP                   |                             |                |        |
| External API           |                             |                |        |
| DNS                    |                             |                |        |
| Central Database       |                             |                |        |
| Radius                 |                             |                |        |
| Security               |                             |                |        |
| Alternate Gatekeeper   |                             |                |        |
| Firewall               |                             |                |        |
| Advanced 🗸             |                             |                |        |
|                        |                             |                |        |

Figure 6-18 Settings Tab: Central Database

# ABOUT THE CENTRAL DATABASE

The Central Database is an SQL database containing information about every gatekeeper on the network. Each new ECS sends its IP address to the SQL server on joining the network. Each ECS on the network calls the SQL server at a predefined interval to receive updated information about itself.

Information held in the Central Database includes the following:

- The name and IP address of the ECS.
- The names and IP addresses of the parent, neighbors and children of the ECS.
- Whether or not the ECS strips prefixes on gateway calls.
- Whether or not the ECS strips prefixes on non-gateway calls.
- The zone prefixes configured on the ECS.

|                                   | • The string with which the gatekeeper replaces specified zone prefixes.                                                                                                    |  |  |
|-----------------------------------|----------------------------------------------------------------------------------------------------|--|--|
|                                   | • The global services configured on the ECS.                                                                                                    |  |  |
|                                   | <b>Note</b> When the <b>Use Central Database</b> option is checked and <b>Version 2</b> is selected in the <b>Dial Plan version</b> field in the <b>Basics</b> section of the <b>Settings</b> tab, the information displayed in the <b>Dial Plan</b> section of the <b>Settings</b> tab, in the <b>Global Services</b> section of the <b>Services</b> tab and in the <b>Hierarchy</b> tab is read-only. |  |  |
| ACCESSING THE<br>CENTRAL DATABASE | Communication with the SQL database is based on the ODBC standard. The SQL server identifies each ECS by a unique identifier. You define the ECS identifier in the <b>Gatekeeper ID</b> field in the <b>Basics</b> section of the <b>Settings</b> tab. ECS admission to the SQL server is authenticated at the ODBC level by a name and password which are common to every ECS on the network.          |  |  |
| WHAT YOU CAN<br>Configure         | The following options are available for configuring the Central Database:                                                                                                    |  |  |
| CONFIGURE                         | Use Central Database                                                                                                    |  |  |
|                                   | When checked, enables the ECS to access the Central Database.                                                                                                    |  |  |
|                                   | Retrieve information every <i>n</i> minutes                                                                                                    |  |  |
|                                   | Enter the time interval at which you want the ECS to download updated information about itself from the Central Database.                                                                                                    |  |  |
|                                   | ODBC driver name                                                                                                    |  |  |
|                                   | Enter the name of the ODBC driver you use to access the SQL server containing the Central Database.                                                                                                    |  |  |
|                                   | SQL user                                                                                                    |  |  |
|                                   | Enter the name of the SQL server user.                                                                                                    |  |  |
|                                   | Password                                                                                                    |  |  |
|                                   | Enter the password of the SQL server user.                                                                                                    |  |  |
|                                   |                                                                                                    |  |  |
|                                   |                                                                                                    |  |  |
|                                   |                                                                                                    |  |  |

| RADIUS                                      | The <b>Radius</b> section of the <b>Settings</b> tab enables you to check ECS-registered<br>endpoints against a RADIUS (Remote Access Dial-In User Service) server for<br>authentication, authorization and accounting. RADIUS is the de facto standard<br>for authentication, authorization and accounting. |  |  |  |
|---------------------------------------------|----------------------------------------------------------------------------------------------------|--|--|--|
|                                             | The ECS supports connections to RFC 2865-compliant and Shiva Access Manager (SAM) servers.                                                                                                    |  |  |  |
|                                             | The ECS RADIUS module ensures that where an endpoint has multiple aliases,<br>all authenticated aliases are associated with that endpoint in the RADIUS server<br>database.                                                                                                    |  |  |  |
|                                             | The ECS encapsulates all endpoint aliases in the same RADIUS request packet.                                                                                                    |  |  |  |
| Specifying Your<br>Authentication<br>Policy | You configure authentication policy preferences via the registry.<br>You specify authentication policy options using the<br><b>RADIUSAuthenticationPolicy</b> registry string under the registry key                                                                                                    |  |  |  |
|                                             | HKLM\SOFTWARE\RADVISION\Enhanced Communication<br>Server\Parameters\RADIUS                                                                                                    |  |  |  |
|                                             | <b>Note</b> Stop the ECS before specifying the authentication policy option you require.                                                                                                    |  |  |  |

The **RADIUSAuthenticationPolicy** value determines the authentication policy as follows (the value is of type **REG\_DWORD**):

- 1 = "Any alias"—At least one endpoint alias should be authenticated.
- 2 = "At least 2"—At least two endpoint aliases should be authenticated.
- 3 = "At least 3"—At least three endpoint aliases should be authenticated.
- 4 = "At least 4"—At least four endpoint aliases should be authenticated.
- 5 = "All aliases"—All endpoint aliases should be authenticated.
- 6 = "H.323"—At least one name alias should be authenticated.
- 7 = "URL"—At least one URL alias should be authenticated.
- 8 = "E-Mail"—At least one e-mail alias should be authenticated.
- 9 = "E.164"—At least one phone alias should be authenticated.

- 10 = "Transport"—At least one transport address should be authenticated.
- 11 (default) = "All aliases (one packet)"—All endpoint aliases should be authenticated, and all endpoint aliases are encapsulated in the same RADIUS request packet.

**Note** The total length of all the aliases must not exceed 256 characters.

### CUSTOMIZING ALIAS FORMATS

The ECS encapsulates all the aliases for a given endpoint in the *Username* attribute of the RADIUS request packet. The *Username* attribute has the format < TYPE>:< LENGTH>:<STRING> for each alias, where

- <TYPE> represents the alias type—one of:
  - N = name
  - P = phone
  - E = e-mail
  - U = URL
  - T = transport
- <LENGTH> represents the alias string length
- <STRING> represents the ASCII representation of the alias

You customize alias formats using the **RADIUSOnePacket** set of registry strings under the registry key

HKLM\SOFTWARE\RADVISION\Enhanced Communication Server\Parameters\RADIUS

The **RADIUSOnePacket** value determines the alias format as follows (all values are of type **REG\_SZ**):

RADIUSOnePacketFormat—One alias format string. The default value is %t:%l:%s:, where

%t is substituted by the alias type tag

%l is substituted by the alias string length in characters

%s is substituted by the alias string itself

- **RADIUSOnePacketName**—Name alias tag. The default value is N.
- **RADIUSOnePacketPhone**—Phone (E.164) alias tag. The default value is P.
- **RADIUSOnePacketEmail**—E-mail alias tag. The default value is E.

- **RADIUSOnePacketURL**—URL alias tag. The default value is U.
- RADIUSOnePacketTransport—Transport alias tag. The default value is T.

**Note** Stop the ECS before specifying the alias format you require.

| Settings               |                        |                   |                     |                 |        |
|------------------------|------------------------|-------------------|---------------------|-----------------|--------|
| Basics 🔺               |                        |                   | Radius              |                 |        |
| Calls                  |                        |                   | ratado              |                 |        |
| Capacity               | Finable authentication | on and accounting | with Radius server  |                 |        |
| Dial Plan              | Radius Server:         |                   |                     |                 |        |
| Supplementary Services | Server Address         | Туре              | Authentication Port | Accounting Port |        |
| Logs                   |                        | - Mir             |                     |                 | Add    |
| Billing                |                        |                   |                     |                 | Edit   |
| Alert Indications      |                        |                   |                     |                 | Delete |
| LDAP                   |                        |                   |                     |                 |        |
| External API           |                        |                   |                     |                 |        |
| DNS                    |                        |                   |                     |                 |        |
| Central Database       | Send interim eac       | h 10 minut        |                     |                 |        |
| Radius                 | I♥ Send interniteau    | in jio minu       | es                  |                 |        |
| Security               |                        |                   |                     |                 | Help   |
| Alternate Gatekeeper 🚽 |                        |                   |                     |                 |        |
|                        |                        |                   |                     |                 |        |

Figure 6-19 Settings Tab: Radius

# WHAT YOU CAN CONFIGURE

Enable authentication and accounting with Radius server

The following configuration options are available in the Radius section:

Check to enable the ECS to connect with a RADIUS server.

#### **Radius Server**

Displays details of the RADIUS server to which the ECS is currently connected.

#### Add

Click to add a RADIUS server. Unavailable if the ECS is currently connected to a RADIUS server. For more information, see Adding or Modifying RADIUS Server Details on page 114.

#### Edit

Double click the RADIUS server, or select the RADIUS server and click **Edit** to modify the specified server entry. For more information, see Adding or Modifying RADIUS Server Details on page 114.

#### Delete

Click to remove a RADIUS server entry.

#### Send interim each n minutes

Check to enable the ECS to send interim billing reports to the RADIUS server. Set the interval at which the ECS sends billing information to the RADIUS server to between 1 and 60 minutes.

# ADDING OR MODIFYING RADIUS SERVER DETAILS

To add a RADIUS server, click **Add** to display the **Add Radius Server** dialog box. To modify an existing RADIUS server, select the server in the **Radius** section of the **Settings** tab and click **Edit**, or double click the server to display the **Edit Radius Server** dialog box.

The following options are available in the **Add Radius Server** or **Edit Radius Server** dialog box:

#### Server address

Type the address of the RADIUS server.

#### Туре

Select the required type from the drop-down list—**RFC Compliant** refers to RFC 2865; **Shiva** refers to the Shiva Access Manager (SAM) server.

#### Authentication port

Configure an authentication port for the RADIUS server. By default, RFC Compliant and Shiva servers communicate via port 1812.

#### Accounting port

Configure an accounting port for the RADIUS server. By default, RFC Compliant servers communicate via port 1813; Shiva servers communicate via port 1812.

**Note** The **Authentication port** and **Accounting port** fields refer to ports on the RADIUS server, and not on the ECS.

#### Secret

Type a shared secret password or key. The shared secret between the ECS and the RADIUS server forms the basis of the security process. Only the ECS and the RADIUS server know the shared secret.

Whenever the ECS sends a message to the RADIUS server, the ECS encrypts the message using the password. The RADIUS server authenticates the message using the same password. If one of the parties does not have the correct password, the authentication fails and the transaction is rejected.

#### User name

Type a user name for the RADIUS server.

# **SECURITY**

In the **Security** section of the **Settings** tab you can enable H.235 Annex D security to ensure the authentication of each endpoint and the integrity of messages.

ABOUT H.235 The basis of the security process is the shared secret between the endpoint and the ECS. This shared secret can be either a password or a key. Only the endpoint and the ECS know the shared secret.

Authentication and Integrity are achieved by encrypting part of the entire message using the shared secret. Whenever an endpoint sends a message to the ECS, the endpoint encrypts the message using the password. The ECS authenticates the message using the same password. If one of the parties does not have the correct password, the authentication fails and the call is rejected.

**Note** ECS H.235 security works with endpoints that support H.235 Annex D and certain TANDBERG proprietary algorithms.

# WHAT YOU CAN CONFIGURE

The following options are available for configuring H.235 security:

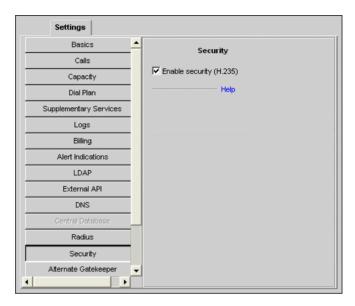

Figure 6-20 Settings Tab: Security

#### Enable security (H.235)

When checked, enables the ECS to work with H.235 authentication and integrity security. H.235 version 2 authentication and integrity combines Authentication and Integrity based on H.235 Annex D.

# ALTERNATE GATEKEEPER

The **Alternate Gatekeeper** section of the **Settings** tab enables you to configure a backup "Alternate" ECS to provide high availability of gatekeeper services.

High availability makes ECS failures transparent to the endpoints that are registered to the ECS. A backup ECS (the "Alternate Gatekeeper") runs in parallel to each online ECS. The ECS builds and saves a Registration Table. The Alternate Gatekeeper copies and uploads this Registration Table. If the ECS goes offline, the Alternate Gatekeeper replaces the ECS within ten seconds.

The Alternate Gatekeeper license is limited to 14 days. The 14-day period restarts every time the online and backup ECS switch roles.

**Note** The Alternate Gatekeeper mechanism described here is proprietary to RADVISION and is distinct from the Alternate Gatekeeper mechanism of the H.323 standard.

# ABOUT THE ALTERNATE GATEKEEPER FEATURE

To use the Alternate Gatekeeper feature, you install and operate two identical ECS instances. All Setup configuration information for the two ECS instances must be identical. One ECS assumes the role of the master gatekeeper (the *Primary* ECS) and the other assumes the role of the slave gatekeeper (the *Secondary* ECS). When the Primary ECS goes offline, the Secondary ECS becomes the master. These roles remain unchanged until the new master ECS goes offline.

When the ECS is set to work in Direct Mode with the **Force Direct Mode for service calls** option checked in the **Advanced** section of the **Settings** tab, the management of calls in progress when the Primary ECS goes offline passes to the endpoints involved in the call. Calls made under any other mode are lost when the Primary ECS goes offline.

**Note** When you enable the Alternate Gatekeeper feature by checking the **Use Alternate Gatekeeper** option and clicking the **Upload** button, the role of the ECS in the Alternate Gatekeeper environment (**Master** or **Slave**) is shown after the Gatekeeper identifier indication on the right side of the toolbar. The role indication appears on *all* ECS screens.

# WINDOWS IPEvery Microsoft Windows system includes a Native IP address. The Native IPADDRESSINGaddress is the unique IP address that defines the location on the network of the<br/>system.

Each system IP address has a subnet mask. All system-level IP addresses must have the same subnet mask in both the Primary and the Secondary ECS.

The **Alternate Gatekeeper** section of the **Settings** tab includes three IP address fields, a ping interval configuration field and a port configuration option:

#### Alternate Gatekeeper Native IP

The Native IP of the "other" ECS. When you configure the Primary ECS, enter the Native IP address of the Secondary ECS. When you configure the Secondary ECS, enter the Native IP address of the Primary ECS.

#### Public Gatekeeper IP

The IP address that will be used as the publicly available IP address of the ECS.

**Note** You must manually configure the Native IP address of the Primary and Secondary ECS on your host operating system.

#### Probe IP

The IP address with which the slave ECS communicates when checking the status of the slave ECS connection to the network. The status of the slave connection to the network determines whether or not a problem is local to the slave. RADVISION recommends that you do the following:

- Configure the Primary and the Secondary ECSs with the same Probe IP address.
- Configure the IP address of the network default gateway as the Probe IP address. When there is no network default gateway, configure the IP address of a server on the network that is always online.

#### Ping Interval

The slave ECS pings the master ECS at preconfigured intervals to check the status of the slave ECS connection to the network. When the slave ECS does not receive a response from the master ECS, the slave ECS checks the status of its connection to the network by pinging the Probe IP address. A response from the Probe IP address indicates that the slave

# ALTERNATE GATEKEEPER IP ADDRESSING

ECS is connected to the network and that the master ECS has gone offline. The lack of a response from the Probe IP address indicates that the slave ECS is not properly connected to the network.

#### Inter-gatekeeper Communication Port

The TCP/IP port through which the Primary and the Secondary ECS establish a reliable connection for communication with each other. The port number must be the same on both the Primary and the Secondary ECS.

# SAMPLE ALTERNATE GATEKEEPER CONFIGURATION

P

The following example shows how to configure the fields in the **Alternate Gatekeeper** section of the **Settings** tab using the system-level addressing information.

In the example

- The two ECS share a common Public IP address (172.20.77.100).
- The default gateway IP address (172.20.77.254) also serves as the Probe IP address.

Perform Alternate Gatekeeper configuration according to the following steps:

#### To configure the Alternate Gatekeeper feature

- 1 Perform ECS 1 system-level configuration.
- **2** Perform ECS 2 system-level configuration.
- 3 Configure the ECS 1 Alternate Gatekeeper section of the Settings tab.
- 4 Configure the ECS 2 Alternate Gatekeeper section of the Settings tab.
- **5** Restart ECS 1 and ECS 2.

Step 1—ECS 1 System-level configuration

- 1 Native IP address (172.20.77.10)—unique.
- 2 Default gateway IP address (172.20.77.254)—common to ECS 1 and ECS 2.

#### Step 2—ECS 2 System-level configuration

- 1 Native IP address (172.20.77.1)—unique.
- 2 Default gateway IP address (172.20.77.254)—common.

Step 3—ECS 1 Alternate Gatekeeper configuration

- 1 Alternate Gatekeeper Native IP (172.20.77.1)—Native IP address of ECS 2.
- 2 Public Gatekeeper IP (172.20.77.100)—common.
- **3 Probe IP** (172.20.77.254)—common default gateway IP address.

Step 4—ECS 2 Alternate Gatekeeper configuration

- 1 Alternate Gatekeeper Native IP (172.20.77.10)—Native IP address of ECS 1.
- 2 Public Gatekeeper IP (172.20.77.100)—common.
- **3 Probe IP** (172.20.77.254)—common default gateway IP address.

Step 5—Restart ECS 1 and ECS 2

Figure 6-21 on page 120 illustrates the Alternate Gatekeeper configuration described here.

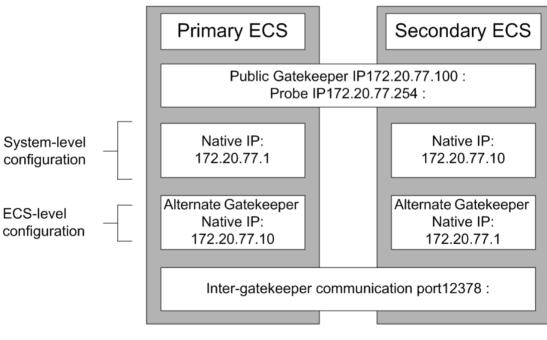

Figure 6-21 Sample Alternate Gatekeeper Configuration

# ALTERNATE GATEKEEPER PROCEDURE

This section describes how the Secondary ECS replaces the Primary ECS when the Primary ECS goes offline when in the master ECS role.

# The Primary ECS goes offline

- 1 The Secondary ECS checks its connection to the Primary ECS but does not receive a response.
- 2 The Secondary ECS checks its connection to the network at the **Probe IP** address (172.20.77.254) and does receive a response.
- 3 The Secondary ECS services the network by assuming the master ECS role and by adding the Public Gatekeeper IP address (172.20.77.100) to its list of given IP addresses. The Secondary ECS now has two live system-level IP addresses—Native and Public. Endpoints are registered to the Public Gatekeeper IP address.

### The Primary ECS comes back online

- 1 The Primary ECS re-establishes a TCP/IP connection with the Secondary ECS.
- 2 The Primary ECS queries its status with the Secondary ECS.
- **3** The Secondary ECS notifies the Primary ECS that the Secondary ECS is the master.
- 4 The Primary ECS assumes the slave role.
- 5 The Secondary ECS transfers all current registrations to the Primary ECS.
- 6 The Primary ECS remains in the slave role until the Secondary ECS goes offline.
- 7 The Primary ECS detects if the Secondary ECS has gone offline by checking its connection to the Secondary ECS.
- 8 If the Primary ECS does not receive a response, the Primary ECS checks its connection to the network at the **Probe IP** address (172.20.77.254). If it does receive a response, the Primary ECS services the network by assuming the master ECS role, and the Alternate Gatekeeper mechanism runs as described at step 3 of the The Primary ECS goes offline section.

**Note** The ECS sends an SNMP trap each time the roles of the Primary and Secondary ECS change.

| UPDATING STATIC<br>INFORMATION  | Static information includes all configuration information and information on predefined endpoints. You must manually update the slave ECS with any changes to the master ECS static information. Save the new information to a file using the <b>Export</b> button on the toolbar of the ECS Administrator configuration interface. Upload the new information file to the slave ECS using the <b>Import</b> button on the toolbar of the ECS Administrator configuration interface. |  |
|---------------------------------|----------------------------------------------------------------------------------------------------|--|
| UPDATING DYNAMIC<br>INFORMATION | Dynamic information includes information about online endpoints. When an online endpoint registers with or unregisters from the master ECS, the master ECS automatically updates the slave ECS via the reliable TCP/IP channel established through the Inter-gatekeeper Communication Port.                                                                                                    |  |
| ROUTING MODE                    | The <b>Routing mode</b> field in the <b>Calls</b> section of the <b>Settings</b> tab affects what happens to a call when the Primary ECS goes offline and is replaced by the Secondary ECS:                                                                                                    |  |
|                                 | <ul> <li>In Direct Mode an existing call remains connected. A direct call in mid-<br/>Setup will be disconnected when the Primary ECS goes offline.</li> </ul>                                                                                                    |  |
|                                 | In Call Setup (Q.931) Mode or Call Setup (Q.931) and Call Control<br>(H.245) Mode, a call in mid-Setup when the Primary ECS goes offline<br>will be disconnected. A call in progress when the Q.931 TCP connection<br>fails will usually be disconnected, but may be reconnected depending on<br>endpoint capabilities.                                                                                                    |  |
| IP RELEASE                      | IP Release is a standalone service that runs in parallel with every ECS. IP Release prevents IP address conflicts by releasing the ECS Public IP address when it recognizes that some ECS service has gone offline.                                                                                                    |  |

# CONFIGURING THE ALTERNATE GATEKEEPER FUNCTION

This section describes the configuration options in the **Alternate Gatekeeper** section of the **Settings** tab.

| Settings               |                                      |       |
|------------------------|--------------------------------------|-------|
| Basics 📥               |                                      |       |
| Calls                  | Alternate Gatekee                    | per   |
| Capacity               | 🔽 Use Alternate Gatekeeper           |       |
| Dial Plan              | Alternate Gatekeeper Native IP:      |       |
| Supplementary Services |                                      |       |
| Logs                   | Public Gatekeeper IP:                |       |
| Billing                | Probe IP:                            |       |
| Alert Indications      | Ping interval (seconds):             | 3     |
| LDAP                   | Inter-gatekeeper communication port: | 12378 |
| External API           |                                      |       |
| DNS                    | Go to Alternate Gatekeeper           |       |
| Central Database       |                                      | Help  |
| Radius                 |                                      |       |
| Security               |                                      |       |
| Alternate Gatekeeper   |                                      |       |

Figure 6-22 Settings Tab: Alternate Gatekeeper

# WHAT YOU CAN CONFIGURE

The following options are available for configuring the **Alternate Gatekeeper** settings:

#### Use Alternate Gatekeeper

Check in both the Primary ECS and the Secondary ECS to enable the two ECSs to work in an Alternate Gatekeeper environment.

#### Alternate Gatekeeper Native IP

In the Primary ECS, enter the Native IP address of the Secondary ECS. In the Secondary ECS, enter the Native IP address of the Primary ECS.

#### **Public Gatekeeper IP**

Enter the Public Gatekeeper IP address. You must configure the Primary ECS and the Secondary ECS with the same Public Gatekeeper IP address.

To enable the Alternate Gatekeeper feature, all endpoints must register to the Public Gatekeeper IP address. This IP address should also be known to all Parent, Neighbor and Child Gatekeepers.

#### Probe IP

Enter the Probe IP address. This is the IP address which the ECS pings to check that it is properly connected to the network.

#### Ping interval (seconds)

Enter the time interval (in seconds) at which the slave ECS checks the status of its connection to the master ECS.

#### Inter-gatekeeper communication port

Enter the number of the port through which the Primary ECS and the Secondary ECS communicate with each other. The default port number is 12378.

#### Go to Alternate Gatekeeper

Click the **Go to Alternate Gatekeeper** button to open the ECS Administrator **Login** screen to view or configure settings in the Alternate Gatekeeper.

# **ADVANCED**

The **Advanced** section of the **Settings** tab allows you to configure various advanced settings.

| Settings               |                                                              |  |  |
|------------------------|--------------------------------------------------------------|--|--|
| Basics 📩               |                                                              |  |  |
| Calls                  | Advanced                                                     |  |  |
| Capacity               | Skip admission procedure (Pre-grant ARQ)                     |  |  |
| Dial Plan              | 🔽 Use Cisco proxy for unknown zones                          |  |  |
| Supplementary Services | Check that endpoint is online every 60 seconds               |  |  |
| Logs                   | Search for out-of-zone aliases simultaneously in all sources |  |  |
| Billing                | ✓ Enable TTL                                                 |  |  |
| Alert Indications      | Multiply TTL by 2                                            |  |  |
| LDAP                   | Enable using a fixed Calling Party Number                    |  |  |
| External API           |                                                              |  |  |
| DNS                    | Force Direct Mode for service calls                          |  |  |
| Central Database       | Unregister all registered endpoints on startup               |  |  |
| Radius                 | Wildcard for any number of characters:                       |  |  |
| Security               | Wildcard for single character: ?                             |  |  |
| Alternate Gatekeeper   | Wildcard delimiter:                                          |  |  |
| Firewall               | , Help                                                       |  |  |
| Advanced 🗸             |                                                              |  |  |
|                        |                                                              |  |  |

Figure 6-23 Settings Tab: Advanced

# WHAT YOU CAN CONFIGURE

The following options are available for configuring the Advanced settings:

# Skip admission procedure (Pre-grant ARQ)

When checked, all endpoints in the ECS zone have pre-granted permission when they make an admission request to the ECS. This enables faster Call Setup in environments where admission is guaranteed through means other than the Admissions Request/Admissions Confirm (ARQ/ACF) exchange.

#### Use Cisco proxy for unknown zones

Select this option to specify that all calls for unknown zones must be routed via the Cisco Proxy. For more information about the Cisco Proxy, see Cisco Proxy Support on page 9.

#### Check that endpoint is online every *n* seconds

The ECS uses the H.323 polling mechanism which works with Information Request/Information Request Response (IRQ/IRR) messages. Enter an IRQ interval value in seconds to control the frequency with which the ECS sends an IRQ message to each online dynamically registered endpoint to verify that it is still online. The ECS checks the activity of all endpoints listed as *Online* in the **Endpoints** section of the **Endpoints** tab. For more information, see the Endpoints Tab chapter.

**Warning** Using the **Check that endpoint is online every n seconds** option with endpoints that do not support IRQ messages causes operational problems such as call disconnect.

When you set the IRQ interval you should take the following into account:

- IRQ messages increase network traffic.
- A shorter delay means more IRQ messages, but a longer delay means that it will take longer for the ECS to detect that a dynamic endpoint is no longer online.
- The delay relates to the interval between two IRQ messages per endpoint. The actual number of IRQ messages that the ECS creates during the interval is a multiple of all the endpoints registered dynamically.
- An active endpoint replies to an IRQ message with an IRR message. If the ECS does not receive an IRR message, the ECS unregisters the endpoint in question.

#### Search for out-of-zone aliases simultaneously in all sources

When checked, instructs the ECS to resolve unrecognized aliases via the following methods simultaneously:

- Searching in the LDAP server.
- Searching in a DNS server.
- Searching among the Neighbor Gatekeepers that appear in the Neighbors tab when the Dial Plan field in the Basics section of the Settings tab is set to Version 1.
- Using multicast.

**Note** This option is disabled when **Version 2** is selected in the **Dial Plan version** field in the **Basics** section of the **Settings** tab.

For more information about the LRQ policy of the ECS, see Resolution of Aliases on page 12.

#### Enable TTL

When checked, a registered endpoint must re-register with the ECS when the endpoint TTL expires.

If the endpoint does not re-register, the ECS assumes that the endpoint has gone offline when the endpoint TTL expires, and the ECS unregisters the endpoint.

When unchecked, the ECS ignores the endpoint TTL setting and regards that endpoint as being online, even after the endpoint TTL setting expires.

#### Multiply TTL by n

Enables an administrator to increase the length of time that the ECS waits for a TTL before an endpoint is unregistered. Type an integer between 1 and 100 to indicate the factor by which you want to multiply the TTL value in the endpoint. The default setting is 2.

The length of time that the ECS waits for a TTL before unregistering an endpoint is determined as follows:

(value entered in Multiply TTL by n option) \* (endpoint TTL)
+ 20 seconds

This option is enabled only when you check the **Enable TTL** field. When enabled, you must enter a value for this option.

**Note** If you modify either the **Enable TTL** setting or the **Multiply TTL by** *n* value after an endpoint has registered to the ECS, the ECS implements the new values only after the endpoint re-registers.

#### Enable using a fixed Calling Party Number

Check to enable the Fixed Calling Party Number feature.

**Note** The Fixed Calling Party Number feature is enabled only when either the **Call Setup (Q.931)** option or the **Call Setup (Q.931) and Call Control (H.245)** option is selected in the **Routing mode** field in the **Calls** section of the **Settings** tab. For more information about routing modes, see **Routing mode** on page 73.

For more information about the Fixed Calling Party Number feature, see Fixed Calling Party Number on page 15, Configuring a Fixed Calling Party Number Alias on page 75 and Adding or Modifying a Predefined Endpoint on page 146.

Note When the Enable using a fixed Calling Party Number field is checked, the Use as Calling Party Number indicator appears in the Aliases list in the Predefined Endpoint Properties dialog box in the Endpoints section of the Endpoints tab, and the Always use as Calling Party Number field appears in the Add Alias and Edit Alias dialog boxes accessed via the Predefined Endpoint Properties dialog box. For more information, see Configuring a Fixed Calling Party Number Alias on page 75 and Adding or Modifying a Predefined Endpoint on page 146.

#### Force Direct Mode for service calls

When unchecked, the ECS automatically switches to Routed Mode when processing calls to a service (such as a gateway or MCU), even if the ECS is configured to work in Direct Mode. For more information about routing modes, see Routing mode on page 73.

**Note** The **Force Direct Mode for service calls** field is enabled only when the **Direct** option is selected in the **Routing mode** field in the **Calls** section of the **Settings** tab. For more information about routing modes, see Routing mode on page 73.

**Warning** Do not use the **Force Direct Mode for service calls** option when using the ECS with a RADVISION MCU or a RADVISION Gateway, since **Force Direct Mode for service calls** prevents Line or Conference Hunting operating properly.

#### Unregister all registered endpoints on startup

Check to clear the ECS database of all registrations on startup. Checking this option instructs the ECS to send unregistration messages to all the endpoints in the ECS database. The endpoints are forced to update their registration. Unchecked by default.

#### Wildcard for any number of characters

Type a wildcard character for use in Forwarding Rules that apply to any dialed string of any number of digits. For example, using an asterisk (\*) to forward all calls to destination number 123 functions as shown in Table 6-3.

| Forwarding Rule | Dialed Number | Forwarded To |
|-----------------|---------------|--------------|
| * becomes 123   | 5678          | 123          |
| * becomes 123   | 5500403       | 123          |
| * becomes 123   | 605708        | 123          |

 Table 6-3
 Wildcard Forwarding Rule Examples—Any Character

#### Wildcard for single character

Type a wildcard character for use in Forwarding Rules that apply to a single specified character within a dialed string. For example, using a question mark (?) to forward all calls containing the destination number 90?1 to the revised destination number 9001 functions as shown in Table 6-4.

| Forwarding Rule   | Dialed Number | Forwarded To |
|-------------------|---------------|--------------|
| 90?1 becomes 9001 | 9011          | 9001         |
| 90?1 becomes 9001 | 9021          | 9001         |
| 90?1 becomes 9001 | 9061          | 9001         |

 Table 6-4
 Wildcard Forwarding Rule Examples—Single Character

#### Wildcard delimiter

Type a wildcard character for use as a delimiter in Forwarding Rules that apply to the *callerId* field within H.323 messages. For example, using a dollar sign (\$) as a delimiter for the H.323 *callerId* field functions as shown in Table 6-5 where the specified call identifier is 138.

| Table 6-5 | Wildcard Forwarding Rule Examples—Delimiter |
|-----------|---------------------------------------------|
|           |                                             |

| Forwarding Rule               | Dialed Number | Forwarded To |
|-------------------------------|---------------|--------------|
| 9013 becomes \$callerId\$9023 | 9013          | 1389023      |
| 8013 becomes \$callerId\$9055 | 8013          | 1389055      |

**Remember** Wildcard Forwarding enables the ECS to manipulate the incoming call source number *before* searching for the destination endpoint. You configure Forwarding Rules in the **Forwarding** section of the **Forwarding/Fallback** tab.

Advanced

7

# **REGISTRATION RESTRICTIONS TAB**

# ABOUT THE REGISTRATION RESTRICTIONS TAB

The **Registration Restrictions** tab enables you to view and configure registration restriction information. Restricting endpoint registrations reduces the chance of non-authorized endpoints accessing the ECS. You can define different restriction rules for an endpoint according to two options:

- Alias Format
- IP Subnet

**Note** Registration restrictions are not valid when the ECS works with a RADVISION Gateway and MCU.

# **ALIAS FORMAT**

The **Alias Format** section of the **Registration Restrictions** tab enables you to define rules for specifying the allowed length of the endpoint E.164 alias with which the ECS permits an endpoint to register.

| Registratio  | n Restrictions |                                                                                                    |                                              |
|--------------|----------------|----------------------------------------------------------------------------------------------------|----------------------------------------------|
| Alias Format | Alias F        | ormat (Phone number only)                                                                                 |                                              |
| IP Range     |                | striction rules for Alias Format<br>n for endpoints meeting one of th<br>Prefix<br>"1234"<br>"972"<br>Any | ne following rules:<br>Add<br>Edit<br>Delete |
|              |                |                                                                                                    | Help                                         |

Figure 7-1 Registration Restrictions Tab: Alias Format

WHAT YOU SEE AND CAN CONFIGURE

The following information is displayed in the **Alias Format** section of the **Registration Restrictions** tab:

# Enable registration restriction rules for Alias Format

When checked, enables you to configure and apply new Alias Format rules, and to apply existing Alias Format rules to the ECS.

#### ... registration for endpoints meeting one of the following rules

Select **Allow** or **Deny** from the drop-down list to define your Alias Format rule policy. Selecting **Allow** enables an endpoint to register, provided the endpoint satisfies at least one of the defined rules. Selecting **Deny** prevents an endpoint from registering even if the endpoint satisfies only one of the defined rules.

 Table 7-1
 Registration Restrictions Tab: Alias Format Configuration

| Field  | Description                                                   |
|--------|---------------------------------------------------------------|
| Length | Displays the length restriction for the endpoint E.164 alias. |
| Prefix | Displays the prefix restriction for the endpoint E.164 alias. |

**Note** A rule consists of both a length value and a prefix value.

#### Add

Click to add an Alias Format rule to the ECS database. You can define up to five rules. For more information, see Adding or Modifying an Alias Format Rule on page 136.

#### Edit

Double click an Alias Format rule in the list, or select an Alias Format rule and click **Edit** to modify the selected Alias Format rule. For more information, see Adding or Modifying an Alias Format Rule on page 136.

#### Delete

Click to delete the selected Alias Format rule from the ECS database.

# ADDING OR MODIFYING AN ALIAS FORMAT RULE

To add an Alias Format rule to the ECS database, click **Add** to display the **Add Alias Format Rule** dialog box. To modify an existing Alias Format rule in the ECS database, select the required rule and click **Edit**, or double click the required rule to display the **Edit Alias Format Rule** dialog box.

The following options are available in the **Add Alias Format Rule** and **Edit Alias Format Rule** dialog box:

| Add Alias Format                 | Rule X         |
|----------------------------------|----------------|
| Alias length:                    | = - 5          |
| Alias prefix:<br>© Any           | ><br><<br>Any  |
| <ul> <li>Starts with:</li> </ul> | 234            |
|                                  |                |
| Uplo                             | ad Cancel Help |

Figure 7-2 Add Alias Format Rule Dialog Box

# Alias length

Select the required condition from the drop-down list (equal to, greater than, less than or any) and enter the required length (in characters) of the endpoint E.164 alias. Selecting **Any** instructs the ECS to accept a prefix of any length. The length value must be from 1 to 256.

#### Alias prefix

Select **Any** or **Starts with** to indicate the prefix of the endpoint E.164 alias. The prefix must contain at least one digit. Selecting **Any** instructs the ECS to accept any prefix. The length of the prefix (in characters) cannot exceed the length of the alias defined in the **Alias length** field.

**Note** A rule with both the **Alias length** and **Alias prefix** fields set to **Any** is invalid. Such a rule allows all E.164 aliases with no restriction.

#### Upload

Click to add the Alias Format rule to the ECS database. You can define up to five rules.

# **IP SUBNET** The **IP Subnet** section of the **Registration Restrictions** tab enables you to define rules for specifying the range of IP addresses with which the ECS allows an endpoint to register.

| Registration | n Restrictions                                                                                                   |                                                                                                    |                       |
|--------------|----------------------------------------------------------------------------------------------------|----------------------------------------------------------------------------------------------------|-----------------------|
| Alias Format |                                                                                                    | IP Subnet                                                                                                    |                       |
| IP Subnet    | Enable registration restrict<br>Allow registration for<br>Base IP Address<br>172:20.00<br>172:10.00<br>172:30.00 | ction rules for IP Subnet<br>or endpoints meeting one of the f<br>Subnet Mask<br>255,255,0,0<br>255,255,0,0<br>255,255,0,0 | Add<br>Edit<br>Delete |
|              |                                                                                                    |                                                                                                    | Help                  |

Figure 7-3 Registration Restrictions Tab: IP Subnet

# WHAT YOU SEE AND CAN CONFIGURE

The following information is displayed in the **IP Subnet** section of the **Registration Restrictions** tab:

#### Enable registration restriction rules for IP Subnet

When checked, enables you to configure and apply new IP Subnet rules, and to apply existing IP Subnet rules to the ECS.

#### ... registration for endpoints meeting one of the following rules

Select **Allow** or **Deny** from the drop-down list to define your IP Subnet rule policy. Selecting **Allow** enables an endpoint to register, provided the endpoint satisfies at least one of the defined rules. Selecting **Deny** prevents an endpoint from registering if the endpoint satisfies at least one of the defined rules.

|                 | 9                                             |  |  |  |
|-----------------|-----------------------------------------------|--|--|--|
| Field           | Description                                   |  |  |  |
| Base IP Address | Displays the base IP address of the IP range. |  |  |  |
| Subnet Mask     | Displays the subnet mask of the endpoint.     |  |  |  |

 Table 7-2
 Registration Restrictions Tab: IP Subnet Configuration

**Note** The IP address and the subnet mask combine to express an IP range. For information about expressing a valid IP range, see:

http://www.microsoft.com/windows2000/en/server/help/default.asp?url=/ windows2000/en/server/help/sag\_RRAS-Ch1\_89.htm.

#### Add

Click to add an IP Subnet rule to the ECS database. You can define up to five ranges. For more information, see Adding or Modifying an IP Subnet Rule on page 138.

#### Edit

Double click an IP Subnet rule in the list, or select an IP Subnet rule and click **Edit** to modify the selected IP Subnet rule. For more information, see Adding or Modifying an IP Subnet Rule on page 138.

#### Delete

Click to delete the selected IP Subnet rule from the ECS database.

# ADDING OR MODIFYING AN IP SUBNET RULE

To add an IP Subnet rule to the ECS database, click **Add** to display the **Add IP Subnet Rule** dialog box. To modify an existing IP Subnet rule in the ECS database, select the required rule and click **Edit**, or double click the required rule to display the **Edit IP Subnet Rule** dialog box.

The following options are available in the **Add IP Subnet Rule** and **Edit IP Subnet Rule** dialog box:

#### **Base IP Address**

Type the base IP address of the IP subnet.

# Subnet mask

Type the endpoint subnet mask.

# Upload

Click to add the IP Subnet rule to the ECS database. You can define up to five ranges.

IP Subnet

# ENDPOINTS TAB

# ABOUT THE ENDPOINTS TAB

The **Endpoints** tab enables you to view information about endpoints that are predefined and online (registered), and to configure endpoints into groups. The **Endpoints** tab includes the following sections:

- Endpoints
- Groups

A group of endpoints together with their gatekeeper constitute a zone. You can configure a zone by predefining endpoints that are entitled to register with the ECS. For information on registration policies, see Basics on page 68.

When you predefine an endpoint, the ECS permanently stores the predefined properties in the ECS database. This means that the predefined information is available even if the endpoint is not registered.

When an endpoint registers with the ECS, it is active and ready to receive calls. Even if it is not predefined, any endpoint can register with the ECS and conduct a Discovery and Registration procedure provided that **Everyone** is selected in the **Who can register** field of the **Basics** section of the **Settings** tab.

The benefits of predefining endpoints are:

• When you choose a strict zone policy, by predefining an endpoint you can define the subset of endpoints that is allowed to register.

**Note** RADVISION recommends that you use groups to perform this function. For more information, see Groups on page 157.

# About Predefined Endpoints

- When you choose an open zone policy, by predefining an endpoint you give the endpoint special attributes. For example, when you edit the service permission of an endpoint, you can specify to which services this endpoint has permission and to which services access is prohibited.
- In DHCP mode only aliases identify an endpoint. Two endpoints can register using the same IP address and different ports without predefining this information provided that the two endpoints have different aliases.
- Predefined endpoints enable the ECS to support endpoints that do not support RAS. You can predefine aliases for these endpoints and indicate that the endpoints should be treated as if they were dynamically registered. The ECS stores the aliases and routes calls to these endpoints.

# **ENDPOINTS**

The **Endpoints** section of the **Endpoints** tab enables you to select an endpoint and update its predefined properties or view its registered properties. You can also add or remove predefined endpoints, and unregister a selected endpoint or all endpoints.

|           | Endpoints                 |           |                                                                                                    |                                                                                                    |                                                                                                    |                                                                                                    |                                                                                 |
|-----------|---------------------------|-----------|----------------------------------------------------------------------------------------------------|----------------------------------------------------------------------------------------------------|----------------------------------------------------------------------------------------------------|----------------------------------------------------------------------------------------------------|---------------------------------------------------------------------------------|
| Endpoints | Auto Refresh              |           |                                                                                                    |                                                                                                    |                                                                                                    |                                                                                                    | << Search                                                                       |
| Groups    | Name                      | Number    | Registration IP                                                                                                    | Туре                                                                                                    | Predefined                                                                                                    | Online                                                                                                    | On Call                                                                         |
|           | abc<br>def<br>predef-john | 11 22     | 20021 202203<br>203202201200<br>172204568<br>17220100<br>17220101<br>17220101<br>17220101<br>17220101<br>17220101<br>172201012<br>172201013<br>172201014<br>172201015<br>172201014<br>172201015<br>172201014<br>172201015<br>172201015<br>172201015<br>172201023<br>172201023 | Terminal<br>MCU<br>Gateway<br>Gateway<br>Gateway<br>Gateway<br>Gateway<br>Gateway<br>Gateway<br>Gateway<br>Gateway<br>Gateway<br>Gateway<br>Gateway<br>Gateway<br>Gateway<br>Gateway<br>Gateway<br>Gateway | 00<br>90<br>90<br>90<br>90<br>10<br>10<br>20<br>10<br>20<br>10<br>20<br>10<br>20<br>10<br>20<br>10<br>10<br>20<br>10<br>10<br>10<br>10<br>10<br>10<br>10<br>10<br>10<br>1 | 2000.04.12.13.34.14<br>2000.05.02.02.21.14<br>no<br>yes<br>yes<br>yes<br>yes<br>yes<br>yes<br>yes<br>yes<br>yes<br>yes | no<br>no<br>no<br>no<br>no<br>no<br>no<br>no<br>no<br>no<br>no<br>no<br>no<br>n |
|           |                           | Go to URL |                                                                                                    | Properties                                                                                                    |                                                                                                    | Predefinition Unregister                                                                                               | Unregister All                                                                  |
|           |                           |           |                                                                                                    |                                                                                                    |                                                                                                    |                                                                                                    | Help                                                                            |

Figure 8-1 Endpoints Tab: Endpoints

# WHAT YOU SEE The following information is displayed in the **Endpoints** section of the **Endpoints** tab:

#### **Auto Refresh**

When checked, the ECS checks whether or not the information in the **Endpoints** section of the **Endpoints** tab has changed at predetermined intervals of ten seconds. Any changes are updated automatically to the **Endpoints** section.

 Table 8-1
 Endpoints Tab: Endpoints Configuration

| Field         Description           Name         Displays the H.323 alias name of the endpoint. Whe endpoint has more than one alias, only the first one displayed. |                                                                                    |        |
|----------------------------------------------------------------------------------------------------|------------------------------------------------------------------------------------|--------|
|                                                                                                    |                                                                                    | Number |
| Registration IP                                                                                                    | Displays the IP address of the endpoint.                                           |        |
| Туре                                                                                                    | Displays the type of endpoint-terminal, MCU or gateway.                            |        |
| Predefined                                                                                                    | Indicates whether or not the endpoint has been predefined.                         |        |
| Online                                                                                                    | Indicates whether or not the endpoint is registered.                               |        |
| On Call                                                                                                    | Indicates whether or not the endpoint is participating in the current ECS session. |        |

# WHAT YOU CAN CONFIGURE

The following buttons are available for searching for, displaying and configuring ECS endpoints:

#### Search/Close Search

Click **Search** or **Close Search** to open or close the search engine. When you close the search engine, the endpoints are displayed from the beginning of the list.

#### Look for endpoints where the ... is ...

Select the filter through which you want to perform the search from the drop-down list: **phone number, name, URL address, transport address** or **e-mail address**. Type the details of one of the above options for which you are searching. You must type the *full* alias.

**Note** The alias is case-sensitive.

#### Find

Click the **Find** button to perform the search.

#### First

Click the **First** button to display the first block of endpoints.

#### **Previous**

Click the **Previous** button to display the previous block of endpoints.

#### Next

Click the **Next** button to display the next block of endpoints.

**Note** Upon completing the search for an endpoint, the status bar below the list of endpoints displays **Search completed**. Otherwise, the status bar indicates which block of endpoints is displayed in the **Endpoints** section of the **Endpoints** tab, and the total number of endpoints in the ECS database. For example, **Endpoints 1 to 20 [of 101]** indicates that the first block of 20 endpoints is displayed out of 101 endpoints in the ECS database. When there are no endpoints registered in the ECS database **No endpoints registered** is displayed.

#### Show number of endpoints each time

Select the number of endpoints you want to be displayed as a block of endpoints. You can display blocks of 10-200 endpoints in increments of 10.

#### Go to URL

Select the required endpoint from the list and click the **Go to URL** button to display the web interface of the specified endpoint.

**Note** This option is available only to endpoints which have a web interface, and for which the URL is defined in the *EndPointsVendorData.txt* parameters file.

#### **Add Predefined**

Click the **Add Predefined** button to predefine an endpoint. For more information, see Adding or Modifying a Predefined Endpoint on page 146.

#### **Properties**

Double click the relevant endpoint in the table, or select the endpoint from the list and click the **Properties** button to modify the details of an endpoint. You can modify the properties of online endpoints. You cannot modify the properties of predefined endpoints. For more information, see Adding or Modifying a Predefined Endpoint on page 146.

#### **Remove Predefinition**

Click the **Remove Predefinition** button to delete the predefined properties of the endpoint from the ECS database. The endpoint remains registered with the ECS.

#### Unregister

Click the **Unregister** button to unregister the endpoint selected in the **Endpoints** section of the **Endpoints** tab through H.323 procedures.

#### **Unregister All**

Click the **Unregister All** button to unregister all the endpoints in the **Endpoints** section of the **Endpoints** tab through H.323 procedures.

# ADDING OR MODIFYING A PREDEFINED ENDPOINT

To add a predefined endpoint, click the **Add Predefined** button to open the **Predefined Endpoint Properties** dialog box. The dialog box enables you to add a predefined endpoint to the ECS database.

To modify a predefined endpoint, double click the relevant endpoint in the **Endpoints** section of the **Endpoints** tab or select the endpoint from the list and click the **Properties** button. The **Predefined Endpoint Properties** dialog box opens. The dialog box enables you to modify a predefined endpoint in the ECS database.

| 🚳 Predefined End                                | point Properti     | es       |                |              | × |
|-------------------------------------------------|--------------------|----------|----------------|--------------|---|
| Endpoint type:                                  | Gateway            | *        |                |              |   |
| Registration IP:                                | 172.20.46.68       |          | Port:          | 1012         |   |
| Call Signaling IP:                              | 72.20.46.70        |          | Port:          | 1014         |   |
| Forward to:                                     | 164                |          | Туре:          | Phone number | ~ |
| Aliases:                                        |                    |          |                |              |   |
| Value                                           | Туре               |          | Add            |              |   |
| freddie Name<br>fred@company.com E-mail address |                    |          | Edit<br>Delete |              |   |
| Allowed services:                               |                    |          |                |              | _ |
| Prefix Description                              | Allowed            | <u>^</u> |                |              |   |
| Forward                                         | allowed            |          |                |              |   |
| Zone prefix 1<br>Zone prefix 2                  | allowed<br>allowed | Ξ        | Allow/De       | cline        |   |
| Exit Zone                                       | allowed            |          |                |              |   |
| Zone prefix 3 allowed                           |                    |          |                |              |   |
| Subzone:                                        |                    |          |                |              |   |
|                                                 | Upload             | Cance    | el Help        |              |   |
| Java Applet Window                              |                    |          |                |              |   |

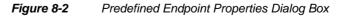

The following options are available in the **Predefined Endpoint Properties** dialog box:

#### Endpoint type

Select the type of endpoint you are specifying. When an endpoint attempts to register with the ECS, the ECS compares the endpoint to the type that you have selected. If the type is different, the ECS rejects the registration. If you are unsure of the type, select **Undefined**.

#### **Registration IP**

Enter or modify the registration IP address of the endpoint.

#### Port

Enter or modify the RAS port number of the endpoint. The default setting is 0.

#### Call Signaling IP

Enter or modify the Call Signaling IP address of the endpoint.

#### Port

Enter or modify the Call Signaling port number of the endpoint. The default setting is 0.

**Note** Different endpoints can be predefined with the same IP address but with different port numbers. If you do not predefine them, they must each have a unique IP address. If more than one endpoint is to run from the same computer, you must predefine each endpoint separately or use DHCP mode.

#### Forward to

Enter the name or number of the endpoint to which you want to forward calls that reach the endpoint you have defined. You can use this option when an endpoint does not support the H.450.3 Forwarding Supplementary Service. For more information, see Examples of the Forward Service on page 172.

#### Туре

Select whether you want to enter either the **Name** or **Phone number** in the **Forward to** field.

**Note** This **Forward to** option is proprietary to RADVISION and should be differentiated from the H.450.3 Call Forwarding Supplementary Service that you add to an endpoint in the **Forwarding** section of the **Forward & Fallback** tab or define in the **Supplementary Services** section of the **Settings** tab.

### ALIASES

This list displays the alias names for the endpoint.

**Note** When the **Enable using a fixed Calling Party Number** field in the **Advanced** section of the **Settings** tab is checked, the **Use as Calling Party Number** indicator appears in the **Aliases** section. For more information about the Fixed Calling Party Number feature, see Fixed Calling Party Number on page 15, Calls on page 72 and Advanced on page 125.

#### Add

Click to add an endpoint alias. For more information, see Adding or Modifying an Endpoint Alias on page 150.

#### Edit

Double click the relevant alias in the list, or select the relevant alias and click **Edit** to edit the selected endpoint alias. For more information, see Adding or Modifying an Endpoint Alias on page 150.

#### Delete

Click the **Delete** button to delete the selected endpoint alias.

### **ALLOWED SERVICES**

This list enables you to view the ECS services and either allow or prohibit the endpoint from using these services.

#### Allow/Decline

Select a service from the list and click once on this option to allow the endpoint to use this service. Click again to prohibit the endpoint from using this service.

#### Allowed bandwidth (Kbps) (read only)

Displays the maximum allowed bandwidth for each of the endpoints included in the group. Available only when the **Enable groups** option is checked in the **Groups** section of the **Endpoints** tab.

#### Allow making calls

Check to enable the endpoint to initiate calls. Available only when the **Enable groups** option is checked in the **Groups** section of the **Endpoints** tab.

#### Allow receiving calls

Check to enable the endpoint to receive calls. Available only when the **Enable** groups option is checked in the Groups section of the **Endpoints** tab.

#### Groups

Click to view the properties of the groups of which this endpoint is a member. Available only when the **Enable groups** option is checked in the Groups section of the **Endpoints** tab. For more information, see Viewing Properties of the Group to which an Endpoint Belongs on page 152.

#### Subzone

Displays the subzone to which the endpoint belongs, as defined in the Subzones section of the **Bandwidth Policy** tab.

#### Upload

Click the Upload button to add the predefined endpoint to the ECS database.

# ADDING OR MODIFYING AN ENDPOINT ALIAS

An endpoint alias is an alternative identification string for an IP address. An alias can be a URL address, an e-mail address, a transport address in the form of "IP address:port number" or a party number. The party number is the dialing number of an endpoint which can be a telephone number or a number used by other mechanisms on various networks such as telex and ISDN.

If the alias is a party number, you must specify the type of party number. The type is the scope of the E.164 number, such as Public Unknown, Public International and Public National, as specified in the H.323 version 2 Recommendation.

To add an alias to an endpoint in the **Predefined Endpoint Properties** dialog box, click **Add** in the **Predefined Endpoint Properties** dialog box to display the **Add Alias** dialog box.

To modify an existing endpoint alias, double click the required alias in the list, or select the relevant alias and click **Edit** in the **Predefined Endpoint Properties** dialog box to display the **Modify Alias** dialog box.

| Add Ali | ās                             | х |
|---------|--------------------------------|---|
| Alias:  | 11                             |   |
| Type:   | Phone number                   | • |
| 🔽 Alwa  | ays use as Calling Party Numbe | r |
|         | OK Cancel Help                 | ) |

Figure 8-3 Add Alias Dialog Box

The following options are available in the **Add Alias** or **Modify Alias** dialog box:

# Alias

Enter or modify the endpoint alias number, name, URL address, transport address (in the format "IP address: port number"), e-mail address or party number.

# Туре

Select the alias type. If you select **Party number**, the **Number Type** field is displayed.

| Add Alias                          | × |
|------------------------------------|---|
|                                    |   |
| Alias: 456                         |   |
| Type: Party number                 | • |
| Number type: Public Unknown        | • |
| Always use as Calling Party Number |   |
| OK Cancel Help                     |   |

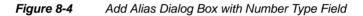

#### Number type

Enter or modify the required party number type.

#### Always use as Calling Party Number

Check to use the new alias as the endpoint Fixed Calling Party Number. For more information about the Fixed Calling Party Number feature, see Fixed Calling Party Number on page 15 and Advanced on page 125.

**Note** The **Always use as Calling Party Number** field is enabled only when you select **Phone number** or **Party number** from the drop-down list in the **Type** field.

# VIEWING PROPERTIES OF THE GROUP TO WHICH AN ENDPOINT BELONGS

Click the **Groups** button in the **Predefined Endpoint Properties** dialog box to display the **Endpoint Groups** dialog box.

| Endpoint Groups | ×          |
|-----------------|------------|
| Default         | Properties |
| CloseHelp       |            |

Figure 8-5 Endpoint Groups Dialog Box

Select the required group from the list and click **Properties** to display the **Group Properties** dialog box. The **Group Properties** dialog box displays the properties of the specified group of which the endpoint is a member.

| Group Properti  | es                                      | ×             |
|-----------------|-----------------------------------------|---------------|
| General         |                                         |               |
| Name:           | Default                                 |               |
| Description:    | Default group                           |               |
| Group Member    | Bules                                   |               |
| Type            | Rule                                    | A stat        |
| IP range        | IP from:0.0.0.0: IP to:255.255.255.255  | Add           |
| in range        | II IIOII.0.0.0.0, II 10.200.200.200.200 | E dit         |
|                 |                                         | Delete        |
|                 |                                         | 5 51515       |
|                 | •                                       |               |
| Permissions -   |                                         |               |
| 🔽 Allow mak     | ing calls                               |               |
| 🔽 Allow rece    | eiving calls                            |               |
| Add memb        | pers according to LDAP information      |               |
| Allowed Service | -                                       |               |
|                 |                                         |               |
| Prefix          | Description Allowed                     |               |
|                 |                                         |               |
|                 |                                         | Allow/Decline |
|                 |                                         |               |
|                 |                                         |               |
| Bandwidth (Kbr  | [ac                                     |               |
| O Unlimited     |                                         |               |
|                 | andwidth per endpoint: 10000            |               |
| • Allowed b     | anuwium per enupoini. 10000             |               |
|                 | Upload Cancel He                        | lp.           |

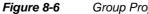

Group Properties Dialog Box

The following information is displayed in the Group Properties dialog box.

**Note** All displayed information is defined in the Add Group Dialog Box on page 160 in the Groups section of the **Endpoints** tab.

#### General

Displays the name and description of the group.

**Group Member Rules** 

Displays the group member rules.

Permissions

Displays the permissions set for the group members.

**Allowed Services** 

Displays the services allowed for the group members.

Bandwidth (Kbps)

Displays the bandwidth allowed for the group members.

# MODIFYING PROPERTIES OF AN ONLINE ENDPOINT

Double click the relevant endpoint in the **Endpoints** section of the **Endpoints** tab, or select the endpoint from the list and click the **Properties** button to open the **Online Endpoint Properties** dialog box. You can view the properties of an online endpoint and add to or modify the predefined properties of an endpoint.

|                                        | Туре                  |             |      |
|----------------------------------------|-----------------------|-------------|------|
| 11                                     | Phone number          |             |      |
| abc                                    | Name                  |             |      |
| Endpoint type:                         | Terminal              | Predefined: | no   |
| Registration IP:                       | 200.201.202.203       | Port:       | 1000 |
| Call Signaling IP:                     | 100.101.102.103       | Port:       | 1000 |
| Registration time:                     | 2000-04-12,13:34:14   | Services    | ¥    |
| Allowed bandwidth (Kbps):              | Unlimited             | Groups      |      |
| <ul> <li>Allow making calls</li> </ul> | Allow receiving calls |             |      |
| Subzone:                               | sz1                   |             |      |
| Status:                                |                       |             |      |
| PCS-6000                               |                       |             | 4    |
| 40381                                  |                       |             |      |
| Subzone:                               |                       |             |      |

Figure 8-7 Online Endpoint Properties Dialog Box

The following options are available in the **Online Endpoint Properties** dialog box:

| Field                                   | Description                                                                                                    |
|-----------------------------------------|----------------------------------------------------------------------------------------------------|
| Aliases                                 | A list of the alias values and types for the endpoint.                                                                                                    |
| Endpoint type                           | The endpoint type—Gatekeeper, Gateway, MCU, Terminal or Undefined.                                                                                                    |
| Predefined                              | Indicates whether or not the endpoint is predefined.                                                                                                    |
| Registration IP                         | The RAS IP address of the endpoint.                                                                                                    |
| Port                                    | The RAS port number of the endpoint.                                                                                                    |
| Call Signaling IP                       | The call signaling IP address of the endpoint.                                                                                                    |
| Port                                    | The call signaling port number of the endpoint.                                                                                                    |
| Registration time                       | The date and time the endpoint was registered.                                                                                                    |
| Allowed bandwidth<br>(Kbps) (read only) | Displays the maximum bandwidth allowed by the group policy<br>for each of the endpoints included in the group. If the endpoint is<br>not part of any group, the default value (10,000 Kbps) displays.<br>Available only when the <b>Enable groups</b> option is checked in the<br><b>Groups</b> section of the <b>Endpoints</b> tab. |
| Allow making calls<br>(read only)       | Displays whether or not the endpoint can initiate calls. If the endpoint is not part of any group, the default value (checked) displays. Available only when the <b>Enable groups</b> option is checked in the <b>Groups</b> section of the <b>Endpoints</b> tab.                                                                    |
| Allow receiving calls (read only)       | Displays whether or not the endpoint can receive calls. If the endpoint is not part of any group, the default value (checked) displays. Available only when the <b>Enable groups</b> option is checked in the <b>Groups</b> section of the <b>Endpoints</b> tab.                                                                     |
| Subzone                                 | Displays the subzone to which the endpoint belongs, as defined in the Subzones section of the Bandwidth Policy tab.                                                                                                    |

 Table 8-2
 Online Endpoint Properties

| Field  | Description                                                                                                    |
|--------|----------------------------------------------------------------------------------------------------|
| Status | <ul> <li>When enabled, displays status information for Sony PCS-1600, PCS-6000 and PCS-1 endpoints only.</li> <li>When these endpoints register with the ECS, the ECS communicates with them using Telnet. The ECS sets a time value and gets the endpoint status. This field displays the status and time value information that the endpoint returns.</li> <li>For information about enabling this feature, see Displaying Sony Endpoint Information on page 157</li> </ul> |

 Table 8-2
 Online Endpoint Properties (continued)

#### Services

Click the Services button to display the following information:

Supported Services

The services that the endpoint provides, as specified in the Services tab.

Allowed Services

The services that the endpoint is allowed to use, as specified in the **Services** tab.

Depending on whether or not the online endpoint is predefined, one of the **Make Predefined** or **Edit Predefined Data** options will be available for configuring online endpoints.

#### Groups

Click to view the properties of the groups of which this endpoint is a member. Available only when the **Enable groups** option is checked in the Groups section of the **Endpoints** tab. For more information, see Viewing Properties of the Group to which an Endpoint Belongs on page 152.

#### Make Predefined

Click the **Make Predefined** button to add predefined properties to an online endpoint.

#### **Edit Predefined Data**

Click the **Edit Predefined Data** button to modify the predefined properties of a specified online endpoint.

| <b>DISPLAYING SONY</b> |
|------------------------|
| ENDPOINT               |
| INFORMATION            |

You can enable the **Online Endpoint Properties** dialog box to display status and time value information by modifying the *EndPointsVendorData.txt* parameters file.

Open the file with a text editing tool and locate the required Sony endpoint type. The example shows the entry for the PCS-1600 endpoint.

| #4 Sony PCS-<br>1600 |                      |                 |                       |
|----------------------|----------------------|-----------------|-----------------------|
| #11520,              | SONY PCS-1600<br>01, | http://<br>%ip, | SetTime GetStat<br>us |
| 11520,               | SONY PCS-1600<br>01, | http://<br>%ip, |                       |

Enable the display of status and time value information by removing the pound sign ("#") from the beginning of the second line of text and inserting it at the beginning of the third line of text.

**GROUPS** 

The **Groups** section of the **Endpoints** tab enables you to configure endpoints within groups, and to assign new services and various permissions to the endpoints included in specified groups.

# **ABOUT GROUPS**

You allocate endpoints to groups in order to set identical service levels for all the members of a specific group. For example, you can allow all members of a defined group to initiate calls, or you can configure a single set of allowed services or a single allowed bandwidth rate within a particular group.

**Note** When you work with groups, configured settings override predefined endpoint settings. For example, all group services are allowed in predefined endpoints.

Every endpoint registered to the ECS is allocated to a group according to the criteria defined for that group, and to the default group. If an endpoint does not match the criteria of any defined group, the endpoint is allocated to the default group only and will acquire the default settings of that group.

|                                             | If an endpoint is a member of more than one group, the least severe of the restrictions on a particular parameter will apply. For example, an endpoint belongs to Group 1 and Group 2. The maximum bandwidth setting is 100 Kbps in Group 1, and 200 Kbps in Group 2. The 200 Kbps setting will apply to the endpoint.               |
|---------------------------------------------|----------------------------------------------------------------------------------------------------|
| GROUP PERMISSIONS<br>FOR LOCAL<br>SERVICES  | Permissions for local services per group are configurable only if the service is predefined. If the service is dynamic, permissions are set according to the status of the <b>Automatically allow any new service to all groups</b> option. For more information, see Automatically allow any new service to all groups on page 159. |
| GROUP PERMISSIONS<br>FOR GLOBAL<br>SERVICES | Global services are always predefined, therefore permissions for global services per group are configurable.                                                                                                    |
|                                             | When a zone includes a global service and a device which supports this service,<br>the service appears only once. Configuring the permissions for the service affects<br>the service both locally and globally.                                                                                                    |
|                                             |                                                                                                    |

Note Blocking a global service which is supported in the zone has no effect.

|           | Endpoints                                                           |               |                                |
|-----------|---------------------------------------------------------------------|---------------|--------------------------------|
| Endpoints | Enable groups     Automatically allow any new service to all groups |               |                                |
| Groups    | Name                                                                | Description   | Allowed Bandwidth per Endpoint |
| ,         | Default                                                             | Default group | 10000                          |
|           |                                                                     |               |                                |
|           |                                                                     |               |                                |
|           |                                                                     |               |                                |
|           |                                                                     |               |                                |
|           | Total: 1                                                            |               | Add Edit Delete                |
|           |                                                                     |               | Help                           |

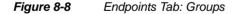

# WHAT YOU SEE AND CAN CONFIGURE

The following information is displayed in the **Groups** section of the **Endpoints** tab:

#### **Enable groups**

Check to enable the ECS to receive group configuration settings and to apply the groups policy.

#### Automatically allow any new service to all groups

Enabled only when the **Enable groups** field is checked. When checked, any new service is added automatically to the default group, thus allowing any endpoint to use this service. When unchecked, new services remain unused until manually applied to specified groups.

 Table 8-3
 Endpoints Tab: Groups Configuration

| Field                             | Description                                                                                                    |  |  |
|-----------------------------------|----------------------------------------------------------------------------------------------------|--|--|
| Name                              | Displays the name of the group as configured in the <b>Add Group</b> dialog box (Figure 8-9 on page 160).                                                                                                    |  |  |
| Description                       | Displays the description of the group as configured in the <b>Add Group</b> dialog box (Figure 8-9 on page 160).                                                                                                    |  |  |
| Allowed Bandwidth per<br>Endpoint | Displays the maximum bandwidth allowed to each of the endpoints included in the group as configured in the <b>Add Group</b> dialog box (Figure 8-9 on page 160). The call is rejected if the maximum bandwidth is exceeded. |  |  |

#### Total

Indicates the total number of groups currently listed in the ECS database.

#### Add

Enabled only when the **Enable groups** field is checked. Click to add a group. For more information, see Adding or Modifying a Group on page 160.

#### Edit

Enabled only when the **Enable groups** field is checked. Double click the relevant group in the list, or select the required group and click **Edit** to modify the selected group. For more information, see Adding or Modifying a Group on page 160.

#### Delete

Enabled only when the **Enable groups** field is checked. Click to delete the selected group.

#### ADDING OR MODIFYING A GROUP

To create a new group, click **Add** to display the **Add Group** dialog box. To modify an existing group, double click the required group in the **Groups** 

section of the **Endpoints** tab, or select the required group and click **Edit**. The **Edit Group** dialog box displays.

| Add Group                                                                                                    | ×                     |  |
|----------------------------------------------------------------------------------------------------|-----------------------|--|
| General                                                                                                    |                       |  |
| Name: Default                                                                                                    |                       |  |
| Description: Default group                                                                                                    |                       |  |
| Group Member Rules                                                                                                    |                       |  |
| Type         Rule           IP range         IP from:0.00.0; IP to:255.255.255.255                                                  | Add<br>Edit<br>Delete |  |
| Permissions     Allow making calls     Allow receiving calls     Add members according to LDAP information     Services Permissions |                       |  |
| Prefix Description Allowed Allow/Decline                                                                                            |                       |  |
| Bandwidth (Kbps)                                                                                                    |                       |  |
| C Unlimited                                                                                                    |                       |  |
| <ul> <li>Allowed bandwidth per endpoint: 10000</li> </ul>                                                                           |                       |  |
| Upload Cancel Help                                                                                                    |                       |  |

Figure 8-9 Add Group Dialog Box

The following options are available in the **Add Group** and **Edit Group** dialog box:

**Remember** When you work with groups, configured settings override predefined endpoint settings.

#### GENERAL

#### Name

Type the name of the group in free text.

#### Description

Type a description of the group in free text.

#### Endpoints

Available only for existing groups. Click to display the **Group Endpoints** dialog box. For more information, see Viewing Properties of Endpoints Belonging to a Group on page 163.

#### **GROUP MEMBER RULES**

#### Туре

Displays the property associated with the specified rule, as configured in the **Add Group Rule** dialog box. For more information, see Adding or Modifying a Group Rule on page 165.

#### Rule

Displays the rule configured in the **Add Group Rule** dialog box. For more information, see Adding or Modifying a Group Rule on page 165.

#### Add

Click to display the **Add Group Rule** dialog box. Select from the drop-down list the property associated with the specified rule and type the requested information in the fields below the drop-down list. For more information, see Adding or Modifying a Group Rule on page 165.

#### Edit

Double click the required group rule, or select the required group rule and click to display the **Edit Group Rule** dialog box for modifying group member rule settings. For more information, see Adding or Modifying a Group Rule on page 165.

#### Delete

Select a group member rule and click **Delete** to remove from the ECS database.

#### PERMISSIONS

#### Allow making calls

Check to allow all endpoints in this group to initiate calls.

#### Allow receiving calls

Check to allow all endpoints in this group to receive calls.

#### Add members according to LDAP information

When checked, the ECS adds a member to the group according to the service level configured in the *h323IdentityServiceLevel* attribute in the H.350 schema. For this to work, group names should match those used by the H.350 schema, such as "servicelevel".

Note When checked, the ECS ignores the rules of the group.

Verify that the **Add members according to LDAP information** option is unchecked in the default group.

#### SERVICES PERMISSIONS

This list enables you to view the ECS services and either allow or prohibit the endpoint from using these services.

#### Allow/Decline

Select a service from the list and click once on this option to allow the endpoint to use this service. Click again to prohibit the endpoint from using this service.

#### **BANDWIDTH (KBPS)**

#### Unlimited

Select to allow unlimited bandwidth to the specified group of endpoints.

#### Allowed bandwidth per endpoint

Select to configure a maximum allowed bandwidth for each of the endpoints included in the group.

#### VIEWING PROPERTIES OF ENDPOINTS BELONGING TO A GROUP

Click **Endpoints** to display the **Group Endpoints** dialog box. The **Group Endpoints** dialog box enables you to view details of all endpoints belonging to the specified group.

| oup Endpoints |        |                 |                |                    |                     | 1              |
|---------------|--------|-----------------|----------------|--------------------|---------------------|----------------|
| Name          | Number | Registration IP | Туре           | Predefined         | Online              | On Call        |
| abc           | 11     | 200.201.202.203 | Terminal       | yes                | 2000-04-12,13:34:14 | no             |
|               |        | << First        | < Prev Endpoin | ts 1 to 1 [ of 1 ] | Next > Show         | 20 💌 each time |
|               |        |                 | Close H        | əlp                |                     |                |

#### Figure 8-10 Group Endpoints Dialog Box

The following information is displayed in the Group Endpoints dialog box:

| Table 8-4Group Endpoints Dialog Box |
|-------------------------------------|
|-------------------------------------|

| Field                                                                                                    | Description                                                                                                    |  |
|----------------------------------------------------------------------------------------------------|----------------------------------------------------------------------------------------------------|--|
| Name Displays the H.323 alias name of the endpoint. W<br>endpoint has more than one alias, only the first or<br>displayed. |                                                                                                    |  |
| Number                                                                                                    | Displays the E.164 alias number of the endpoint. Where an endpoint has more than one alias, only the first one is displayed. |  |
| Registration IP                                                                                                    | Displays the IP address of the endpoint.                                                                                     |  |
| Туре                                                                                                    | Displays the type of endpoint-terminal, MCU or gateway.                                                                      |  |
| Predefined                                                                                                    | Indicates whether or not the endpoint has been predefined.                                                                   |  |

| Table 8-4 | Group Endpoints Dialog Box (continued)                                             |  |
|-----------|------------------------------------------------------------------------------------|--|
| Field     | Description                                                                        |  |
| Online    | Indicates whether or not the endpoint is registered.                               |  |
| On Call   | Indicates whether or not the endpoint is participating in the current ECS session. |  |

#### First

Click the **First** button to display the first block of endpoints.

#### **Previous**

Click the **Previous** button to display the previous block of endpoints.

#### Next

Click the Next button to display the next block of endpoints.

#### Show number of endpoints each time

Select the number of endpoints you want to be displayed as a block of endpoints. You can display blocks of 10-200 endpoints in increments of 10.

#### ADDING OR MODIFYING A GROUP RULE

To add a new group rule, click **Add** to display the **Add Group Rule** dialog box. To modify an existing group rule, double click the required group rule, or select the required group rule and click **Edit** to display the **Edit Group Rule** dialog box.

| Add Group Ru  | le X                                                    |
|---------------|---------------------------------------------------------|
| Rule type:    | Phone number                                            |
| Alias length: | Phone number<br>Specific alias<br>IP range<br>IP subnet |
| Alias prefix: |                                                         |
| Any           |                                                         |
| 🔿 Starts wi   | th:                                                     |
|               |                                                         |
|               | OK Cancel Help                                          |

Figure 8-11 Add Group Rule Dialog Box

The following options are available in the **Add Group Rule** and **Edit Group Rule** dialog box:

#### Rule type

Select the required rule type from the drop-down list. The rule type indicates the criterion you are using to define membership of a group. The following options are available:

#### Phone number

Enables you to define group membership according to a specified endpoint phone number.

#### Specific alias

Enables you to define group membership according to a specified endpoint alias.

#### IP range

Enables you to define group membership according to a specified range of endpoint IP addresses.

IP subnet

Enables you to define group membership according to a specified IP subnet.

**Note** The available configuration options vary depending on which option you select in the Rule type field. For more information, see Options available when the Phone number rule type is selected on page 166, Options available when the Specific alias rule type is selected on page 167, Options available when the IP range rule type is selected on page 168 and Options available when the IP subnet rule type is selected on page 169.

OPTIONS AVAILABLE WHEN THE PHONE NUMBER RULE TYPE IS SELECTED The following options are available when the **Rule type** option is set to **Phone number**.

| Add Group Rule                 |             | × |
|--------------------------------|-------------|---|
| Rule type: Phot                | ne number 💌 | _ |
| Alias length:<br>Alias prefix: | Any -       | _ |
| Any                            | Àny         |   |
| C Starts with:                 |             | - |
|                                |             |   |
| OK                             | Cancel Help |   |

Figure 8-12 Add Group Rule Dialog Box—Phone Number

#### Alias length

Select the required condition from the drop-down list (equal to, greater than, less than or any) and enter the required length (in characters) of the endpoint E.164 alias. Selecting **Any** instructs the ECS to accept a prefix of any length. The length value must be from 1 to 256.

#### Alias prefix

Select **Any** or **Starts with** to indicate the prefix of the endpoint E.164 alias. The prefix must contain at least one digit. Selecting **Any** instructs the ECS to accept any prefix. The length of the prefix (in characters) cannot exceed the length of the alias defined in the **Alias length** field.

**Note** A rule with both the **Alias length** and **Alias prefix** fields set to **Any** is invalid. Such a rule allows all E.164 aliases with no restriction.

OPTIONS AVAILABLE WHEN THE SPECIFIC ALIAS RULE TYPE IS SELECTED The following options are available when the **Rule type** option is set to **Specific Alias**.

| Add Grou  | p Rule 🗙                                                                                                   |
|-----------|----------------------------------------------------------------------------------------------------|
| Rule type | e: Specific alias 💌                                                                                        |
| Alias:    |                                                                                                    |
| Туре:     | Phone number<br>Phone number<br>Name<br>URL address<br>Transport address<br>E-mail address<br>Party number |
|           | OK Cancel Help                                                                                             |

Figure 8-13 Add Group Rule Dialog Box—Specific Alias

#### Alias

Type the required alias.

#### Туре

Select the required alias type from the drop-down list.

OPTIONS AVAILABLE WHEN THE IP RANGE RULE TYPE IS SELECTED

The following options are available when the **Rule type** option is set to **IP range**.

| Add Group Rule      | × |
|---------------------|---|
| Rule type: IP range |   |
| From IP Address:    | _ |
| To IP Address:      |   |
|                     |   |
|                     |   |
|                     |   |
| OK Cancel Help      |   |

Figure 8-14 Add Group Rule Dialog Box—IP Range

#### From IP Address

Type the lower limit of the range of IP addresses between which communication through the ECS is allowed.

#### **To IP Address**

Type the upper limit of the range of IP addresses between which communication through the ECS is allowed.

OPTIONS AVAILABLE WHEN THE IP SUBNET RULE TYPE IS SELECTED The following options are available when the **Rule type** option is set to **IP** subnet.

| Add Group Ru  | le     |      |       |    |      | × |
|---------------|--------|------|-------|----|------|---|
| Rule type:    | IP sub | onet | ×     | ]  |      |   |
| Base IP addre | \$\$:  |      |       |    |      | - |
| Subnet mask:  |        |      |       |    |      |   |
|               |        |      |       |    |      |   |
|               |        |      |       |    |      |   |
|               | ОК     | 1    | Cance | el | Help |   |
|               |        |      |       |    |      |   |

Figure 8-15 Add Group Rule Dialog Box—IP Subnet

#### **Base IP Address**

Type the base IP address of the IP range.

#### Subnet mask

Type the subnet mask.

About Groups

### SERVICES TAB

#### ABOUT ECS SERVICES

The ECS supports two types of services—user-defined services that you create, and built-in services that are supplied by the ECS. The term *user-defined services* refers both to services that are manually specified by an administrator and to those services that are dynamically specified by a gateway or an MCU during registration without the intervention of an administrator. You activate an ECS service by defining a prefix for it. You can define up to 1024 services, including built-in services, which are saved in the ECS database. You can also define access privileges per endpoint for each service.

ECS services are supported by a subset of endpoints in a zone—a logical collection of terminals, gateways and Multipoint Control Units (MCUs) managed by a single gatekeeper. At registration, an endpoint can declare support for a subset of the services defined in the zone. This is a dynamic procedure that does not involve administration.

The user accesses the service by dialing the prefix attached to the name or phone number. When the ECS identifies that a call destination includes a prefix (service), the call is routed through the ECS and serially accesses all endpoints providing this service until it locates an available endpoint. This is done without endpoint intervention.

**Note** To disable an ECS service, remove the ECS service prefix.

| USER-DEFINED<br>SERVICES | User-defined services allow you to dynamically add more resources, such as a gateway, into the system. Services provide both Line Hunting and Group Hunting functionality for locating the available resources supplied via service definition. When a gateway registers, it sends a list of prefixes (services) that it supports to the ECS. If the ECS receives a call with one of these prefixes, it looks for the first available gateway that supports this prefix. |
|--------------------------|----------------------------------------------------------------------------------------------------|
| BUILT-IN SERVICES        | The ECS provides the following built-in services that you activate by giving the service a prefix:                                                                                                    |
|                          | Forward Service                                                                                                    |
|                          | <ul> <li>Zone Prefix 1 and 2 Service</li> </ul>                                                                                                    |
|                          | <ul> <li>Exit Zone Service</li> </ul>                                                                                                    |
|                          | These built-in services are described below.                                                                                                    |
| Forward Service          | When a terminal wishes to instruct the ECS to forward its calls, it requests the Forward service using a prefix you defined for the service together with the new destination endpoint. Subsequently, when the ECS receives calls for that terminal, it forwards calls to the new endpoint until the terminal deactivates the Forward service request. The terminal deactivates the Forward service request by dialing the Forward prefix only.                          |
|                          | <b>Note</b> The Forward service is proprietary to RADVISION and should be differentiated from the H.450.3 Forwarding Supplementary Service that you add to an endpoint in the <b>Forwarding</b> section of the <b>Forward &amp; Fallback</b> tab or define in the <b>Supplementary Services</b> section of the <b>Settings</b> tab. You can use the RADVISION Forward service when an endpoint does not support the H.450.3 Forwarding Supplementary Service.            |
|                          | EXAMPLES OF THE FORWARD SERVICE                                                                                                    |
|                          |                                                                                                    |
|                          | In the examples below, note the following:                                                                                                    |

- 98\* is the Forward service prefix.
- 8 is the gateway prefix for 1B or 2B calls.
- 7657333 is the number of an ISDN network terminal.
- 5318 is the number of an IP network terminal.

#### Example 1: Simple Forwarding of all Calls to Another IP Network Terminal

- 1 In the Service Properties window, define a prefix for the Forward service. The maximum number of characters is 64.
- 2 From the endpoint whose incoming calls you wish to forward, dial the Forward service prefix followed by the number of the other terminal to which you wish to forward the calls. For example, 98\*5318.
- To deactivate the Forward service, dial the Forward service prefix from 3 the original endpoint. For example, 98\*.

#### Example 2: Forwarding a 1B Call to Another Terminal via a Gateway

- In the Service Properties window, define a prefix for the Forward 1 service. The maximum number of characters is 64.
- 2 From the endpoint whose incoming calls you wish to forward, dial the Forward service prefix, the gateway prefix and the number of the other terminal. For example, 98\*87657333.
- 3 To deactivate the Forward service, dial the Forward service prefix from the original endpoint. For example, 98\*.

You can configure the ECS to have one or two optional zone prefixes. If the ECS has been configured with a zone prefix, it will respond to LRQs and calls from other gatekeepers only if its zone prefix is part of the dialed number.

> For example, consider a single ECS that has been configured with a zone prefix of 6. The number of one of the endpoints in its zone is 45678. If the ECS receives a call from another gatekeeper with the number 645678, the ECS will strip the 6 and connect endpoint 45678 to the call. If the ECS receives a call from outside the zone with the number 45678 it will not connect the call.

> An endpoint from within the ECS zone dialing to another endpoint in the zone does not need to dial the zone prefix. In the example, an endpoint in the zone will dial 45678 to reach endpoint 45678.

> If the ECS has not been configured with a zone prefix when performing address translation, it will not differentiate between calls from endpoints within its zone and calls from outside its zone.

Use two zone prefixes (instead of one) where two dialing plans are needed simultaneously. Since prefixes can be numeric or alphabetic, using two zone prefixes prevents ambiguity.

#### ZONE PREFIX 1 AND 2 SERVICE

#### **EXAMPLE OF AN ECS WITH TWO ZONE PREFIXES**

Consider the following scenarios:

#### ECS with Dial Plan version 1 enabled

- Joe's terminal number is 1234.
- Joe's terminal is registered to ECS A.
- ECS A contains two zone prefixes—77 and 88.
- Tom's terminal is registered to ECS B.

If Tom wishes to call Joe, he can dial 771234 or 881234.

**Note** In this scenario, ECS A manages two different zone prefixes and performs stripping. All terminals registered to ECS A must have unique numbers. The unique terminal numbers enable the ECS to support two separate zone prefixes.

ECS with Dial Plan version 2 enabled without stripping

- Joe's terminal number is 771234.
- Frank's terminal number is 881234
- Joe's terminal is registered to ECS A.
- Frank's terminal is registered to ECS A.
- ECS A contains two zone prefixes—77 and 88.
- Tom's terminal is registered to ECS B.

If Tom wishes to call Joe, he should dial 771234.

If Tom wishes to call Frank, he should dial 881234.

**Note** In this scenario, ECS A manages two different zone prefixes without stripping.

## **EXIT ZONE SERVICE** When you define a prefix for the Exit Zone service, dialing the prefix enables you to reach an endpoint in another zone. This can prevent unauthorized users making calls to other zones.

**Note** The **Exit Zone** is a historical feature introduced before the implementation of the RADVISION dial plans. The **Exit Zone** feature is no longer required but is maintained for backwards compatibility only. The **Exit Zone** service saves time by instructing the ECS not to look for a destination within the zone, but to redirect a request to the Neighbor Gatekeeper.

The Exit Zone prefix affects the way in which the ECS tries to complete calls to other zones. When this service is not defined, the ECS first tries to locate any call request within its zone. The ECS tries to locate the designated number in other zones only when the call request is not available.

When this service is defined, the ECS completes calls to other zones if the Exit Zone prefix is present in the dialed string.

#### EXAMPLE OF EXIT ZONE SERVICE USAGE

- 1 In the **Service Properties** window, define a prefix for the Exit Zone service. For example, 06.
- 2 If you wish to dial a number from a terminal to another zone, dial the Exit Zone prefix and then the number. For example, 062234, where 2234 is the number of the terminal in the other zone.

#### ABOUT THE SERVICES TAB

The **Services** tab enables you to view, add and update service information on built-in and user-defined services.

Setting the **Dial Plan** field in the **Basics** section of the **Settings** tab to **Version 2** opens the **Services** and **Global Services** sections of the **Services** tab, and replaces the **Neighbors** tab with the **Hierarchy** tab. For more information about the **Services** and **Global Services** sections of the **Services** tab, see <u>Services</u> Tab in Dial Plan version 2 on page 180.

|                 |                | Services       |            |                    |                 |             |                |  |
|-----------------|----------------|----------------|------------|--------------------|-----------------|-------------|----------------|--|
| Services        | Show services: | All services 💌 |            |                    |                 |             |                |  |
| Global Services | Prefix         | Description    | Predefined | Conference Hunting | In-Zone Default | Out of Zone | Global Service |  |
|                 |                |                | yes        | no                 | allow           | allow       | no             |  |
|                 |                |                | yes        | no                 | allow           | allow       | no             |  |
|                 |                |                | yes        | no                 | allow           | allow       | no             |  |
|                 |                |                | yes        | no                 | allow           | allow       | no             |  |
|                 |                |                | yes        | no                 | allow           | allow       | no             |  |
|                 |                | Zone prefix 4  | yes        | no                 | allow           | allow       | no             |  |
|                 |                |                |            |                    |                 |             |                |  |
|                 |                |                |            |                    |                 |             |                |  |
|                 |                |                |            |                    |                 |             |                |  |
|                 |                |                |            |                    |                 |             |                |  |
|                 |                |                |            |                    |                 |             |                |  |
|                 |                |                |            |                    |                 |             |                |  |
|                 |                |                |            |                    |                 |             |                |  |
|                 |                |                |            |                    |                 |             |                |  |
|                 |                |                |            |                    |                 |             |                |  |
|                 |                |                |            |                    |                 |             |                |  |
|                 |                |                |            |                    |                 |             |                |  |
|                 |                |                |            |                    |                 |             |                |  |
|                 |                |                |            |                    |                 |             |                |  |
|                 |                |                |            |                    |                 |             |                |  |
|                 |                |                |            |                    |                 |             |                |  |
|                 |                |                |            |                    |                 |             |                |  |
|                 | Total: 6       |                |            |                    |                 |             | Add Edit       |  |
|                 | , oran         |                |            |                    |                 |             |                |  |
|                 |                |                |            |                    |                 |             |                |  |

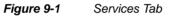

#### WHAT YOU SEE

To filter the entries in the list of services, select either **Predefined only** or **All services** from the **Show services** drop-down list:

The following information is displayed in the **Services** tab:

Table 9-1Services Tab Configuration

| Field       | Description                                                                                                    |  |
|-------------|----------------------------------------------------------------------------------------------------|--|
| Prefix      | The prefix that identifies the service.<br><b>NOTE:</b> A built-in service that is defined without a prefix is disabled. |  |
| Description | The service name, as well as an indication of whether or not the service is built-in.                                    |  |

| Field                                                                                                    | Description                                                                                                    |  |
|----------------------------------------------------------------------------------------------------|----------------------------------------------------------------------------------------------------|--|
| Predefined                                                                                                    | Indicates whether or not the ECS service is predefined. A no<br>indicates an ECS service that is not predefined, meaning a gateway<br>service that is transferred to the ECS. A yes indicates that the<br>service is either user-defined or built-in, and is saved in the ECS<br>database. If you modify a service that is not predefined, the service<br>becomes a predefined service.<br><b>NOTE:</b> A service that is predefined remains in the database after<br>all endpoints using that service have unregistered. A service that is<br>not predefined is removed after all endpoints using that service<br>unregister. |  |
| Conference<br>Hunting                                                                                                    | Defines this service as conference-oriented. A conference-oriented<br>service lets you select one MCU for a specific conference and to<br>direct all calls that need to participate in this conference to that<br>MCU.                                                                                                    |  |
| In-Zone Default Indicates whether or not a service is accessible to all endpoints are not part of the zone.                 |                                                                                                    |  |
| Out of Zone                                                                                                    | Indicates whether or not the ECS service is public and is accessible<br>to endpoints from other zones.                                                                                                    |  |
| Global Service Indicates whether or not the specified service is a global service moment of all gatekeepers on the network. |                                                                                                    |  |

**Table 9-1**Services Tab Configuration (continued)

#### Total

Indicates the total number of services currently listed in the ECS database.

#### WHAT YOU CAN CONFIGURE

The following options are available for configuring ECS services:

Note The Add, Edit and Delete buttons are disabled for the Slave ECS.

#### Add

Click to add an ECS service. For more information, see Adding or Modifying ECS User-Defined Services on page 178.

#### Edit

Double click an ECS service in the list, or select a service and click **Edit** to modify the selected ECS service. For more information, see Adding or Modifying ECS User-Defined Services on page 178.

#### Delete

Select a service and click the **Delete** button to delete the selected ECS service.

To add a user-defined ECS service to the ECS database, click **Add** to display the **Service Properties** dialog box.

To modify an existing user-defined ECS service ECS, double click the required service in the **Services** tab, or select the required service and click **Edit** to display the **Service Properties** dialog box. If you modify a service that is not predefined, the status of the service automatically changes to predefined. For more information on predefined endpoints, see About Predefined Endpoints in the **Endpoints** chapter.

| Service Prop | erties        |                 | ×              |
|--------------|---------------|-----------------|----------------|
| Prefix:      | 66            | Prefix type:    | Phone number 💌 |
| Description: | Service des   | cription        |                |
| Conferenc    | e Hunting     | Global service: | no             |
| Allow access | for           |                 |                |
| 🗹 In-zone n  | on-predefinec | l endpoints     |                |
| 🗹 Out-of-zo  | ne endpoints  |                 |                |
|              | Uplo          | ad Cancel       | Help           |

Figure 9-2 Service Properties Dialog Box

The following options are available in the Service Properties dialog box:

#### Prefix

Enter or modify the ECS service prefix. The prefix can be up to 64 characters.

#### ADDING OR MODIFYING ECS USER-DEFINED SERVICES

#### Prefix type

Select the type of prefix you are specifying: **Phone number**, **Name**, **URL address**, **Transport address** (in the "IP address: port number" format), **E-mail address** or **Party number**. If you select **Party number**, the **Number Type** field is displayed. For more information on Party number, see Adding or Modifying an Endpoint Alias in the **Endpoints** chapter.

**Note** The prefix type for a user-defined or built-in service can only be **Phone number** or **Name**. Only a gateway prefix can be of any alias type.

#### Description

Enter or modify the description of the ECS service.

#### **Conference Hunting**

Defines this service as conference-oriented. A conference-oriented service lets you select one MCU for a specific conference and to direct all calls that need to participate in this conference to that MCU.

#### Global service (read only)

Indicates whether or not the specified service is a global service common to all gatekeepers on the network.

#### ALLOW ACCESS FOR

The **Allow access for** group box enables you determine the level of accessibility of the ECS.

#### In-zone non-predefined endpoints

Select this option to make the ECS service accessible to all endpoints that are not predefined in the zone.

**Note** Settings in the **Predefined Endpoint Properties** dialog box in the **Endpoints** section of the **Endpoints** tab determine which services are accessible to predefined endpoints. For more information, see Adding or Modifying a **Predefined Endpoint** in the **Endpoints** chapter.

#### Out-of-zone endpoints

Select this option to make the ECS service public and accessible to endpoints from other zones.

#### Upload

Click the **Upload** button to add the ECS service to the ECS database. Your changes will not take effect until they are uploaded.

SERVICES TAB IN DIAL PLAN VERSION 2

**SERVICES** 

#### opens the **Services** and **Global Services** sections of the **Services** tab and replaces the **Neighbors** tab with the **Hierarchy** tab. The additional service features that are enabled when Dial Plan version 2 is selected are described below.

The **Services** section of the **Services** tab in Dial Plan version 2 is identical to the **Services** tab in Figure 9-1 on page 176.

Setting the **Dial Plan** field in the **Basics** section of the **Settings** tab to **Version 2** 

|                 | Services       |                                                        |                                      |                            |                                                                |                                                            |                            |
|-----------------|----------------|--------------------------------------------------------|--------------------------------------|----------------------------|----------------------------------------------------------------|------------------------------------------------------------|----------------------------|
| Services        | Show services: | All services 💌                                         |                                      |                            |                                                                |                                                            |                            |
| Global Services | Prefix         | Description                                            | Predefined                           | Conference Hunting         | In-Zone Default                                                | Out of Zone                                                | Global Service             |
|                 | 20 30          | Forward<br>Zone prefix 1<br>Zone prefix 2<br>Exit Zone | no<br>no<br>yes<br>yes<br>yes<br>yes | no<br>no<br>no<br>no<br>no | decline<br>decline<br>decline<br>decline<br>decline<br>decline | allow<br>allow<br>decline<br>decline<br>decline<br>decline | no<br>no<br>no<br>no<br>no |
|                 | Total: 6       |                                                        |                                      |                            |                                                                | Add                                                        | Edit Delete                |

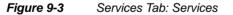

## **GLOBAL SERVICES** The **Global Services** section of the **Services** tab enables you to view, add and update service information on global services common to all gatekeepers on the network.

ABOUT GLOBAL SERVICES A global service is a service that is available to everyone using the network. It is identified by a universal prefix. For example, a gateway service for dialing out to the PSTN may be global with a universal prefix such as "9". All entities in the network recognize that the prefix "9" indicates that the call should be routed to the PSTN via a gateway.

In this case, the dial string would be:

Global Service Prefix-[Zone Prefix]-endpoint number such as: 9-1201-5294300 or 9-5294300

**Note** When the **Use Central Database** option is checked in the **Central Database** section of the **Settings** tab and **Version 2** is selected in the **Dial Plan version** field in the **Basics** section of the **Settings** tab, the information displayed in the **Global Services** section is read-only. For more information about the Central Database, see the **Settings** chapter.

|                 | Services       |             |                   |             |
|-----------------|----------------|-------------|-------------------|-------------|
| Services        | Prefix         | Description | Central Database  |             |
| Global Services | 31<br>32<br>33 | #           | yes<br>yes<br>yes |             |
|                 | Total: 3       |             | Add               | Edit Delete |
|                 |                |             |                   | Help        |

#### Figure 9-4 Services Tab: Global Services

#### WHAT YOU SEE

#### The following information is displayed in the Global Services section:

 Table 9-2
 Global Services Configuration

| Field            | Description                                                                                  |
|------------------|----------------------------------------------------------------------------------------------|
| Prefix           | The prefix that identifies the global service.                                               |
| Description      | The description of the global service.                                                       |
| Central Database | Indicates whether or not the global service has been retrieved from<br>the Central Database. |

#### Total

Indicates the total number of global services currently listed in the ECS database.

#### WHAT YOU CAN CONFIGURE

The following options are available for configuring global services:

#### Add

Click to add a global service. For more information, see Adding or Modifying Global Services on page 183.

#### Edit

Double click a global service in the list, or select a global service and click **Edit** to modify the selected global service. For more information, see Adding or Modifying Global Services on page 183.

#### Delete

Select a service and click the **Delete** button to remove the selected global service.

**Note** The **Add**, **Edit** and **Delete** options are disabled when you check the **Use Central Database** option in the **Central Database** section of the **Settings** tab.

#### ADDING OR MODIFYING GLOBAL SERVICES

To add a global service, click **Add** to display the **Add Global Service** dialog box. To modify an existing global service, double click the required service, or select the required service and click **Edit** to display the **Edit Global Service** dialog box.

The following options are available in the Add Global Service and Edit Global Service dialog box:

#### Prefix

Enter or modify the prefix that identifies the global service.

#### Description

Enter or modify the description of the global service.

#### **Retrieved from Central Database**

Indicates whether or not the global service has been retrieved from the Central Database.

#### Upload

Click the **Upload** button to add the new global service information to the Central Database.

**Global Services** 

## 10

## BANDWIDTH POLICY TAB

| ABOUT THE<br>BANDWIDTH<br>POLICY TAB | The <b>BW Policy</b> tab enables you to define subzones and subzone rules, and to determine bandwidth policy between zones and subzones. The <b>BW Policy</b> tab includes the following sections:     |  |  |  |
|--------------------------------------|----------------------------------------------------------------------------------------------------|--|--|--|
|                                      | <ul> <li>Subzones</li> </ul>                                                                                                    |  |  |  |
|                                      | Bandwidth Policy                                                                                                    |  |  |  |
| ABOUT SUBZONES                       | This section describes subzones and how you can use them. A sample topology is provided in Sample Topology with Subzones on page 191.                                                                  |  |  |  |
| WHAT ARE<br>SUBZONES?                | A subzone is a group of endpoints belonging to a subsection of a Gatekeeper<br>Zone. The subzone is defined by subzone rules. Subzone rules are defined<br>according to one of the following criteria: |  |  |  |
|                                      | IP range                                                                                                    |  |  |  |
|                                      | IP subnet                                                                                                    |  |  |  |
|                                      | For information about configuring subzone rules, see Adding or Modifying                                                                                                    |  |  |  |

Subzone Rules on page 189.

# WHY USE<br/>SUBZONES?You can use subzone rules to control the bandwidth available between the<br/>departments of your company. You can configure a single subzone for each<br/>department including all and only the endpoints within that department. Defining<br/>appropriate subzone rules allows you to allocate a different bandwidth to<br/>connections between subzones.

Alternatively, you can use subzones to control the bandwidth available between your branch offices. Configure a single subzone for each branch office and define subzone rules that allow a different bandwidth connection per branch.

#### **SUBZONES**

The **Subzones** section of the **BW Policy** tab enables you to view and configure subzone settings and rules.

|                  | BW Policy  |                      |                 |
|------------------|------------|----------------------|-----------------|
| Subzones         | Name       | Description          |                 |
| Bandwidth Policy | sz1<br>sz2 | sz1 desc<br>sz2 desc |                 |
|                  | sz3        | sz3 desc             |                 |
|                  |            |                      |                 |
|                  |            |                      |                 |
|                  |            |                      |                 |
|                  | Total: 3   |                      | Add Edit Delete |
|                  |            |                      | Help            |

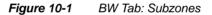

WHAT YOU SEE

The following information is displayed in the **Subzones** section of the **BW Policy** tab:

 Table 10-1
 BW Tab: Subzones Configuration

| Field       | Description                                        |  |
|-------------|----------------------------------------------------|--|
| Name        | Displays the name of the specified subzone.        |  |
| Description | Displays the description of the specified subzone. |  |
| Total       | Displays the total number of subzones configured.  |  |

#### WHAT YOU CAN CONFIGURE

The following configuration options are available in the **Subzones** section of the **BW Policy** tab:

#### Add

Click to add a new subzone. The **Subzone Properties** dialog box displays. For more information, see Adding or Modifying Subzones on page 187.

#### Edit

Double click the required subzone entry in the **Subzones** section of the **BW Policy** tab, or select the required subzone entry and click **Edit** to modify an existing subzone. The **Subzone Properties** dialog box displays. For more information, see Adding or Modifying Subzones on page 187.

#### Delete

Select the required subzone entry in the **Subzones** section of the **BW Policy** tab and click **Delete** to remove a subzone.

ADDING OR MODIFYING SUBZONES The **Subzone Properties** dialog box enables you to add a new subzone or modify existing subzone settings.

| Subzone Properties                                        |
|-----------------------------------------------------------|
| General                                                   |
| Name:                                                     |
| Description:                                              |
| Subzone definition rules                                  |
|                                                           |
|                                                           |
| Add                                                       |
| Edit                                                      |
| Delete                                                    |
|                                                           |
|                                                           |
| Bandwidth                                                 |
| Maximum bandwidth per call within this subzone: 1024 Kbps |
|                                                           |
| Upload Cancel Help                                        |
|                                                           |
|                                                           |
| Warning: Applet Window                                    |

*Figure 10-2* Subzone Properties Dialog Box

The following options are available in the Subzone Properties dialog box:

#### GENERAL

#### Name

Type the required subzone name.

#### Description

Type the required subzone description.

#### **SUBZONE DEFINITION RULES**

#### Add

Click to add a new subzone rule. The **Add Subzone Rule** dialog box displays. For more information, see Adding or Modifying Subzone Rules on page 189.

#### Edit

Double click the required subzone rule, or select the required subzone rule and click **Edit** to modify an existing subzone rule. The **Edit Subzone Rule** dialog box displays. For more information, see Adding or Modifying Subzone Rules on page 189.

#### Delete

Select the required subzone rule and click Delete to remove.

#### Maximum bandwidth per call within this subzone

Set the maximum bandwidth rate available per call for calls between endpoints within the same subzone. The default rate is 1024 Kbps.

#### ADDING OR MODIFYING SUBZONE RULES

To add a new subzone rule, click **Add** to display the **Add Subzone Rule** dialog box. To modify an existing subzone rule, double click the required subzone rule, or select the required subzone rule and click **Edit** to display the **Edit Subzone Rule** dialog box.

You can add or modify a subzone rule based on IP range or on IP subnet. IP range is the default option.

**Warning** Make sure there are no clashes between any IP range rule and any subnet IP rule. Clashes between rules may cause the ECS to behave unpredictably.

#### **IP RANGE RULES**

The following options are available in the Add Subzone Rule and Edit Subzone Rule dialog box:

| Add Subzone R  | ule        | ×        |
|----------------|------------|----------|
| Rule type:     | IP range 💌 |          |
| From IP Addres | s:         |          |
|                | IK Can     | cel Help |

Figure 10-3 Add Subzone Rule Dialog Box—IP Range

#### Rule type

Displays IP range by default.

#### From IP Address

Type the lower limit of the range of IP addresses which will activate the rule.

#### **To IP Address**

Type the upper limit of the range of IP addresses which will activate the rule.

IP SUBNET RULES The following options are available in the Add Subzone Rule and Edit Subzone Rule dialog box:

| Add Subzone Rule       |  |  |  |
|------------------------|--|--|--|
| Rule type: IP subnet 💌 |  |  |  |
|                        |  |  |  |
| Base IP address:       |  |  |  |
| Subnet mask:           |  |  |  |
|                        |  |  |  |
| OK Cancel Help         |  |  |  |

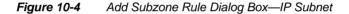

#### Rule type

Select **IP subnet** from the drop-down list.

#### **Base IP address**

Type the base IP address that will activate the rule.

#### Subnet mask

Type the subnet mask that will activate the rule.

#### BANDWIDTH POLICY

The **Bandwidth Policy** section of the **BW Policy** tab enables you to view and configure bandwidth policy settings which determine the bandwidths available between specific zones and subzones. For more information about subzones, see About Subzones on page 185.

#### SAMPLE TOPOLOGY WITH SUBZONES

Figure 10-5 on page 191 shows four Gatekeeper Zones (A, B, C and D), two subzones (Aa and Ab) and seven endpoints (Aa1, Ab1, A1, B1, C1, D1 and X). Table 10-2 on page 192 defines the rules configured for this topology.

- Subzones **Aa** and **Ab** are in Zone A.
- Endpoint **Aa1** is in Subzone Aa.
- Endpoint **Ab1** is in Subzone Ab.
- Endpoint **A1** is in Zone A, but not in any subzone.
- Endpoints **B1**, **C1** and **D1** are in Zones B, C and D respectively.
- Endpoint **X** is not a member of any of the defined Gatekeeper Zones.

The arrows numbered 1 to 6 represent rules. For more information, see Subzone Rules on page 192.

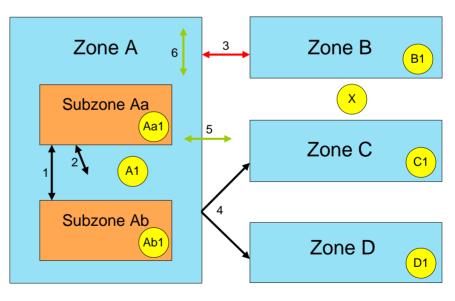

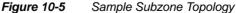

SAMPLE RULES

## **SUBZONE RULES** This section describes the rules shown in Sample Subzone Topology on page 191.

Table 10-2 shows the available bandwidth according to the rules configured for an ECS in Zone A of the sample topology in Figure 10-5.

Table 10-2Bandwidth Per Rule

| Rule number | For calls between | and between   | Available<br>bandwidth<br>(Mbps)                     |
|-------------|-------------------|---------------|------------------------------------------------------|
| 1           | Subzone Aa        | Subzone Ab    | 5                                                    |
| 2           | Subzone Aa        | Anywhere      | 10                                                   |
| 3           | Zone A            | Zone B        | 20                                                   |
| 4           | Zone A            | Zones C and D | 20 (dedicated—see<br>Dedicated Rules on<br>page 194) |
| 5           | Zone A            | Anywhere      | 25 (default—see<br>Default Rules on<br>page 196)     |
| 6           | Any subzone       | Anywhere      | 1 (default—see<br>Default Rules on<br>page 196)      |

**Note** Rule 6 is used for calls between endpoints in different subzones which are not governed by any other defined rule. For example, calls between endpoints A1 and Aa1 in Figure 10-5.

| Source endpoint | Destination endpoint | Rules used       |
|-----------------|----------------------|------------------|
| Aal             | Ab1                  | Rules 1 and 2    |
| Aal             | A1                   | Rule 2           |
| Aal             | B1                   | Rules 2 and 3    |
| Aal             | C1                   | Rules 2, 4 and 5 |
| Aal             | D1                   | Rules 2, 4 and 5 |
| Aal             | Х                    | Rules 2 and 5    |
| A1              | B1                   | Rules 3 and 5    |
| A1              | C1                   | Rule 4           |
| A1              | Х                    | Rule 5           |
| Ab1             | A1                   | Rule 6           |

Table 10-3 shows which rules are activated by differing call scenarios.

**Table 10-3**Rules Used in Sample Call Scenarios

#### APPLYING RULES

This section describes the order in which rules are applied to calls.

#### For inter-zone calls

- 1 All relevant dedicated rules are applied.
- 2 If there are no relevant dedicated rules, all relevant non-dedicated rules are applied.
- **3** If there are no relevant dedicated or non-dedicated rules, the default rule is applied.

#### For inter-subzone calls

- 1 All relevant dedicated rules are applied.
- 2 If there are no relevant dedicated rules, all relevant non-dedicated rules are applied.
- 3 Where no relevant subzone rule applies, the default rule will apply.

**Note** When both endpoints are in the same subzone, no rule will apply and the bandwidth limitation will be set via the **Subzone Properties** dialog box (Figure 10-2 on page 187).

#### CALCULATING USED BANDWIDTH

The bandwidth required by a call must be available via each of the rules used by that call. For example, the call between endpoints Aa1 and B1 in Table 10-3 uses rules 2 and 3. The bandwidth allowed by each of these rules is as follows, according to Table 10-2:

- Rule 2—10 Mbps
- Rule 3—20 Mbps

Assume that the call requires 5 Mbps of bandwidth and that no other calls are currently in progress. When the call connects, 5 Mbps will be used for each of Rules 2 and 3. The available bandwidth will fall to 5 Mbps for Rule 2, and to 15 Mbps for Rule 3.

**Warning** If you have not selected the **Reduce** option in the **Capacity** section of the **Settings** tab, a call will fail if there is not enough bandwidth available for any of the rules used by that call. The ECS bandwidth restriction mechanism blocks the call on first rule that does not have enough bandwidth available.

#### **DEDICATED RULES**

You can use dedicated rules with, for example, leased lines or for a dedicated network connection between subzones or zones. A dedicated rule (such as Rule 4 in Table 10-2) is a rule which applies to calls between specified endpoints, subzones or zones. For example, in Table 10-2, Rule 4 is a dedicated rule between Zone A and Zone C, and between Zone A and Zone D. A call governed by a dedicated rule will not be governed by any non-dedicated rule.

The bandwidth used for a call which activates a dedicated rule is not included in the used bandwidth calculation described in the Calculating Used Bandwidth section.

A non-dedicated rule can govern any call that is not dedicated.

Bandwidth Policy

# **DEFAULT RULES**

**CONFIGURING** 

**BANDWIDTH** 

POLICY

A **default zone rule** (such as Rule 5 in Table 10-2) applies to any inter-zone call that does not match any of the defined inter-zone rules.

A **default subzone rule** (such as Rule 6 in Table 10-2) applies to any calls within the same zone that do not match any of the defined inter-subzone rules (dedicated or non-dedicated).

This section describes the configuration options in the **Bandwidth Policy** section of the **BW Policy** tab.

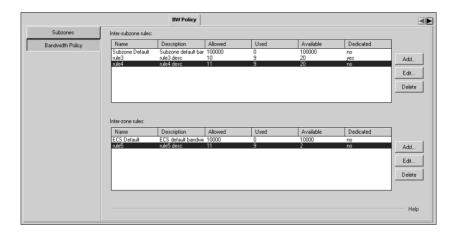

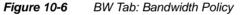

WHAT YOU SEE The following information is displayed in the **Bandwidth Policy** section of the **BW Policy** tab. Information is displayed for both inter-subzone rules and for inter-zone rules.

| Field       | Description                                                           |  |  |  |
|-------------|-----------------------------------------------------------------------|--|--|--|
| Name        | Displays the name of the specified rule.                              |  |  |  |
| Description | Displays the description of the specified rule.                       |  |  |  |
| Allowed     | Displays the total bandwidth (in Kbps) allowed by the specified rule. |  |  |  |

 Table 10-4
 BW Tab: Bandwidth Policy Configuration

| Field     | Description                                                                                                    |
|-----------|----------------------------------------------------------------------------------------------------|
| Used      | Displays the bandwidth (in Kbps) currently used by calls governed by the specified rule.                                                                         |
| Available | Displays the free bandwidth (in Kbps) currently available to calls governed by the specified rule. <b>NOTE</b> : Displays 0 when available - used bandwidth < 0. |
| Dedicated | Indicates whether or not the rule applies to a specific dedicated connection only. For more information, see Dedicated Rules on page 194.                        |

 Table 10-4
 BW Tab: Bandwidth Policy Configuration (continued)

# WHAT YOU CAN CONFIGURE

The following configuration options are available in the **Bandwidth Policy** section of the **BW Policy** tab:

#### **INTER-SUBZONE RULES**

**Note** Inter-subzone rules apply only to calls between endpoints located in the same ECS zone.

#### Add

Click to add a new inter-subzone rule. The **Inter-subzone Bandwidth Rules** dialog box displays. For more information, see Adding or Modifying Inter-subzone Rules on page 198.

#### Edit

Double click the required inter-subzone rule, or select the required inter-subzone rule and click **Edit** to modify an existing inter-subzone rule. The **Inter-subzone Bandwidth Rules** dialog box displays. For more information, see Adding or Modifying Inter-subzone Rules on page 198.

#### Delete

Select the required inter-subzone rule and click **Delete** to remove.

#### **INTER-ZONE RULES**

#### Add

Click to add a new inter-zone rule. The **Inter-zone Bandwidth Rules** dialog box displays. For more information, see Adding or Modifying Inter-zone Rules on page 202.

#### Edit

Double click the required inter-zone rule, or select the required inter-zone rule and click **Edit** to modify an existing inter-zone rule. The **Inter-zone Bandwidth Rules** dialog box displays. For more information, see Adding or Modifying Inter-zone Rules on page 202.

#### Delete

Select the required inter-zone rule and click Delete to remove.

Adding or Modifying Inter-subzone Rules

To create a new inter-subzone rule, click **Add** to display the **Inter-subzone Bandwidth Rules** dialog box. To modify an existing inter-subzone rule, double click the required inter-subzone rule, or select the required inter-subzone rule and click **Edit** to display the **Inter-subzone Bandwidth Rules** dialog box.

**Note** If you select the **Subzone Default** entry, the **Inter-subzone Bandwidth Rules** dialog box displays default settings only. For more information, see Viewing or Modifying the Default Inter-subzone Rule on page 201.

| Inter-subzone Bandwidth R     | Rules 🛛 🗙             |
|-------------------------------|-----------------------|
| Name:                         |                       |
| Connection                    |                       |
| 🗖 ian                         | 🗖 Any subzone 🔺       |
| 🗖 mcu                         | 🗖 ian                 |
| F Pol                         | □ mcu                 |
| Tang                          | □ Pol                 |
| Priority                      |                       |
| Dedicated                     |                       |
| Bandwidth (kbps)              |                       |
| Total allowed bandwidth:      | 1024                  |
| Maximum bandwidth per call be | etween subzones: 1024 |
| Upload                        | Cancel Help           |
| Warning: Applet Window        |                       |

*Figure 10-7* Inter-subzone Bandwidth Rules Dialog Box

The following options are available in the **Inter-subzone Bandwidth Rules** dialog box:

#### Name

Type the required name of the inter-subzone rule.

# Description

Type the required description of the inter-subzone rule.

#### CONNECTION

You can apply the specified inter-subzone rules to the subzones displayed in the lists by checking the box next to the required subzones.

Check the **Any subzone** option to apply the specified inter-subzone rule to all calls within this zone.

# PRIORITY

#### Dedicated

When checked, the call is not included in the used bandwidth calculation. A dedicated rule applies to a specific dedicated connection only. For more information, see Dedicated Rules on page 194.

# **BANDWIDTH (KBPS)**

#### Total allowed bandwidth

Type the bandwidth (in Kbps) allowed by the specified inter-subzone rule.

#### Maximum bandwidth per call between subzones

Define the maximum bandwidth available per call for calls between endpoints in different subzones. The default bandwidth rate is 1024 Kbps.

When an endpoint is registered to the ECS but not included in any subzone, a rule defined between a subzone X and any subzone will apply to a call between that endpoint and subzone X.

A subzone rule defined between a subzone X and any subzone will not apply to calls between two endpoints which are both located within subzone X.

Note The Any subzone option does not refer to out-of-zone calls.

VIEWING OR MODIFYING THE DEFAULT INTER-SUBZONE RULE The default inter-subzone rule applies to any intra-zone call that does not match any of the configured inter-subzone bandwidth rules.

Double click the **Subzone Default** inter-subzone rule, or select the **Subzone Default** inter-subzone rule and click **Edit**. The **Inter-subzone Bandwidth Rules** dialog box displays indicating default settings.

| Inter-subzo    | one Bandwidth Rules                                                                                           | ×  |
|----------------|----------------------------------------------------------------------------------------------------|----|
| Name:          | Subzone Default                                                                                               |    |
| Description:   | Subzone default bandwidth rule                                                                                |    |
| Connection     |                                                                                                    |    |
|                | er-subzone rule. This rule applies to any intra-zone ca<br>not match any of the other inter-subzone bandwidth | ll |
| Bandwidth (k   | (bps)                                                                                                    |    |
| Total allow    | red bandwidth: 100000                                                                                         | 1  |
| Maximum b      | pandwidth per call between subzones: 1024                                                                     | [  |
| Warning: Apple | Upload Cancel Help                                                                                            |    |
| warning: Apple |                                                                                                    |    |

Figure 10-8 Inter-subzone Bandwidth Rules Dialog Box—Default

The following information is displayed in the default **Inter-subzone Bandwidth Rules** dialog box:

# Name

Displays the name of the default inter-subzone rule.

#### Description

Displays the description of the default inter-subzone rule.

# **BANDWIDTH (KBPS)**

# Total allowed bandwidth

Type the bandwidth (in Kbps) allowed by the default inter-subzone rule.

#### Maximum bandwidth per call between subzones

Define the maximum bandwidth available per call for calls between endpoints in different subzones. The default bandwidth rate is 1024 Kbps.

When an endpoint is registered to the ECS but not included in any subzone, a rule defined between a subzone X and any subzone will apply to a call between that endpoint and subzone X.

A subzone rule defined between a subzone X and any subzone will not apply to calls between two endpoints which are both located within subzone X.

Note The Any subzone option does not refer to out-of-zone calls.

# Adding or Modifying Inter-zone Rules

To create a new inter-zone rule, click **Add** to display the **Inter-zone Bandwidth Rules** dialog box. To modify an existing inter-zone rule, double click the required inter-zone rule, or select the required inter-zone rule and click **Edit** to display the **Inter-zone Bandwidth Rules** dialog box.

**Note** If you select the ECS **Default** entry, the **Inter-zone Bandwidth Rules** dialog box displays default settings only. For more information, see Viewing or Modifying the Default Inter-subzone Rule on page 201.

| Inter-zone B | andwidth I | Rules |        |                 |             |            |          | x      |
|--------------|------------|-------|--------|-----------------|-------------|------------|----------|--------|
| Name:        | rule5      |       |        |                 |             |            |          |        |
| Description: | rule5 desc | •     |        |                 |             |            |          |        |
| Connection   |            |       |        |                 |             |            |          |        |
| From Ga      | tekeeper:  |       |        | To Gatekeepe    | r/s:        |            |          |        |
| Local Ga     | atekeeper  |       | →      | ▼ 1.1.1.1       |             | -          | Add Gate | keeper |
|              |            |       |        | □ 2.2.2.2       |             | _          |          |        |
|              |            |       |        | 3.3.3.3         |             |            |          |        |
|              |            |       |        | 4.4.4           |             | •          |          |        |
| Bandwidth (k | .bps) —    |       |        |                 |             |            |          |        |
| 🗖 Dedic      | ated       |       |        |                 |             |            |          |        |
| Allowed      | bandwidth: | 11    |        | Reserved band   | width for o | utgoing ca | ills: 5  |        |
| Used ba      | ndwidth:   | 9     |        | Available bandv | width:      |            | 2        |        |
|              |            |       |        |                 |             |            |          |        |
|              |            |       | Upload | d Cancel        | Help        |            |          |        |

*Figure 10-9* Inter-zone Bandwidth Rules Dialog Box

The following options are available in the **Inter-zone Bandwidth Rules** dialog box:

#### Name

Type the required name of the inter-zone rule.

#### Description

Type the required description of the inter-zone rule.

# CONNECTION

#### From Gatekeeper

Displays Local Gatekeeper. Read only.

#### To Gatekeeper/s

Select the required destination gatekeepers from the list displayed.

#### Add Gatekeeper

Click to add additional gatekeepers. For more information, see Adding a Gatekeeper on page 204.

# **BANDWIDTH (KBPS)**

#### Dedicated

When checked, the call is not included in the used bandwidth calculation.

#### Allowed bandwidth

Type the bandwidth (in Kbps) allowed by the specified inter-zone rule.

#### Reserved bandwidth for outgoing calls

Type the bandwidth (in Kbps) that you wish you to reserve for outgoing calls only. Reserved bandwidth is deducted from the total allowed bandwidth.

#### **Used bandwidth**

Displays the bandwidth (in Kbps) currently used by calls governed by the specified inter-zone rule.

#### Available bandwidth

Displays the free bandwidth (in Kbps) currently available to calls governed by the specified inter-subzone rule.

Click **Add Gatekeeper** to display the **Add Gatekeeper** dialog box for adding additional gatekeepers to the displayed list.

Type the IP address of the gatekeeper you wish to add.

VIEWING OR MODIFYING THE DEFAULT INTER-ZONE RULE

ADDING A

GATEKEEPER

The default inter-zone rule applies to any inter-zone call that does not match any of the configured inter-zone bandwidth rules.

Double click the ECS **Default** inter-zone rule, or select the ECS **Default** inter-zone rule and click **Edit**. The **Inter-zone Bandwidth Rules** dialog box displays indicating default settings.

| 🕙 Inter-zon              | e Bandwidth I   | Rules                     |                                             |           |  |  |  |
|--------------------------|-----------------|---------------------------|---------------------------------------------|-----------|--|--|--|
| Name:                    | GK Default      |                           |                                             |           |  |  |  |
| Description:             | GK default band | GK default bandwidth rule |                                             |           |  |  |  |
| Connection               |                 |                           |                                             |           |  |  |  |
| Default in<br>inter-zone |                 | rule applies to any       | rinter-zone call that does not match any of | the other |  |  |  |
| Bandwidth (kł            | ops) ———        |                           |                                             |           |  |  |  |
| 🗖 Dedica                 |                 |                           |                                             |           |  |  |  |
| Total allov              | ved bandwidth:  | 100000                    | Reserved bandwidth for outgoing calls:      | 0         |  |  |  |
| Used ban                 | dwidth:         | 0                         | Available bandwidth:                        | 100000    |  |  |  |
|                          |                 | Uploa                     | d Cancel Help                               |           |  |  |  |
|                          |                 |                           |                                             |           |  |  |  |
| Java Applet Wi           | ndow            |                           |                                             |           |  |  |  |

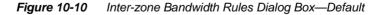

The following information is displayed in the default **Inter-zone Bandwidth Rules** dialog box:

#### Name

Displays the name of the default inter-zone rule.

#### Description

Displays the description of the default inter-zone rule.

# **BANDWIDTH (KBPS)**

#### **Dedicated**

A default rule cannot be dedicated. Disabled for the default inter-zone rule.

#### Allowed bandwidth

Type the bandwidth (in Kbps) allowed by the default inter-zone rule.

#### Reserved bandwidth for outgoing calls

Type the bandwidth (in Kbps) that you wish you to reserve for outgoing calls only.

#### Used bandwidth

Displays the bandwidth (in Kbps) currently used by calls governed by the default inter-zone rule.

#### Available bandwidth

Displays the bandwidth (in Kbps) currently available to calls governed by the default inter-zone rule.

**Configuring Bandwidth Policy** 

11

# CALL CONTROL TAB

# ABOUT THE CALL CONTROL TAB

The **Call Control** tab enables you to monitor current calls. You can view additional details about a specific call including general information, details about the source of the call and details about the destination of the call. You can also disconnect one or all of the calls.

| Source IP                              | Source Alias                 | Source Type     | Destination IP                         | Destination Alias | Destination Type     | Date and Time                    | Service         |
|----------------------------------------|------------------------------|-----------------|----------------------------------------|-------------------|----------------------|----------------------------------|-----------------|
| 10.11.12.12:1000<br>172.26.27.109:1028 | 99.88.77.66:1000<br>81111234 | Terminal<br>MCU | 30.40.50.60:1000<br>172.26.39.113:1720 | 112233<br>39113   | Terminal<br>Terminal | 05.06.00:10:35<br>08.14.03:10:57 | 1234<br>678     |
|                                        |                              |                 | << Fi                                  | rst < Prev Cal    | lls 1 to 2 [ of 2 ]  | Next> Show                       | 200 💌 each time |

Figure 11-1 Call Control Tab

# WHAT YOU SEE

STATUS BAR

WHAT YOU CAN

CONFIGURE

The following information is displayed in the **Call Control** tab:

#### **Auto Refresh**

When checked, the ECS checks whether or not the information in the **Call Control** tab has changed at predetermined intervals of ten seconds. Any changes are updated automatically to the **Call Control** tab.

| Field             | Description                                                                              |
|-------------------|------------------------------------------------------------------------------------------|
| Source IP         | Displays the IP address of the source of the call.                                       |
| Source Alias      | Displays the first of the source endpoint aliases.                                       |
| Source Type       | Displays the source endpoint type.                                                       |
| Destination IP    | Displays the IP address of the destination of the call.                                  |
| Destination Alias | Displays the first of the destination endpoint aliases.                                  |
| Destination Type  | Displays the destination endpoint type.                                                  |
| Date and Time     | Displays the date and time the call began in the following format: mm/dd/yy_hh:mm_AM/PM. |
| Service           | Indicates whether or not the call is to a service, and if so, to                         |

 Table 11-1
 Call Control Tab Details

#### First

calls:

Click the **First** button to display the first block of calls.

## Previous

Click the **Previous** button to display the previous block of calls.

#### Next

Click the Next button to display the next block of calls.

#### Show number of calls each time

Select the number of calls you want to be displayed as a block of calls. You can display blocks of 10-200 calls in increments of 10.

#### Go to Conference

Select an MCU conference and click to display the MCU **Conference Control** interface.

#### Details

Click the **Details** button to view the call details in the **Call Details** window. For more information, see Viewing Call Details on page 210.

#### Disconnect

Select a call and click the **Disconnect** button to disconnect the selected call. The call is disconnected but the endpoint remains in the registration database.

#### **Disconnect All**

Click the **Disconnect All** button to disconnect all the current calls in the **Call Control** tab.

#### Make Call

Click the **Make Call** button to open the **Make Call** dialog box for third party control over calls between two endpoints. For more information about Third Party Call Control, see Enabling Third Party Call Control on page 213 and Third Party Call Control on page 16.

**Note** The **Make Call** dialog box displays only when the ECS is configured to operate in **Call Setup (Q.931) and Call Control (H.245)** mode in the **Routing mode** field in the **Calls** section of the **Settings** tab.

#### **Calls in Progress**

Click the **Calls in Progress** button to view the call details of all third party-controlled calls currently in progress in the **Calls in Progress** window. For more information, see Viewing Third Party Call Control Details on page 220.

# VIEWING CALL DETAILS

The **Call Details** window enables you to view the call details and displays general call information, source information and destination information.

| all Details                      |                  |                              |                  |
|----------------------------------|------------------|------------------------------|------------------|
| Call General Information         |                  |                              |                  |
| Conference ID:                   | 16151413         | Call ID:                     | 802              |
| Call model:                      | Direct           | Total bandwidth:             | 320              |
| Date/Time:                       | 05.06.00:10:35   |                              |                  |
| Source Information               |                  |                              |                  |
| Call Signaling address:          | 10.11.12.12:1000 | Alias (Transport address):   | 99.88.77.66:1000 |
| Requested bandwidth:             | 128000           | Approved bandwidth:          | 128000           |
| Endpoint tpe:                    | Terminal         |                              |                  |
| Destination Information          |                  |                              |                  |
| Call Signaling address:          | 30.40.50.60:1000 | Alias (Phone number):        | 112233           |
| Additional alias (Phone number): | 123478           | Remote alias (Phone number): | 1234567789012333 |
| Requested bandwidth:             | 128000           | Approved bandwidth:          | 128000           |
| Endpoint type:                   | Terminal         |                              |                  |
|                                  | CI               | ose Help                     |                  |

*Figure 11-2* Call Details Dialog Box

Click the call for which you want to view the call details in the **Call Control** tab and then click the **Details** button to open the **Call Details** dialog box. The following information is displayed:

# **CALL GENERAL INFORMATION**

#### Conference ID

Displays the unique ID that identifies the call.

#### Call ID

Displays the unique value created by the calling endpoint and passed in various H.225.0 messages. The **Call ID** associates RAS messages with Q.931 messages in the same call.

#### Call model

Indicates whether the call is Routed or Direct. A call in Routed Mode routes the Call Setup channel (Q.931) and sometimes the Control channel (H.245) via the ECS. A call in Direct Mode routes the Call Setup (Q.931) and Control (H.245) channels to form a direct connection between two endpoints without ECS intervention. A call in Call Setup (Q.931) and Call Control (H.245) Routed Mode routes the Call Setup channel and the Control channel via the ECS.

#### **Total bandwidth**

Displays the total amount of bandwidth (in Kbps) used by the call.

#### Date/Time

Displays the date and time the call began.

# SOURCE INFORMATION

#### **Call Signaling address**

Displays the IP address and port of the calling endpoint.

#### Alias

Displays the alias of the calling endpoint. The text in parentheses after **Alias** changes according to the type of alias.

#### **Requested bandwidth**

Displays the bandwidth (in Kbps) requested by the calling endpoint for this call.

#### Approved bandwidth

Displays the bandwidth (in Kbps) the ECS made available to the calling endpoint.

#### Endpoint type

Displays the source endpoint type.

#### **DESTINATION INFORMATION**

#### **Call Signaling address**

Displays the IP address and port of the called endpoint.

#### Alias

Displays the alias of the destination endpoint. The text in parentheses after **Alias** changes according to the type of alias.

#### **Additional alias**

Displays the additional alias number for a call with more than one B channel. The text in parentheses after **Additional alias** changes according to the type of alias.

#### **Remote alias**

Displays the alias number of the called endpoint on the remote IP network in calls between multiple gateways. The text in parentheses after **Remote alias** changes according to the type of alias.

#### **Requested bandwidth**

Displays the bandwidth (in Kbps) requested by the called endpoint for the call.

#### Approved bandwidth

Displays the bandwidth (in Kbps) the ECS made available to the called endpoint for the call.

#### Endpoint type

Displays the destination endpoint type.

# ENABLING THIRD PARTY CALL CONTROL

The **Make Call** dialog box allows you to initiate calls through the ECS. The **Make Call** dialog box displays details of calls initiated using this option.

To enable Third Party Call Control, the ECS must be configured to operate in Call Setup (Q.931) and Call Control (H.245) mode in the Routing mode field in the Calls section of the Settings tab.

| Make Call          |     |                |           |       |                       |          | x      |
|--------------------|-----|----------------|-----------|-------|-----------------------|----------|--------|
| Endpoint 1         |     |                |           |       |                       |          |        |
| Alias:             | 11  |                | Type:     | Phone | number                | •        | Browse |
| Endpoint 2         |     |                |           |       |                       |          |        |
| Alias:             | 22  |                | Туре:     | Phone | number                | •        | Browse |
| Bandwidth          |     |                |           |       |                       |          |        |
| Max bandwidth:     | 384 | •              |           |       |                       |          |        |
| Source:            |     |                |           |       |                       |          |        |
|                    |     | Make C         | all       | Close | J                     |          |        |
| Calls in Progress: |     |                |           |       |                       |          |        |
| Endpoint 1 Alias   | :   | Endpoint<br>22 | t 2 Alias |       | Status<br>Trying to o | connect. |        |
| •                  |     |                |           |       |                       |          | •      |
|                    |     |                |           |       |                       |          |        |
|                    |     |                |           |       |                       |          | Help   |

Figure 11-3 Make Call Dialog Box

The following options are available in the Make Call dialog box:

# **ENDPOINT 1**

# Alias

Type the alias of the source endpoint of the call or click **Browse** to select an alias from the list of endpoints registered to the ECS.

#### Туре

Select the alias type of the source endpoint of the call from the drop-down list or click **Browse** to select an alias type.

#### **Browse**

Click **Browse** to open the **Select Endpoint** dialog box for selecting an alias and alias type for the source endpoint of a third party-controlled call. For more information, see Specifying Third Party Control Call Aliases on page 216.

#### ENDPOINT 2

#### Alias

Type the alias of the destination endpoint of the call or click **Browse** to select an alias.

#### Туре

Select the alias type of the destination endpoint of the call from the drop-down list or click **Browse** to select an alias type.

#### **Browse**

Click **Browse** to open the **Select Endpoint** dialog box for selecting an alias and alias type for the destination endpoint of a third party-controlled call. For more information, see Specifying Third Party Control Call Aliases on page 216.

#### BANDWIDTH

#### Max bandwidth

Select the maximum bandwidth from the drop-down list for the third party-controlled call.

# SOURCE

#### **Display number**

Displays the Calling Party Number that the ECS sends to endpoints participating in the call.

#### Make Call

Click to initiate a third party-controlled call between the endpoints specified in the **Make Call** dialog box. For more information, see Viewing Third Party Call Control Details on page 220.

**Note** Successfully established calls appear in the **Call Control** tab table.

#### Close

Click to close the Make Call dialog box and to return to the Call Control tab.

# **CALLS IN PROGRESS**

#### **Endpoint 1 Alias**

Displays the alias of the source endpoint in a third party-controlled call currently in progress.

#### **Endpoint 2 Alias**

Displays the alias of the destination endpoint in a third party-controlled call currently in progress.

#### **Status**

Displays the status of a third party-controlled call currently in progress. Options are **OK** (when the call has successfully connected and is in progress), **Trying to connect ...** and **Failed**.

# SPECIFYING THIRD PARTY CONTROL CALL ALIASES

The **Select Endpoint** dialog box enables you to see endpoints that are predefined and online (registered). You can specify the alias and the alias type for the source and destination endpoints in a third party-controlled call, and for a gateway or an MCU.

| Name | Number        | Registration IP | Туре         | Predefined             | Online   | On Call      |         |
|------|---------------|-----------------|--------------|------------------------|----------|--------------|---------|
|      | 1720010010002 | 172.1.1.0       | Terminal     | yes                    | forced   | no           |         |
|      | 1720010010012 | 172.1.1.1       | Terminal     | yes                    | forced   | no           |         |
|      | 1720010010022 | 172.1.1.2       | Terminal     | yes                    | forced   | no           |         |
|      | 1720010010032 | 172.1.1.3       | Terminal     | yes                    | forced   | no           |         |
|      | 1720010010042 | 172.1.1.4       | Terminal     | yes                    | forced   | no           |         |
|      | 1720010010052 | 172.1.1.5       | Terminal     | yes                    | forced   | no           |         |
|      | 1720010010062 | 172.1.1.6       | Terminal     | yes                    | forced   | no           |         |
|      | 1720010010072 | 172.1.1.7       | Terminal     | yes                    | forced   | no           |         |
|      | 1720010010082 | 172.1.1.8       | Terminal     | yes                    | forced   | no           |         |
|      | 1720010010092 | 172.1.1.9       | Terminal     | yes                    | forced   | no           |         |
|      | 1720010010102 | 172.1.1.10      | Terminal     | yes                    | forced   | no           |         |
|      | 1720010010112 | 172.1.1.11      | Terminal     | yes                    | forced   | no           |         |
|      | 1720010010122 | 172.1.1.12      | Terminal     | yes                    | forced   | no           |         |
|      | 1720010010132 | 172.1.1.13      | Terminal     | yes                    | forced   | no           |         |
|      |               | «« First        | Prev Endpoin | ts 1 to 50 [ of 2998 ] | Next > S | how 50 💌 ead | ch time |
|      |               | << First        | Prev Endpoin | ts 1 to 50 [ of 2998 ] | Next > S | how 50 💌 ead | :h tirr |

Figure 11-4 Select Endpoint Dialog Box

The following information is displayed in the Select Endpoint dialog box:

 Table 11-2
 Select Endpoint Configuration

| Field           | Description                                                                                                    |
|-----------------|----------------------------------------------------------------------------------------------------|
| Name            | Displays the H.323 alias name of the endpoint. Where an endpoint has more than one alias, only the first one is displayed.   |
| Number          | Displays the E.164 alias number of the endpoint. Where an endpoint has more than one alias, only the first one is displayed. |
| Registration IP | Displays the IP address of the endpoint.                                                                                     |
| Туре            | Displays the type of endpoint-terminal, MCU or gateway.                                                                      |
| Predefined      | Indicates whether or not the endpoint has been predefined.                                                                   |
| Online          | Indicates whether or not the endpoint is registered.                                                                         |
| On Call         | Indicates whether or not the endpoint is participating in the current ECS session.                                           |

# STATUS BAR

Upon completing the search for an endpoint, the status bar below the list of endpoints displays **Search completed**. Otherwise, the status bar indicates which block of endpoints is displayed in the **Endpoints** section of the **Endpoints** tab, and the total number of endpoints in the ECS database. For example, **Endpoints 1 to 20 [of 101]** indicates that the first block of 20 endpoints is displayed out of 101 endpoints in the ECS database. When there are no endpoints registered in the ECS database **No endpoints registered** is displayed.

The following buttons are available for searching for, displaying and configuring ECS endpoints:

#### Search/Close Search

Click **Search** or **Close Search** to open or close the search engine. When you close the search engine, the endpoints are displayed from the beginning of the list.

#### Look for endpoints where the ... is ...

Select the filter through which you want to perform the search from the drop-down list: **phone number**, **name**, **URL address**, **transport address** or **e-mail address**. Type the details of one of the above options for which you are searching. You must type the *full* alias.

#### **Note** The alias is case-sensitive.

# Find

Click the **Find** button to perform the search.

#### First

Click the **First** button to display the first block of endpoints.

#### Previous

Click the **Previous** button to display the previous block of endpoints.

#### Next

Click the Next button to display the next block of endpoints.

#### Show number of endpoints each time

Select the number of endpoints you want to be displayed as a block of endpoints. You can display blocks of 10-200 calls in increments of 10.

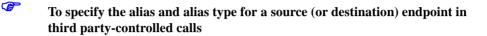

1 Click **Browse** in the **Source** (or **Destination**) group box in the **Make Call** dialog box.

The Select Endpoint dialog box displays.

2 Double click an entry in the Select Endpoint table of type Terminal, or select an entry in the Select Endpoint table of type Terminal and click OK.

The **Make Call** dialog box displays. The values in the **Name** and **Type** columns of the **Select Endpoint** table for the specified endpoint appear in the **Alias** and **Alias Type** fields of the **Source** (or **Destination**) group box in the **Make Call** dialog box.

P

# To specify the alias for a source (or destination) gateway in third party-controlled calls

1 Click **Browse** in the **Source** (or **Destination**) group box in the **Make Call** dialog box.

The Select Endpoint dialog box displays.

2 Double click an entry in the Select Endpoint table of type Gateway, or select an entry in the Select Endpoint table of type Gateway and click OK.

The Gateway Info dialog box displays (Figure 11-5).

3 Select the required service from the drop-down list of supported gateway services and service descriptions, and type a dialing number.

The alias is generated by placing the selected service number before the specified dialing number. For example, if the selected service number is **86** and the specified dialing number is **45**, the alias created is **8645**.

#### 4 Click OK.

The generated alias appears in the **Alias** field of the **Source** (or **Destination**) group box. **Gateway** appears in the **Alias Type** field.

| Gateway Info            | ×                       |
|-------------------------|-------------------------|
| Select Gateway service: | 86 (Bonding 6x64kbps) 💌 |
| Specify dialing number: | 45                      |
| ОК                      | Cancel Help             |

Figure 11-5 Gateway Info Dialog Box

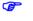

To specify the alias for a source (or destination) MCU in third party-controlled calls

1 Click **Browse** in the **Source** (or **Destination**) group box in the **Make Call** dialog box.

The **Select Endpoint** dialog box displays.

- 2 Double click an entry in the Select Endpoint table of type MCU, or select an entry in the Select Endpoint table of type MCU and click OK. The MCU Info dialog box displays (Figure 11-6).
- 3 Select the required service from the drop-down list of supported MCU services and service descriptions, and type a conference extension number.

The alias is generated by placing the selected service number with the specified conference extension number. For example, if the selected service number is **77** and the specified conference extension number is **123**, the alias created is **77123**.

#### 4 Click OK.

The generated alias appears in the **Alias** field of the **Source** (or **Destination**) group box. **MCU** appears in the **Alias Type** field.

| MCU Info                      | ×                             |
|-------------------------------|-------------------------------|
| Select MCU service:           | 77 (Voice & video 384 kbps) 💌 |
| Specify conference extension: | 123                           |
| OK                            | Cancel Help                   |

Figure 11-6 MCU Info Dialog Box

# VIEWING THIRD PARTY CALL CONTROL DETAILS

The **Calls in Progress** window enables you to view the call details of all third party-controlled calls currently in progress, and displays source and destination information.

| Ca | lls in Progress  |                  |                   | х  |
|----|------------------|------------------|-------------------|----|
|    | Endpoint 1 Alias | Endpoint 2 Alias | Status            | 1  |
|    | 11               | 22               | Trying to connect | 1  |
|    |                  |                  |                   |    |
|    |                  |                  |                   |    |
|    |                  |                  |                   |    |
|    |                  |                  |                   |    |
|    |                  |                  |                   |    |
|    |                  |                  |                   |    |
|    |                  | Close            |                   | _  |
|    |                  |                  | He                | lp |

Figure 11-7 Calls in Progress Window

The following information is displayed in the **Calls in Progress** window:

 Table 11-3
 Calls in Progress Configuration

| Field Description |                                                                                                    |  |
|-------------------|----------------------------------------------------------------------------------------------------|--|
| Endpoint 1 Alias  | Displays the alias of the source endpoint in a third party-controlled call currently in progress.                                                                                                    |  |
| Endpoint 2 Alias  | Displays the alias of the destination endpoint in a third party-controlled call currently in progress.                                                                                                    |  |
| Status            | Displays the status of a third party-controlled call currently<br>in progress. Options are <b>OK</b> (when the call has successfully<br>connected and is in progress), <b>Trying to connect</b> and<br><b>Failed</b> . |  |

About the Call Control Tab

# 12

# Forward & Fallback Tab

# ABOUT THE FORWARD & FALLBACK TAB

The **Forward & Fallback** tab enables you to view and configure Call Forwarding and Call Fallback rules. You can define different Forwarding and Fallback rules for an endpoint via the following sections:

- Forwarding
- Fallback

For information on Call Forwarding, see About Call Forwarding. For information on Call Fallback, see About Call Fallback on page 224.

# ABOUT CALL FORWARDING

A Forwarding service occurs when endpoint B calls endpoint A and the ECS redirects the call to endpoint C. The ECS supports three types of Call Forwarding:

- Unconditional enables an administrator to define an endpoint to have all its calls redirected to another endpoint. The ECS forwards all calls without applying any conditions.
- **On Busy** enables an administrator to define an endpoint to have its calls redirected to another endpoint when it is busy. The ECS forwards calls when the endpoint is busy.
- **On No Answer** enables an administrator to define an endpoint to have its calls redirected to another endpoint when there is no reply. The ECS forwards calls when there is no reply from the endpoint.

|            | Call Forwarding creates a full call between the <i>activating</i> endpoint and the <i>diverted-to</i> endpoint. Call Forwarding On Busy and Call Forwarding On No Answer attempt to create a call to the original destination endpoint. If the attempt fails because the endpoint is busy or there is no reply, the same call is executed to the diverted-to endpoint. |  |  |
|------------|----------------------------------------------------------------------------------------------------|--|--|
|            | <b>Note</b> An activating endpoint does not need to be registered with the ECS. Whether an activating endpoint is registered with the ECS or not, the ECS searches for Forwarding rules for this endpoint. If such Forwarding rules exist, the ECS forwards the call to the diverted-to destination.                                                                   |  |  |
| ABOUT CALL | The ECS supports Call Fallback in the following cases:                                                                                                    |  |  |
| FALLBACK   | <ul> <li>On Not Located—The ECS cannot resolve a destination address in the IP network.</li> </ul>                                                                                                    |  |  |
|            | <ul> <li>On BW capacity limit—The ECS reaches the maximum bandwidth rate<br/>setting for any one of the configured endpoints, groups, subzones or<br/>zones.</li> </ul>                                                                                                    |  |  |
|            | • Other—A call is unsuccessful for any reason other than those already defined. For example, internal ECS failure, an invalid service or an invalid exit zone prefix.                                                                                                    |  |  |
|            | You can configure the ECS to behave in one of the following ways:                                                                                                    |  |  |
|            | Route the call to an alias.                                                                                                    |  |  |
|            | Route the call to a service prefix.                                                                                                    |  |  |
|            | Route the call to the ISDN network via a gateway.                                                                                                    |  |  |
|            | Reject the call.                                                                                                    |  |  |
| Forwarding | The <b>Forwarding</b> section of the <b>Forward &amp; Fallback</b> tab enables you to define sets of Forwarding rules for each endpoint listed, and to add and modify rules and endpoints.                                                                                                    |  |  |
|            | <b>Note</b> Call Forwarding does not function with the Third Party Call Control                                                                                                    |  |  |

feature.

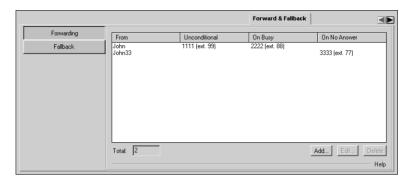

Figure 12-1 Forward & Fallback Tab: Forwarding

WHAT YOU SEE

| The following information | is displayed in | the Forwarding | section of the |
|---------------------------|-----------------|----------------|----------------|
| Forward & Fallback tab:   |                 |                |                |

| Field         | Description                                                                                                    |
|---------------|----------------------------------------------------------------------------------------------------|
| From          | Displays the alias or IP address of the activating endpoint.                                                                                                    |
| Unconditional | Displays the alias or IP address to which calls are unconditionally<br>forwarded (the diverted-to address). <b>Unconditional</b> indicates that the<br>activating endpoint will have all its calls redirected to another<br>endpoint. The administrator configures the ECS to forward all calls<br>without applying any conditions regarding the state of the activating<br>endpoint. The activating endpoint can be offline at any point. |
| On Busy       | Displays the alias (and extension) or IP address to which calls are<br>forwarded (the diverted-to address) when the activating endpoint is<br>busy. <b>On Busy</b> indicates that the activating endpoint will have its calls<br>redirected to another endpoint when it is busy. The administrator<br>configures the ECS to forward calls when the activating endpoint is<br>busy.                                                         |

 Table 12-1
 Forward & Fallback Tab: Forwarding Configuration

#### Table 12-1 Forward & Fallback Tab: Forwarding Configuration (continued)

| Field        | Description                                                                                                    |
|--------------|----------------------------------------------------------------------------------------------------|
| On No Answer | Displays the alias (and extension) or IP address to which calls are<br>forwarded (the diverted-to address) when there is no answer from the<br>activating endpoint. <b>On No Answer</b> indicates that the activating<br>endpoint will have its calls redirected to another endpoint when there<br>is no response. The administrator configures the ECS to forward calls<br>when there is no response from the activating endpoint. |

#### Total

Indicates the total number of standard Call Forwarding rules currently in the ECS database.

# WHAT YOU CAN CONFIGURE

The following options are available for configuring Call Forwarding:

#### Add

Click to add a Call Forwarding rule to the ECS database. For more information, see Adding or Modifying a Call Forwarding Rule on page 227.

#### Edit

Double click the relevant entry in the list, or select the relevant entry and click **Edit** to modify the selected Call Forwarding rule. For more information, see Adding or Modifying a Call Forwarding Rule on page 227.

#### Delete

Click the **Delete** button to delete the selected Call Forwarding rule from the ECS database.

# Adding or Modifying a Call Forwarding Rule

To add a Call Forwarding rule to the ECS database, click **Add** to display the **Add Forward** dialog box. To modify an existing Call Forwarding rule in the ECS database, double click the required rule, or select the required rule and click **Edit** to display the **Edit Forward** dialog box.

| Add F | orward             |         |              |         |              | x |
|-------|--------------------|---------|--------------|---------|--------------|---|
| Fron  | n<br>Alias: John33 | 3       |              | Туре: 🛛 | lame         | • |
| То    | Unconditional      | On Busy | On No Answer | 1       |              |   |
|       | Alias:             | 3333    |              | Туре:   | Phone number | • |
|       | Extension:         | 77      |              | Туре:   | Phone number | • |
|       |                    |         |              |         |              |   |
|       |                    |         |              |         |              |   |
|       |                    |         |              |         |              |   |
|       |                    |         | Upload       | Cancel  | Help         |   |

Figure 12-2 Add Forward Dialog Box

The following options are available in the **Add Forward** and **Edit Forward** dialog box:

# FROM

# Alias

Enter or modify the alias of the forwarding endpoint. You can use up to 255 characters.

# Туре

Select the type of alias: **Phone number**, **Name**, **URL address**, **Transport address** (in the "IP address: port number" format), **E-mail address** or **Party number**. If you select **Party number**, the **Number Type** field is displayed. For more information on Party number, see the **Endpoints** chapter.

#### То

#### Unconditional

Select this tab to define a rule for Unconditional Forwarding.

**Note** When Unconditional Forwarding is enabled, the Unconditional Forwarding rule overrides both the Forwarding On Busy rule and the Forwarding On No Answer rule.

#### **On Busy**

Select this tab to define a rule for Forward On Busy.

#### **On No Answer**

Select this tab to define a rule for Forward On No Answer.

**Note** Call Forwarding **On Busy** and **On No Answer** is not available when the **Direct** option is selected in the **Routing mode** field in the **Calls** section of the **Settings** tab.

#### Alias

Enter or modify the alias of the endpoint to which the calls are forwarded. You can use up to 255 characters.

#### Туре

Select the type of alias to which the calls are forwarded (as listed at Type on page 227).

#### Extension

Enter or modify the extension of the endpoint to which the calls are forwarded. This option is for calls which pass through multiple gateways.

## Туре

Select the type of alias to which the calls are forwarded (as listed at Type on page 227).

## Upload

Click the **Upload** button to add the Call Forwarding service rule set to the ECS database.

FALLBACK

The **Fallback** section of the **Forward & Fallback** tab enables you to configure rules to deal with cases where:

- The ECS cannot resolve a destination address in the IP network.
- The ECS reaches the maximum bandwidth rate setting for any one of the configured endpoints, groups, subzones or zones.
- The ECS receives an LRJ message from a Neighbor Gatekeeper because a destination endpoint cannot be located.
- The ECS times out before receiving an LRJ message from Neighbor Gatekeeper because the timeout interval for an LRQ message has passed (for example, due to network failure).
- Resolution of a destination address fails for any other reason (for example, a call is to a disallowed service).

|            |                    |                  | Forward & Fallback   |                 |
|------------|--------------------|------------------|----------------------|-----------------|
| Forwarding | Dialed Destination | When Not Located | On BW capacity limit | Other           |
| Fallback   | 5114               | 4444 (ext. 9916) | OT DW Copulary with  | o that          |
| 1          |                    |                  |                      |                 |
|            |                    |                  |                      |                 |
|            |                    |                  |                      |                 |
|            |                    |                  |                      |                 |
|            |                    |                  |                      |                 |
|            |                    |                  |                      |                 |
|            |                    |                  |                      |                 |
|            |                    |                  |                      |                 |
|            | Total: 1           |                  | -                    | Add Edit Delete |
|            |                    |                  |                      | Help            |

Figure 12-3 Forward & Fallback Tab: Fallback

WHAT YOU SEE The following information is displayed in the Fallback section of the Forward & Fallback tab:

Figure 12-4 Forward & Fallback Tab: Fallback Configuration

| Field                                                                                                    | Description           Indicates the number dialed destination number.                                                                                                    |  |  |
|----------------------------------------------------------------------------------------------------|----------------------------------------------------------------------------------------------------|--|--|
| Dialed Destination                                                                                                    |                                                                                                    |  |  |
| When Not Located                                                                                                    | Indicates the destination to which the call is forwarded by the defined rule when the ECS fails to locate the dialed destination on the IP network.                                                                                           |  |  |
| On BW capacity limit Indicates the destination to which the call is forwarded I defined rule when Call Setup to the dialed destination er is unsuccessful because the ECS has reached the maxim bandwidth rate setting for any one of the configured end groups, subzones or zones. |                                                                                                    |  |  |
| Other                                                                                                    | Indicates the destination to which the call is forwarded by the defined rule when call is unsuccessful for any reason other than those already defined. For example, internal ECS failure, an invalid service or an invalid exit zone prefix. |  |  |

#### Total

Indicates the total number of standard Call Fallback rules currently in the ECS database.

# WHAT YOU CAN CONFIGURE

The following options are available for configuring Call Fallback:

#### Add

Click to add a Call Fallback rule to the ECS database. For more information, see Adding or Modifying a Call Fallback Rule on page 231.

#### Edit

Double click the relevant entry in the list, or select the relevant entry and click **Edit** to modify the selected Call Fallback rule. For more information, see Adding or Modifying a Call Fallback Rule on page 231.

# Delete

Click the **Delete** button to delete the selected Call Fallback rule from the ECS database.

# ADDING OR MODIFYING A CALL FALLBACK RULE

To add a new Call Fallback rule, click **Add** to display the **Add Fallback** dialog box. To modify an existing Call Fallback rule in the ECS database, double click the required rule, or select the required rule and click **Edit** to display the **Edit Fallback** dialog box.

| Add Fallback                        |          |          |              | x |
|-------------------------------------|----------|----------|--------------|---|
| Dialed Destination                  |          |          |              |   |
| Alias: 5114                         | Туре:    | Phone nu | umber        | • |
| Fallback To                         |          |          |              |   |
| On Not Located On BW capacity limit | Other    |          |              |   |
| <ul> <li>Alias: 4444</li> </ul>     |          | Туре:    | Name         | • |
| Extension: 9916                     |          | Туре:    | Phone number | • |
| C Service prefix:                   |          |          |              |   |
| C ISDN bypass:                      |          |          |              |   |
| Gateway service:                    |          |          |              |   |
| Remote Gateway number:              |          |          |              |   |
| C Reject the call                   |          |          |              |   |
|                                     |          |          |              |   |
|                                     |          |          |              |   |
|                                     |          |          |              |   |
|                                     |          |          |              |   |
| Uploa                               | d Cancel | Help     |              |   |

Figure 12-5 Add Fallback Dialog Box

The following options are available in the **Add Fallback** and **Edit Fallback** dialog box:

# **DIALED DESTINATION**

# Alias

Enter or modify the alias of the forwarding endpoint. You can use up to 255 characters.

## Туре

Select the type of alias: **Phone number**, **Name**, **URL address**, **Transport address** (in the "IP address: port number" format), **E-mail address** or **Party number**. If you select **Party number**, the **Number Type** field is displayed. For more information on Party number, see the **Endpoints** chapter.

# FALLBACK TO

The **Fallback To** section enables you to configure a Call Fallback policy in cases where the ECS fails to locate the dialed destination on the IP network (using the **On Not Located** tab), in cases where Call Setup to the dialed destination endpoint is unsuccessful due to network failure (using the **On BW capacity limit** tab), and in cases where a call is unsuccessful for any other reason, such as internal ECS failure, an invalid service or an invalid exit zone prefix (using the **Other** tab).

Each tab enables you to select to where the ECS Call Fallback policy sends a call. The available options are

- To an alias.
- To a service prefix.
- To the ISDN network via a gateway.
- Reject the call.

**Note** Call Fallback **On BW capacity limit** is not available when the **Direct** option is selected in the **Routing mode** field in the **Calls** section of the **Settings** tab.

# **On Not Located**

Select this tab to define a Call Fallback rule for when the ECS fails to locate the dialed destination on the IP network because

- The destination endpoint cannot be located.
- The timeout interval for an LRQ message has passed (for example, due to network failure).

# On BW capacity limit

Select this tab to define a Call Fallback rule for when Call Setup to the dialed destination endpoint is unsuccessful because the ECS has reached the maximum bandwidth rate setting for any one of the configured endpoints, groups, subzones or zones.

# Alias

Select to route calls to a specified alternate H.323 alias address (such as an Interactive Voice Response). Type the alias of the H.323 endpoint to which the calls are forwarded. You can use up to 255 characters.

# Туре

Select the type of alias to which the calls are forwarded (as listed at Type on page 227).

# Extension

Type the extension of the endpoint to which the calls are forwarded. This option is for calls which pass through multiple gateways.

# Туре

Select the type of alias to which the calls are forwarded (as listed at Type on page 227).

# Service prefix

Select to send calls through the local gateway or to use another service. Type the prefix of the required service. The ECS adds the service prefix to the number and dial number of the destination endpoint.

**Note** To send calls via the gateway, type the service prefix of the required gateway and ensure that the destination endpoint alias is an E.164 alias.

# **ISDN** bypass

Check to forward calls over the ISDN network via a gateway.

When there is not enough bandwidth over the IP network to carry further calls, the ECS can send a call through the local gateway for transmission over the ISDN network. To enable ISDN bypass, you must configure the service prefix and the number of the gateway through which you want to route calls.

Reject the call

Select to reject a call when the ECS cannot find a location address.

# NEIGHBORS TAB

# ABOUT NEIGHBOR GATEKEEPERS

Neighbor Gatekeepers is a mechanism by which the ECS optimizes inter-zone communication. Neighbor Gatekeepers are stored in a Neighbor Table in the ECS database. The ECS uses this table for resolving destination IP addresses when the source endpoint is not in the same zone as the destination endpoint.

The list of Neighbor Gatekeepers and their IP addresses allows a gatekeeper to search for and communicate directly with the gatekeeper of the destination endpoint. As a result, there is no need for a gatekeeper to multicast a Location Request message (LRQ) to the entire network in order to resolve addresses from other zones. This makes call routing to the other zones more efficient and reliable.

To define Neighbor Gatekeepers, you specify the IP address and port number of the Neighbor Gatekeeper. You can also specify a zone prefix. Each Neighbor Gatekeeper should have a unique prefix. If you specify a zone prefix, the ECS routes LRQ messages and calls only to the Neighbor Gatekeeper that starts with the zone prefix in the destination address.

Note You can configure up to a maximum of 200 Neighbor Gatekeepers.

# ABOUT THE NEIGHBORS TAB

The **Neighbors** tab enables you to view, configure and modify Neighbor Gatekeepers.

**Note** Setting the **Dial Plan** field in the **Basics** section of the **Settings** tab to **Version 2** replaces the **Neighbors** tab with the **Hierarchy** tab and opens the **Services** and **Global Services** sections of the **Services** tab. For more information about the **Hierarchy** tab, see the Hierarchy Tab chapter.

| Prefix | Description | IP Address | Port | Use Proxy | LDAP | Central Database |
|--------|-------------|------------|------|-----------|------|------------------|
|        | #           | 1.1.1.1    | 1543 | yes       | no   | yes              |
|        | #           | 2.2.2.2    | 1800 | yes       | no   | yes              |
|        | #           | 3.3.3.3    | 2057 | yes       | no   | yes              |
|        | #           | 4.4.4.4    | 2314 | yes       | no   | yes              |
|        | #           | 5.5.5.5    | 2571 | yes       | no   | yes              |
| i      | #           | 6.6.6.6    | 2828 | yes       | no   | yes              |
| ,      | #           | 7.7.7.7    | 3085 | yes       | no   | yes              |
| 3      | #           | 8.8.8.8    | 3342 | yes       | no   | yes              |
| 3      | #           | 9.9.9.9    | 3599 | yes       | no   | yes              |
|        |             |            |      |           |      |                  |
|        |             |            |      |           |      |                  |
|        |             |            |      |           |      |                  |

Figure 13-1 Neighbors Tab

WHAT YOU SEE

The following information is displayed in the **Neighbors** tab.

**Note** When the **Connect to LDAP server** option is checked in the **LDAP** section of the **Settings** tab or the **Use Central Database** option is checked in the **Central Database** section of the **Settings** tab, Neighbor Gatekeeper information is read-only. For more information, see LDAP on page 93 and Central Database on page 109.

# Use the following Neighbor Gatekeepers to resolve aliases

Check this option to instruct the ECS to resolve aliases by sending a Location Request message (LRQ) to the Neighbor Gatekeepers currently listed in the ECS database. For more information about the LRQ policy of the ECS, see Resolution of Aliases on page 12.

| Field            | Description                                                                                                    |
|------------------|----------------------------------------------------------------------------------------------------|
| Prefix           | Displays the zone prefix. For information on zone prefixes, see Zone Prefix 1 and 2 Service on page 173.                                                                                                    |
| Description      | Displays the Neighbor Gatekeeper description in free text.                                                                                                    |
| IP Address       | Displays the IP address of the Neighbor Gatekeeper.                                                                                                    |
| Port             | Displays the port number of the Neighbor Gatekeeper.                                                                                                    |
| Use Proxy        | Indicates whether or not the ECS routes all calls from this zone to<br>the Neighbor Gatekeeper through the Cisco Proxy. For more<br>information about the Cisco Proxy, see Cisco Proxy Support on<br>page 9. |
| LDAP             | Indicates whether or not the Neighbor Gatekeeper was retrieved<br>from the LDAP server. For information on the LDAP server, see<br>LDAP on page 93.                                                          |
| Central Database | Indicates whether or not the Neighbor Gatekeeper was retrieved<br>from the Central Database. For information on the Central<br>Database, see Central Database on page 109.                                   |

 Table 13-1
 Neighbors Tab Configuration

# Total

The total number of Neighbor Gatekeepers currently listed in the ECS database.

# WHAT YOU CAN CONFIGURE

#### Add

Click to add a Neighbor Gatekeeper to the ECS database. For more information, see Adding or Modifying a Neighbor Gatekeeper on page 238.

### Edit

Double click the relevant Neighbor Gatekeeper in the list, or select a Neighbor Gatekeeper and click **Edit** to modify a Neighbor Gatekeeper. For more information, see Adding or Modifying a Neighbor Gatekeeper on page 238.

#### Delete

Select a Neighbor Gatekeeper and click the **Delete** button to delete the selected Neighbor Gatekeeper from the ECS database.

Note The Add, Edit and Delete options are disabled when you check the Connect to LDAP server option in the LDAP section of the Settings tab or the Use Central Database option in the Central Database section of the Settings tab.

ADDING OR MODIFYING A NEIGHBOR GATEKEEPER

To add a new Neighbor Gatekeeper, click **Add** to display the **Add Neighbor** dialog box. To modify an existing Neighbor Gatekeeper, double click the required Neighbor Gatekeeper in the **Neighbors** tab, or select a Neighbor Gatekeeper and click **Edit** to display the **Edit Neighbor** dialog box.

| Add Neighbor   | ×                      |
|----------------|------------------------|
| Prefix:        | 77                     |
| Description:   | adobe                  |
| IP Address:    | 172.20.25.65           |
| Port:          | 1719                   |
| 🔽 Use Cisco    | ргоху                  |
| Retrieved from | n LDAP server : no     |
| Retrieved from | n Central Database: no |
| [              | Upload Cancel Help     |

Figure 13-2 Add Neighbor Dialog Box

The following options are available in the **Add Neighbor** and **Edit Neighbor** dialog box:

## Prefix

Type or modify the Neighbor Gatekeeper zone prefix. For information on zone prefixes, see Zone Prefix 1 and 2 Service on page 173.

# Description

Type or modify the description of the Neighbor Gatekeeper.

## **IP Address**

Type or modify the IP address of the Neighbor Gatekeeper.

### Port

Type or modify the port number of the Neighbor Gatekeeper.

#### Use Cisco proxy

Select this option to specify whether or not the ECS should route all calls from this zone to the Neighbor Gatekeeper through the Cisco Proxy. For more information about the Cisco Proxy, see Cisco Proxy Support on page 9.

### Retrieved from LDAP server (read only)

Indicates whether or not the Neighbor Gatekeeper was retrieved from the LDAP server. The configuration of Neighbor Gatekeepers retrieved from the LDAP server should be done through configuration of the information stored in the LDAP server and not through information stored in the ECS. For more information on the LDAP server, see LDAP on page 93 and the Configuring the LDAP Server chapter.

## Retrieved from Central Database (read only)

Indicates whether or not the Neighbor Gatekeeper was retrieved from the Central Database.

## Upload

Click the Upload button to add the Neighbor Gatekeeper to the ECS database.

# HIERARCHY TAB

# ABOUT THE HIERARCHICAL GATEKEEPER STRUCTURE

A hierarchical ECS structure can support version 2 of the ECS Dial Plan. A hierarchical structure enables each ECS to serve many dialing zones and to strip and attach dialing prefixes. The hierarchy allows each zone to support more than 2,000 calls and 10,000 registrations. You can configure the ECS to support the required version of the ECS Dial Plan in the **Basics** section of the **Settings** tab. For more information about the ECS Dial Plan, see Dial Plan on page 79 and the ECS Dial Plan version 2 appendix.

Note Only certain ECS packages support the ability to create hierarchies.

# ABOUT THE HIERARCHY TAB

The **Hierarchy** tab enables you to create a hierarchy of gatekeepers by adding a parent, neighbors and children to the ECS. You can configure a list of parent filters and choose whether or not to route calls to unresolved zones via the Cisco Proxy. You specify these parameters in the following sections of the **Hierarchy** tab, which are described in detail below:

- Parent Gatekeeper
- Neighbors
- Children

**Note** Setting the **Dial Plan** field in the **Basics** section of the **Settings** tab to **Version 2** replaces the **Neighbors** tab with the **Hierarchy** tab and opens the **Services** and **Global Services** sections of the **Services** tab. For more information about the **Neighbors** tab, see the Neighbors Tab chapter.

**Note** When the **Use Central Database** option is checked in the **Central Database** section of the **Settings** tab and **Version 2** is selected in the **Dial Plan version** field in the **Basics** section of the **Settings** tab, the information displayed in the **Hierarchy** tab is read-only. For more information about the Central Database, see Central Database on page 109. For more information about the Dial Plan, see Dial Plan on page 79 and the ECS Dial Plan version 2 appendix.

The **Parent Gatekeeper** section of the **Hierarchy** tab enables you to configure a Parent Gatekeeper for the ECS, to define a list of parent filters and to choose whether or not to route calls to unresolved zones via the Cisco Proxy.

The ECS sends an LRQ to the Parent Gatekeeper when the zone prefix of the call matches one of the defined parent filters. If the ECS fails to match the zone prefix of the call with any of the defined parent filters, the ECS either rejects the call or forwards the call according to the settings configured in the **Call Fallback** group box in the **Calls** section of the **Settings** tab. Where no filters are defined, the ECS passes the call to the Parent Gatekeeper. The ECS allows a maximum of ten parent filters.

# PARENT GATEKEEPER

ABOUT PARENT FILTERS

|                                            | Hierarchy                                                                                                    |
|--------------------------------------------|----------------------------------------------------------------------------------------------------|
| Parent Gatekeeper<br>Neighbors<br>Children | Hierarchy         Parent Gatekeeper         IP Address:       172:33.44.55         Port:       744         Description:       #ParentGk         Parent Filters:       Add         Filter       Add         11       22         33       Delete         Go to       Edit |
|                                            | Help                                                                                                    |

Figure 14-1 Hierarchy Tab: Parent Gatekeeper

# WHAT YOU CAN CONFIGURE

The following options are available for configuring a Parent Gatekeeper:

# Parent Gatekeeper enabled

When checked, enables you to define the ECS as a Child of the configured Parent Gatekeeper.

### **IP Address**

Type the IP address of the Parent Gatekeeper.

# Port

Type the port number of the Parent Gatekeeper.

# Description

Type a description of the Parent Gatekeeper (appears when you uncheck the **Use Central Database** option in the **Central Database** section of the **Settings** tab).

### Gatekeeper ID

Displays the Parent Gatekeeper identifier (appears when you check the Use Central Database option in the Central Database section of the Settings tab).

## **Parent filters**

Displays the list of defined parent filters. Parent filters instruct the ECS whether or not to pass LRQ messages to the Parent Gatekeeper. If no filter is defined, the ECS passes all LRQ messages to the Parent. For more information, see About Parent Filters on page 242.

### Add

Click to add a new parent filter to the ECS database. For more information, see Adding or Modifying a Parent Filter.

# Edit

Double click a parent filter from the list, or select a parent filter from the list and click **Edit** to modify an existing parent filter. For more information, see Adding or Modifying a Parent Filter.

### Delete

Select a parent filter from the list and click the **Delete** button to remove the specified parent filter from the list.

Note The Add, Edit and Delete options are disabled when you check the Use Central Database option in the Central Database section of the Settings tab.

# Go to

Click to open the Administrator Login screen of the Parent ECS.

# Adding or Modifying a Parent Filter

To add a new parent filter, click **Add** to display the **Add Filter** dialog box. To modify an existing parent filter, double click the relevant parent filter from the list, or select a parent filter from the list and click **Edit** to display the **Edit Filter** dialog box.

The following options are available in the Add Filter and Edit Filter dialog box:

# Filter

Type or modify the prefix that identifies the filter.

# ОК

Click to upload the new parent filter information to the ECS database.

# **NEIGHBORS**

The **Neighbors** section of the **Hierarchy** tab enables you to view, configure and modify Neighbor Gatekeepers of the ECS. For more information about Neighbor Gatekeepers, see the Neighbors Tab chapter.

**Note** When the **Connect to LDAP server** option is checked in the **LDAP** section of the **Settings** tab, the information displayed in the **Neighbors** section is read-only. For more information about LDAP, see LDAP on page 93.

|                                                                               |                               |             | Hierarchy                                                                                   |                                                                      |                                                      |                                              |                                               |       |
|-------------------------------------------------------------------------------|-------------------------------|-------------|---------------------------------------------------------------------------------------------|----------------------------------------------------------------------|------------------------------------------------------|----------------------------------------------|-----------------------------------------------|-------|
| Parent Gatekeeper 🔽 Use the following Neighbor Gatekeepers to resolve aliases |                               |             |                                                                                             |                                                                      |                                                      |                                              |                                               |       |
| Neighbors                                                                     | Prefix                        | Description | IP Address                                                                                  | Port                                                                 | Use Proxy                                            | LDAP                                         | Central Da                                    | ataba |
| Childen                                                                       | 1 2<br>3 4<br>5 6<br>7 8<br>9 |             | 1.1.1.1<br>2222<br>3.3.3.3<br>4.4.4<br>5.5.5<br>5.6.6.6<br>7.7.7<br>8.8.8<br>9.9.9<br>9.9.9 | 1543<br>1800<br>2057<br>2314<br>2571<br>2828<br>3085<br>3342<br>3599 | 965<br>965<br>965<br>965<br>965<br>965<br>965<br>965 | no<br>no<br>no<br>no<br>no<br>no<br>no<br>no | yes<br>yes<br>yes<br>yes<br>yes<br>yes<br>yes |       |
|                                                                               | Total: 9                      | _           |                                                                                             |                                                                      |                                                      | Go to                                        | Add Edit                                      | Del   |

Figure 14-2 Hierarchy Tab: Neighbors

# WHAT YOU SEE The following information is displayed in the **Neighbors** section:

## Use the following Neighbor Gatekeepers to resolve aliases

Check to instruct the ECS to resolve aliases by sending a Location Request message (LRQ) to the Neighbor Gatekeepers currently listed in the ECS database. For more information about the LRQ policy of the ECS, see Resolution of Aliases on page 12.

**Note** This option is always checked when **Version 2** is selected in the **Dial Plan version** field in the **Basics** section of the **Settings** tab.

| Field               | Description                                                                                                    |
|---------------------|----------------------------------------------------------------------------------------------------|
| Prefix              | Displays the zone prefix. For information on zone prefixes, see Zone<br>Prefix 1 and 2 Service on page 173.                                                                                                    |
| Description         | Displays the Neighbor Gatekeeper description in free text. This field<br>appears when the <b>Use Central Database</b> option is unchecked in the<br><b>Central Database</b> section of the <b>Settings</b> tab. |
| Gatekeeper ID       | Displays the Neighbor Gatekeeper identifier. This field appears when<br>the <b>Use Central Database</b> option is checked in the <b>Central Database</b><br>section of the <b>Settings</b> tab.                 |
| IP Address          | Displays the IP address of the Neighbor Gatekeeper.                                                                                                    |
| Port                | Displays the port number of the Neighbor Gatekeeper.                                                                                                    |
| Use Proxy           | Indicates whether or not the ECS routes all calls from this zone to the<br>Neighbor Gatekeeper through the Cisco Proxy. For more information<br>about the Cisco Proxy, see Cisco Proxy Support on page 9.       |
| LDAP                | Indicates whether or not the Neighbor Gatekeeper was retrieved from<br>the LDAP server. For information on the LDAP server, see LDAP on<br>page 93.                                                             |
| Central<br>Database | Indicates whether or not the Neighbor Gatekeeper was retrieved from<br>the Central Database. For information on the Central Database, see<br>Central Database on page 109.                                      |

 Table 14-1
 Neighbor Gatekeepers Configuration

# Total

Indicates the total number of Neighbor Gatekeepers currently listed in the ECS database.

# WHAT YOU CAN CONFIGURE

# Go to

Click to open the Administrator Login screen of the specified Neighbor ECS.

# Add

Click to add a Neighbor Gatekeeper to the ECS database. The ECS allows a maximum of 100 Neighbor Gatekeepers. For more information, see Adding or Modifying a Neighbor Gatekeeper on page 248.

# Edit

Double click a Neighbor Gatekeeper in the list, or select a Neighbor Gatekeeper and click **Edit** to modify the specified Neighbor Gatekeeper. For more information, see Adding or Modifying a Neighbor Gatekeeper.

# Delete

Select a Neighbor Gatekeeper and click the **Delete** button to delete the specified Neighbor Gatekeeper from the ECS database.

**Note** The **Add**, **Edit** and **Delete** buttons are disabled when you check the **Use Central Database** option in the **Central Database** section of the **Settings** tab.

# ADDING OR MODIFYING A NEIGHBOR GATEKEEPER

To add a new Neighbor Gatekeeper, click **Add** to display the **Add Neighbor** dialog box. To modify an existing Neighbor Gatekeeper, double click the relevant Neighbor Gatekeeper in the **Neighbors** tab, or select a Neighbor Gatekeeper and click **Edit** to display the **Edit Neighbor** dialog box.

| Add Neighbo    | I X                    |
|----------------|------------------------|
| Prefix:        | 20                     |
| Description:   | #                      |
| IP Address:    | 172.20.52.23           |
| Port:          | 1719                   |
| 🔽 Use Cisco    | ргоху                  |
| Retrieved from | n LDAP server : no     |
| Retrieved fror | n Central Database: no |
|                | Upload Cancel Help     |

Figure 14-3 Add Neighbor Dialog Box

The following options are available in the **Add Neighbor** and **Edit Neighbor** dialog box:

# Prefix

Type or modify the Neighbor Gatekeeper zone prefix. For information on zone prefixes, see Zone Prefix 1 and 2 Service on page 173.

### Description

Type or modify the description of the Neighbor Gatekeeper.

# **IP Address**

Type or modify the IP address of the Neighbor Gatekeeper.

## Port

Type or modify the port number of the Neighbor Gatekeeper.

# Use Cisco proxy

Check to instruct the ECS to route all calls from this zone to the Neighbor Gatekeeper through the Cisco Proxy. For more information about the Cisco Proxy, see Cisco Proxy Support on page 9.

# Retrieved from LDAP server (read only)

Indicates whether or not the Neighbor Gatekeeper was retrieved from the LDAP server. The configuration of Neighbor Gatekeepers retrieved from the LDAP server should be done through configuration of the information stored in the LDAP server and not through information stored in the ECS. For more information on the LDAP server, see LDAP on page 93 and the Configuring the LDAP Server appendix.

# Retrieved from Central Database (read only)

Indicates whether or not the Neighbor Gatekeeper was retrieved from the Central Database. When unchecked, indicates that the details of the Neighbor Gatekeeper were manually configured.

### Upload

Click to add new Neighbor Gatekeeper information to the ECS database.

# **CHILDREN**

The **Children** section of the **Hierarchy** tab enables you to view, configure and modify Child Gatekeepers of the ECS.

| Hierarchy         |                            |             |                            |                |                    |  |
|-------------------|----------------------------|-------------|----------------------------|----------------|--------------------|--|
| Parent Gatekeeper | Prefixes                   | Description | IP Address                 | Port           | Central Database   |  |
| Neighbors         | 11:21:41:51<br>12:22:42:52 | #           | 11.21.31.41<br>12.22.32.42 | 13117<br>13374 | yes<br>yes         |  |
| Children          | 13,23,43,53                | #<br>#      | 13.23.33.43                | 13631          | yes                |  |
|                   |                            |             |                            |                |                    |  |
|                   |                            |             |                            |                |                    |  |
|                   |                            |             |                            |                |                    |  |
|                   |                            |             |                            |                |                    |  |
|                   |                            |             |                            |                |                    |  |
|                   |                            |             |                            |                |                    |  |
|                   |                            |             |                            |                |                    |  |
|                   |                            |             |                            |                |                    |  |
|                   |                            |             |                            |                |                    |  |
|                   |                            |             |                            |                |                    |  |
|                   | Totat: 3                   |             |                            | Go             | o to Add Edit Dele |  |
|                   |                            |             |                            |                | н                  |  |

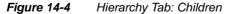

WHAT YOU SEE

The following information is displayed in the **Children** section:

**Table 14-2**Child Gatekeepers Configuration

| Field            | Description                                                                                                    |
|------------------|----------------------------------------------------------------------------------------------------|
| Prefixes         | Displays the zone prefix. For information on zone prefixes, see Zone Prefix 1 and 2 Service on page 173.                                                                                                    |
| Description      | Displays the Child Gatekeeper description in free text. This field<br>appears when the <b>Use Central Database</b> option is unchecked in<br>the <b>Central Database</b> section of the <b>Settings</b> tab. |
| Gatekeeper ID    | Displays the Child Gatekeeper identifier. This field appears when<br>the Use Central Database option is checked in the Central<br>Database section of the Settings tab.                                      |
| IP Address       | Displays the IP address of the Child Gatekeeper.                                                                                                    |
| Port             | Displays the port number of the Child Gatekeeper.                                                                                                    |
| Central Database | Indicates whether or not the Child Gatekeeper was retrieved from<br>the Central Database. For information on the Central Database, see<br>Central Database on page 109.                                      |

# Total

Indicates the total number of Child Gatekeepers currently listed in the ECS database.

WHAT YOU CAN CONFIGURE

# Go to

Click to open the Administrator Login screen of the specified Child ECS.

# Add

Click to add a Child Gatekeeper to the ECS database. The ECS allows a maximum of 200 Child Gatekeepers. For more information, see Adding or Modifying a Child Gatekeeper on page 251.

# Edit

Double click the relevant Child Gatekeeper in the list, or select a Child Gatekeeper and click **Edit** to modify the specified Child Gatekeeper. For more information, see Adding or Modifying a Child Gatekeeper on page 251.

# Delete

Select a Child Gatekeeper and click the **Delete** button to delete the specified Child Gatekeeper from the ECS database.

**Note** The **Add**, **Edit** and **Delete** options are disabled when you check the **Use Central Database** option in the **Central Database** section of the **Settings** tab.

# Adding or Modifying a Child Gatekeeper

To add a new Child Gatekeeper, click **Add** to display the **Add Child** dialog box. To modify an existing Child Gatekeeper, double click the relevant Child Gatekeeper in the **Children** tab, or select a Child Gatekeeper and click **Edit** to display the **Edit Child** dialog box.

| Add Child       |         |       |       |   |        | × |
|-----------------|---------|-------|-------|---|--------|---|
| IP Address:     | 172.20  | .52.2 | 3     |   |        |   |
| Port:           | 1719    |       |       |   |        |   |
| Description:    | #       | _     |       | _ |        |   |
| Retrieved from  | Central | Datab | )ase: | n | 0      |   |
| Child prefixes: |         |       |       |   |        |   |
| Prefix          |         |       |       |   | Add    |   |
|                 |         |       |       |   | Edit   |   |
|                 |         |       |       |   | Delete | : |
| U               | pload   | С     | ancel |   | Help   |   |

Figure 14-5 Add Child Dialog Box

The following options are available in the Add Child and Edit Child dialog box:

# **IP Address**

Type or modify the IP address of the Child Gatekeeper.

# Port

Type or modify the port number of the Child Gatekeeper.

## Description

Type or modify the description of the Child Gatekeeper.

#### Retrieved from Central Database (read only)

When checked, indicates that the Child Gatekeeper was retrieved from the Central Database. When unchecked, indicates that the details of the Child Gatekeeper were manually configured.

#### Child prefixes

Displays the list of defined child prefixes. The ECS sends an LRQ to the Child Gatekeeper when the zone prefix of the call matches one of the defined child prefixes. If the ECS fails to match the zone prefix of the call with any of the defined Child Gatekeeper prefixes, the ECS passes the call to a Neighbor Gatekeeper.

# Add

Click to add a new child prefix to the ECS database. For more information, see Adding or Modifying a Child Prefix on page 253.

## Edit

Double click a child prefix from the list, or select a child prefix from the list and click **Edit** to modify an existing child prefix. For more information, see Adding or Modifying a Child Prefix on page 253.

#### Delete

Select a child prefix from the list and click the **Delete** button to remove an existing child prefix from the ECS database.

## Upload

Click the **Upload** button to add the Child Gatekeeper to the ECS database.

# ADDING OR MODIFYING A CHILD PREFIX

To add a new child prefix to the ECS database, click **Add** to display the **Add Prefix** dialog box. To modify an existing child prefix, double click the relevant child prefix from the list, or select a child prefix from the list and click **Edit** to display the **Edit Prefix** dialog box.

The following options are available in the **Add Prefix** and **Edit Prefix** dialog box:

# Prefix

Type or modify the child prefix.

# ОК

Click to upload the new child prefix information to the ECS database.

Children

# **EVENT LOG TAB**

# ABOUT THE EVENT LOG TAB

The **Event Log** tab displays a list of the reported alarm events.

|          | Event Log              |                                              |                          |                                        |      |  |  |
|----------|------------------------|----------------------------------------------|--------------------------|----------------------------------------|------|--|--|
| Event ID | Туре                   | Time                                         | Severity                 | Message                                |      |  |  |
| 2<br>1   | Power-up<br>Power-down | 08-Apr-02 3:45:22 AM<br>05-Apr-02 3:08:02 AM | Indeterminate<br>Cleared | Power up message<br>Power down message |      |  |  |
| Total: 2 |                        |                                              |                          |                                        | Þ    |  |  |
|          |                        |                                              |                          |                                        | Help |  |  |

Figure 15-1 Event Log Tab

# WHAT YOU SEE

The following information is displayed in the **Event Log** tab.

 Table 15-1
 Event Log Tab Displayed Information

| Field    | Description                                             |
|----------|---------------------------------------------------------|
| Event ID | Displays the identifier for the specified alarm event.  |
| Туре     | Displays the type of event.                             |
| Time     | Displays the time at which the reported event occurred. |
| Severity | Displays the severity of the reported event.            |
| Message  | Displays the error message used to report the event.    |
| Total    | Displays the total number of reported alarm events.     |

**Note** The **Event Log** tab displays a list of the last 50 reported alarm events. The **Event Log** tab uses a cyclical mechanism that automatically refreshes the list every 10 seconds to show the previous 50 reported alarm events.

# SECURITY PASSWORDS TAB

# ABOUT THE SECURITY PASSWORDS TAB

The **Security Passwords** tab contains the user names and passwords for endpoints that are registered with the ECS. The ECS uses this information to encrypt all messages, including Gatekeeper Request messages (GRQ) and Registration Request messages (RRQ). You can use this tab to view, add to or modify endpoint details in the ECS database.

**Note** The **Security Passwords** tab appears in the ECS Administrator configuration interface only when you enable H.235 security in the **Security** section of the **Settings** tab.

|              | Security Passwords                                                                                                    |  |
|--------------|----------------------------------------------------------------------------------------------------|--|
|              | User Name<br>Dri<br>Arna<br>Mark                                                                                                    |  |
|              | Figure 16-1 Security Passwords Tab                                                                                                    |  |
| WHAT YOU SEE | The following information is displayed in the Security Passwords tab:                                                                                |  |
|              | User Name                                                                                                    |  |
|              | The H.235 user name of the endpoint that is registered with the ECS.                                                                                 |  |
|              | Total                                                                                                    |  |
|              | Indicates the total number of users currently registered with the ECS.                                                                               |  |
| WHAT YOU CAN | Add                                                                                                    |  |
| CONFIGURE    | Click to add new user details to the ECS database.                                                                                                   |  |
|              | Edit                                                                                                    |  |
|              | Double click the relevant entry in the list, or select the relevant entry and click <b>Edit</b> to modify existing user details in the ECS database. |  |
|              | Delete                                                                                                    |  |
|              | Select the relevant entry and click the <b>Delete</b> button to remove existing user details from the ECS database.                                  |  |

# ADDING OR MODIFYING USER DETAILS

To add new user details to the ECS database, click **Add** to display the **Add User** dialog box. To modify existing user details, double click the required user profile, or select the required user profile and click **Edit** to display the **Edit User** dialog box.

The following options are available in the Add User and Edit User dialog box:

# User name

Enter the user name for the endpoint registered with the ECS.

### Password

Enter the password for the user name registered with the ECS.

## Confirm password

Re-enter the password for the user name registered with the ECS.

# Upload

Click the Upload button to add the new user information to the ECS database.

About the Security Passwords Tab

# Version Tab

# ABOUT THE VERSION TAB

The Version tab displays the version numbers of various system components.

|                     |                                     |         | Version |
|---------------------|-------------------------------------|---------|---------|
| Gatekeeper version: | 5.6.0.12                            |         |         |
| Serial number:      | 0123456789                          |         |         |
| MAC address:        | 000874B05E1D                        |         |         |
| License key:        | 0507fb01f40bb800000000000000012345£ | Details |         |
|                     |                                     | Help    |         |

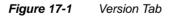

WHAT YOU SEE The following system component information is displayed in the Version tab:

# Gatekeeper version

Displays the current ECS version number.

## Serial number

Displays the 10-digit serial number included in your ECS license.

| MAC | add | lress |
|-----|-----|-------|
|-----|-----|-------|

Displays the current Media Access Control address (MAC address) included in your ECS license key

#### License key

Displays the current ECS license key.

#### Details

Click the **Details** button to open the **License Details** window for viewing licensing information.

VIEWING LICENSE DETAILS The License Details window displays the following licensing information:

- The maximum number of calls allowed.
- The maximum number of registrations allowed.
- Whether the ECS is a Primary or Secondary ECS for Alternate Gatekeeper purposes.
- Whether or not the Central Database is enabled.
- Whether or not the Flat Index feature is enabled.
- Whether or not Third Party Call Control is enabled.
- Whether or not Child Gatekeeper usage is enabled.
- Whether or not the ECS external API is enabled.
- Whether or not a connection to a RADIUS server is enabled.
- Whether or not management for subzone rules is enabled.

# CONFIGURING THE LDAP SERVER

# CONFIGURING THE LDAP SERVER

# WHAT'S IN THIS CHAPTER

This chapter describes how to configure a Lightweight Directory Access Protocol (LDAP) server for the ECS. LDAP supports directory operations between a client and a server residing on different machines. The main operations of the protocol are search, add, delete and modify.

The ECS can connect to an LDAP server that has been configured to ECS requirements. Once connected, the ECS uses LDAP for directory services.

This chapter introduces you to the following:

- LDAP Basics
- Supported LDAP Servers
- Supported LDAP Schemas
- Inside the Gatekeeper Schema
- Configuration Options for Supported LDAP Servers
- LDAP Configuration Tool
- Automatic Configuration for Sun Java System, NDS or iPlanet Directory Server (Both Schemas)
- Automatic Configuration for Microsoft ADS (Both Schemas)
- Working with the Gatekeeper Schema
- Manually Configuring the OpenLDAP Server (Gatekeeper Schema)
- Manually Configuring the OpenLDAP Server (H.350 Schema)
- Binding the ECS to the LDAP Server

| LDAP BASICS               | A special RADVISION LDAP client module is used for retrieving information<br>from a dedicated LDAP server, for permitting or denying a service (such as<br>registration to the ECS), or for routing calls.<br>The LDAP module defines entry structures, sets user and gatekeeper information<br>in these structures, and stores them in an LDAP server. The information thus<br>stored in the LDAP server is then used by the ECS LDAP module for address<br>resolution. |
|---------------------------|----------------------------------------------------------------------------------------------------|
| SUPPORTED LDAP<br>SERVERS | <ul> <li>The RADVISION ECS LDAP module supports the following LDAP servers:</li> <li>Sun Java System Directory Server 5.2 (formerly Sun ONE Directory Server 5.2) (http://wwws.sun.com/software/products/directory_srvr/home_directory.html)</li> </ul>                                                                                                    |
|                           | <ul> <li>Netscape Directory Server 4.1</li> <li>iPlanet Directory Server 5.1 and 5.2</li> <li>Microsoft Active Directory Server 2000 and 2003 (http://<br/>www.microsoft.com/windowsserver2003/technologies/directory/<br/>activedirectory/default.mspx)</li> <li>OpenLDAP 2.0.27 (http://www.openldap.org/software/download)</li> </ul>                                                                                                    |
| SUPPORTED LDAP<br>SCHEMAS | <ul> <li>The ECS supports the following schema types:</li> <li>A proprietary RADVISION Gatekeeper schema.</li> <li>The ITU-T Recommendation H.350 schema.</li> </ul>                                                                                                    |
| GATEKEEPER<br>SCHEMA      | <ul> <li>The Gatekeeper schema is a proprietary schema which enables you to</li> <li>Perform authentication according to endpoint alias and/or IP address.</li> <li>Locate and update endpoints, and to retrieve a list of Neighbor Gatekeepers from the LDAP server.</li> </ul>                                                                                                    |

| Н.350 ЯСНЕМА                       | The ITU-T Recommendation H.350 schema is a schema for endpoints which support H.235 Annex D security, enabling you to                                                              |  |  |  |  |  |
|------------------------------------|----------------------------------------------------------------------------------------------------|--|--|--|--|--|
|                                    | <ul> <li>Perform authentication according to the H.235 sender identifier and<br/>password.</li> </ul>                                                                              |  |  |  |  |  |
|                                    | Authentication of non-H.235 endpoints is performed according to endpoint name alias (the H.323 ID).                                                                                |  |  |  |  |  |
|                                    | <ul> <li>Perform call authorization.</li> </ul>                                                                                                    |  |  |  |  |  |
|                                    | <b>Note</b> For more information on Recommendation H.350, see http://www.itu.int/<br>rec/recommendation.asp?type=items⟨=e&parent=T-REC-H.350-200308-I.                             |  |  |  |  |  |
| INSIDE THE<br>GATEKEEPER<br>SCHEMA | This section describes the content and structure of the RADVISION proprietary LDAP schema.                                                                                         |  |  |  |  |  |
| LDAP TREE                          | User and gatekeeper information is stored in the LDAP server in various trees.<br>The Gatekeeper schema LDAP Tree consists of an H.323 zone root node with the<br>following nodes: |  |  |  |  |  |
|                                    | Static Information                                                                                                    |  |  |  |  |  |
|                                    | Online Information                                                                                                    |  |  |  |  |  |
|                                    | <ul> <li>Gatekeeper List</li> </ul>                                                                                                    |  |  |  |  |  |
|                                    | H.323 Zone Root                                                                                                    |  |  |  |  |  |
|                                    |                                                                                                    |  |  |  |  |  |
|                                    |                                                                                                    |  |  |  |  |  |
|                                    | Static Online Gatekeeper                                                                                                    |  |  |  |  |  |
|                                    | Information List                                                                                                    |  |  |  |  |  |
|                                    | (user1) (user2) (user3) gk1 gk2 gk3                                                                                                    |  |  |  |  |  |
|                                    | ght ght ght gk2                                                                                                    |  |  |  |  |  |
|                                    | user1 user2 user3 user1 user2                                                                                                    |  |  |  |  |  |
|                                    | Figure 18-1 LDAP Tree                                                                                                    |  |  |  |  |  |

| STATIC INFORMATION<br>TREE | The Static Information Tree stores static information for each endpoint, such as<br>user aliases, IP addresses, user logins and passwords, and a list of gatekeepers<br>each endpoint has permission to access. An administrator or application<br>configures and maintains this information. The ECS LDAP module performs<br>search, add, delete and modify operations.                                                                                                    |  |
|----------------------------|----------------------------------------------------------------------------------------------------|--|
| ONLINE INFORMATION<br>TREE | The Online Information Tree stores online information and consists of sub-trees for each gatekeeper in the system. The tree stores the list of its online endpoints under each gatekeeper sub-tree when you check the <b>Update LDAP server with online information</b> option in the <b>LDAP</b> section of the <b>Settings</b> tab (see LDAP on page 93). The ECS LDAP module maintains this tree and synchronizes the registrations with the list of users in the LDAP server under the corresponding ECS entry. You enable maintenance and synchronization by defining entries for each RADVISION ECS under the <i>Online Information</i> directory using the <b>rvfolder</b> object class. |  |
| GATEKEEPER LIST<br>TREE    | <ul> <li>The Gatekeeper List Tree centralizes the details of the gatekeepers in the sy The object class for each gatekeeper entry is <b>rvgk</b>. For each gatekeeper, th stores:</li> <li>IP addresses (Call Signaling and RAS addresses).</li> <li>Gatekeeper identifier.</li> <li>Prefix.</li> <li>An indication of the gatekeeper routing mode (routed or direct).</li> </ul>                                                                                                    |  |
|                            | A side from this list all references in the LDAD Tree to a getakeener will be to the                                                                                                    |  |

Aside from this list, all references in the LDAP Tree to a gatekeeper will be to the gatekeeper identifier only. For instance, in the Static Information Tree, the allowed gatekeeper list of the user consists solely of such gatekeeper identifiers. The Gatekeeper List Tree supplies the detailed information of those gatekeepers.

| CONFIGURATION<br>OPTIONS FOR<br>SUPPORTED LDAP<br>SERVERS | This section describes the configuration options that are available for each of the supported LDAP servers.                                                                                                    |  |  |  |
|-----------------------------------------------------------|----------------------------------------------------------------------------------------------------|--|--|--|
| AUTOMATIC<br>CONFIGURATION                                | Use the LDAP Configuration Tool to automatically configure the following directory servers to work with either the Gatekeeper schema or the H.350 schema:                                                                                                    |  |  |  |
|                                                           | <ul> <li>Sun Java System Directory Server 5.2 (formerly Sun ONE Directory<br/>Server 5.2)</li> </ul>                                                                                                    |  |  |  |
|                                                           | <ul> <li>Netscape Directory Server</li> </ul>                                                                                                    |  |  |  |
|                                                           | <ul> <li>iPlanet Directory Server</li> </ul>                                                                                                    |  |  |  |
|                                                           | <ul> <li>Microsoft Active Directory Server</li> </ul>                                                                                                    |  |  |  |
|                                                           | For more information, see LDAP Configuration Tool on page 269.                                                                                                    |  |  |  |
| Manual<br>Configuration                                   | You must manually configure <b>OpenLDAP</b> server to work with either the Gatekeeper schema or the H.350 schema.                                                                                                    |  |  |  |
|                                                           | For more information, see Manually Configuring the OpenLDAP Server<br>(Gatekeeper Schema) on page 279 and Manually Configuring the OpenLDAP<br>Server (H.350 Schema) on page 282.                                                                                          |  |  |  |
| LDAP<br>CONFIGURATION<br>TOOL                             | The LDAP Configuration Tool is an external Windows-based application which<br>runs either on the LDAP server or on a remote computer. The Configuration Tool<br>allows the user to automatically create the LDAP Tree structure required by the<br>ECS on the LDAP server. |  |  |  |
|                                                           | The LDAP Configuration Tool enables you to automatically configure the following directory servers to use either the Gatekeeper schema or the H.350 schema:                                                                                                    |  |  |  |
|                                                           | <ul> <li>Sun Java System Directory Server 5.2 (formerly Sun ONE Directory<br/>Server 5.2)</li> </ul>                                                                                                    |  |  |  |
|                                                           | <ul> <li>Netscape Directory Server</li> </ul>                                                                                                    |  |  |  |
|                                                           | <ul> <li>iPlanet Directory Server</li> </ul>                                                                                                    |  |  |  |
|                                                           | <ul> <li>Microsoft Active Directory Server</li> </ul>                                                                                                    |  |  |  |
|                                                           |                                                                                                    |  |  |  |
|                                                           |                                                                                                    |  |  |  |

#### ACCESSING THE LDAP CONFIGURATION TOOL

(F

This section describes how to access the LDAP Configuration Tool.

#### To access the LDAP Configuration Tool

- 1 Copy the *RADVISION\_ECS\_Setup.exe* file from the ECS CD-ROM to your local machine, and then run the file.
- 2 Click Next.
  - The License Agreement dialog box displays.
- 3 Select the **I accept the terms of the license agreement** option, and click **Next** to continue.

The **Setup Type** dialog box displays.

4 Select the **Custom** option, and click **Next**.

The Choose Destination Location dialog box displays.

5 Click **Next** to continue.

The Select Features dialog box displays.

- 6 Ensure that the RADVISION Enhanced Communication Server option is checked. This is the core ECS component and this option is enabled by default.
- 7 Check the RADVISION LDAP Configuration Utility option to automatically create the LDAP Tree structure required by the ECS on an LDAP server.
- 8 Click Next.

The License Key dialog box displays.

9 If you have already received a license key from RADVISION Customer Support, select the I have a license key option and copy your license key into the Please enter your license key text box. Then click Next.

If you have not already received a license key from RADVISION Customer Support, select the **I want to evaluate** RADVISION Enhanced Communication Server option, and select the type of evaluation license required from the drop-down list. Then click **Next**.

The Summary screen displays.

**10** Click **Next** to continue.

Installation begins and the installation status screen displays.

When the installation process finishes, the **Installation Complete** screen displays.

- 11 Click **Finish** to exit the installation wizard.
- 12 From the Start menu, go to Programs > RADVISION > Enhanced Communication Server > LDAP Configuration Tool.
- **13** The **Login** dialog box displays.

This section describes how you configure the LDAP Configuration Tool to enable the Sun Java System Directory Server 5.2 (formerly Sun ONE Directory Server 5.2), the Netscape Directory Server (NDS), or the iPlanet Directory Server to work with either the Gatekeeper schema or the H.350 schema.

#### To configure the LDAP Configuration Tool for Sun Java System Directory Server 5.2, Netscape Directory Server and iPlanet Directory Server

1 Type the address of the LDAP server in the **Server address** field of the **Login** dialog box.

The default setting is *localhost*. All server addresses entered are stored and appear in the drop-down list.

**Note** If the LDAP server you want to configure uses a non-standard port (not port 389) you can specify the port after the host name using a semicolon. For example, *localhost:12345* if the port value is 12345.

2 Type the LDAP server user identifier in the User ID field.The default setting is *cn=Directory Manager*. All user identifiers entered

are stored and appear in the drop-down list.

Note We recommend that you use the default setting in the User ID field.

AUTOMATIC CONFIGURATION FOR SUN JAVA SYSTEM, NDS OR IPLANET DIRECTORY SERVER (BOTH SCHEMAS)

- **3** Type the LDAP server password defined during LDAP installation in the **Password** field.
- Click OK to connect to the LDAP server.
   The LDAP Configuration Tool dialog box displays.
- **5** Type the root node of the required LDAP Tree in the **Base DN** field. The default root node is *tlv.radvision.com*.

#### Note

- When working with the Gatekeeper schema, the LDAP Configuration Tool automatically adds the prefix *o*= to the Base DN field.
- When working with the H.350 schema, you must add a prefix to the root node specified in the **Base DN** field.
- For example
  - □ If you use the default root node *o=tlv.radvision.com* with the Gatekeeper schema, type only *tlv.radvision.com*.
  - □ If you use the default root node with the H.350 schema, type *o*=*tlv.radvision.com*, where *o*= is the prefix.
- 6 Select the required schema from the drop-down list in the **Type** field. Then click **Check/Create**.

The LDAP Configuration Tool checks whether or not the LDAP schema and the relevant folders exist on the LDAP server.

### LDAP SCHEMA AND RELEVANT FOLDERS EXIST ON THE SERVER

This section is a continuation of the Automatic Configuration for Sun Java System, NDS or iPlanet Directory Server (Both Schemas) section. This section describes how you proceed when the LDAP schema and the relevant folders exist on the LDAP server.

#### To configure the LDAP Configuration Tool for Sun Java System Directory Server 5.2, Netscape Directory Server and iPlanet Directory Server when the schema exists on the server

Click the Check/Create button.
 The *The LDAP Schema is OK* message displays.

2 Click the **OK** button.

The LDAP Configuration Tool dialog box displays with all LDAP Tree component **Status** settings set to **OK**.

3 Click **Close** to complete the automatic configuration.

This section is a continuation of Automatic Configuration for Sun Java System, NDS or iPlanet Directory Server (Both Schemas). This section describes how you proceed when the LDAP schema and the relevant folders do not exist on the LDAP server.

#### To configure the LDAP Configuration Tool for Sun Java System Directory Server 5.2, Netscape Directory Server and iPlanet Directory Server when the schema is not on the server

1 Click the Check/Create button.

The *The LDAP Schema must be updated! Do you want to update it now?* message displays.

In addition, the **Status** settings in the LDAP Configuration Tool dialog box indicate which of the components of the LDAP Tree (**Attributes**, **Object classes**, **Naming context** and **Folders**) are missing.

2 Click **Yes** to respond to the *The LDAP Schema must be updated! Do you want to update it now?* message.

The **Status** settings for **Naming context** and **Folders** in the LDAP Configuration Tool dialog box change to **OK**.

3 Click **Close** to complete the automatic configuration.

#### LDAP SCHEMA AND RELEVANT FOLDERS DO NOT EXIST ON THE SERVER

P

# AUTOMATIC CONFIGURATION FOR MICROSOFT ADS (BOTH SCHEMAS)

This section describes how you configure the LDAP Configuration Tool to enable the Microsoft Active Directory Server (ADS) to work with the Gatekeeper schema.

# To configure the LDAP Configuration Tool for the Microsoft Active Directory Server

1 Type the address of the LDAP server in the **Server address** field of the **Login** dialog box.

The default setting is *localhost*. All server addresses entered are stored and appear in the drop-down list.

- 2 Type the LDAP server user identifier in the User ID field. For example, *cn=administrator,cn=users,dc=gatekeeper,dc=com* where *dc=gatekeeper,dc=com* represents the domain of the LDAP server host (*gatekeeper.com*).
- **3** Type the LDAP server password defined during LDAP installation in the **Password** field.
- Click OK to connect to the LDAP server.
   The LDAP Configuration Tool dialog box displays.
- 5 Type the root node of the required LDAP Tree in the **Base DN** field. The default root node is *tlv.radvision.com*.

**Note** The string that you type in the **Base DN** field must end with the computer domain used in the **User ID** field. For example, if you typed cn=administrator, cn=users, dc=gatekeeper, dc=com in the **User ID** field, the string that you type in the **Base DN** field must end with ,dc=gatekeeper,dc=com.

6 Select RADVISION from the drop-down list in the **Type** field. Then click **Check/Create**.

The LDAP Configuration Tool checks whether or not the LDAP schema and the relevant folders exist on the LDAP server.

- □ If yes, the *The LDAP Schema is OK* message displays. For more information, see LDAP Schema and Relevant Folders Exist on the Server on page 272.
- If no, the LDAP Configuration Tool attempts to configure the schema and create the relevant folders under the specified Base DN. For more information, see LDAP Schema and Relevant Folders Do Not Exist on the Server on page 273.

This section describes how to work with the Sun Java System Directory Server 5.2 (formerly Sun ONE Directory Server 5.2), the Netscape Directory Server 4.1, the iPlanet Directory Server 5.1 and the Microsoft Active Directory Server using the Gatekeeper schema.

This section describes the procedure for accessing the LDAP Tree on the LDAP server after you have completed the configuration described in Automatic Configuration for Sun Java System, NDS or iPlanet Directory Server (Both Schemas) on page 271 or in Automatic Configuration for Microsoft ADS (Both Schemas) on page 274. The LDAP Tree is known as the **h323 zone** tree on the LDAP server.

#### To access the LDAP Tree on the LDAP server

- Log in to the LDAP server console using the *cn=Directory Manager* user identifier and the same password as used on installation. The **Console** window displays.
- 2 In the **Console** tab, double click the icon representing the root node (*<root node>*). The default root node name is **tlv.radvision.com**.
- 3 From <*root node*> click the icon representing the name of the host computer on which the LDAP server is installed (*<server host*>) and then select Server Group > Directory Server (*<server host*>).

The Task, Configuration, Directory and Status tabs display.

From the Directory tab select <server host>:389 | <root node> | h323zone by double clicking on each folder.

The static information, online information and gk list folders appear.

# WORKING WITH THE GATEKEEPER SCHEMA

P

### ACCESSING THE LDAP TREE

| Modifying the<br>LDAP TREE | This section describes the procedure for modifying the LDAP Tree. You can add new entries to any of the nodes beneath the root node.                                                          |                                                                                                    |  |  |  |
|----------------------------|----------------------------------------------------------------------------------------------------|----------------------------------------------------------------------------------------------------|--|--|--|
| BEFORE YOU BEGIN           | There are some minor differences between Netscape Directory Server 4.1 and iPlanet Directory Server 5.1. The following sections document the Netscape server. The differences are as follows: |                                                                                                    |  |  |  |
|                            | •                                                                                                    | The Netscape <b>Property Editor - New</b> dialog box is called simply <b>Property Editor</b> in the iPlanet server.                                                                                                    |  |  |  |
|                            |                                                                                                    | The Netscape <b>View</b> menu box is a group box within the <b>Property Editor</b> dialog box in the iPlanet server.                                                                                                    |  |  |  |
|                            | 1                                                                                                    | The Netscape server requires you to right click specified fields to add an additional field of the same type. In the iPlanet server, place the cursor in the specified field and select <b>Add Value</b> to add similar fields.                                                 |  |  |  |
|                            | 1                                                                                                    | To access the <b>Add Attribute</b> list in the iPlanet server, select <b>Add</b><br><b>Attribute</b> in the <b>Property Editor</b> dialog box. For instructions on adding<br>attributes to the Netscape server, see To activate optional Property Editor<br>fields on page 277. |  |  |  |
| (F                         | To add a                                                                                                    | a new entry to the Static Information Tree                                                                                                    |  |  |  |
|                            | 1                                                                                                    | Enter the Directory Server of the LDAP server console and select the <b>Directory</b> tab. Double click the root node icon ( <b>tlv.radvision.com</b> ), and then select and double click <b>h323 zone</b> .                                                                    |  |  |  |
|                            | 2                                                                                                    | Place the cursor on <b>static information</b> and right click. From the drop-<br>down list select <b>New</b> and then <b>Object</b> (or <b>Other</b> ).                                                                                                    |  |  |  |

- **3** From the **New object** drop-down list, select **rvuserstatic** and double click (or press **OK**).
- 4 In the **Property Editor New** dialog box, select the **View** menu and then **Show all attributes** (if using Netscape Directory Server). Type the user alias in the **rvuseralias** field. Enter *TEL:*, *EMAIL:*, *URL:* or *NAME:* before each alias according to the alias type.

To add an additional user alias in Netscape Directory Server, right click the **rvuseralias** field and select **Add value**. An additional **rvuseralias** field appears. Repeat the process to add further user aliases.

To add an additional user alias in iPlanet Directory Server, click the **rvuseralias** field, then click the **Add Value** button. An additional **rvuseralias** field appears. Repeat the process to add further user aliases.

5 If using Netscape Directory Server, type the gatekeeper identifier in the rvgkid field. To add an additional gatekeeper identifier to which the user has access, right click the rvgkid field and select Add value.

An additional **rvgkid** field appears. Repeat the process to add further gatekeeper identifiers.

If using iPlanet Directory Server, click **Add Attribute** and select **rvgkid** from the **Add Attribute** list. Type the gatekeeper identifier in the **rvgkid** field. To add an additional gatekeeper identifier, click the **rvgkid** field, then click the **Add Value** button.

An additional **rvgkid** field appears. Repeat the process to add further user aliases.

6 Type the IP address and Call Signaling port in the rvuseripcs field (e.g. 172.23.1.10:1720), the IP address and RAS port in the rvuseripras field (e.g. 172.23.1.10:1719), and, optionally, the user password in the rvuserpsswd field.

To activate any of these fields, see To activate optional Property Editor fields on page 277.

**Note** To allow access from an endpoint to an ECS that is bound to an LDAP server, add the endpoint details and the gatekeeper identifier to the Static Information Tree.

**Note** Define static endpoint e-mail aliases in the LDAP server using lower case only, regardless of how you define the e-mail alias in the endpoint itself. For example, define EMAIL:abc@company, and not EMAIL:ABC@Company. You should write the alias type "EMAIL" in upper case letters.

#### ۍ چې

#### To activate optional Property Editor fields

- 1 Right click the **Property Editor New** dialog box to open the **Add Attribute** window.
- 2 Select the required attribute from the list and click OK. The selected attribute appears as a field in the Property Editor - New dialog box.

P

#### To add a new entry to the Online Information Tree

- 1 Enter the Directory Server of the LDAP server console and select the Directory tab. Double click *<root node>* (tlv.radvision.com is the default root node name), and then select and double click h323 zone. Place the cursor on online information and right click.
- 2 From the drop-down list, select New and then Object (or Other).
- 3 From the **New object** dialog box list, select **rvfolder** and double click.

**Note** Define an **rvfolder** for each ECS that works with the **Update LDAP** server with online information option in the **LDAP** section of the ECS **Settings** tab (see LDAP on page 93).

4 In the **Property Editor - New** dialog box, type the gatekeeper identifier in the **Full name** field.

**Note** The gatekeeper identifier that you enter in the **Full name** field must be the same as the gatekeeper identifier in the **Gatekeeper ID** field in the **Basics** section of the ECS **Settings** tab. Each new entry to the Online Information Tree must have a unique gatekeeper identifier.

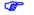

#### To add a new entry to the Gatekeeper List Tree

- 1 Enter the Directory Server of the LDAP server console and select the Directory tab. Double click <*root node*> (tlv.radvision.com is the default root node name), and then select and double click h323 zone.
- 2 Place the cursor on gk list and right click. From the drop-down list select New and then Object (or Other). From the New object drop-down list, select rvgk and double click.
- 3 In the **Property Editor-New** dialog box, select the **View** menu and then **Show all attributes** (if using Netscape Directory Server). Type the gatekeeper identifier in the **rvgkid** field.

**Note** The gatekeeper identifier that you enter in the **rvgkid** field must be the same as the gatekeeper identifier in the **Gatekeeper ID** field in the **Basics** section of the **Settings** tab. Each new entry to the Gatekeeper List Tree must have a unique gatekeeper identifier.

- 4 Type the IP address and Call Signaling port (1720) in the **rvgkipcs** field (e.g. 172.23.1.10:1720), the IP address and RAS port (1719) in the **rvgkipras** field (e.g. 172.23.1.10:1719), and the routing mode in the **rvgkmode** field. For Direct Mode, type **direct**. For Q.931 Mode, type **routed**. For Q.931 and H.245 Mode, type **routed**.
- **5** Optionally, type the gatekeeper description string in the **rvgkdesc** field and the relevant prefix in the **rvgkprefix** field.

To activate any of these fields, see To activate optional Property Editor fields on page 277.

**Note** You must add gatekeepers to the Gatekeeper List Tree if you are using the **Retrieve Neighbor Gatekeeper list every** *n* seconds option in the **LDAP** section of the ECS Settings tab (see LDAP on page 93).

- Adding Entries to the LDAP Tree on page 279
- Modifying Entries in the LDAP Tree on page 281
- Deleting Entries from the LDAP Tree on page 282
- Viewing the Error Log on page 282

This section describes the procedure for adding entries to the LDAP Tree using the LDAP Browser\Editor.

Before adding entries of object classes defined especially for the ECS (**rvfolder**, **RVgk** or **rvuserstatic**) for the first time, you must create a template for each object class.

#### To create an object class template

1 Select one of the entries already defined under the appropriate folder in the LDAP Tree.

For example, to create a template for the **RVgk** object class, select an entry already defined under the **cn=gk list** folder.

### MANUALLY CONFIGURING THE OPENLDAP SERVER (GATEKEEPER SCHEMA)

#### ADDING ENTRIES TO THE LDAP TREE

**BEFORE YOU BEGIN** 

|                                  | From the Edit menu, select Create Template.                                                                                                    |
|----------------------------------|----------------------------------------------------------------------------------------------------|
|                                  | Templates are automatically saved to<br>LdapBrowser\templates\templates.config                                                                                                    |
|                                  | and a new file is created for each new template containing the required<br>and optional attributes of the object class.                                                                                                    |
| To add                           | a new entry to the Static Information Tree                                                                                                    |
| 1                                | Select the <b>cn=static information</b> folder in the LDAP Tree.                                                                                                    |
| 2                                | In the Edit menu, select Add Entry and then rvuserstatic.                                                                                                    |
|                                  | The Create New 'rvuserstatic' Entry dialog box displays.                                                                                                    |
| 3                                | Type a new alias in the <b>rvuseralias</b> field and amend the <i>RVuserAlias</i> = string in the <b>dn</b> field.                                                                                                    |
| 4                                | Type the gatekeeper identifier in the <b>rvgkid</b> field.                                                                                                    |
| 5                                | Optionally, type the IP address and Call Signaling port in the <b>rvuseripcs</b> field (e.g. 172.23.1.10:1720), and the IP address and RAS port in the <b>rvuseripras</b> field (e.g. 172.23.1.10:1719).                                                                                                    |
| 6                                | Click <b>Apply</b> to complete the process.                                                                                                    |
| To add                           | a new entry to the Online Information Tree                                                                                                    |
| 1                                | Select the <b>cn=online information</b> folder in the LDAP Tree.                                                                                                    |
|                                  |                                                                                                    |
| 2                                | In the Edit menu, select Add Entry and then rvfolder.                                                                                                    |
| -                                | In the <b>Edit</b> menu, select <b>Add Entry</b> and then <b>rvfolder</b> .<br>The <b>Create New 'rvfolder' Entry</b> dialog box displays.                                                                                                    |
| -                                | -                                                                                                    |
| 2                                | The <b>Create New 'rvfolder' Entry</b> dialog box displays.<br>Type a new gatekeeper identifier in the <b>cn</b> field and amend the                                                                                                    |
| 2<br>3<br>4<br>Note A            | The <b>Create New 'rvfolder' Entry</b> dialog box displays.<br>Type a new gatekeeper identifier in the <b>cn</b> field and amend the <i>newrvfolder</i> string in the <b>dn</b> field.                                                                                                    |
| 2<br>3<br>4<br>Note A<br>automat | The <b>Create New 'rvfolder' Entry</b> dialog box displays.<br>Type a new gatekeeper identifier in the <b>cn</b> field and amend the <i>newrvfolder</i> string in the <b>dn</b> field.<br>Click <b>Apply</b> to complete the process.<br>After you have prepared the <b>rvfolder</b> entry in the LDAP Tree, the ECS                                                  |
| 2<br>3<br>4<br>Note A<br>automat | The <b>Create New 'rvfolder' Entry</b> dialog box displays.<br>Type a new gatekeeper identifier in the <b>cn</b> field and amend the <i>newrvfolder</i> string in the <b>dn</b> field.<br>Click <b>Apply</b> to complete the process.<br>After you have prepared the <b>rvfolder</b> entry in the LDAP Tree, the ECS tically updates online registration information. |

The Create New 'RVgk' Entry dialog box displays.

|                                       | 3                                                | Type the IP address and RAS port in the <b>rvgkipras</b> field (e.g. 172.23.1.10:1719), and the IP address and Call Signaling port in the <b>rvgkipcs</b> field (e.g. 172.23.1.10:1720). |  |  |
|---------------------------------------|--------------------------------------------------|----------------------------------------------------------------------------------------------------|--|--|
|                                       | 4                                                | Type the mode in the <b>rvgkmode</b> field. For Direct Mode, type <b>direct</b> .<br>For Q.931 Mode, type <b>routed</b> . For Q.931 and H.245 Mode, enter<br><b>routed</b> .             |  |  |
|                                       | 5                                                | Type the gatekeeper identifier in the <b>rvgkid</b> field.                                                                                                    |  |  |
|                                       | 6                                                | Optionally, type the gatekeeper description string in the <b>rvgkdesc</b> field, and the gatekeeper prefix in the <b>rvgkprefix</b> field.                                               |  |  |
|                                       | 7                                                | Click <b>Apply</b> to complete the process.                                                                                                    |  |  |
|                                       |                                                  | After modifying the database, you can save the new database to a different e by using the <b>Export</b> option from the <b>LDIF</b> menu.                                                |  |  |
| Modifying Entries<br>IN THE LDAP TREE |                                                  | ction describes the procedure for modifying entries in the LDAP Tree he LDAP Browser\Editor.                                                                                             |  |  |
| ( <del>)</del>                        | To moo                                           | dify an entry in the LDAP Tree                                                                                                    |  |  |
|                                       | 1                                                | Select the required entry, and then select <b>Edit Entry</b> from the <b>Edit</b> menu.                                                                                                  |  |  |
|                                       |                                                  | The <b>Edit</b> dialog box displays.                                                                                                    |  |  |
|                                       | 2                                                | Modify the existing attribute settings as required.                                                                                                    |  |  |
|                                       | 3                                                | Click Apply.                                                                                                    |  |  |
| (F                                    | To add an attribute to an entry in the LDAP Tree |                                                                                                    |  |  |
|                                       | 1                                                | Select the required entry, and then select <b>Edit Entry</b> from the <b>Edit</b> menu.                                                                                                  |  |  |
|                                       |                                                  | The <b>Edit</b> dialog box displays.                                                                                                    |  |  |
|                                       | 2                                                | From the Edit menu, select Add Attribute.                                                                                                    |  |  |
|                                       |                                                  | The Add attribute dialog box displays.                                                                                                    |  |  |
|                                       | 3                                                | Type the required attribute name and click <b>OK</b> to return to the <b>Edit</b> dialog box.                                                                                            |  |  |
|                                       | 4                                                | Click Apply.                                                                                                    |  |  |
|                                       |                                                  |                                                                                                    |  |  |

P

P

#### DELETING ENTRIES FROM THE LDAP TREE

This section describes the procedure for deleting entries from the LDAP Tree using the LDAP Browser\Editor.

#### To delete an entry from the LDAP Tree

1 Select the required entry and click **Delete** on your keyboard.

or

2 Select the required entry, and then select **Delete Entry** from the **Edit** menu.

The **Delete Entry** dialog box displays.

3 If you wish to delete all the entries under the specified entry, check the **with children** checkbox.

If an operation such as adding, modifying or deleting an LDAP Tree entry fails,

4 Click Delete.

VIEWING THE ERROR LOG

you can view error details in the LDAP Browser\Editor error log.

#### To view the LDAP Browser\Editor error log

Select View error log from the View menu. The error log displays.

MANUALLY CONFIGURING THE OPENLDAP SERVER (H.350 SCHEMA) This section describes how to configure the OpenLDAP Server 2.0.27 on a Linux platform to work with the ECS using the ITU-T Recommendation H.350 schema.

**Note** For more information on Recommendation H.350, see http://www.itu.int/ rec/recommendation.asp?type=items&lang=e&parent=T-REC-H.350-200308-I.

- Adding Entries to the LDAP Tree on page 283
- Modifying Entries in the LDAP Tree on page 285
- Deleting Entries from the LDAP Tree on page 285
- Viewing the Error Log on page 285

#### ADDING ENTRIES TO THE LDAP TREE

This section describes the procedure for adding entries to the LDAP Tree using the LDAP Browser\Editor.

#### BEFORE YOU BEGIN

For the ECS to work with the H.350 schema, you must define entries which represent H.323 endpoints in the LDAP server under the **ou=h323Identity** folder. Each entry belongs to both the **h323Identity** and **h235Identity** object classes, as defined in the H.350 specification.

Before adding entries for the first time, you must create a template for each object class.

P

#### To create an object class template

- 1 Select one of the entries already defined under the **ou=h323Identity** folder in the LDAP Tree.
- 2 From the Edit menu, select Create Template.

The Create Template dialog box displays.

Select either h323Identity or h235Identity from the drop-down list

The **h235Identity** object class template automatically contains the **h323Identity** object class, and vice versa. There is, therefore, no need to create a separate template for each object class.

Templates are automatically saved to *LdapBrowser\templates\templates.config* and a new file is created for each new template containing the required and optional attributes of the object class.

#### 

#### To add a new entry to the LDAP Tree

- 1 Select the **ou=h323identity** folder in the LDAP Tree.
- 2 In the Edit menu, select Add Entry and then h323Identity (or h235Identity).

The **Create New 'h323Identity'** (or **'h235Identity'**) **Entry** dialog box displays.

**3** Type a unique string (for example, a unique number) in the **commUniqueID** field.

4 In the **dn** field, amend the displayed string to "*commUniqueID*=*xxx*," where *xxx* represents the new value in the **commUniqueID** field.

**Note** You must replace the "*commUniqueID*=" string only up to the first comma (,). For example, if the displayed string is *commUniqueID=newh235Identity,ou=h232Identity,dc=gatekeeper,dc=com,* and you have typed "30" in the **commUniqueID** field, you must replace *newh235Identity* with 30. The resulting string is *commUniqueID=30,ou=h232Identity,dc=gatekeeper,dc=com* 

5 Type the endpoint H.235 sender identifier in the h235IdentityEndpointID field.

If the endpoint does not support H.235 Annex D, type the endpoint name alias (H.323 ID).

**6** Type the endpoint H.235 password in the **h235IdentityPassword** field to use the ECS authentication feature with the H.350 schema.

You do not need to fill this field for endpoints that do not support H.235 Annex D.

7 Type the endpoint service level in the h323IdentityServiceLevel field to use the ECS authorization feature with the H.350 schema.

The ECS uses this attribute to define which endpoints are members of a specified group.

You must define a group with the same name as the endpoint service level in the **Groups** section of the ECS **Endpoints** tab (see Groups on page 157).

- 8 If you choose to register endpoints using the LDAP aliases or Online and LDAP aliases settings in the Register endpoints with field in the LDAP section of the ECS Settings tab (see LDAP on page 93), define the endpoint aliases in the following fields:
  - h323Identityh323-ID—For name aliases.
  - **h323IdentitydialedDigits**—For E.164 aliases.
  - **h323Identityemail-ID**—For e-mail aliases.
  - **h323IdentityURL-ID**—For URL aliases.
  - **h323IdentitytransportID**—For transport address aliases.
  - h323IdentitypartyNumber—For party number aliases.

|                                           | <ul><li>9 Optionally, you can type the endpoint type in the</li><li>h323IdentityEndpointType field, and the gatekeeper domain in the</li></ul>                        |  |  |  |  |
|-------------------------------------------|----------------------------------------------------------------------------------------------------|--|--|--|--|
|                                           | h323IdentityGkDomain field. The ECS does not use these fields.                                                                                                    |  |  |  |  |
|                                           | <b>10</b> Click <b>Apply</b> to complete adding the entry.                                                                                                    |  |  |  |  |
|                                           | <b>Note</b> After modifying the database, you can save the new database to a different <i>.ldif</i> file by using the <b>Export</b> option from the <b>LDIF</b> menu. |  |  |  |  |
| œ                                         | To add an attribute to an entry in the LDAP Tree                                                                                                    |  |  |  |  |
|                                           | 1 Select the required entry, and then select <b>Edit Entry</b> from the <b>Edit</b> menu.                                                                             |  |  |  |  |
|                                           | The <b>Edit</b> dialog box displays.                                                                                                    |  |  |  |  |
|                                           | 2 From the Edit menu, select Add Attribute.                                                                                                    |  |  |  |  |
|                                           | The Add attribute dialog box displays.                                                                                                    |  |  |  |  |
|                                           | <b>3</b> Type the required attribute name and click <b>OK</b> to return to the <b>Edit</b> dialog box.                                                                |  |  |  |  |
|                                           | 4 Click Apply.                                                                                                    |  |  |  |  |
| Modifying Entries<br>In the LDAP Tree     | The procedure for modifying entries in the LDAP Tree using the LDAP<br>Browser\Editor is described at Modifying Entries in the LDAP Tree on page 28                   |  |  |  |  |
| DELETING ENTRIES<br>FROM THE LDAP<br>TREE | The procedure for deleting entries from the LDAP Tree using the LDAP Browser\Editor is described at Deleting Entries from the LDAP Tree on page 282.                  |  |  |  |  |
| VIEWING THE ERROR                         | The procedure for viewing error details in the LDAP Browser\Editor error log is described at Viewing the Error Log on page 282.                                       |  |  |  |  |

## BINDING THE ECS TO THE LDAP SERVER

This section describes the procedure for binding the ECS to the LDAP server. For more information about configuring ECS LDAP options, see LDAP on page 93.

(P

#### To bind the ECS to the LDAP server

- 1 Select **Everyone** in the **Who can register** option in the **Basics** section of the **Settings** tab.
- 2 Check the Connect to LDAP server option in the LDAP section of the Settings tab.
- **3** Type the LDAP server IP address or the domain name in the **Server address** field.
- 4 The default value in the **Port** field for the LDAP protocol is *389*.
- 5 Type the user name in the **User** field and the password in the **Password** field.
- 6 Type the base DN in the **Base DN** field.
- 7 Select the **Upload** button.

**Note** When working with the Gatekeeper schema, the ECS automatically adds the prefix o= to the Base DN. For example, if you type *tlv.radvision.com*, the ECS modifies the Base DN string to o=*tlv.radvision.com*.

# **APPENDICES**

# **APPENDIX A**

# Additional Installation Information for the ECS Standalone Software

## WHAT'S IN THIS APPENDIX

This appendix provides additional installation information to enable you to meet the minimum requirements for using the standalone software version of the ECS, including the following:

- Installing the SNMP Service (Windows 2000/2003)
- Configuring the SNMP Service (Windows 2000/2003)
- Installing IIS 4 Subcomponents (Windows 2000)
- Installing IIS 4 Subcomponents (Windows 2003)
- Configuring IIS 4 Subcomponents (Windows 2000/2003)

# INSTALLING THE SNMP SERVICE (WINDOWS 2000/ 2003)

P

This procedure describes how you install the Microsoft SNMP service on the Windows 2000 and 2003 operating systems.

#### To install the Microsoft SNMP service on Windows 2000 and 2003

- 1 From the Start menu of the target device, select Settings > Control Panel > Add/Remove Programs.
- 2 Click Add/Remove Windows Components. The Windows Components Wizard dialog box displays.
- 3 Check the Management and Monitoring Tools checkbox and click
- Details.
  - The Management and Monitoring Tools dialog box displays.
- 4 Verify that **Simple Network Management Protocol** is checked. Click **OK**.
- 5 Click Next, wait for the installation to complete and click Finish.

**Note** During the installation you may be prompted to insert a Microsoft CD-ROM. Insert the CD-ROM or click **OK** to copy the I386 files from an alternate location.

## CONFIGURING THE SNMP SERVICE (WINDOWS 2000/ 2003)

This procedure describes how you configure the Microsoft SNMP service on the Windows 2000 and 2003 operating systems.

# To configure the Microsoft SNMP service on Windows 2000 and 2003

1 From the Start menu of the target device, select Settings > Control Panel > Administrative Tools > Services and double click the SNMP service, or

Right click **SNMP** from the list of services and click **Properties**.

The **SNMP Service Properties (Local Computer)** dialog box (Figure A-1 on page 291) displays.

2 Select the **Security** tab.

- 3 Select **public** in the **Accepted community names** list box and click the **Edit** button.
- 4 Select READ CREATE from the drop-down list and click OK. READ CREATE appears in the Rights column of the Accepted community names list box.
- 5 Click **OK** again.

| SNMP Service Properties (Local Computer)                  |  |  |  |  |  |
|-----------------------------------------------------------|--|--|--|--|--|
| General Log On Recovery Dependencies Agent Traps Security |  |  |  |  |  |
| I Send authentication trap                                |  |  |  |  |  |
| Accepted community names                                  |  |  |  |  |  |
| Community Rights                                          |  |  |  |  |  |
| public READ CREATE                                        |  |  |  |  |  |
|                                                           |  |  |  |  |  |
|                                                           |  |  |  |  |  |
| Add <u>E</u> dit <u>R</u> emove                           |  |  |  |  |  |
| Accept SNMP packets from any host                         |  |  |  |  |  |
| C Accept SNMP packets from these hosts                    |  |  |  |  |  |
|                                                           |  |  |  |  |  |
|                                                           |  |  |  |  |  |
|                                                           |  |  |  |  |  |
| Add, Edit Remove                                          |  |  |  |  |  |
|                                                           |  |  |  |  |  |
|                                                           |  |  |  |  |  |
| OK Cancel Apply                                           |  |  |  |  |  |

Figure A-1 SNMP Service Properties (Local Computer) Dialog Box

# INSTALLING IIS 4 SUBCOMPONENTS (WINDOWS 2000)

This procedure describes how you install IIS 4 subcomponents on the Windows 2000 operating system.

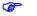

#### To install IIS 4 subcomponents on Windows 2000

- From the Start menu, select Settings > Control Panel > Add/Remove Programs.
- 2 Click Add/Remove Windows Components.

The Windows Components Wizard dialog box (Figure A-2) displays.

| ndows Components Wizard                                   |                                                                                           |
|-----------------------------------------------------------|-------------------------------------------------------------------------------------------|
| Windows Components<br>You can add or remove components of | Windows 2000.                                                                             |
|                                                           | he checkbox. A shaded box means that only<br>To see what's included in a component, click |
| <u>C</u> omponents:                                       |                                                                                           |
| 🗹 🖈 Indexing Service                                      | 0.0 MB 🔼                                                                                  |
| 🗹 🥶 Internet Explorer                                     | 0.0 MB                                                                                    |
| 🔲 🍓 Internet Information Services (II                     | S) 18.3 MB                                                                                |
| 🗹 🚽 🔄 Management and Monitoring To                        | ools 0.9 MB                                                                               |
| Imanagement and monitoring in                             |                                                                                           |
| Management and Monitoring T                               | 2.6MB 🔟                                                                                   |
|                                                           | 26MB 🗾                                                                                    |
| Description: Enables fast full-text searc                 | 26MB 🗾                                                                                    |

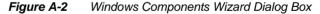

Select Internet Information Services (IIS) and click Details.
 The Internet Information Services (IIS) dialog box (Figure A-3) displays.

| nternet Information Servi                                      | ces (115)                                                 |                                                 |                      |
|----------------------------------------------------------------|-----------------------------------------------------------|-------------------------------------------------|----------------------|
| To add or remove a componer<br>of the component will be instal |                                                           |                                                 |                      |
| Subcomponents of Internet Inf                                  |                                                           |                                                 | .,                   |
| 🗹 🔶 Common Files                                               |                                                           | 10j.                                            | 1.0 MB 🔺             |
| 🗹 🔕 Documentation                                              |                                                           |                                                 | 3.5 MB               |
| 🗹 💭 File Transfer Protocol (FTP) Server                        |                                                           |                                                 | 0.1 MB               |
| FrontPage 2000 Server Extensions                               |                                                           |                                                 | 4.1 MB               |
| Internet Information Services Snap-In                          |                                                           |                                                 | 1.3 MB 💻             |
| 🗹 🗑 Personal Web Manage                                        | er                                                        |                                                 | 1.4 MB               |
| 🗹 📃 SMTP Service                                               |                                                           |                                                 | 5.1 MB 💌             |
|                                                                | ogram files. These fi<br>ut should not be inst<br>18.2 MB | les are required by mai<br>alled independently. | ny of the<br>Details |
| Space available on disk:                                       | 1528.7 MB                                                 |                                                 |                      |
|                                                                |                                                           | OK                                              | Cancel               |

Figure A-3 Internet Information Services (IIS) Dialog Box

- Verify that Common Files, File Transfer Protocol (FTP) Server and Internet Information Services Snap-In are checked and click OK.
   The Windows Components Wizard dialog box displays (Figure A-2).
- **5** Click **Next** to complete the IIS installation.

# INSTALLING IIS 4 SUBCOMPONENTS (WINDOWS 2003)

This procedure describes how you install IIS 4 subcomponents on the Windows 2003 operating system.

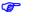

#### To install IIS 4 subcomponents on Windows 2003

- From the Start menu, select Settings >Control Panel > Add/Remove Programs.
- 2 Click Add/Remove Windows Components.

The Windows Components Wizard dialog box (Figure A-4) displays.

| ows Components Wizard                                                 |                 |                |                  |           |
|-----------------------------------------------------------------------|-----------------|----------------|------------------|-----------|
| <b>/indows Components</b><br>You can add or remove cor                | nponents of Win | dows.          |                  | Ī         |
| To add or remove a compor<br>part of the component will b<br>Details. |                 |                |                  |           |
| Components:                                                           |                 |                |                  |           |
| 🔽 📻 Accessories and Ut                                                | ilities         |                |                  | 4.9 MB 🔺  |
| 🗹 📑 Application Server                                                |                 |                |                  | 33.4 MB 💻 |
| 🗌 🔄 📴 Certificate Services                                            |                 |                |                  | 1.4 MB    |
| 🗆 🛄 E-mail Services                                                   |                 |                |                  | 1.1 MB    |
| Eax Services                                                          |                 |                |                  | 7.9 MB 🔳  |
| Description: Includes ASP.<br>Application Se                          |                 | formation Serv | rices (IIS), and | the       |
| Total disk space required:                                            | 4.7 M           | В              | ſ                | Details   |
| Space available on disk:                                              | 33947.8 M       | В              | L                |           |
|                                                                       |                 |                |                  |           |
|                                                                       | < <u>B</u> ack  | <u>N</u> ext > | Cancel           | Help      |

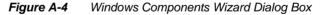

3 Select Application Server and click Details. The Application Server dialog box displays. 4 Select Internet Information Services (IIS) and click Details. The Internet Information Services (IIS) dialog box (Figure A-3) displays.

| Internet Information Services (IIS)                                                                                                    | X               |
|----------------------------------------------------------------------------------------------------|-----------------|
| To add or remove a component, click the check box. A shaded box m<br>of the component will be installed. To see what's included in a compon |                 |
| Sub <u>c</u> omponents of Internet Information Services (IIS):                                                                              |                 |
| 🔲 🔶 Background Intelligent Transfer Service (BITS) Server Extensi                                                                           | ions 🛛 0.2 MB 🔼 |
| 🗹 🔷 Common Files                                                                                                    | 1.0 MB          |
| 🗹 💭 File Transfer Protocol (FTP) Service                                                                                                    | 0.1 MB          |
| 🔲 較 FrontPage 2002 Server Extensions                                                                                                    | 14.1 MB         |
| 🗹 📸 Internet Information Services Manager                                                                                                   | 1.3 MB 🚽        |
| 🗌 🎯 Internet Printing                                                                                                    | 0.0 MB          |
| 🔲 🎪 NNTP Service                                                                                                    | 1.0 MB 💌        |
| Description: Includes support for throttling and restarting data transfermanagement console extension.                                      | ers, and a BITS |
| Total disk space required: 4.7 MB                                                                                                    | Details         |
| Space available on disk: 33947.8 MB                                                                                                    |                 |
| OK                                                                                                    | Cancel          |

Figure A-5 Internet Information Services (IIS) Dialog Box

- 5 Verify that Common Files, File Transfer Protocol (FTP) Server and Internet Information Services Manager are checked and click OK. The Application Server dialog box displays.
- 6 Click OK.

The Windows Components Wizard dialog box (Figure A-4) displays.

7 Click **Next** to complete the IIS installation.

P

# CONFIGURING IIS 4 SUBCOMPONENTS (WINDOWS 2000/ 2003)

This section describes how you configure IIS 4 subcomponents on the Windows 2000 and 2003 operating systems, and how you set the ECS default FTP path.

#### To configure IIS 4 subcomponents on Windows 2000 and 2003

1 Select Start > Settings > Control Panel > Administrative Tools > Internet Services Manager.

The Internet Information Services panel (Figure A-6) displays.

| Action View                                                                                          | → <b>1</b> |                                                                                                    |                                                                                                    |  |
|----------------------------------------------------------------------------------------------------|------------|----------------------------------------------------------------------------------------------------|----------------------------------------------------------------------------------------------------|--|
| ree                                                                                                  | 1          | Vame                                                                                                    | Path                                                                                                    |  |
| Internet Information S<br>■ ■ * andy<br>⊕ ⊕ Default FTP Sit<br>⊕ ⊕ Default Web S<br>⊕ ⊕ Default SMTP | e          | <ul> <li>Scripts</li> <li>IISAdmin</li> <li>IISSamples</li> <li>MSADC</li> <li>SHelp</li> <li>ebpub</li> <li>pbal.asa</li> <li>alp.gif</li> <li>start.asp</li> <li>aslstart.asp</li> <li>mc.gif</li> <li>agerror.gif</li> <li>int.gif</li> <li>arning.gif</li> <li>ab.gif</li> <li>n2000.gif</li> </ul> | c:\inetpub\scripts<br>C:\WINNT\system32\inetsrv\iisadmin<br>c:\inetpub\iissamples<br>c:\program files\common files\system\msadc<br>c:\winnt\help\iishelp<br>C:\Inetpub\webpub |  |

Figure A-6 Internet Information Services Panel

2 Click the local computer icon to display the tree structure.

**3** Right click **Default Web Site** and select **Properties**, as shown in Figure A-6.

The Default Web Site Properties dialog box (Figure A-7) displays.

| ault Web Site Prope      | rties                                        |
|--------------------------|----------------------------------------------|
| Directory Security       | HTTP Headers Custom Errors Server Extensions |
| Web Site Perform         |                                              |
| -Web Site Identification | ٦                                            |
| De <u>s</u> cription:    | Default Web Site                             |
| IP Address:              | (All Unassigned)  Advanced                   |
| ICP Port:                | 80 SSL Port:                                 |
| Connections              |                                              |
| C Unlimited              |                                              |
| Limited To:              | 10 connections                               |
| Connection Timeout:      | 900 seconds                                  |
| HTTP Keep-Alive          | s Enabled                                    |
| Enable Logging           |                                              |
|                          |                                              |
| Active log format:       |                                              |
| W3C Extended Lo          | og File Format   Properties                  |
|                          |                                              |
|                          |                                              |
|                          | OK Cancel Apply Help                         |

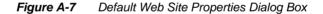

- 4 Ensure that the **TCP Port** is not set to 80 and then click **OK**.
- 5 Click **OK** to close the Internet Services Manager.
- 6 Run the ECS setup and set the ECS log FTP default path.

Note RADVISION recommends that you set the TCP Port field to Port 10152.

CP .

- To set the ECS default FTP path
  - 1 Select Start > Programs > Administrative Tools > Internet Service Manager.

The Internet Information Services panel (Figure A-6) displays.

- 2 Expand the tree to view the **Default FTP Site** directory.
- 3 Right click Default FTP Site and select New > Virtual Directory, as shown in Figure A-8. The New Virtual Directory Wizard screen is displayed.

| 🚰 Internet Informa                                                                                                    | tion Services                                      |   |                   | - 🗆 🗵 |
|----------------------------------------------------------------------------------------------------|----------------------------------------------------|---|-------------------|-------|
| Action View                                                                                                    | ⇐ ⇒   🛍 [                                          | • | 🖆 😰 📴 🕨 🕨 🔲 🔛     |       |
| Tree                                                                                                    |                                                    | N | Jame Path         |       |
| <ul> <li>☐ Internet Informatio</li> <li>☐ # andy</li> <li>☐ Default FTE</li> <li>☐ Default V</li> <li>☐ Default V</li> <li>④ Default St</li> </ul> | Site<br>Explore<br>Open<br>Browse<br>Start<br>Stop |   |                   |       |
|                                                                                                    | Pause<br>New                                       | • | Virtual Directory |       |
|                                                                                                    | All Tasks                                          | • |                   |       |
|                                                                                                    | View                                               | • |                   |       |
|                                                                                                    | Refresh<br>Export List                             |   |                   |       |
|                                                                                                    | Properties                                         |   |                   |       |
|                                                                                                    | Help                                               |   |                   |       |
|                                                                                                    |                                                    | • |                   | Þ     |
| Create new virtual direc                                                                                                    | tory                                               |   |                   |       |

*Figure A-8* Internet Information Services Panel

- 4 Type "gk\_log" in the Alias text box, and click Next.
- 5 Navigate to the ECS *logs* directory and select, and then click **Next**.
- 6 Check Allow Read Access and Allow Write Access, and then click Finish.

# **APPENDIX B**

# ECS CDR STRUCTURE

# WHAT'S IN THIS APPENDIX

This appendix introduces you to the following:

- CDR Basics
- CDR Field Format
- Field Tags and Default Attributes
- Field Numeric Options
- Notes
- CDR Samples

# **CDR BASICS**

The Call Detail Record (CDR) is a collection of H.323 call-related data such as alias address, call model and connection time. CDR data can be used as an input to a billing system or for accounting purposes. The CDR contains all call information in a text format. For example, the number 12 is stored as the string "12".

Data transmission between the CDR and the billing server is via TPKT over TCP/IP. The TPKT protocol inserts a header in front of all CDR messages. This header is four bytes long and contains three fields:

ASCII character 3 (first byte)

ASCII 3 represents an ETX (end of text) message.

- 0 (second byte)
- CDR message length (third and fourth bytes)

The message length is calculated by multiplying the third byte by 256 and adding the value of the fourth byte. The resulting length includes the four bytes of the header itself.

| FIELD TYPES            | The CDR contains fixed length fields and variable length fields. The length of fixed length fields is predefined and is the same for all CDRs. For example, a field that represents the time and date will always have the same format and the same length since the string 02/05/2004:11:46:57 is 19 characters long. Variable length fields (also called TLV— Tag, Length, Value) are fields where the length is unknown and can change from CDR to CDR. For example, the length of an alias field changes from alias to alias. The CDR is formatted so that all fixed length fields appear first, enabling direct access to these fields from the beginning of the CDR according to their offset. All the variable length fields appear afterwards. Since the length of these fields is unknown, direct access to these fields is impossible and you should read this part of the CDR serially. Special tags are inserted in front of the variable length fields to help you identify the type of field and its length. |
|------------------------|----------------------------------------------------------------------------------------------------|
| CDR FIELD<br>FORMAT    | All fields start with a string that identifies them, followed by the "=" sign and then end with a new line ("\n"). For example, a fixed length field that contains the connection time will look like this:<br>Connect time= $02/05/2004:11:46:57$<br>However, there is a difference between the format of fixed length fields and                                                                                                    |
| Fixed Length<br>Fields | <ul> <li>variable length fields.</li> <li>In fixed length fields, the field contains: <ul> <li>A description string with the "=" sign.</li> <li>The value of the fixed length field.</li> <li>New line ("\n").</li> </ul> </li> <li>The length of the field is measured from the "=" sign to the end of the line.</li> </ul>                                                                                                    |
|                        | Examples<br>Dest Call Signal Ip=172.020.001.082<br>Dest Call Signal Port=01131<br>Bandwidth=0000128000<br>If the field is shorter than the fixed length, zeros are inserted before the value of<br>the field. This can be seen in both the <i>Dest Call Signal Port</i> field and the<br><i>Bandwidth</i> field above.                                                                                                    |

#### VARIABLE LENGTH FIELDS

The TLV (Tag, Length, Value) mechanism is used for variable length fields since these fields have different lengths. A variable length field contains:

- A description string with the "=" sign.
- Two characters representing the field tag in text format. The tag is a number that identifies the field.
- Three optional characters which give additional information about the field. For example, if the field is an alias, the alias type is stored in the first character. If the alias type is a party number, the party number type is stored in the next two characters. For more information on party number, see Adding or Modifying an Endpoint Alias on page 150.
- Three characters, representing the length of the field.
- The value of a field of variable length.
- New line ("n").

#### Example 1

A source E.164 alias with a length of 5 and value 77777:

| 4 7 1 0 0 5 7 7 7 7 | 7 | 7 |  | 7 | 7 | 7 |  | 5 | 0 | 0 | 1 | 7 | 4 |  |
|---------------------|---|---|--|---|---|---|--|---|---|---|---|---|---|--|
|---------------------|---|---|--|---|---|---|--|---|---|---|---|---|---|--|

- 47 is the tag for source aliases.
- 1 identifies an E.164 alias.
- 005 is the alias length.
- 77777 is the alias value.

#### Example 2

A destination Party Number alias of Public Unknown type and value 1234:

| 4 | 8 | 6 | 0 | 1 | 0 | 0 | 4 | 1 | 2 | 3 | 4 |  |
|---|---|---|---|---|---|---|---|---|---|---|---|--|
|---|---|---|---|---|---|---|---|---|---|---|---|--|

- 48 is the tag for source aliases.
- 6 identifies a Party Number alias.
- 01 identifies Public Unknown.
- 004 is the alias length.
- 1234 is the alias value.

# FIELD TAGS AND DEFAULT ATTRIBUTES

Table B-1 shows the default format of the CDR. It contains all fields and their default attributes.

**Note** If a field is a variable length field by default, TLV appears in the *Default Length* (*chars*) column.

| Tag | Identifying String         | Default<br>Length<br>(chars) | Description                                                                                                    |
|-----|----------------------------|------------------------------|----------------------------------------------------------------------------------------------------|
| 0   | CDR Version Number         | 11                           | The version of the CDR generator. For example, 01.00.00.00.                                                                                               |
| 1   | Generator Type             | 1                            | The type of entity that generated this CDR. In this case, it will always be a gatekeeper. The options for this field are numeric and appear in Table B-9. |
| 2   | Record Type                | 1                            | Indicates whether a call has connected successfully. The options for this field are numeric and appear in Table B-10.                                     |
| 3   | Generator Ras Ip           | 15                           | The RAS IP address of the CDR generator. Format: XXX.XXX.XXX.XXX.                                                                                         |
| 4   | Generator Ras Port         | 5                            | The RAS port of the CDR generator.                                                                                                    |
| 5   | Generator Call Signal Ip   | 15                           | The Call Signaling IP address of the CDR generator. Format: XXX.XXX.XXX.XXX.                                                                              |
| 6   | Generator Call Signal Port | 5                            | The Call Signaling IP port of the CDR generator.                                                                                                    |
| 7   | Generator Identifier       | 50                           | The CDR generator identifier.                                                                                                    |
| 8   | Generation Time            | 17                           | The time at which the CDR was generated (GMT). Format: dd/mm/yyyy:hh:mm:ss.                                                                               |
| 9   | Source Call Identifier     | 32                           | The call identifier of the incoming call (in hexadecimal converted to text).                                                                              |
| 10  | Dest Call Identifier       | 32                           | The call identifier of the outgoing call (in hexadecimal converted to text).                                                                              |

#### Table B-1 CDR Fields and Default Attributes

| Tag                                                                                                    | Identifying String                                                                            | Default<br>Length<br>(chars)                                                                                                    | Description                                                                                                    |
|----------------------------------------------------------------------------------------------------|-----------------------------------------------------------------------------------------------|----------------------------------------------------------------------------------------------------|----------------------------------------------------------------------------------------------------|
| 11                                                                                                    | Conference Id                                                                                 | 32                                                                                                    | The identifier of the conference to which this call belongs (in hexadecimal converted to text).                                                                                                    |
| 12                                                                                                    | Call Model                                                                                    | 1                                                                                                    | Indicates whether a call is direct, routed or H.245 routed. The options for this field are numeric and appear in Table B-4.                                                                                       |
|                                                                                                    |                                                                                               | Indicates whether or not the destination of the call is in this gatekeeper zone. The options for this field are numeric and appear in Table B-6.                |                                                                                                    |
| 14                                                                                                    | Source Endpoint Type                                                                          | 1                                                                                                    | The source endpoint type. The options for this field are numeric and appear in Table B-5.                                                                                                    |
| 15                                                                                                    | Source Call Signal Ip                                                                         | 15                                                                                                    | The Call Signaling IP of the source endpoint. Format: XXX.XXX.XXX.XXX.                                                                                                    |
| 16                                                                                                    | Source Call Signal Port                                                                       | 5                                                                                                    | The Call Signaling port of the source endpoint.                                                                                                    |
| 17     Dest Endpoint Type     1     The destination endpoint type. The onumeric and appear in Table B-5. |                                                                                               | The destination endpoint type. The options for this field are numeric and appear in Table B-5.                                                                  |                                                                                                    |
| 18                                                                                                    | Dest Call Signal Ip                                                                           | Il Signal Ip 15 The Call Signaling IP of the destination endpoint. For XXX.XXX.XXX.                                                                             |                                                                                                    |
| 19                                                                                                    | Dest Call Signal Port                                                                         | 5                                                                                                    | The Call Signaling port of the destination endpoint.                                                                                                    |
| 20                                                                                                    | Bandwidth                                                                                     | 10                                                                                                    | The total bandwidth of the call in Kbps units.                                                                                                    |
| 21                                                                                                    | Call Is To Service                                                                            | 1                                                                                                    | Indicates whether or not the call is to a service.                                                                                                    |
| 22                                                                                                    | 22     ACF Time     19     The time at which the first ACF is sent (GMT). I mm/yyyy:hh:mm:ss. |                                                                                                    | The time at which the first ACF is sent (GMT). Format: dd/mm/yyyy:hh:mm:ss.                                                                                                    |
| 23                                                                                                    | Connect time                                                                                  | ct time 19 The time at which the Connect message is sent to the sou<br>endpoint. For a direct call, connection time is zero (GM<br>Format: dd/mm/yyyy:hh:mm:ss. |                                                                                                    |
| 24                                                                                                    | Release time                                                                                  | 19                                                                                                    | The time at which the Release Complete message is sent from<br>the gatekeeper or received by the gatekeeper for a one-leg call<br>For a direct call, release time is zero (GMT). Format: dd/mm/<br>yyyy:hh:mm:ss. |

| Tag | Identifying String              | Default<br>Length<br>(chars) | Description                                                                                                    |
|-----|---------------------------------|------------------------------|----------------------------------------------------------------------------------------------------|
| 25  | DRQ Time                        | 19                           | The time at which the first DRQ message is received by the gatekeeper (GMT). Format: dd/mm/yyyy:hh:mm:ss.                                                                                                    |
| 26  | Ring Time                       | 5                            | The length of time (in milliseconds) that the call rings at the destination endpoint before a connection is made. This is the time between Alert and Connect (0 if Alert is not sent, or for a direct call).   |
| 27  | Establishment Time              | 5                            | The length of time (in milliseconds) between the time at which<br>the source endpoint receives an ACF message and the time at<br>which the source endpoint receives a Connect message (0 for<br>direct calls). |
| 28  | Source ARJ Reason               | 2                            | The reason for sending an ARJ message to the source endpoint.<br>The options for this field are numeric and appear in Table B-7.                                                                               |
| 29  | Dest ARJ Reason                 | 2                            | The reason for sending an ARJ message to the destination<br>endpoint. The options for this field are numeric and appear in<br>Table B-7.                                                                       |
| 30  | Source Release Cause            | 3                            | The <i>Cause</i> field from the Release Complete message which the source endpoint sends and receives (0 for a direct call).                                                                                   |
| 31  | Dest Release Cause 3            |                              | The <i>Cause</i> field from the Release Complete message which the destination endpoint sends and receives (0 for a direct call).                                                                              |
| 32  | Source Release Reason           | 2                            | The <i>Reason</i> field from the Release Complete message which<br>the source endpoint sends and receives (0 for a direct call). The<br>options for this field are numeric and appear in Table B-8.            |
| 33  | Dest Release Reason             | 2                            | The <i>Reason</i> field from the Release Complete message which the destination endpoint sends and receives (0 for a direct call). The options for this field are numeric and appear in Table B-8.             |
| 34  | H450 Transfer Ended Call        | 1                            | A Boolean field indicating that a call has ended because one of<br>the parties was transferred to another destination.                                                                                         |
| 35  | H450 Transferred To Signal IP   | 15                           | The IP address of the leg to which the call is transferred.                                                                                                    |
| 36  | H450 Transferred To Signal Port | 5                            | The port of the leg to which the call is transferred.                                                                                                    |

| Tag | Identifying String                | Default<br>Length<br>(chars) | Description                                                                                                    |
|-----|-----------------------------------|------------------------------|----------------------------------------------------------------------------------------------------|
| 37  | H450 Transfer Started Call        | 1                            | A Boolean field indicating that this is a call that began from a transfer operation.                                                                                                    |
| 38  | H450 Transferred From Signal IP   | 15                           | The Call Signaling IP address of the transferring party of the call.                                                                                                    |
| 39  | H450 Transferred From Signal Port | 5                            | The Call Signaling port of the transferring party of the call.                                                                                                    |
| 40  | H450 Transferred From Call Id     | 32                           | The call identifier of the party that transfers the call and then<br>leaves the call. In hexadecimal converted to text.                                                                                                    |
| 41  | H450 Call Record Type             | 1                            | For the H.450.3 Forwarding Supplementary Service. This field indicates whether the purpose of the call is activation, deactivation or check restriction. The options for this field are numeric and appear in Table B-12.                                                                                 |
| 42  | H450 Forwarded Call               | 1                            | A Boolean field indicating that a call was forwarded from its original destination.                                                                                                    |
| 43  | H450 Forward Type                 | 1                            | Indicates the type of forwarding: CFB, CFNR or CFU. The field options are numeric and appear in Table B-11.                                                                                                    |
| 44  | H450 Forwarded From Signal IP     | 15                           | The Call Signaling IP of the original destination of the call.                                                                                                    |
| 45  | H450 Forwarded From Signal Port 5 |                              | The Call Signaling port of the original destination of the call.                                                                                                    |
| 46  | H450 Forwarded From Alias         | TLV                          | The first alias of the original destination of the call.                                                                                                    |
| 47  | H450 Transferred From Alias       | TLV                          | Indicates the alias of the transferring leg of an original call in<br>cases where an existing call passes to a new destination<br>endpoint and the original source endpoint drops out of the call.                                                                                                    |
| 48  | Source Alias                      | TLV                          | The source aliases of the call.                                                                                                    |
| 49  | Dest Alias                        | TLV                          | The destination alias used to connect a call. This destination<br>alias is used to perform the actual address resolution. This<br>destination alias may be different from the destination alias<br>used by the endpoint to place the call, since forwarding may be<br>part of the destination resolution. |
| 50  | Destination Extra                 | TLV                          | An extra destination for video calls with several B channels.                                                                                                    |

| Tag | Identifying String    | Default<br>Length<br>(chars)                                                                                                    | Description                                                                                                    |
|-----|-----------------------|----------------------------------------------------------------------------------------------------|----------------------------------------------------------------------------------------------------|
| 51  | Remote Extension      | TLV                                                                                                    | Remote extension (contains the alias address of a called<br>endpoint in cases where the call crosses multiple gateways).                                                                                                    |
| 52  | Service Number        | TLV                                                                                                    | The service prefix number.                                                                                                    |
| 53  | Calling Party Number  | TLV                                                                                                    | The Fixed Calling Party Number of the call.                                                                                                    |
| 54  | Call Initiator Type   | 1                                                                                                    | Indicates the call initiator $(1 = a \text{ terminal}, 4 = \text{the ECS})$ .                                                                                                    |
|     |                       | 0 = the call does not use this media type, $1 =$ the call does use this media type. Missing from the CDR when the ECS is in Direct Mode. |                                                                                                    |
| 56  | Call Media Type Audio | 1                                                                                                    | 0 = the call does not use this media type, $1 =$ the call does use this media type. Missing from the CDR when the ECS is in Direct Mode.                                                                                                    |
| 57  | Call Media Type Data  | 1                                                                                                    | 0 = the call does not use this media type, $1 =$ the call does use this media type. Missing from the CDR when the ECS is in Direct Mode.                                                                                                    |
| 58  | Call Is From Service  | 1                                                                                                    | Indicates whether or not the call is from a service.                                                                                                    |
| 59  | From Service Number   | TLV                                                                                                    | The number identifying the service.                                                                                                    |
| 60  | Conference Number     | TLV                                                                                                    | The conference identifier when the MCU invites a participant.                                                                                                    |
| 61  | Is Fall Back Call     | 1                                                                                                    | Indicates whether or not the call is a fallback call.                                                                                                    |
| 62  | Orig Dest Alias       | TLV                                                                                                    | The original call alias before fallback.                                                                                                    |
| 63  | Source Zone           | 1                                                                                                    | Indicates whether or not the source of the call is in this gatekeeper zone. The options for this field are numeric and appear in Table B-6.                                                                                                    |
| 64  | Real Connect Time     | 19                                                                                                    | Indicates the actual time at which a LAN-to-ISDN call connects to the ISDN terminal. Where a gateway does not support this field, the value in the <i>Real Connect Time</i> field is the same as the value in the <i>Connect time</i> field (tag 23). |

## FIELD NUMERIC OPTIONS

## ALIAS TAGS

| Table B-2Alias Tags |              |  |
|---------------------|--------------|--|
| Tag Alias Type      |              |  |
| 1                   | E.164        |  |
| 2                   | H.323ID      |  |
| 3                   | URL ID       |  |
| 4                   | Transport ID |  |
| 5                   | E-mail ID    |  |
| 6                   | Party Number |  |

## PARTY NUMBER TAGS

| Table B-3Party Number Tags |                                 |  |
|----------------------------|---------------------------------|--|
| Tag                        | Party Number Type               |  |
| 1                          | Public Unknown                  |  |
| 2                          | Public International Number     |  |
| 3                          | Public National Number          |  |
| 4                          | Public Network Specific Number  |  |
| 5                          | Public Subscriber Number        |  |
| 6                          | Public Abbreviated Number       |  |
| 7                          | Data Party Number               |  |
| 8                          | Telex Party Number              |  |
| 9                          | Private Unknown                 |  |
| 10                         | Private Level 2 Regional Number |  |
| 11                         | Private Level 1 Regional Number |  |

|                       | Tag   | Party Number Type              |
|-----------------------|-------|--------------------------------|
|                       | 12    | Private PISN Specific Number   |
|                       | 13    | Private Local Number           |
|                       | 14    | Private Abbreviated Number     |
|                       | 15    | National Standard Party Number |
| CALL MODEL TAGS       | Table | <b>B-4</b> Call Model Tags     |
|                       | Тад   | Call Model                     |
|                       | 0     | Undefined                      |
|                       | 1     | Direct                         |
|                       | 2     | Gatekeeper Routed              |
|                       | 3     | H.245 Routed                   |
| ENDPOINT TYPE<br>TAGS | Table | <b>B-5</b> Endpoint Type Tags  |
| TAGS                  | Тад   | Endpoint Type                  |
|                       | 0     | Undefined                      |
|                       | 1     | Terminal                       |
|                       | 2     | Gateway                        |
|                       | 3     | MCU                            |
|                       |       | Gatekeeper                     |

## **DESTINATION ZONE**

| Table | Table B-6Destination Zone Tags |                                         |  |  |  |
|-------|--------------------------------|-----------------------------------------|--|--|--|
| Tag   | Destination Zone               | Description                             |  |  |  |
| 0     | Undefined                      | The destination zone is not defined.    |  |  |  |
| 1     | External                       | The call is to an out-of-zone endpoint. |  |  |  |
| 2     | Local                          | The call is to an in-zone endpoint.     |  |  |  |

## **ARJ REASON TAGS**

**RELEASE REASON** 

TAGS

#### ARJ Reason Tags Table B-7

| Tag   | ARJ Reason                     |  |
|-------|--------------------------------|--|
| 0     | Undefined                      |  |
| 1     | Called Party Not Registered    |  |
| 2     | Invalid Permission             |  |
| 3     | Request Denied                 |  |
| 4     | Caller Not Registered          |  |
| 5     | Route Call To GK               |  |
| 6     | Invalid Endpoint Identifier    |  |
| 7     | Resource Unavailable           |  |
| 8     | Security Denial                |  |
| 9     | QoS Control Not Supported      |  |
| 10    | Incomplete Address             |  |
| Table | <b>B-8</b> Release Reason Tags |  |
| Tag   | Release Reason                 |  |
| 0     | Undefined                      |  |
| 1     | No Bandwidth                   |  |

| Tag | Release Reason              |
|-----|-----------------------------|
| 2   | Gatekeeper Resources        |
| 3   | Unreachable Destination     |
| 4   | Destination Rejection       |
| 5   | Invalid Revision            |
| 6   | No Permission               |
| 7   | Unreachable Gatekeeper      |
| 8   | Gateway Resources           |
| 9   | Bad Format Address          |
| 10  | Adaptive Busy               |
| 11  | In Conference               |
| 12  | Facility Call Deflection    |
| 13  | Security Denied             |
| 14  | Called Party Not Registered |
| 15  | Caller Not Registered       |
| 16  | Forced Drop                 |
| 17  | Normal Drop                 |

## **GENERATOR TAGS**

| Tag | Generator Type |
|-----|----------------|
| 0   | Undefined      |
| 1   | Gatekeeper     |
| 2   | Gateway        |

## **RECORD TYPE TAGS**

Table B-10Record Type Tags

| Tag | Record Type       | Description                                                                                                    |
|-----|-------------------|----------------------------------------------------------------------------------------------------|
| 0   | Undefined         | The record type is not defined.                                                                                                    |
| 1   | Successful Call   | For Routed Mode: the call was<br>connected. For Direct Mode: no ARJ<br>was sent.                                                                     |
| 2   | Unsuccessful Call | For Routed Mode: the call was not<br>connected or ARJ was sent to one of the<br>endpoints. For Direct Mode: ARJ was<br>sent to one of the endpoints. |

## H.450 FORWARD TYPE TAGS

Table B-11H.450 Forward Type Tags

| Tag | H.450 Forward Type | Description                            |
|-----|--------------------|----------------------------------------|
| 0   | Undefined          | The H.450 Forward Type is not defined. |
| 1   | CFU                | Unconditional forward.                 |
| 2   | CFB                | Forward on busy.                       |
| 3   | CFNR               | Forward on no response.                |
| 4   | CNFREG             | Forward when not registered.           |

## H.450 CALL RECORD TYPE TAGS

| Tag | H.450 Call Record Type | Description                                |
|-----|------------------------|--------------------------------------------|
| 0   | Undefined              | The H.450 Call Record Type is not defined. |
| 1   | Activation             | The call is activated.                     |
| 2   | Deactivation           | The call is deactivated.                   |
| 3   | Check Restriction      | The call is check restricted.              |

Table B-12H.450 Call Record Type Tags

## **NOTES**

If a fixed length field is unavailable, such as the connection time in a direct call, zero is inserted as the value of that field. The default format of the field does not change. For example:

H.450 Transferred To Signal IP = 000.000.000.000

- If a variable length field is unavailable, such as the *Destination Extra* field which is not always used, this field will not be part of the CDR.
- CDR media fields are available only when the ECS operates in H.245 Routed mode.

## **CDR SAMPLES**

CDR FOR A E.164 alias "111" calls E.164 alias "20" using video, audio and data media. STANDARD CALL CDR Version Number=00.00.00.03 Generator Type=1 Record Type=1 Generator Ras Ip=172.020.069.190 Generator Ras Port=01719 Generator Call Signal Ip=172.020.069.190 Generator Call Signal Port=01720 Generator Identifier=GK Generation Time=27/05/2004:13:50:47 Source Call Identifier=0217b18782e76b2237215634343434ef Dest Call Identifier=0217b18782e76b2237215634343434ef Conference Id=0217b18782e76b2237225634343434ef Call Model=3 Dest Zone=0 Source Endpoint Type=1 Source Call Signal Ip=172.020.069.190 Source Call Signal Port=01294 Dest Endpoint Type=1 Dest Call Signal Ip=172.020.069.190 Dest Call Signal Port=01413 Bandwidth=0000256000 Call Is To Service=0 ACF Time=27/05/2004:13:50:35 Connect time=27/05/2004:13:50:35 Release time=27/05/2004:13:50:47 DRO Time=27/05/2004:13:50:47 Ring Time=00090 Establishment Time=00280 Source ARJ Reason=00 Dest ARJ Reason=00 Source Release Cause=0-1 Dest Release Cause=0-1

```
Source Release Reason=00
                       Dest Release Reason=00
                       H450 Transfer Ended Call=0
                       H450 Transferred To Signal IP=000.000.000.000
                       H450 Transferred To Signal Port=00000
                       H450 Transfer Started Call=0
                       H450 Transferred From Signal IP=000.000.000.000
                       H450 Transferred From Signal Port=00000
                       H450 Transferred From Call
                       H450 Call Record Type=0
                       H450 Forwarded Call=0
                       H450 Forward Type=0
                       H450 Forwarded From Signal IP=000.000.000.000
                       H450 Forwarded From Signal Port=00000
                       Source Alias=481003111
                       Dest Alias=49100220
                       Calling Party Number=531003111
                       Call Initiator Type=1
                       Call Media Type Video=1
                       Call Media Type Audio=1
                       Call Media Type Data=1
                       Call Is From Service=0
                       Conference Number=6000588028
                       Is Fall Back Call=0
                       Source Zone=2
                       Real Connect time=27/05/2004:13:50:35
CDR FOR A
                       E.164 alias "111" calls E.164 alias "20" via a gateway. The gateway forwards the
FORWARDED CALL
                       call unconditionally.
                       CDR Version Number=00.00.00.03
                       Generator Type=1
                       Record Type=1
                       Generator Ras Ip=172.020.069.190
                       Generator Ras Port=01719
                       Generator Call Signal Ip=172.020.069.190
```

Generator Call Signal Port=01720 Generator Identifier=GK Generation Time=27/05/2004:14:09:32 Source Call Identifier=0217b18ec10a989937225634343434ef Dest Call Identifier=0217b18ec16ced111e2d5634343434ef Conference Id=0217b18ec10a989937235634343434ef Call Model=3 Dest Zone=0 Source Endpoint Type=1 Source Call Signal Ip=172.020.069.190 Source Call Signal Port=01294 Dest Endpoint Type=1 Dest Call Signal Ip=172.020.069.190 Dest Call Signal Port=01413 Bandwidth=0000256000 Call Is To Service=0 ACF Time=27/05/2004:14:09:07 Connect time=27/05/2004:14:09:07 Release time=27/05/2004:14:09:32 DRQ Time=27/05/2004:14:09:32 Ring Time=00090 Establishment Time=00281 Source ARJ Reason=00 Dest ARJ Reason=00 Source Release Cause=0-1 Dest Release Cause=0-1 Source Release Reason=08 Dest Release Reason=08 H450 Transfer Ended Call=0 H450 Transferred To Signal IP=000.000.000.000 H450 Transferred To Signal Port=00000 H450 Transfer Started Call=0 H450 Transferred From Signal IP=000.000.000.000 H450 Transferred From Signal Port=00000 H450 Transferred From Call

|                                | Id=000000000000000000000000000000000000                                                 |
|--------------------------------|-----------------------------------------------------------------------------------------|
|                                | H450 Call Record Type=0                                                                 |
|                                | H450 Forwarded Call=1                                                                   |
|                                | H450 Forward Type=1                                                                     |
|                                | H450 Forwarded From Signal IP=172.020.069.183                                           |
|                                | H450 Forwarded From Signal Port=01210                                                   |
|                                | H450 Forwarded From Alias=461003108                                                     |
|                                | Source Alias=481003111                                                                  |
|                                | Dest Alias=49100220                                                                     |
|                                | Calling Party Number=531003111                                                          |
|                                | Call Initiator Type=1                                                                   |
|                                | Call Media Type Video=1                                                                 |
|                                | Call Media Type Audio=1                                                                 |
|                                | Call Media Type Data=1                                                                  |
|                                | Call Is From Service=0                                                                  |
|                                | Conference Number=6000588028                                                            |
|                                | Is Fall Back Call=0                                                                     |
|                                | Source Zone=2                                                                           |
|                                | Real Connect time=27/05/2004:14:09:07                                                   |
| CDR FOR A CALL TO<br>A SERVICE | E.164 alias "106" calls E.164 alias "1234" using service 99 via a RADVISION Gatekeeper. |
|                                | CDR Version Number=00.00.00.03                                                          |
|                                | Generator Type=1                                                                        |
|                                | Record Type=1                                                                           |
|                                | Generator Ras Ip=172.020.001.234                                                        |
|                                | Generator Ras Port=01719                                                                |
|                                | Generator Call Signal Ip=172.020.001.234                                                |
|                                | Generator Call Signal Port=01720                                                        |
|                                | Generator Identifier=GK                                                                 |
|                                | Generation Time=28/05/2004:07:05:02                                                     |
|                                | Source Call Identifier=0217b31b2bbbc33b18245634343434ef                                 |
|                                | Dest Call Identifier=0217b31b2bbbc33b18245634343434ef                                   |
|                                | Conference Id=0217b31b2bbbc33b18255634343434ef                                          |
|                                | Call Model=3                                                                            |
|                                |                                                                                         |
|                                | Dest Zone=0                                                                             |

Source Endpoint Type=1 Source Call Signal Ip=172.020.001.234 Source Call Signal Port=02939 Dest Endpoint Type=2 Dest Call Signal Ip=172.020.001.234 Dest Call Signal Port=05070 Bandwidth=0000512000 Call Is To Service=1 ACF Time=28/05/2004:07:03:56 Connect time=28/05/2004:07:04:00 Release time=28/05/2004:07:05:01 DRO Time=28/05/2004:07:05:01 Ring Time=04375 Establishment Time=05176 Source ARJ Reason=00 Dest ARJ Reason=00 Source Release Cause=0-1 Dest Release Cause=0-1 Source Release Reason=02 Dest Release Reason=02 H450 Transfer Ended Call=0 H450 Transferred To Signal IP=000.000.000.000 H450 Transferred To Signal Port=00000 H450 Transfer Started Call=0 H450 Transferred From Signal IP=000.000.000.000 H450 Transferred From Signal Port=00000 H450 Transferred From Call H450 Call Record Type=0 H450 Forwarded Call=0 H450 Forward Type=0 H450 Forwarded From Signal IP=000.000.000.000 H450 Forwarded From Signal Port=00000 Source Alias=481003106 Source Alias=484021172.020.055.015:01112

Source Alias=485013106@company.com Dest Alias=491006991234 Service Number=5200299 Calling Party Number=531003106 Call Initiator Type=1 Call Media Type Video=1 Call Media Type Audio=1 Call Media Type Data=1 Call Is From Service=0 Conference Number=6000588028 Is Fall Back Call=0 Source Zone=2 Real Connect time=28/05/2004:07:04:05

# **APPENDIX C**

## ECS GROUP HUNTING

| WHAT'S IN THIS<br>APPENDIX | This appendix describes how to configure the ECS Group Hunting feature and includes the following:                                                                                                    |
|----------------------------|----------------------------------------------------------------------------------------------------|
|                            | <ul> <li>Overview</li> </ul>                                                                                                    |
|                            | <ul> <li>Before You Begin</li> </ul>                                                                                                    |
|                            | Configuring Group Hunting                                                                                                    |
| Overview                   | Group Hunting enables the ECS to perform load balancing for a group of<br>endpoints. To achieve this, you define an alias for several H.323 endpoints<br>thereby grouping them together. A group alias can be the existing online alias of<br>one of the members of the group, or you can configure a new predefined alias for<br>all the endpoints in the group. |
| BEFORE YOU                 | Before you configure Group Hunting, note the following:                                                                                                    |
| BEGIN                      | <ul> <li>You can configure Group Hunting with or without checking the Merge<br/>predefined and online aliases upon registration option in the Basics<br/>section of the Settings tab.</li> </ul>                                                                                                    |
|                            | <ul> <li>If you configure Group Hunting with the Merge predefined and<br/>online aliases upon registration option, you must define the new<br/>alias as a service before you define the Group Hunting.</li> </ul>                                                                                                    |
|                            | If you configure Group Hunting without the Merge predefined and<br>online aliases upon registration option, you can define the new                                                                                                    |

alias and the Group Hunting in any order.

## CONFIGURING GROUP HUNTING

P

This procedure describes how you configure the ECS Group Hunting feature.

## To configure an alias for Group Hunting

- 1 Check the **Merge predefined and online aliases upon registration** option in the **Basics** section of the **Settings** tab.
- 2 Define the new alias as a service in the **Service Properties** dialog box in the **Services** tab.
- **3** Uncheck the **Conference hunting** option in the **Service Properties** dialog box in the **Services** tab.
- 4 In the **Endpoints** section of the **Endpoints** tab, double click the relevant online endpoint, or select the endpoint and click **Properties**.

The **Online Endpoint Properties** dialog box displays.

5 Click Make Predefined.

The Predefined Endpoint Properties dialog box displays.

- 6 Click Add and type the new alias in the Add Alias dialog box.
- 7 Click OK in the Add Alias dialog box, and then click Upload in the Predefined Endpoint Properties dialog box.

**Note** Group Hunting cannot work when the **Conference hunting** option is checked in the **Service Properties** dialog box in the **Services** tab.

# **APPENDIX D**

## ECS DIAL PLAN VERSION 2

## WHAT'S IN THIS APPENDIX

**OVERVIEW** 

This appendix describes the ECS Dial Plan and includes the following:

- Introduction to the Dial Plan.
- Network criteria that affect the design of a dial plan.
- Configuration tools for customizing a dial plan to suit your organizational requirements.

In traditional telephony systems, a dial plan is a front-end system that allows users to call each other by dialing a number on a telephone. In voice and video conferencing over IP, a dial plan is a system that allows participants in point-to-point or multipoint conferences to call each other or join conferences. Participants type or dial a string of digits or characters at their terminal or IP phone.

The ECS Dial Plan provides "configuration tools" which allow network administrators to build an IP dial plan that suits the requirements of their organization and network. These tools enable you to:

- Configure gatekeepers in a flat and/or hierarchical topology to enable efficient location of called endpoints.
- Assign extension numbers or aliases to endpoints.
- Configure gateways, MCUs and gatekeepers to support services.
- Assign prefixes to facilitate dialing within and between zones in the IP network, and dialing to and from PSTN networks.

The RADVISION ECS, MCU and Gateway support the ECS Dial Plan and work in a unified way to create an integrated dial plan. The ECS is at the heart of the dial plan. The ECS Dial Plan is scalable. Because it allows a hierarchical architecture, you can start a network with a single zone (one gatekeeper) and a small number of endpoints and scale up the dial plan as the network grows.

The ECS Dial Plan is suitable for both Service Provider and enterprise requirements. The hierarchical architecture facilitates the setting up of enterprise networks, large Service Provider deployments and dialing structures that support national and international dialing.

ECS version 2 and later is backward compatible with the dial plan of ECS version 1. You can configure the ECS to use the version 1 dial plan or the version 2 dial plan. This appendix describes the version 2 dial plan and is referred to as the ECS Dial Plan.

## UNDERSTANDING YOUR NETWORK

There are a number of criteria that you should consider before defining a dial plan. These include network size, whether dialing is internal or external or both, scalability, whether you want PSTN numbering or alias numbering, and whether you wish to create a PBX-like environment. A further consideration is the relative positioning of gatekeepers within the network.

## WHAT KIND OF NETWORK DO YOU HAVE?

The kind of network you have will determine the kind of ECS Dial Plan you will build. The following criteria will help you understand what kind of network you have:

## Network Scale

Network scale is a key factor when deciding about the type of ECS Dial Plan you will build. If the network is large, setting up and configuring a hierarchy of gatekeepers is recommended. If the network is small, a simple, flat topology may be sufficient.

## Network Usage

The way your network will be used will affect the dial plan. If the network will be used for internal as well as external calls, the ECS Dial Plan should include a way to dial out from the inside network to the outside network. If the network will be used for internal calls only, aliases or simple four- or five-digit numbers may be preferable to longer PSTN-like numbers.

## Expected Network Growth

Scalability is an important issue. Setting up and configuring devices in the network is time-consuming. When a network grows and new endpoints, dialing areas and gatekeepers are added there may be a need to renumber the entire system. It is recommended to plan for growth when designing the dial pan.

#### **Network Device Population**

Network population affects the dial plan. It is worthwhile verifying what devices populate the network. Are there only terminals? Are there other devices such as gateways and MCUs? How many gatekeepers do you require?

#### **Network Organization**

If there are gatekeepers and gateways, check whether they are in the same NOC. Find where POPs are located and where they are dispersed through the network. It is useful to place an ECS at each POP.

#### Services that the Network Provides

Services are a key factor in the ECS Dial Plan. Analyze the types of services your network provides.

Services can be local to a zone or they can be global. They can be centralized or decentralized. A service can be a gateway to one or many PSTN lines.

#### Types of Gatekeepers

It is important to understand the types of gatekeepers in the network. Are there only RADVISION ECS installations or is there a mixture of RADVISION ECS and non-RADVISION gatekeepers? Are the ECS gatekeepers version 2 and above, so that they can support the ECS Dial Plan?

| GATEKEEPER | If you have more than one gatekeeper in the network, the way the gatekeepers are |
|------------|----------------------------------------------------------------------------------|
| TOPOLOGY   | arranged in your network may affect the ECS Dial Plan.                           |
|            | The criteria discussed in the previous section will help to determine the        |

gatekeeper topology that best suits your requirements. You can arrange gatekeepers in a hierarchical or flat topology or a mixture of both.

A flat topology is created through the use of Neighbor Gatekeepers. In a small network or in a grouped part of the network, Neighbor Gatekeepers facilitate the quick location of destination endpoints.

FLAT TOPOLOGY (NEIGHBOR GATEKEEPERS)

## EXAMPLE

|                          | <ol> <li>Endpoint A is registered to ECS A. ECS A has been configured with<br/>Neighbor Gatekeeper.</li> </ol>                                                                                                    |
|--------------------------|----------------------------------------------------------------------------------------------------|
|                          | 2 Endpoint A dials to endpoint B.                                                                                                    |
|                          | <b>3</b> ECS A searches its directory to see if endpoint B is in its zone.                                                                                                    |
|                          | 4 If it is not ECS A sends an LRQ (Location Request) to one of its<br>Neighbor Gatekeepers in an attempt to connect the call to endpoint B.                                                                                                    |
|                          | This method provides a fast and efficient way of locating endpoints.                                                                                                    |
|                          | A Neighbor Gatekeeper topology is suitable for a limited number of gatekeepers.<br>If there are too many gatekeepers, then maintenance may be cumbersome. Each<br>time a new gatekeeper "joins" the network each existing gatekeeper's Neighbor<br>Gatekeeper list must be manually updated to include the new gatekeeper. |
|                          | <b>Note</b> For more information about Neighbor Gatekeepers, see the Neighbors Tab chapter and the Hierarchy Tab chapter.                                                                                                    |
| HIERARCHICAL<br>TOPOLOGY | A hierarchical topology consists of parent and child gatekeepers. The network<br>can be regarded as a collection of groups of parents and children. Each<br>gatekeeper knows its children, its parent and optionally, its neighbors.                                                                                       |
|                          | Hierarchies are suitable for large networks and lend themselves to growth<br>without requiring additional configuration of existing gatekeepers. When the<br>network grows, all you need to do is add a new parent or child to the existing<br>network.                                                                    |
|                          | In hierarchical topologies, endpoints typically register with the lowest-level gatekeeper (leaf). Exceptions to this generalization include endpoints that provide call-center services or endpoints that are gateways.                                                                                                    |
|                          | <b>Note</b> For more information about hierarchies, see the Hierarchy Tab chapter.                                                                                                    |

MIXED TOPOLOGY In larger networks, it usually makes sense to apply a mixed topology of neighbors and hierarchies. Neighbor Gatekeepers are useful when there is frequent inter-zone dialing. One or more gatekeepers can be grouped as Neighbor Gatekeepers within adjacent zones.

With Neighbor Gatekeepers, location of the destination endpoint and call routing are quicker than when LRQs are multicast or sent "upwards" in the hierarchy.

**Note** If one or more ECS instances have the same parent, it does not necessarily imply that they are neighbors. A Neighbor Gatekeeper needs to be explicitly defined.

| CRITERIA FOR<br>DECIDING THE TYPE<br>OF TOPOLOGY | <ul> <li>The following guidelines may help you decide what type of topology best suits your network:</li> <li>Define the topology so that you don't need to change numbers even when the network scales.</li> <li>If your network is small and you don't anticipate much growth, use a Neighbor Gatekeeper and not a hierarchical topology.</li> <li>In a hierarchical topology, if endpoints in one zone dial frequently to endpoints in another zone define their gatekeepers as Neighbor Gatekeepers</li> </ul>      |
|--------------------------------------------------|----------------------------------------------------------------------------------------------------|
| NUMBERING                                        | The next step in designing your dial plan is to decide on the type of numbering system you wish to apply. Some networks require dialing by means of aliases and others need to support PSTN numbering. When allocating numbers another factor to consider is the length or number of digits in the endpoint extension number.<br>You allocate endpoint numbers in the ECS by assigning aliases. An alias can be a phone number, URL address, transport address (IP address:port), name, e-mail address or party number. |

**Note** For more information about assigning numbers to endpoints, see the Endpoints Tab chapter.

| PSTN-LIKE<br>NUMBERING          | The ECS Dial Plan has been designed so that users can dial PSTN (E.164) numbers. This means that when a user dials a number to request a service and/or to call another phone or terminal, the user does not need to be aware of the location of the dialed number. It is irrelevant whether the destination number is in an IP or PSTN network.                                                          |  |
|---------------------------------|----------------------------------------------------------------------------------------------------|--|
|                                 | The advantages of endpoints registering with an ECS with a full PSTN-like number are:                                                                                                    |  |
|                                 | <ul> <li>Endpoints in an organization support PSTN-like dialing.</li> </ul>                                                                                                    |  |
|                                 | <ul> <li>In an enterprise that uses an accounting system a PSTN-like number is<br/>useful for mixing internal accounting with PSTN billing.</li> </ul>                                                                                                    |  |
|                                 | <ul> <li>Service Provider billing is simplified as end-users can be clearly<br/>identified. Full numbers also facilitate integration of billing for different<br/>types of communication.</li> </ul>                                                                                                    |  |
| ALIASES THAT ARE<br>NOT NUMBERS | PSTN numbering may not be necessary or suitable for all environments. There are certain environments that may prefer a dial plan that uses URL or e-mail aliases instead of numbers. These types of environments are usually closed organizations or enterprises where there is no dialing out to PSTN.                                                                                                   |  |
|                                 | <b>Note</b> If you prefer to use aliases instead of PSTN-like numbering then RADVISION recommends using version 1 of the Dial Plan. For more information about selecting version 1 of the Dial Plan, see Basics on page 68.                                                                                                    |  |
| NUMBER OF DIGITS                | The decision about the number of digits in the endpoint extension should take the current and future scale of your network into account.                                                                                                    |  |
|                                 | If the network is small and there are currently less than 1000 endpoints, and you don't anticipate growth beyond 1000 endpoints, it is quite acceptable to give each endpoint a three-digit number. When the network grows beyond 1000 endpoints, you have to change all the numbers to four- or five-digit numbers, or you can establish new zones with endpoints registered with different gatekeepers. |  |
| PREFIXES                        | Prefixes are characters or digits that are added to the dial strings to:                                                                                                    |  |
|                                 | <ul> <li>Request a service.</li> </ul>                                                                                                    |  |
|                                 | <ul> <li>Provide zone information.</li> </ul>                                                                                                    |  |
|                                 | <ul> <li>Request out-of-zone dialing.</li> </ul>                                                                                                    |  |

| Services        | You request a service by dialing a prefix. The way the ECS Dial Plan handles the request depends on the type of service. There are two types of services—global and local.                                                                                                    |
|-----------------|----------------------------------------------------------------------------------------------------|
|                 | <b>Note</b> For more information about services, see the Services Tab chapter.                                                                                                    |
| GLOBAL SERVICES | A global service is a service that is available to everyone using the network. It is identified by a universal prefix. For example, a gateway service for dialing out to the PSTN may be global with a universal prefix such as "9". All entities in the network recognize that the prefix "9" indicates that the call should be routed to the PSTN via a gateway.                                                                                          |
|                 | In this case, the dial string would be:                                                                                                    |
|                 | Global Service Prefix-[Zone Prefix]-endpoint number                                                                                                    |
|                 | such as:                                                                                                    |
|                 | 9-1201-5294300                                                                                                    |
|                 | or 9-5294300                                                                                                    |
|                 | <b>Note</b> For more information about global services, see the Services Tab chapter.                                                                                                    |
| LOCAL SERVICES  | A local service is local to a zone or to a part of the network. Its prefix may<br>indicate different services in different parts of the network. For example, in one<br>zone the service prefix for a video MCU conference may be "80" while in<br>another zone "80" might indicate a voice-only MCU conference.<br>In this case, the dial string would be:<br>[Zone Prefix]-Local Service Prefix-endpoint number<br>such as:<br>1201-80-5645<br>or 80-5645 |

**Note** For more information about local services, see the Services Tab chapter.

| ZONE PREFIXES      | Endpoints that register to a gatekeeper are in a zone of that gatekeeper. You can define one or two zone prefixes for each RADVISION ECS.<br>Gatekeepers identify their neighbors by their zone prefixes. A RADVISION ECS that has been configured with Neighbor Gatekeepers maintains lists of the zone prefixes of all Neighbor Gatekeepers. |
|--------------------|----------------------------------------------------------------------------------------------------|
|                    | The zone prefix can be used in the same way as an area code in regular telephony.<br>This means that you can configure the ECS Dial Plan so that an endpoint dialing<br>to another endpoint in the same zone needs only to dial the endpoint extension<br>number without dialing the zone prefix.                                              |
|                    | However, you can also configure the ECS Dial Plan so that even in the same zone endpoints should dial the entire number.                                                                                                    |
|                    | <b>Note</b> For more information about zone prefixes, see the Services Tab chapter.                                                                                                    |
| EXIT ZONE PREFIXES | <ul> <li>Exit zone prefixes allow you to dial out of a zone. When a gatekeeper receives a dial string with an exit zone prefix, the gatekeeper handles the call as follows:</li> <li>If the ECS has no exit zone prefix it attempts to locate numbers within its zone.</li> </ul>                                                              |
|                    | <ul> <li>If the ECS has been configured with an exit zone prefix then when the<br/>ECS recognizes an exit zone prefix in the dialed string, the ECS routes<br/>the call out of the zone to a Neighbor Gatekeeper, parent or a child<br/>gatekeeper depending on the topology.</li> </ul>                                                       |
|                    | <b>Note</b> For more information about zone prefixes, see the Services Tab chapter.                                                                                                    |
|                    |                                                                                                    |
| STRIPPING          | Stripping is a form of digit manipulation whereby a gatekeeper can be configured<br>to strip (discard) certain digits from a dial string so that the dialed number will be<br>recognized by the gatekeeper and routed to the right destination. Examples of<br>stripping include:                                                              |
|                    | • Exit zone stripping where the originating gatekeeper strips the exit zone prefix before routing the call.                                                                                                    |
|                    | <ul> <li>Self-zone stripping where the gatekeeper recognizes its own zone prefix<br/>and strips it before routing the call.</li> </ul>                                                                                                    |

You can configure the ECS to strip or not strip prefixes depending on the circumstances. For example, you can configure the same ECS to strip (or not to strip) the zone prefix for IP network-to-IP network calls and to strip (or not strip) the zone prefix for IP-to-ISDN network calls.

**Note** For more information about stripping, see Dial Plan on page 79.

The following scenario demonstrates stripping:

In a national enterprise the topology of the network is hierarchical. The parent gatekeeper is located at Head Office. Each Branch Office has a gatekeeper registered as a child to the Head Office gatekeeper.

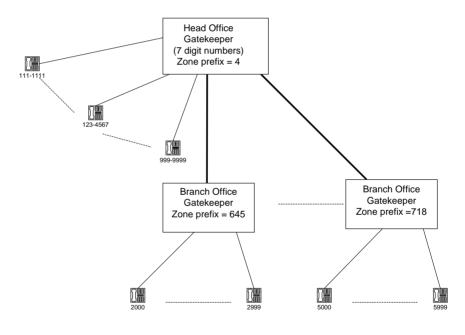

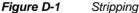

## **Branch Office Configuration**

The gatekeeper in Branch Office 645 has been configured as follows:

- Endpoints have numbers that contain four digits.
- Endpoints are registered with the Branch Office gatekeeper.

- The zone prefixes of the Branch Office gatekeepers are three-digit numbers such as 645.
- When endpoints dial within a Branch Office they dial four digits.
- Calls dialing into a Branch Office need to dial the zone prefix followed by the extension number. For example, 645-2000.
- The Local Office gatekeepers have been configured to perform self-zone stripping.

## Head Office Configuration

The Head Office gatekeeper has been configured as follows:

- Endpoints have numbers that contain seven digits.
- Endpoints are registered with the Head Office gatekeeper.
- The zone prefix of the Head Office gatekeeper is 4.

## What Happens to Incoming Calls

- 1 An external endpoint dials 645-2000.
- **2** The Head Office gatekeeper routes the call to the gatekeeper in Branch Office 645.
- **3** The gatekeeper in Branch Office 645 strips 645 from the number and routes the call to endpoint 2000.

## What Happens to Outgoing Calls

- 1 Endpoint 2000 dials 4-1234567.
- **2** The gatekeeper in Branch Office searches in its zone for the number 4-1234567.
  - □ If the search is unsuccessful, the gatekeeper searches for zone prefix 4 among its children and neighbors.
  - □ If the search is still unsuccessful, the gatekeeper routes the call to the Head Office gatekeeper. The Head Office gatekeeper strips the 4 (zone prefix) and routes the call to its endpoint 1234567.

## **PARENT FILTERS**

One of the objectives of a well-defined ECS Dial Plan is to locate endpoints efficiently. You can configure the ECS to support parent filters. When the ECS fails to resolve a destination address, the ECS searches for the destination first among its children, then among its neighbors and then via its parent. Parent filters enable the ECS to avoid unnecessary searches directed to the parent.

The ECS sends an LRQ to the Parent Gatekeeper when the dialed number of the call matches one of the defined parent filters. The Parent Gatekeeper begins searching for the destination endpoint only when the dialed number matches the parent filter.

**Note** For more information about parent filters, see About Parent Filters on page 242.

The following example describes what happens when an ECS has been configured with parent filters:

- Branch Office gatekeeper is the child of the Head Office gatekeeper.
- Endpoint A is registered to the Branch Office gatekeeper which has been configured with parent filters 4, 0.
- Endpoint B (645-1234567) is registered to the Head Office gatekeeper.
- A Service Provider gatekeeper with zone prefix 03 and the Head Office gatekeeper are neighbors.

## **SCENARIO 1**

- 1 Endpoint A dials to 4-1234567.
- 2 The Branch Office gatekeeper would normally send LRQs first to the children, then to the neighbors, and then to the parent. Because one of the parent filters is 4 the Branch Office gatekeeper sends an LRQ to the Head Office gatekeeper.

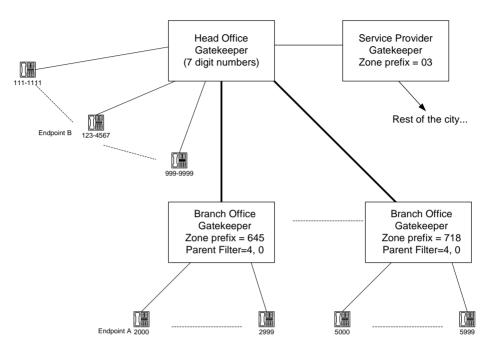

Figure D-2 Parent Filters

## SCENARIO 2

- 1 Endpoint A dials 03-512-776-888.
- 2 The Branch Office gatekeeper searches its children and neighbors but does not find an "03" match.
- **3** Because one of the parent filters is 0 the Branch Office gatekeeper sends an LRQ to the Head Office gatekeeper.
- 4 The Head Office gatekeeper searches its neighbors and finds Service Provider with prefix 03.
- **5** The Head Office gatekeeper routes the call to the Service Provider with prefix 03.
- 6 The Service Provider connects the call to the dialed endpoint.

## **SCENARIO 3**

- 1 Endpoint A dials 11-512-776-888.
- 2 The Branch Office gatekeeper searches its children and neighbors but does not find an "11" match.
- **3** Because none of the parent filters begins with 1, the Branch Office gatekeeper cannot match the call and the call fails.

## IMPLEMENTATION EXAMPLE

The diagram on the following page is an example of an ECS Dial Plan implementation in a hierarchical network.

**Note** The dotted lines indicate Neighbor Gatekeepers.

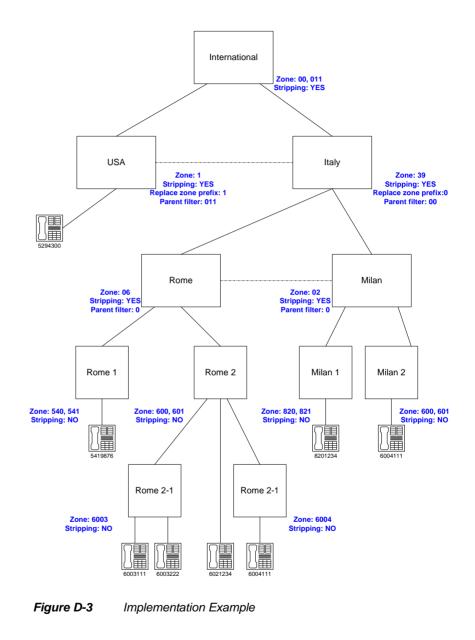

# **APPENDIX E**

## TROUBLESHOOTING THE ECS

This section covers problems you might encounter when configuring, operating and managing the ECS and provides suggested actions you can perform to solve the problems.

This section describes the following topics:

- Resolving Endpoint Registration Failure on page 336
- Resolving Endpoint Unregistration/Reregistration on page 337
- Resolving H.323 Entity Registration Failure on page 337
- Resolving Endpoint Connectivity Problems on page 338
- Resolving Failure to Connect with the LDAP Server on page 338
- Resolving Call Failure to Endpoints on page 339
- Resolving Failure of Calls to the MCU or Gateway on page 340
- Resolving Call Disconnection on page 341
- Resolving Make Call Option Failure on page 341
- Resolving Forwarding Rule Failure on page 341
- Resolving Group Bandwidth Limitation Failure on page 342
- Resolving Alternate Gatekeeper Option Failure on page 342

## RESOLVING ENDPOINT REGISTRATION FAILURE

This section describes what to do if terminals, MCUs or Gateways fail to register with the ECS.

| Possible Causes                                                                                                    | Verification Steps                                                                                                    |
|----------------------------------------------------------------------------------------------------|----------------------------------------------------------------------------------------------------|
| The endpoint Gatekeeper IP address and RAS port are configured incorrectly.                                            | Verify that the Gatekeeper IP address and RAS port are configured correctly in the endpoint.                                                                    |
| The endpoint E.164 alias or IP address are configured incorrectly.                                                     | <ul> <li>Verify that the endpoint is assigned a:</li> <li>Unique E.164 alias</li> <li>Unique IP address</li> <li>Verify that the endpoint is online.</li> </ul> |
| The <b>Who can register field</b> at ECS > Settings > Basics is set to <b>No endpoints</b> .                           | Change the <b>Who can register field</b> to<br>either <b>Everyone</b> or <b>Only predefined</b><br><b>endpoints</b> .                                           |
| The <b>Who can register</b> field in ECS ><br>Settings > Basics is set to <b>Only predefined</b><br><b>endpoints</b> . | Verify that the endpoint is predefined in the ECS.                                                                                                    |
| The <b>Authenticate registrations with</b><br><b>LDAP server</b> option is checked at ECS ><br>Settings > LDAP.        | Add endpoint aliases to the LDAP Static<br>Information Schema.                                                                                                  |
| The endpoint tries to register to the ECS using the wrong Gatekeeper identifier.                                       | Verify that the Gatekeeper ID in the endpoint is correct for the ECS.                                                                                           |

## RESOLVING ENDPOINT UNREGISTRATION/ REREGISTRATION

This section describes what to do if endpoints spontaneously unregister from or reregister to the ECS.

| Possible Causes                      | Verification Steps                                                                                                    |
|--------------------------------------|----------------------------------------------------------------------------------------------------|
| Duplicate IP address or E.164 alias. | Verify that the IP address and E.164 alias are unique.                                                                                                    |
| TTL expires/network latency.         | <ul> <li>Increase the value in the Multiply TTL by field at ECS &gt; Settings &gt; Advanced.</li> <li>If this does not help, perform the following: <ul> <li>Uncheck the Enable TTL option at ECS &gt; Settings &gt; Advanced.</li> <li>Uncheck the Check that endpoint is online every <i>n</i> seconds option at ECS &gt; Settings &gt; Advanced.</li> </ul> </li> </ul> |

## RESOLVING H.323 ENTITY REGISTRATION FAILURE

This section describes what to do if an H.323 entity fails to register with the ECS.

**Note** This issue occurs when the H.323 entity has more than one IP address (for example, the MCU IVR cannot register to the ECS along with its MCU).

| Possible Causes                              | Verification Steps                                                                                             |
|----------------------------------------------|----------------------------------------------------------------------------------------------------|
| The ECS does not support a DHCP environment. | Verify that the <b>DHCP environment in the</b><br><b>zone</b> option is checked at ECS > Settings ><br>Basics. |

## RESOLVING ENDPOINT CONNECTIVITY PROBLEMS

This section describes what to do if you experience endpoint connectivity problems.

| Possible Causes                                                                                                   | Verification Steps                                                                                                    |
|----------------------------------------------------------------------------------------------------|----------------------------------------------------------------------------------------------------|
| IP connectivity between the ECS and the endpoint.                                                                 | Verify that you can access the ECS using an ICMP echo request (ping).                                                                                                    |
| The endpoint registers with a different<br>network interface than the network<br>interface configured in the ECS. | <ul> <li>Verify that the ECS identifies the network interfaces (IPs) that exist in the network, using the Bind to specific IP drop-down list at ECS &gt; Settings &gt; Basics.</li> <li>Reset the ECS host machine if an IP address was added to the machine.</li> </ul> |
| LAN/cable problem                                                                                                 | <ul><li>Verify the switch port settings.</li><li>Try another Ethernet cable.</li></ul>                                                                                                    |

## RESOLVING FAILURE TO CONNECT WITH THE LDAP SERVER

This section describes what to do if the ECS fails to connect to the LDAP server.

| Possible Causes                                          | Verification Steps                                                                                   |
|----------------------------------------------------------|----------------------------------------------------------------------------------------------------|
| The LDAP server is offline.                              | Verify that the LDAP server is up and running.                                                       |
| The LDAP server has incorrect TCP/IP settings.           | Verify that the correct LDAP server IP<br>address is configured at ECS > Settings ><br>LDAP.         |
| The Gatekeeper schema is not built on the LDAP server.   | Build the Gatekeeper schema on the LDAP server tree.                                                 |
| ECS authentication against the LDAP server schema fails. | Use the appropriate root node, user name<br>and password as defined in the LDAP<br>Directory server. |

| Possible Causes                                              | Verification Steps                                                                                                    |
|--------------------------------------------------------------|----------------------------------------------------------------------------------------------------|
| The ECS connection to the LDAP server is marked as "Failed". | <ul> <li>Reset the connection to LDAP as follows:</li> <li>Uncheck the Connect to LDAP server option at ECS &gt; Settings &gt; LDAP.</li> <li>Click Upload, then re-check Connect to LDAP server.</li> <li>Click Upload again.</li> </ul> |

#### RESOLVING CALL FAILURE TO ENDPOINTS

This section describes what to do if calls to endpoints via the ECS fail.

| Possible Causes                                                                          | Verification Steps                                                                                                    |
|------------------------------------------------------------------------------------------|----------------------------------------------------------------------------------------------------|
| The called endpoint is not registered to the local ECS or to any other ECS.              | <ul> <li>Verify that the endpoint is listed<br/>in the Endpoints table of the local<br/>ECS and other ECS installations<br/>in the network (if they exist).</li> <li>If the endpoint is not registered,<br/>perform the steps described at<br/>Resolving Endpoint Registration<br/>Failure on page 336.</li> </ul> |
| The dialed number contains a service prefix as a subset.                                 | Verify that the number you dialed does not<br>contain any service prefix which is listed in<br>the ECS Services table.                                                                                                    |
| The endpoint you are calling is busy or not configured to Auto Answer incoming calls.    | <ul><li>Wait for the endpoint to become available.</li><li>Wait until the call is answered.</li></ul>                                                                                                    |
| There is a conflict between the endpoint E.164 alias and the MCU/Gateway service prefix. | Ensure that the endpoint E.164 alias and<br>the MCU/Gateway prefix are not the same<br>or a subset of each other.                                                                                                    |
| No calls successfully connect.                                                           | Verify that the <b>Accept calls</b> option is checked at ECS > Settings > Calls.                                                                                                    |

| Possible Causes                                                                                                    | Verification Steps                                                                                                    |
|----------------------------------------------------------------------------------------------------|----------------------------------------------------------------------------------------------------|
| If bandwidth rules are used, all the<br>bandwidth rules that apply to this call must<br>be satisfied for the call to succeed.<br>There may be one rule that exceeds its<br>bandwidth. | <ul> <li>Check which rules apply to this call.</li> <li>Check the capacity of each rule.</li> <li>Verify that both endpoints are registered with the ECS.</li> </ul>                                 |
| If bandwidth rules are used, there may not<br>be enough bandwidth for incoming calls in<br>the zone to which you are calling due to the<br>bandwidth reserved for outgoing calls.     | <ul> <li>Check the inter-zone bandwidth rules for the zone to which you are calling.</li> <li>Check the rules capacity.</li> <li>Check how much bandwidth is reserved for outgoing calls.</li> </ul> |

#### RESOLVING FAILURE OF CALLS TO THE MCU OR GATEWAY

This section describes what to do if calls to the MCU or Gateway via the ECS fail.

| Possible Causes                                                                  | Verification Steps                                                                                                    |
|----------------------------------------------------------------------------------|----------------------------------------------------------------------------------------------------|
| The MCU or Gateway service you are calling is unavailable.                       | <ul> <li>Verify whether:</li> <li>The service you wish to use is listed in the ECS Services table.</li> <li>The service you dialed is supported by the corresponding MCU or Gateway (at ECS &gt; Endpoints &gt; Type or Gateway Properties &gt; Services &gt; Supported Services).</li> <li>There are no services duplicated between the MCU and Gateway.</li> <li>There are enough resources available for the service you wish to use.</li> </ul> |
| The calling endpoint is not allowed to use<br>the called MCU or Gateway service. | Verify that the endpoint is allowed to call<br>the requested MCU or Gateway service (at<br>ECS > Endpoints > Endpoint Properties ><br>Services > Allowed Services).                                                                                                    |

#### RESOLVING CALL DISCONNECTION

This section describes what to do if calls disconnect without any obvious cause.

| Possible Causes                                                                                                    | Verification Steps                                                                                                    |
|----------------------------------------------------------------------------------------------------|----------------------------------------------------------------------------------------------------|
| The ECS is configured to check that calls are active every few seconds.                                                          | Disable the <b>Check that call is active</b><br><b>every</b> <i>n</i> <b>seconds</b> option at ECS> Settings ><br>Calls. |
| ECS checks terminal registrations through<br>TTL and unregistered endpoints which fail<br>to re-register when their TTL expires. | <ul> <li>Increase the value in the Multiply<br/>TTL by field at ECS&gt; Settings &gt;<br/>Advanced.</li> </ul>           |
|                                                                                                    | <ul> <li>If this does not help, uncheck the<br/>Enable TTL option at ECS &gt;<br/>Settings &gt; Advanced.</li> </ul>     |

#### RESOLVING MAKE CALL OPTION FAILURE

This section describes what to do if the Make Call option fails to operate correctly.

| Possible Causes                                                                                    | Verification Steps                                                                                                    |
|----------------------------------------------------------------------------------------------------|----------------------------------------------------------------------------------------------------|
| ECS Routing mode is configured to either <b>Direct</b> or <b>Call Setup</b> ( <b>Q.931</b> ) mode. | Change the <b>Routing mode</b> option to <b>Call</b><br><b>Setup (Q.931) and Call Control (H.245)</b><br>at ECS > Settings > Calls. |

#### RESOLVING FORWARDING RULE FAILURE

This section describes what to do if ECS Forwarding rules fail to operate correctly.

| Possible Causes                                                           | Verification Steps                                                                                     |
|---------------------------------------------------------------------------|----------------------------------------------------------------------------------------------------|
| ECS Supplementary Services are disabled.                                  | Verify that the Forwarding rules options<br>are checked at ECS > Settings ><br>Supplementary Services. |
| The H.323 entity does not send the correct clear cause number to the ECS. | Verify that the H.323 entity sends the correct clear cause number in the ethereal log.                 |

#### RESOLVING GROUP BANDWIDTH LIMITATION FAILURE

This section describes what to do if bandwidth limitation for a group does not operate correctly.

**Note** This issue occurs when you have defined a bandwidth limitation for a group. However, an endpoint that belongs to this group can make a call at a higher bandwidth.

| Possible Causes                                                     | Verification Steps                                                                                            |
|---------------------------------------------------------------------|----------------------------------------------------------------------------------------------------|
| An endpoint receives permissions from all the groups it belongs to. | <ul><li>The highest permission applies.</li><li>Remove that endpoint from the high bandwidth group.</li></ul> |

#### RESOLVING ALTERNATE GATEKEEPER OPTION FAILURE

This section describes what to do if the Alternate Gatekeeper feature fails to operate correctly.

| Possible Causes                                                 | Verification Steps                                                                                                    |
|-----------------------------------------------------------------|----------------------------------------------------------------------------------------------------|
| Alternate Gatekeeper is not available.                          | Verify that the Use Alternate Gatekeeper<br>option is enabled at ECS > Settings ><br>Alternate Gatekeeper.                                                                                                    |
| When the Master is down, the Slave does<br>not become a Master. | <ul> <li>For both Gatekeepers check the following:</li> <li>Verify that you can access the<br/>Probe IP from each ECS using an<br/>ICMP echo request (ping).</li> <li>Verify that the Alternate<br/>Gatekeeper Native IP field holds<br/>the IP address of the second<br/>(Alternate) ECS.</li> <li>Verify that the license details and<br/>Gatekeeper ID for each ECS are<br/>identical.</li> </ul> |
| ECS abnormally changes its mode from Master to Slave.           | Increase the ICMP echo request (ping) timeout in the ECS registry.                                                                                                    |

| Possible Causes                                                            | Verification Steps                                                                                                    |
|----------------------------------------------------------------------------|----------------------------------------------------------------------------------------------------|
| Both ECS instances remain in Slave mode<br>and neither becomes a Master.   | <ul> <li>Verify that the Public IP address<br/>is not already occupied by<br/>another entity on the network.</li> <li>Verify that the ECS is set to the<br/>correct NIC card. Check at ECS&gt;<br/>Settings &gt; Basics that the <b>Bind to</b><br/>specific IP option is set correctly.</li> <li>This problem may occur when<br/>the ECS is installed on a machine<br/>with several NIC cards.</li> </ul> |
| After the ECS Slave becomes a Master, it does not behave as the old Master | Verify that both ECS configurations are the same.                                                                                                    |

Resolving Alternate Gatekeeper Option Failure

# **APPENDIX F**

# PREDEFINED ENDPOINT AUTHENTICATION BY ALIAS

#### WHAT'S IN THIS APPENDIX

This appendix describes how to specify the number alias matches necessary for successful authentication and registration of predefined endpoints. This appendix includes the following:

- Before You Begin
- Alias Authentication in DHCP Mode
- Alias Authentication in non-DHCP Mode
- Alias Authentication in DHCP Mode using LDAP
- Alias Authentication in non-DHCP Mode using LDAP
- Examples

BEFORE YOU BEGIN

Before you begin, note the following:

- Both the Basics and LDAP sections of the Settings tab include the Number of aliases to authenticate in DHCP environment and the Number of aliases to authenticate in non-DHCP environment options.
- In the **Basics** section
  - The Number of aliases to authenticate in DHCP environment option is enabled only when the DHCP environment in the zone option is checked, and when Only predefined endpoints is selected in the Who can register field.

|  | The Number of aliases to authenticate in non-DHCP<br>environment option is enabled only when the DHCP environment |  |
|--|----------------------------------------------------------------------------------------------------|--|
|  |                                                                                                    |  |
|  | in the zone option is unchecked, and when Only predefined                                                         |  |
|  | endpoints is selected in the Who can register field.                                                              |  |

- In the LDAP section
  - □ The Number of aliases to authenticate in DHCP environment option is enabled only when the Authenticate registrations with LDAP server option is checked, and when the DHCP environment in the zone option is checked in the Basics section.
  - The Number of aliases to authenticate in non-DHCP environment option is enabled only when the Authenticate registrations with LDAP server option is checked, and when the DHCP environment in the zone option is unchecked in the Basics section.

**Note** For more information about DHCP, see DHCP environment in the zone on page 70.

#### ALIAS AUTHENTICATION IN DHCP MODE

P

This procedure describes how you specify the number of aliases to be matched for authentication in DHCP operation mode.

#### To specify the number of aliases to be matched in DHCP mode

- 1 In the **Basics** section of the **Settings** tab, check the **DHCP environment** in the zone option.
- 2 Set the Who can register field to Only predefined endpoints. The Number of aliases to authenticate in DHCP environment option is enabled.
- **3** Type the number of alias to be matched in the **Number of aliases to authenticate in DHCP environment** field. The number must be 1 or greater.

4 Configure predefined endpoints in the **Predefined Endpoint Properties** dialog box.

Open the **Predefined Endpoint Properties** dialog box by clicking the **Add Predefined** button in the **Endpoints** section of the **Endpoints** tab. For information about configuring predefined endpoints, see Adding or Modifying a Predefined Endpoint on page 146.

This procedure describes how you specify the number of aliases to be matched for authentication in non-DHCP operation mode.

#### To specify the number of aliases to be matched in non-DHCP mode

- 1 In the **Basics** section of the **Settings** tab, uncheck the **DHCP** environment in the zone option.
- 2 Set the Who can register field to Only predefined endpoints. The Number of aliases to authenticate in non-DHCP environment option is enabled.
- **3** Type the number of alias to be matched in the **Number of aliases to authenticate in non-DHCP environment** field. The number must be 0 or greater.

When 0, endpoint authentication is performed according to IP address only.

**Note** When the **Number of aliases to authenticate in non-DHCP environment** field is set to 0, and a predefined endpoint A exists with assigned aliases, an endpoint B with the same IP address as A can register successfully. Endpoint B can register without any matching aliases.

4 Configure predefined endpoints in the **Predefined Endpoint Properties** dialog box.

Open the **Predefined Endpoint Properties** dialog box by clicking the **Add Predefined** button in the **Endpoints** section of the **Endpoints** tab. For information about configuring predefined endpoints, see Adding or Modifying a Predefined Endpoint on page 146.

#### ALIAS AUTHENTICATION IN NON-DHCP MODE

P

Predefined Endpoint Authentication by Alias 347

#### ALIAS AUTHENTICATION IN DHCP MODE USING LDAP

This section describes how you specify the number of aliases to be matched for authentication when using the LDAP server in DHCP operation mode.

**Note** For more information about DHCP, see DHCP environment in the zone on page 70.

#### To specify the number of aliases to be matched using LDAP in DHCP mode

- 1 In the **Basics** section of the **Settings** tab, check the **DHCP environment** in the zone option.
- 2 In the LDAP section of the Settings tab, check the Connect to LDAP server option and type the LDAP server details in the relevant fields. For more information about configuring the LDAP server, see LDAP on page 93.
- 3 Check the Authenticate registrations with LDAP server option. The Number of aliases to authenticate in DHCP environment option is enabled.
- 4 Type the number of alias to be matched in the **Number of aliases to authenticate in DHCP environment** field. The number must be 1 or greater.
- 5 Configure predefined endpoints in the **Predefined Endpoint Properties** dialog box.

Open the **Predefined Endpoint Properties** dialog box by clicking the **Add Predefined** button in the **Endpoints** section of the **Endpoints** tab. For information about configuring predefined endpoints, see Adding or Modifying a Predefined Endpoint on page 146.

#### ALIAS AUTHENTICATION IN NON-DHCP MODE USING LDAP

This section describes how you specify the number of aliases to be matched for authentication when using the LDAP server in non-DHCP operation mode.

**Note** For more information about DHCP, see DHCP environment in the zone on page 70.

P

To specify the number of aliases to be matched using LDAP in non-DHCP mode

- 1 In the **Basics** section of the **Settings** tab, uncheck the **DHCP** environment in the zone option.
- 2 In the LDAP section of the Settings tab, check the Connect to LDAP server option and type the LDAP server details in the relevant fields. For more information about configuring the LDAP server, see LDAP on page 93.
- 3 Check the Authenticate registrations with LDAP server option. The Number of aliases to authenticate in non-DHCP environment option is enabled.
- **4** Type the number of alias to be matched in the **Number of aliases to authenticate in non-DHCP environment** field. The number must be 0 or greater.

When 0, endpoint authentication is performed according to IP address only.

**Note** When the **Number of aliases to authenticate in non-DHCP environment** field is set to 0, and a predefined endpoint A exists with assigned aliases, an endpoint B with the same IP address as A can register successfully. Endpoint B can register without any matching aliases.

5 Configure predefined endpoints in the **Predefined Endpoint Properties** dialog box.

Open the **Predefined Endpoint Properties** dialog box by clicking the **Add Predefined** button in the **Endpoints** section of the **Endpoints** tab. For information about configuring predefined endpoints, see DHCP environment in the zone on page 70.

#### **EXAMPLES**

Table F-1 shows examples of registration attempts using the **Number of aliases to authenticate** options.

| Table F-1 | DHCP Registration Examples |
|-----------|----------------------------|
|-----------|----------------------------|

| Number of<br>aliases to<br>authenticate in<br>DHCP/non-DHCP<br>environment | Number of<br>aliases assigned<br>to predefined<br>endpoint | Number of<br>aliases with<br>which endpoint<br>attempts to<br>register | Registration<br>succeeds/fails |
|----------------------------------------------------------------------------|------------------------------------------------------------|------------------------------------------------------------------------|--------------------------------|
| 4                                                                          | 3                                                          | 3                                                                      | Succeeds                       |
| 4                                                                          | 3                                                          | 2                                                                      | Fails                          |
| 2                                                                          | 5                                                          | 2                                                                      | Succeeds                       |

# **I**NDEX

#### A

Alert indications 89 Aliases additional alias 212 authentication in DHCP mode with LDAP 98 in non-DHCP mode with LDAP 99 destination endpoint alias 212, 214 endpoint alias 150 format restrictions 134, 136 forwarded-to endpoint alias 228, 233 forwarding endpoint alias 227, 231 resolving queries 71, 127, 237, 246 selecting alias type 151, 227, 229, 232, 233 source endpoint alias 211, 213 Alternate Gatekeeper 13, 117, 121 enabling 123, 124 inter-gatekeeper communication port 124 IP Release 122 Native IP 123 ping interval 124 Probe IP 124 Public Gatekeeper IP 123 Windows IP addressing 118 ARQ 26 Pre-grant ARQ 125 Authorization of endpoints by external server 17, 103 Auto Refresh 143, 208 Automatic e-mail address generation 14, 105, 107, 108 Automatic MCU service registration 13

#### В

Bandwidth approved 211, 212 requested 211 total 211 Bandwidth management inter-subzone 200 inter-zone 66 within group 162 Bandwidth Policy tab 185 Billing 86–87, 88 Built-in policies 5 Built-in services 172

#### С

Call Control tab 207 Call Fallback 18, 224, 229 Call Setup H.245 address in Setup message 73 immediate Call Proceeding 74 Call signaling address 211, 212 channels 26 Caller ID presentation 102 Calls 72 accept 73 block when dialed with IP address only 18, 74 call signaling address 211, 212 caller ID 211 checking a call is active 74 conference ID 210

current number ongoing vs maximum permitted 66 disconnecting a call 209 disconnecting all calls 209 establishment 25 Forward On Busy (H.450.3) 82, 223, 228 Forward On No Answer (H.450.3) 82, 223, 228 forwarded-to alias type 229, 233 forwarding a 1B call to another terminal via a gateway 173 forwarding all calls to another IP terminal 173 maximum number 77 remote alias 212 termination 29 Transfer (H.450.2) 81 Unconditional Forward (H.450.3) 82, 223, 228 Capacity 76 CDR 7,86-88 alias tags 307 basics 299 billing port number 88 billing server IP address 88 call model tags 308 endpoint type tags 308 field format 300 field numeric options 307 field tags and default attributes 302 field types 300 file name extension 87 file name prefix 87 file size 88 fixed length fields 300 Generator tags 311 H.450 Call record type tags 312 H.450 Forward type tags 311 Party Number tags 307 Reason tags ARJ 309 Release 309 Record type tags 311 samples 313 send to server 88

simple routed call 313 total space 88 transferred call 314 variable length fields 301 Central Database 109–110 information retrieval 110, 183, 240, 249 Child Gatekeepers 249, 251 Child prefixes 252, 253 Cisco Proxy 9, 131 enabling 240, 249 unknown zones 126 Conference Hunting 9, 179 Configuration interface 48, 52, 62 Global tabs 59 Control channels 29

#### D

Databases Central Database 109–110 information retrieval 110, 183, 240, 249 LDAP information retrieval 100, 240, 249 Debug level 85 Destination zone 309 DHCP DHCP environment in the zone 70 Dial Plan 13.79 aliases that are not numbers 326 exit zone prefixes 328 gatekeeper topology 323 global services 327 local services 327 number of digits 326 numbering 325, 326 parent filters 331 prefixes 326 selecting a version 69 services 327 Services tab in version 2 180 stripping 328 topology 323, 324, 325 Zone Prefixes 328 Disconnecting a call 209

Disconnecting all calls 209 DNS 12, 105–108 DRQ 29

#### Е

E-mail address generation 14, 105, 107, 108 Endpoints allowed services 156 authorization via external server 17, 103 checking an endpoint is online 126 current number registered vs maximum permitted 66 Force Direct Mode 129 Force Routed Mode 100 forwarding extension 228, 233 in-zone non-predefined endpoints 179 locating endpoints 100, 144, 217 make predefined 156 modify registration IP address 147 modifying the properties of an online endpoint 154 out-of-zone endpoints 180 predefined 145, 146, 147 edit predefined data 146, 156 registration maximum number 77 policy 70 remote alias 212 specifying type 147 supported services 156 Time To Live (TTL) 127 TTL Resiliency 15 unreaistering 145 endpoint-initiated unregistration 29 unregistering all 145 user name 258, 259 Endpoints tab 141 Enhanced services 5 Event Log tab 255 Exit zone prefixes See also Dial Plan 175, 328 External API 17, 103

#### F

Fallback 18, 224, 229 Filters 242, 244, 331 adding 245 modifying 245 Fixed Calling Party Number 15, 75, 128, 151 Flat Index add-on module 20 Forward & Fallback tab 223 Forwarding 172, 223, 224 endpoint extension 228, 233 Forward On Busy (H.450.3) 82, 223, 228 Forward On No Answer (H.450.3) 82, 223, 228 forwarded-to alias type 229, 233 forwarding a 1B call to another terminal via a gateway 173 forwarding all calls to another IP terminal 173 LRQ forwarding 20 non-H.450.3 forwarding 147 Unconditional Forward (H.450.3) 82, 223, 228

#### G

Gatekeeper identifier 244 configuring 69 Gatekeeper identifier indication 51 Gateways forwarding a 1B call to another terminal via a gateway 173 forwarding extension 228, 233 remote alias 212 stripping prefixes 80 Global service prefixes 179, 181, 183, 327 Group Hunting 9, 319, 320 Groups 157–169

#### Н

H.235 Security 115 H.235 security 13 enabling 116

H.245 H.245 address in Setup message 73 routing H.245 Control channels 29 tunneling 16 H.245 Proxv 72 logging 85.86 H.255 routing H.225.0 Call Signaling channels 26 H.323 Gatekeeper procedures 24 Admission Request (ARQ) 26 Disengage Request (DRQ) 29 Gatekeeper Discoverv 25 Gatekeeper Registration 25 Location Request (LRQ) 26 Unregistration Request (URQ) 29 H.323 Gatekeepers 24 destination zone 309 unregistration 29 H.323 Recommendation 23 H.341 MIB support 7 H.350 Internet2 LDAP schema 17, 101 H.450.2 Transfer 81 H.450.3 Forward On Busy 82, 223, 228 Forward On No Answer 82, 223, 228 non-H.450.3 forwarding 147 Unconditional Forward 82, 223, 228 H.450.3 Call Forwarding rules 227 Hierarchical gatekeeper structure 241 Hierarchy adding a Child Gatekeeper 251 adding a child prefix 253 adding a gatekeeper IP address 251 adding a Neighbor Gatekeeper IP address 248 adding a Parent Gatekeeper IP address 243 Central Database information retrieval 249 Child Gatekeepers 249 child prefixes 252, 253 Cisco Proxy 249 Gatekeeper port number 243 LDAP 249

locating endpoints 144, 217 modifying a Child Gatekeeper 251 modifying a child prefix 253 modifying a gatekeeper IP address 251 modifying a Neighbor Gatekeeper IP address 248 modifying a Parent Gatekeeper IP address 243 Neighbor Gatekeeper port number 243 Neighbor Gatekeepers 245 parent filters 244, 245 Parent Gatekeepers 242, 243 resolving alias queries with Neighbor Gatekeepers 246 Hierarchy tab 242

#### 

Installation Internet Information Server (IIS) 4 subcomponents 292 **SNMP 290** Internet Information Server (IIS) 4 subcomponents 292 IP addresses billing server IP address 88 block calls when dialed with IP address only 18,74 endpoint registration IP 147 Native IP 123 Probe IP 124 Public Gatekeeper IP 123 range restrictions 137, 138 IP Release 122

#### l

LDAP 12, 93 alias authentication in DHCP mode 98 in non-DHCP mode 99 basics 266 binding the server 286 Configuration Tool 270 configuring the server 269

connecting to server 96, 98, 104 deactivating access to the server 101, 103 information retrieval 100, 240, 249 Internet2 schema (H.350) 17, 101 LDAP Tree 267 Gatekeeper List Tree 268 locating 275 modifying 276 Online Information Tree 268 Static Information Tree 268 resolving alias gueries 100 server address 96 server user name 96, 105 updating server with online information 100 LDAP Configuration Tool 270 LDAP servers iPlanet Directory Server 5.1 275 Netscape Directory Server 4.1 275 OpenLDAP 266, 282 Licensing viewing licensing details 262 Line Hunting 9 Logging 13, 83-85, 86 event log 255 LRQ 26 forwarding 20 hop count 80 LRQ Policy LDAP 100 multicast 71 Neighbor Gatekeepers 237, 246 simultaneous 127

#### Μ

Make Call 17, 48, 209, 213, 215 MIB 7, 261 multicast 71

#### Ν

Native IP 123 Neighbor Gatekeepers 235, 238, 245, 248 port number 243, 251 resolving alias queries 237, 246 Neighbors tab 236

### 0

Online endpoints modifying properties 154

#### Ρ

Parent filters 242, 244, 331 adding 245 modifying 245 Parent Gatekeepers 242, 243 Passwords adding or modifying user details 259 SQL server user 110 user 259 Policies built-in 5 Ports billing server 88 connection to LDAP server 96, 104 Gatekeeper 243 inter-gatekeeper communication port 124 Neighbor Gatekeeper 243, 251 Predefined endpoints 141 add predefined 145, 146 edit predefined 146 make predefined 156 modifying predefined properties of an online endpoint 156 remove predefinition 145 Prefixes See also Dial Plan 179, 326 child prefixes 252, 253 global service prefixes 183, 327 service prefixes 178 stripping 80, 328 Zone Prefixes 173, 239, 248, 328 Probe IP 124 Proxv Cisco Proxy 9, 131 enabling 240, 249

unknown zones 126 H.245 Proxy 72 logging 85, 86 Public Gatekeeper IP 123

#### R

RADIUS server 17, 111 RAI/RAC 9 RAS capabilities 30 Registration maximum number 77 policy 70 restrictions 17, 133 alias format 134, 136 IP range 137, 138 Registration Restrictions tab 133 Resolution of aliases 12 LDAP 100 multicast 71 Neighbor Gatekeepers 237, 246 simultaneous 127 Routing Direct Mode 26 routing H.245 Control channels 29 routing H.255.0 26 Routing Mode 26, 73, 122 call model 211 Force Direct Mode 129 Force Routed Mode 100

#### S

Security 13, 115 adding or modifying user details 259 enabling H.325 security 116 Security Passwords tab 257 Services 171, 180, 327 allowed 156 built-in 172 enhanced 5 global services 179, 183 prefixes 178 supported 156

user-defined 172, 178 Services tab 175 in Dial Plan version 2 180 Settings tab 67 Sidebar 50 SNMP installing on Windows 2000 290 traps 89 SQL server 110 Status tab 65 Stripping 80, 328 Subzones 186-190 Supplementary Services 7, 81 Forward On Busy (H.450.3) 82, 223, 228 Forward On No Answer (H.450.3) 82, 223, 228 non-H.450.3 forwarding 147 Transfer (H.450.2) 81 Unconditional Forward (H.450.3) 82, 223, 228

#### Т

Third Party Call Control 16, 209, 213, 215, 216 status of calls 215 via external server 17, 103 viewing calls in progress 210, 220 Time To Live (TTL) 127 TTL Resiliency 15 Toolbar 51 Transfer (H.450.2) 81

#### U

Unregistration endpoint-initiated unregistration 29 gatekeeper-initiated unregistration 29 URQ 29 User-defined services 172, 178

#### V

Version Gatekeeper version 261 License key 262 MIB version 261 Version tab 261

#### W

Web interface 7, 45, 46 Wildcard digit manipulation 13

### X

XML call control 17, 103

### Ζ

Zone Prefixes See also Dial Plan 239, 248, 328 exit zone prefixes 328 stripping 80 Zone Prefix 1 and 2 Service 173 Zones destination zone 309

## www.radvision.com

#### About RADVISION

RADVISION (NASDAQ: RVSN) is the industry's leading provider of market-proven products and technologies for unified visual communications over IP and 3G networks. With its complete set of standards based video networking infrastructure and developer toolkits for voice, video, data and wireless communications, RADVISION is driving the unified communications evolution by combining the power of video, voice, data and wireless – for high definition video conferencing systems, innovative converged mobile services, and highly scalable video-enabled desktop platforms on IP, 3G and emerging next generation networks. For more information about RADVISION, visit www.radvision.com

USA/Americas T +1 201 689 6300 F +1 201 689 6301 infoUSA@radvision.com EMEA T +44 20 3178 8685 F +44 20 3178 5717 infoUK@radvision.com APAC T +852 3472 4388 F +852 2801 4071 infoAPAC@radvision.com

This document is not part of a contract of license as may be expressly agreed RADVISION is registered trademarks of RADVISION, Ltd. All trademarks recognized. All rights reserved © 2009 RADVISION, Ltd.